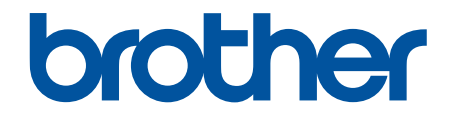

# **Онлайн Ръководство за потребителя**

**ADS-1300 ADS-1350W ADS-1800W** 

#### <span id="page-1-0"></span>• Начало > Съдържание

# Съдържание

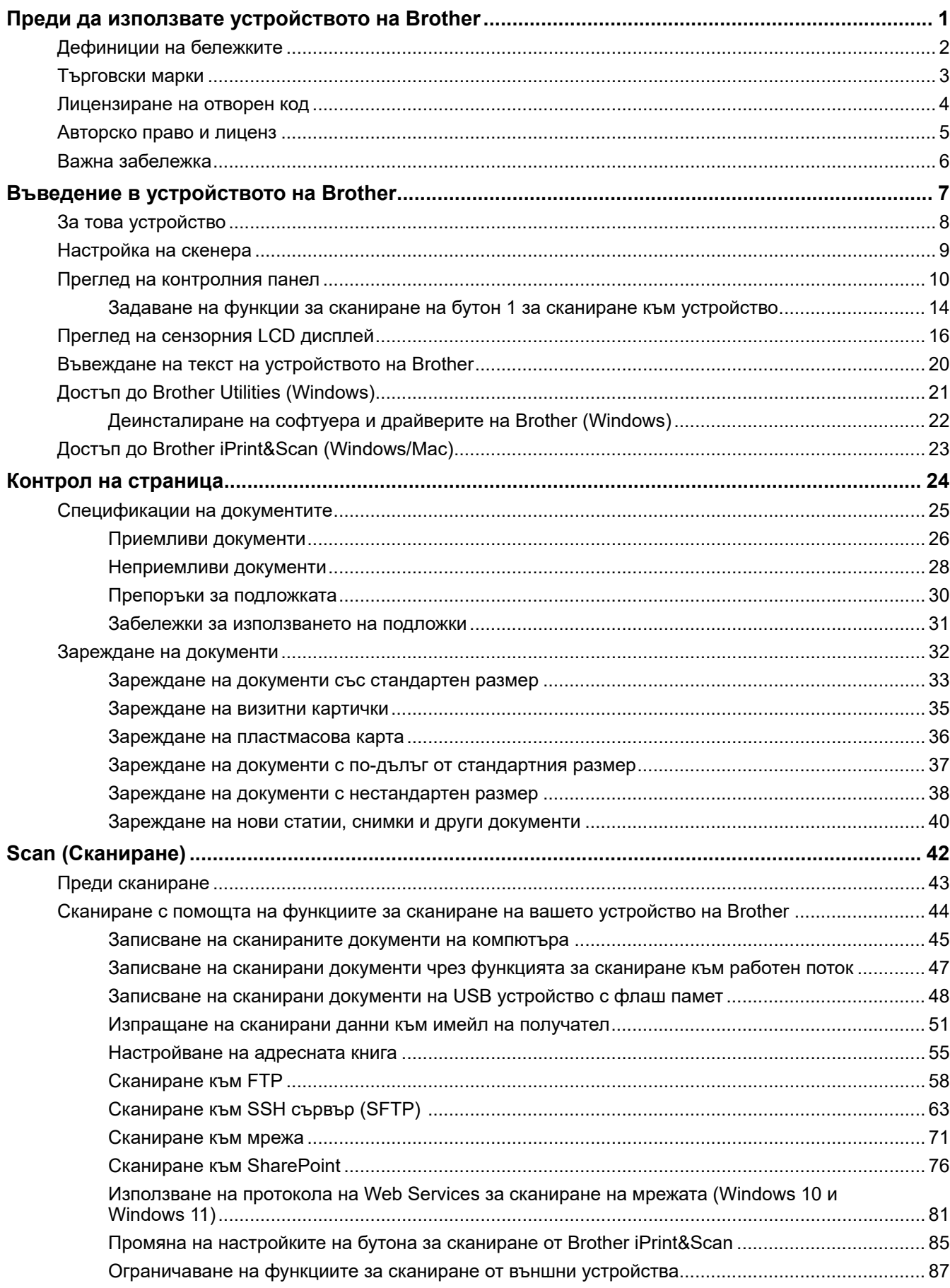

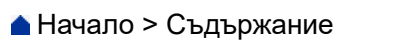

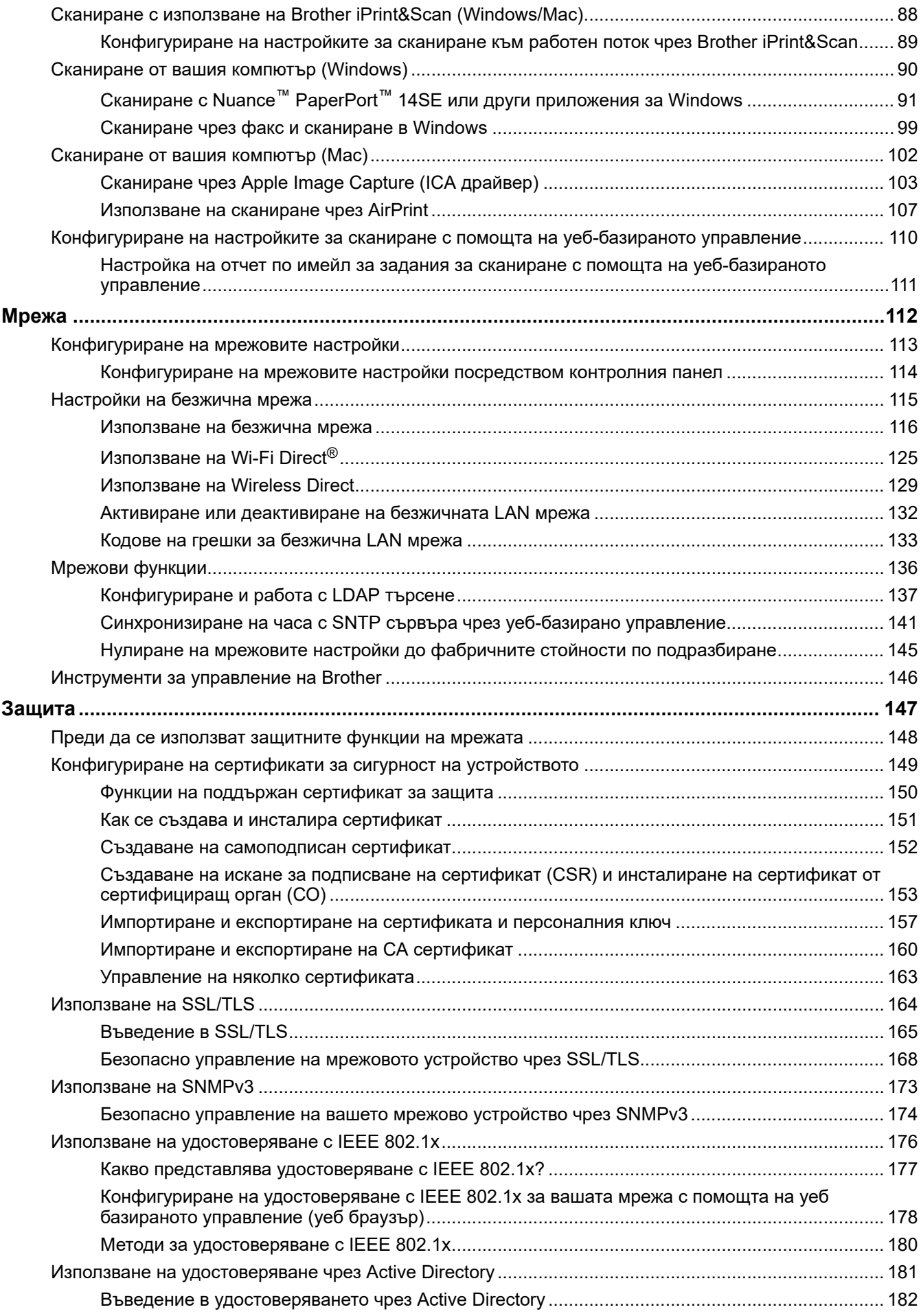

#### [Начало](#page-1-0) > Съдържание

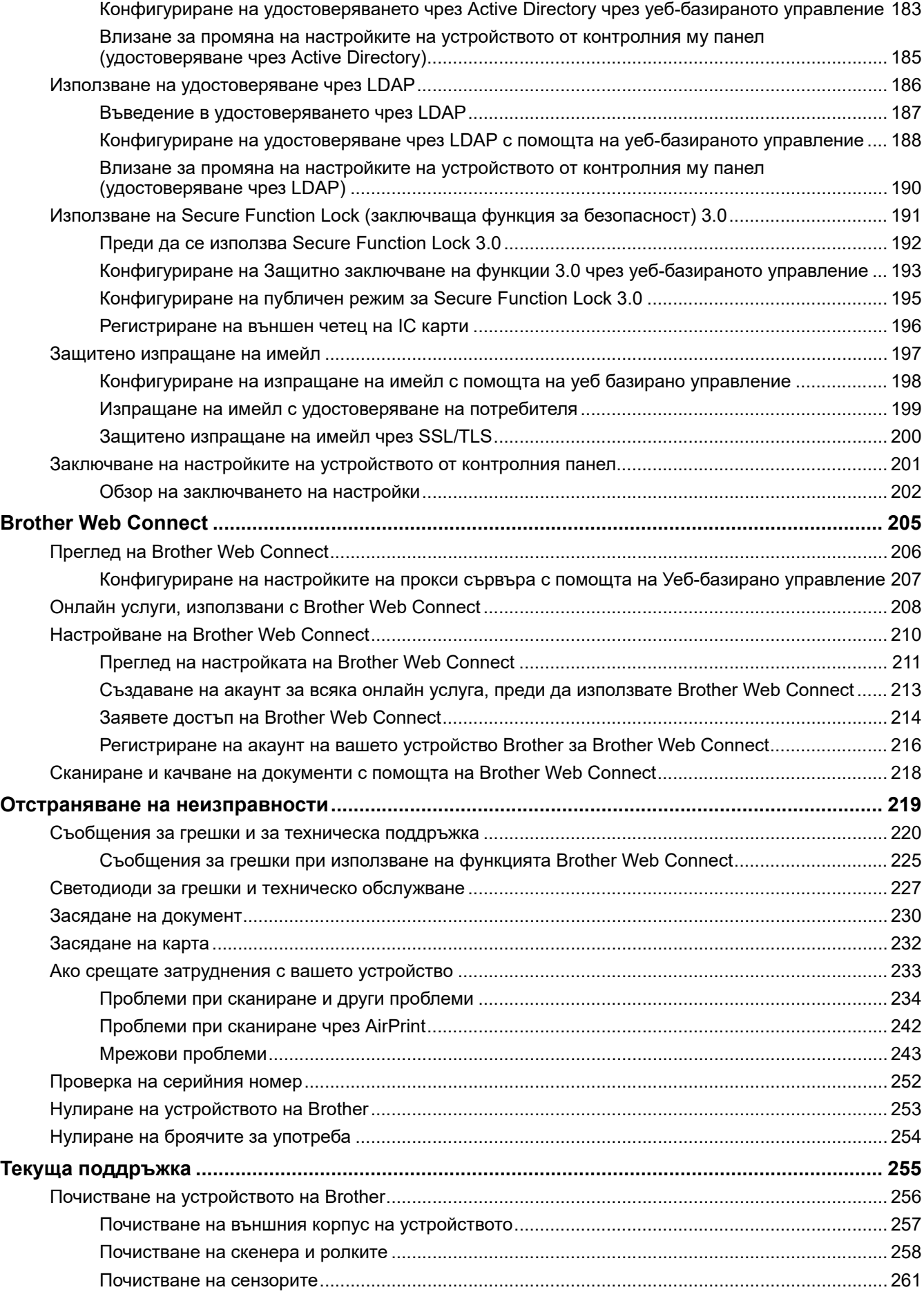

 [Начало](#page-1-0) > Съдържание

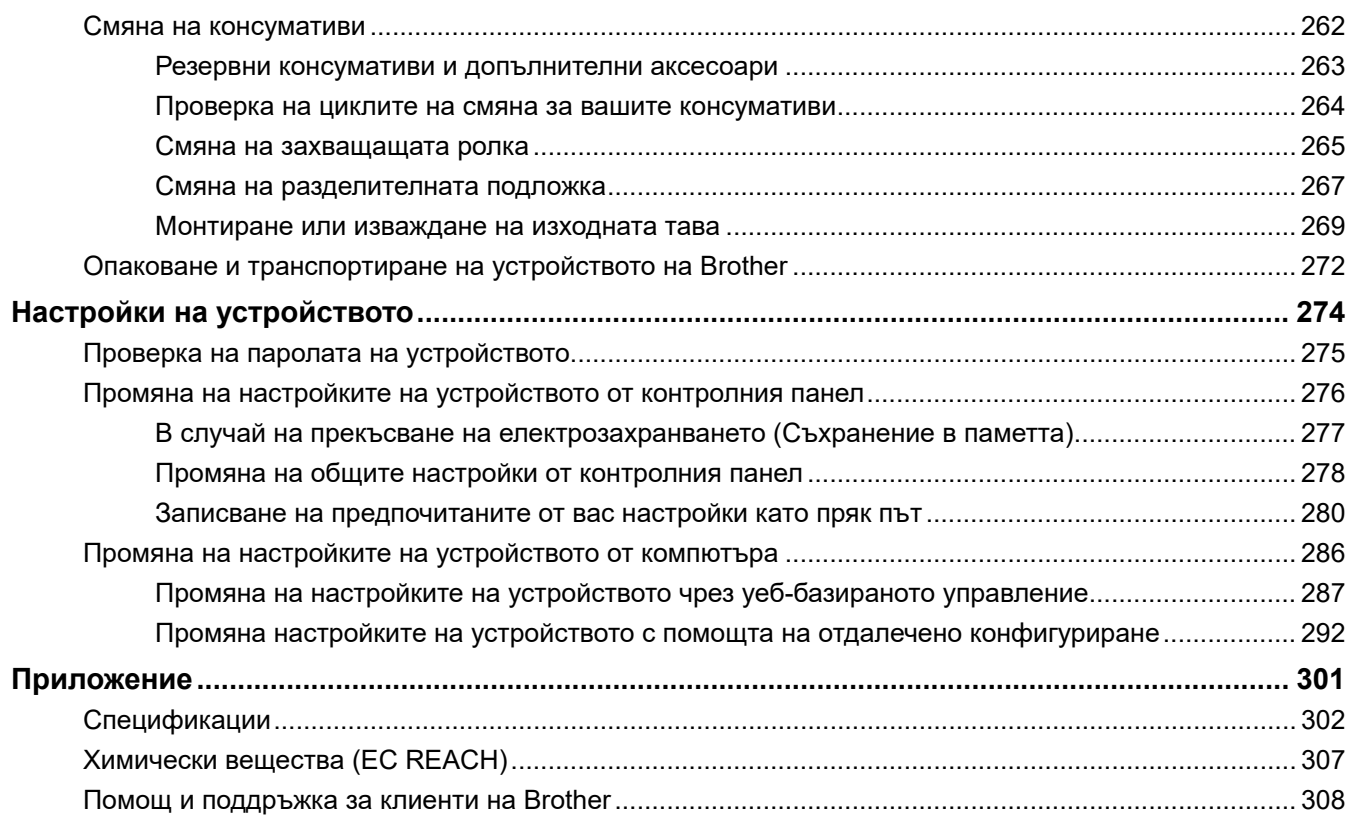

<span id="page-5-0"></span> [Начало](#page-1-0) > Преди да използвате устройството на Brother

- [Дефиниции на бележките](#page-6-0)
- [Търговски марки](#page-7-0)
- [Лицензиране на отворен код](#page-8-0)
- [Авторско право и лиценз](#page-9-0)
- [Важна забележка](#page-10-0)

<span id="page-6-0"></span> [Начало](#page-1-0) > [Преди да използвате устройството на Brother](#page-5-0) > Дефиниции на бележките

# **Дефиниции на бележките**

В това ръководство за потребителя използваме следните символи и конвенции:

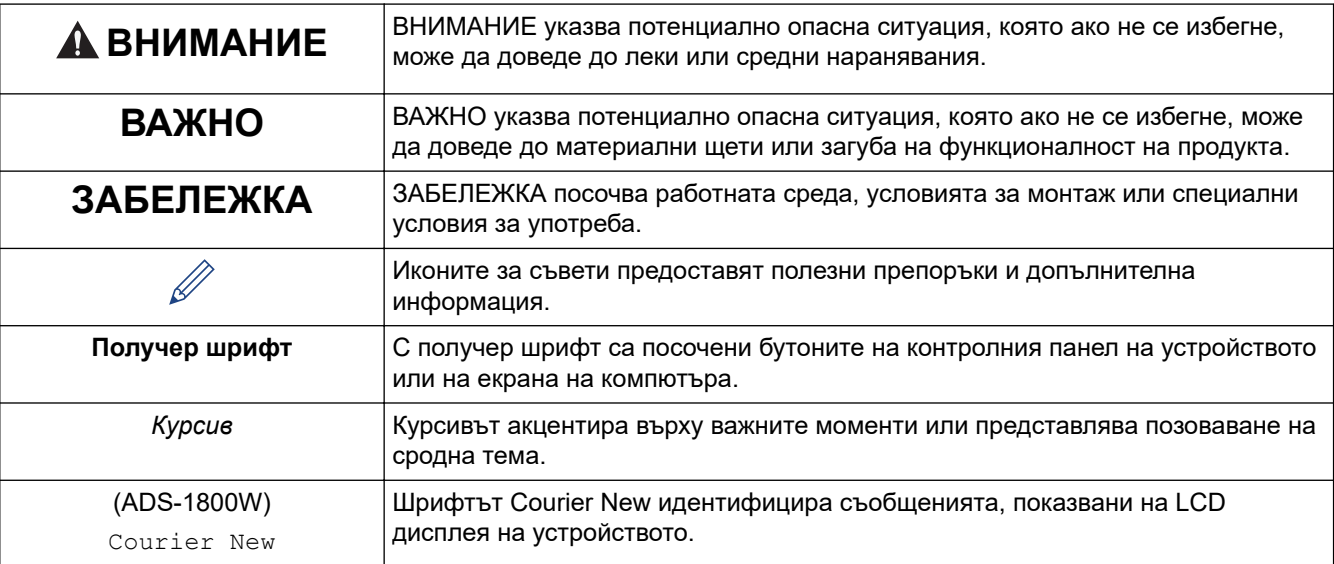

# **Свързана информация**

<span id="page-7-0"></span> [Начало](#page-1-0) > [Преди да използвате устройството на Brother](#page-5-0) > Търговски марки

# **Търговски марки**

Apple, App Store, AirPrint, Mac, macOS, iPadOS, iPad, iPhone, iPod touch и Safari са търговски марки на Apple Inc., регистрирани в САЩ и други държави.

Nuance и PaperPort са търговски марки или регистрирани търговски марки на Nuance Communications, Inc. или нейните клонове в Съединените щати и/или други страни.

USB Type-C® е регистрирана търговска марка на USB Implementers Forum.

Wi-Fi®, Wi-Fi Alliance® и Wi-Fi Direct® са регистрирани търговски марки на Wi-Fi Alliance®.

WPA™, WPA2™, WPA3™, Wi-Fi CERTIFIED и Wi-Fi Protected Setup са търговски марки на Wi-Fi Alliance®.

Словната марка Bluetooth® е регистрирана търговска марка, собственост на Bluetooth SIG, Inc, и всяко използване на тези марки от Brother Industries, Ltd. е по лиценз. Другите търговски марки и търговски имена са собственост на съответните си притежатели.

EVERNOTE е търговска марка на Evernote Corporation и се използва по лиценз.

Android, Google Drive и Google Play са търговски марки на Google LLC.

Всяка компания, заглавието на чийто софтуер е споменат в настоящото ръководство, притежава лицензионно споразумение, специфично за собствените й програми.

**Всички търговски имена и имена на продукти на компании, появяващи се в устройства на Brother, както и свързани документи и всякакви други материали, са търговски марки или регистрирани търговски марки на съответните компании.**

#### **Свързана информация**

<span id="page-8-0"></span> [Начало](#page-1-0) > [Преди да използвате устройството на Brother](#page-5-0) > Лицензиране на отворен код

# **Лицензиране на отворен код**

Този продукт включва софтуер с отворен код.

За да видите бележките във връзка с лицензите за софтуер с отворен код и информацията за авторските права, отворете страницата **Ръководства** за вашия модел на адрес [support.brother.com/manuals](https://support.brother.com/g/b/midlink.aspx?content=ml).

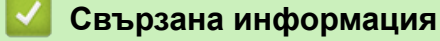

<span id="page-9-0"></span> [Начало](#page-1-0) > [Преди да използвате устройството на Brother](#page-5-0) > Авторско право и лиценз

# **Авторско право и лиценз**

©2023 Brother Industries, Ltd. Всички права запазени.

# **Свързана информация**

<span id="page-10-0"></span> [Начало](#page-1-0) > [Преди да използвате устройството на Brother](#page-5-0) > Важна забележка

# **Важна забележка**

- Най-новите ръководства и са налични на адре[сsupport.brother.com/manuals.](https://support.brother.com/g/b/midlink.aspx?content=ml)
- Прегледайте [support.brother.com/downloads](https://support.brother.com/g/b/midlink.aspx?content=dl) за актуализации на софтуера и драйверите на Brother.
- За да поддържате техническите показатели на устройството в актуално състояние, проверете на [support.brother.com/downloads](https://support.brother.com/g/b/midlink.aspx?content=dl) за най-новата надстройка на фърмуера. В противен случай е възможно някои от функциите на устройството ви да не са на разположение.
- Не използвайте този продукт извън страната на закупуване, тъй като това може да наруши разпоредбите на тази страна за безжични комуникации и енергия.
- Не всички модели се предлагат във всички страни.
- Преди да предоставите вашето устройство на друг, да го подмените или изхвърлите, силно ви препоръчваме да го нулирате до фабричните му настройки, за да премахнете всички лични данни.
- В това *Ръководство за потребителя* се използват илюстрациите за ADS-1800W, освен ако не е посочено друго.
- Екраните в това *Ръководство за потребителя* са само за илюстрация и може да се различават от действителните екрани.
- Освен ако не е посочено друго, екраните в това ръководство са от Windows 10 и macOS v13.x. Екраните на вашия компютър може да се различават в зависимост от операционната система.
- Съдържанието на това ръководство и спецификациите на този продукт могат да бъдат променяни без предизвестие.

### **Свързана информация**

• [Преди да използвате устройството на Brother](#page-5-0)

#### **Свързани теми:**

• [Нулиране на устройството на Brother](#page-257-0)

<span id="page-11-0"></span> [Начало](#page-1-0) > Въведение в устройството на Brother

# **Въведение в устройството на Brother**

- [За това устройство](#page-12-0)
- [Настройка на скенера](#page-13-0)
- [Преглед на контролния панел](#page-14-0)
- [Преглед на сензорния LCD дисплей](#page-20-0)
- [Въвеждане на текст на устройството на Brother](#page-24-0)
- [Достъп до Brother Utilities \(Windows\)](#page-25-0)
- [Достъп до Brother iPrint&Scan \(Windows/Mac\)](#page-27-0)

<span id="page-12-0"></span> [Начало](#page-1-0) > [Въведение в устройството на Brother](#page-11-0) > За това устройство

# **За това устройство**

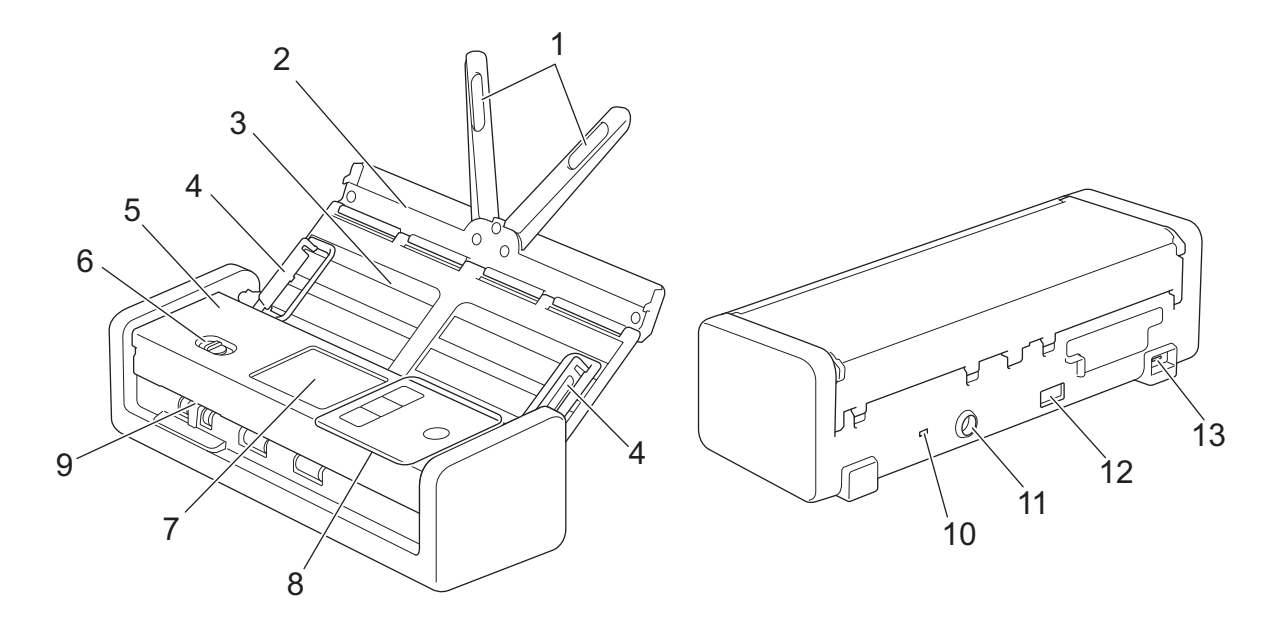

- **1. Подпори за документа**
- **2. Горен капак**
- **3. Автоматично листоподаващо устройство (ADF)**
- **4. Водачи за хартията**
- **5. Преден капак**
- **6. Избирач на начина на подаване**
- **7. Сензорен LCD дисплей (ADS-1800W)**
- **8. Контролен панел**
- **9. Слот за карти**
- **10. Защитен слот**
- **11. Съединител на променливотоковия адаптер**
- **12. Порт USB 2.0 (за свързване на USB устройство с флаш памет)**
- **13. USB Type-C® порт (за свързване към компютър)**

#### **Свързана информация**

• [Въведение в устройството на Brother](#page-11-0)

#### **Свързани теми:**

• [Резервни консумативи и допълнителни аксесоари](#page-267-0)

<span id="page-13-0"></span> [Начало](#page-1-0) > [Въведение в устройството на Brother](#page-11-0) > Настройка на скенера

# **Настройка на скенера**

1. Отворете горния капак (1) и издърпайте силно крилото на горния капак (2) назад, така че да се фиксира на мястото си.

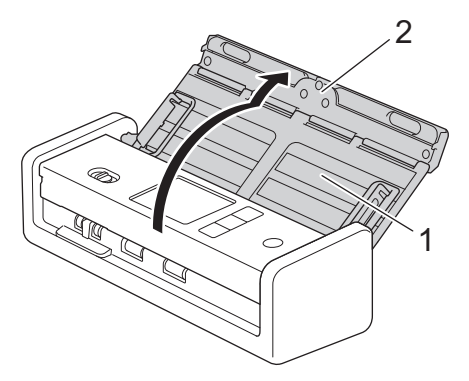

2. Вдигнете рамената на опората за документи (1).

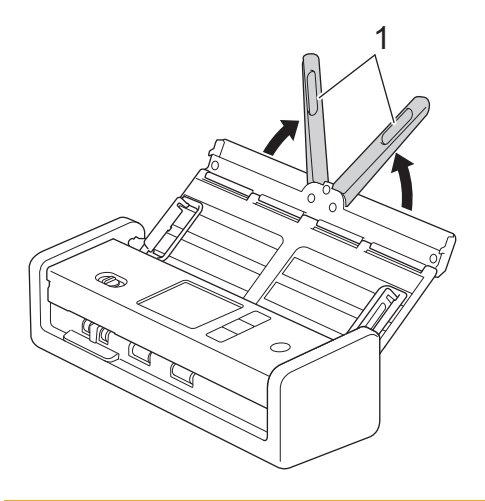

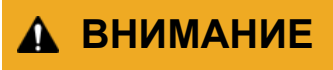

Не използвайте ADF като дръжка за носене на скенера.

# **Свързана информация**

• [Въведение в устройството на Brother](#page-11-0)

<span id="page-14-0"></span>**▲ [Начало](#page-1-0) > [Въведение в устройството на Brother](#page-11-0) > Преглед на контролния панел** 

# **Преглед на контролния панел**

- >> ADS-1300 [>> ADS-1350W](#page-15-0) [>> ADS-1800W](#page-16-0)
	- **ADS-1300**

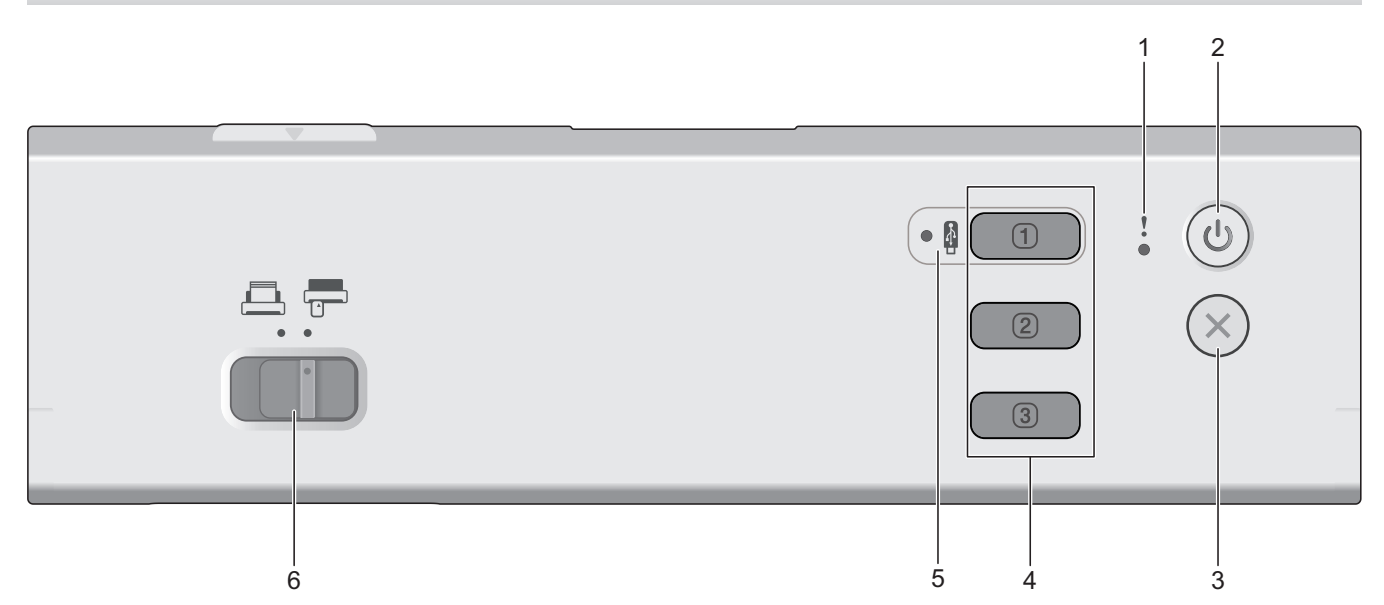

#### **1. Светодиод за грешка**

Мига, когато устройството открие грешка.

#### **2. (Включване/изключване на захранването)**

Натиснете  $(\mathbb{I})$ , за да включите устройството.

Натиснете и задръжте  $(\mathbb{C}^{\mathbb{I}})$ , за да изключите устройството.

**3. (Стоп)**

Натиснете, за да спрете текущото действие и да се върнете в режим на готовност.

#### **4. Бутони за сканиране към устройство**

• **Бутон 1**

Натиснете  $\Box$ ), за да изпълните функция за "Сканиране към", след като сте я задали на този

бутон. Можете да зададете една от тези функции за "Сканиране към", за да използвате  $\Box$  като пряк път:

- Сканиране към USB
- Сканиране към компютър

Задайте желаната функция на  $\boxed{0}$  с помощта на отдалечената настройка.

• **Бутон 2** / **Бутон 3**

Натиснете  $\Box$  или  $\Box$ , за да изпълните функцията "Сканиране към компютър". Можете да  $\sqrt{3}$ 

зададете настройки на опцията "Сканиране към компютър", за да използвате  $\boxed{2}$ или  $\boxed{1}$ като преки пътища.

<span id="page-15-0"></span>За да промените други настройки за сканиране (като например тип файл и резолюция) на  $\Box$ 

когато му е зададена функцията "Сканиране към компютър",  $\boxed{2}$  или  $\boxed{3}$ , стартирайте Brother iPrint&Scan, изберете вашето устройство и след това щракнете върху бутона **Настройки на Устройството за Сканиране**.

- Инсталирайте приложение за сканиране (напр. Brother iPrint&Scan) и конфигурирайте настройките с помощта на приложението, преди да сканирате от устройството.
- Ако вашето устройство е свързано в мрежа, препоръчваме да използвате уеб базираното управление, за да конфигурирате настройката на местоназначението за сканиране.

#### **5. Светодиод за USB**

Свети непрекъснато, когато функцията "Сканиране към USB" е достъпна.

**6. Избирач на начина на подаване (AL)** (АDF режим)  $\sqrt{10}$  (режим на пластмасова карта))

Плъзнете, за да изберете режима на подаване на скенера.

# **ADS-1350W**

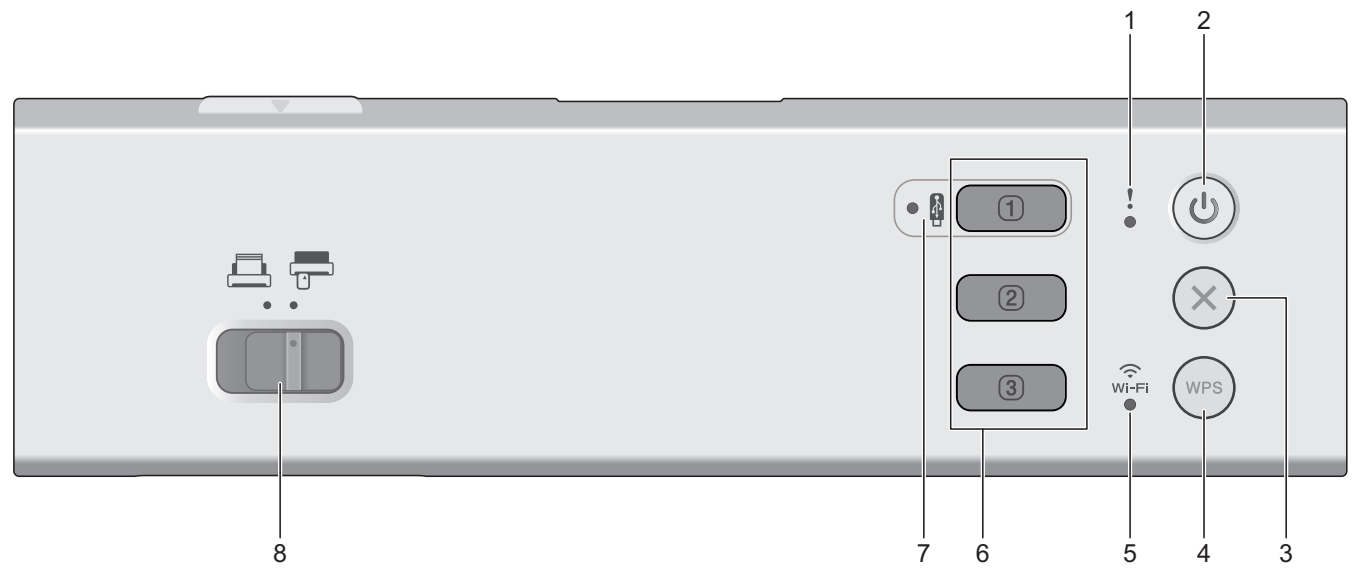

#### **1. Светодиод за грешка**

Мига, когато устройството открие грешка.

#### **2. (Включване/изключване на захранването)**

Натиснете  $(\langle \mathbb{I} \rangle)$ , за да включите устройството.

Натиснете и задръжте  $(\mathbb{C}^{\mathbb{I}})$ , за да изключите устройството.

# **3. (Стоп)**

Натиснете, за да спрете текущото действие и да се върнете в режим на готовност.

# **4. (WPS)**

Ако вашата безжична точка за достъп/маршрутизатор поддържа WPS (Wi-Fi Protected Setup), натиснете (wes), за да свържете устройството към безжичната точка за достъп/маршрутизатора.

#### **5. Светодиод за Wi-Fi**

- Мига, когато вашето устройство е активирано за свързване към безжична мрежа.
- Свети непрекъснато, когато вашето устройство е свързано към безжична точка за достъп или към безжична мрежа чрез Wireless Direct.

#### <span id="page-16-0"></span>**6. Бутони за сканиране към устройство**

• **Бутон 1**

Натиснете  $\begin{pmatrix} 0 & 1 \end{pmatrix}$ , за да изпълните функция за "Сканиране към", след като сте я задали на този бутон. Можете да зададете една от тези функции за "Сканиране към", за да използвате  $\begin{pmatrix} 1 & 1 \\ 0 & 1 \end{pmatrix}$ като

пряк път:

- Сканиране към USB
- Сканиране към компютър
- WS сканиране

Задайте желаната функция на  $\Box$  с помощта на отдалечената настройка или уеб базираното управление.

#### • **Бутон 2** / **Бутон 3**

Hатиснете  $\left( \Box \right)$  или  $\left( \Box \right)$ , за да изпълните функцията "Сканиране към компютър". Можете да зададете настройки на опцията "Сканиране към компютър", за да използвате  $\begin{pmatrix} 2 & 1 \end{pmatrix}$ или  $\circled{3}$ като преки пътища.

За да промените други настройки за сканиране (като например тип файл и резолюция) на  $\begin{pmatrix} 0 & 0 \\ 0 & 0 \end{pmatrix}$ 

когато му е зададена функцията "Сканиране към компютър",  $\boxed{2}$  или  $\boxed{3}$ , стартирайте Brother iPrint&Scan, изберете вашето устройство и след това щракнете върху бутона **Настройки на Устройството за Сканиране**.

- Инсталирайте приложение за сканиране (напр. Brother iPrint&Scan) и конфигурирайте настройките с помощта на приложението, преди да сканирате от устройството.
	- Ако вашето устройство е свързано в мрежа, препоръчваме да използвате уеб базираното управление, за да конфигурирате настройката на местоназначението за сканиране.

#### **7. Светодиод за USB**

Свети непрекъснато, когато функцията "Сканиране към USB" е достъпна.

8. Избирач на начина на подаване (**AL)** (АDF режим)/ **[AL]** (режим на пластмасова карта) )

Плъзнете, за да изберете режима на подаване на скенера.

# **ADS-1800W**

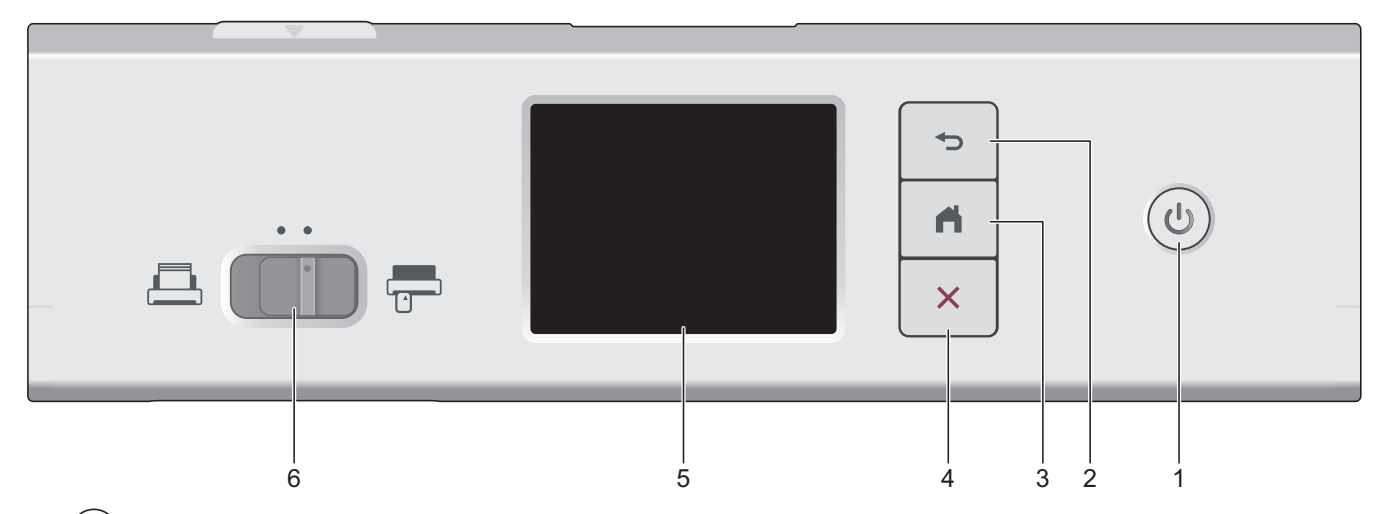

**1. (Включване/изключване на захранването)**

Натиснете ( $(\mathbb{I})$ ), за да включите устройството.

Натиснете и задръжте  $(\mathbb{U})$ , за да изключите устройството. На сензорния екран се показва [Изключване], преди да се изключи.

### **2. (Назад)**

Натиснете, за да се върнете към предишния екран или меню.

### **3. (Бутон "Начало")**

Натиснете, за да се върнете на началния екран и в режим на готовност.

# **4. (Стоп)**

Натиснете, за да спрете или отмените текущото действие и да се върнете в режим на готовност.

#### **5. Сензорен LCD дисплей**

Получавате достъп до менютата и опциите, като ги натиснете на сензорния екран.

**6. Избирач на начина на подаване (ADF режим)** (режим на пластмасова карта))

Плъзнете, за да изберете режима на подаване на скенера.

#### **Свързана информация**

• [Въведение в устройството на Brother](#page-11-0)

• [Задаване на функции за сканиране на бутон 1 за сканиране към устройство](#page-18-0)

#### **Свързани теми:**

- [Сканиране към FTP](#page-62-0)
- [Сканиране към SSH сървър \(SFTP\)](#page-67-0)
- [Сканиране към мрежа](#page-75-0)
- [Записване на сканираните документи на компютъра](#page-49-0)
- [Използване на протокола на Web Services за сканиране на мрежата \(Windows 10 и Windows 11\)](#page-85-0)

<span id="page-18-0"></span> [Начало](#page-1-0) > [Въведение в устройството на Brother](#page-11-0) > [Преглед на контролния панел](#page-14-0) > Задаване на функции за сканиране на бутон 1 за сканиране към устройство

# **Задаване на функции за сканиране на бутон 1 за сканиране към устройство**

**Свързани модели**: ADS-1300/ADS-1350W

Задайте една от долупосочените функции за сканиране на  $\boxed{0}$  (бутон 1), ако желаете да използвате

като бутон за пряк път:

- Сканиране към USB
- Сканиране към компютър
- WS сканиране (ADS-1350W)

Преди да започнете да сканирате, инсталирайте приложение за сканиране (например Brother iPrint&Scan) и след това конфигурирайте настройките за сканиране с помощта на приложението.

>> Задаване с помощта на отдалечената настройка, когато устройството е свързано чрез USB кабел >> Задаване с помощта на уеб базирано управление, когато устройството е свързано чрез мрежа

#### **Задаване с помощта на отдалечената настройка, когато устройството е свързано чрез USB кабел**

- 1. Направете едно от следните неща:
	- **Windows**

Стартирайте (**Brother Utilities**), а след това щракнете върху падащия списък и изберете името

на вашия модел (ако вече не е избрано). Щракнете върху **Инструменти** в лявата навигационна лента, а след това щракнете върху **Отдалечена настройка**.

• Mac

В лентата с менюта **Finder (Търсене)** щракнете върху **Go (Старт)** > **Applications (Приложения)** > **Brother**, изберете името на вашия модел и след това щракнете двукратно върху иконата **Brother Remote Setup**.

Ако се появи диалоговият прозорец **Търсене на устройства**, изберете името на вашия модел, след което щракнете върху **Свързване**.

- 2. Изберете менюто **Местоназначение на сканиране** в навигационния екран, след което в полето **Бутон 1** изберете опцията, която желаете да зададете.
	- При необходимост поставете отметка в квадратчето **Автоматично превключване към "Сканиране към USB", ако е поставено USB флаш устройство.**
	- (ADS-1350W) Изберете опцията **WS сканиране**, след което в полето **Местоназначение на "WS сканиране"** изберете името на компютъра, където желаете да изпратите данните.
- 3. Щракнете върху **ОК**, за да затворите прозореца на програмата за отдалечена настройка.

### **Задаване с помощта на уеб базирано управление, когато устройството е свързано чрез мрежа**

Тази функция е налична за ADS-1350W.

- 1. Стартирайте вашия уеб браузър.
- 2. Въведете "https://IP адрес на устройството" в адресната лента на браузъра (където "IP адрес на устройството" е IP адресът на устройството).

Например:

https://192.168.1.2

3. Ако се изисква, въведете паролата в полето **Login (Влизане)**, след което щракнете върху **Login (Влизане)**.

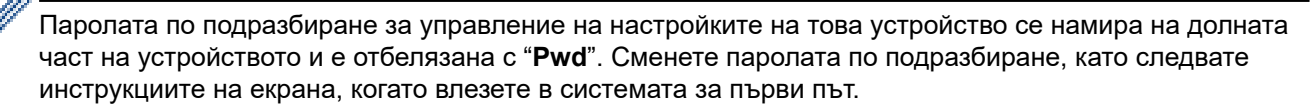

4. Щракнете върху **Scan (Сканиране)** > **Scan Destination (Местоназначение за сканиране)** в лявата навигационна лента.

Ако лявата навигационна лента не се вижда, започнете навигацията от  $\equiv$ .

- 5. Изберете опцията, която желаете да зададете, в полето **Button 1 (Бутон 1)**.
	- При необходимост поставете отметка в квадратчето **Automatically switch to "Scan to USB" if a USB flash drive is inserted. (Автоматично превключване на "Сканиране към USB", ако е поставено USB устройство с флаш памет.)**
	- (ADS-1350W) Изберете опцията **WS Scan (WS сканиране)**, след което в полето **"WS Scan" Destination (Местоназначение на "WS сканиране")** изберете името на компютъра, където желаете да изпратите данните.

#### 6. Щракнете върху **Submit (Подай)**.

#### **Свързана информация**

• [Преглед на контролния панел](#page-14-0)

#### **Свързани теми:**

- [Промяна настройките на устройството с помощта на отдалечено конфигуриране](#page-296-0)
- [Достъп до уеб базирано управление](#page-293-0)

<span id="page-20-0"></span> [Начало](#page-1-0) > [Въведение в устройството на Brother](#page-11-0) > Преглед на сензорния LCD дисплей

# **Преглед на сензорния LCD дисплей**

**Свързани модели**: ADS-1800W

### **Начални екрани**

Можете да превключвате началните екрани чрез натискане на ◀ или ▶.

От началните екрани можете да осъществите достъп до различни настройки.

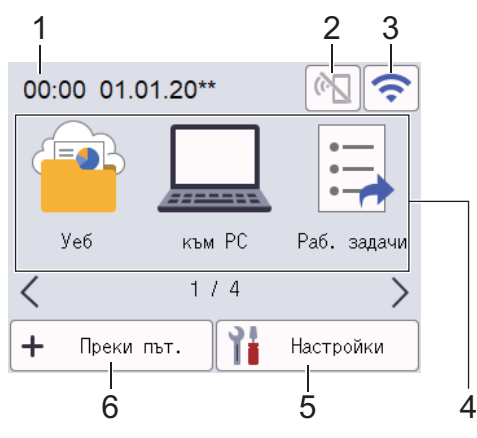

#### 1. **Дата и час**

Показва датата и часа, зададени на устройството.

Тази област се използва и за показване на съобщения за грешка или за техническо обслужване.

2.  $\left| \left| \cdot \right| \right|$  (Състояние на Wi-Fi Direct)

Натиснете, за да конфигурирате настройките за Wi-Fi Direct.

Следните икони показват състоянието на Wi-Fi Direct:

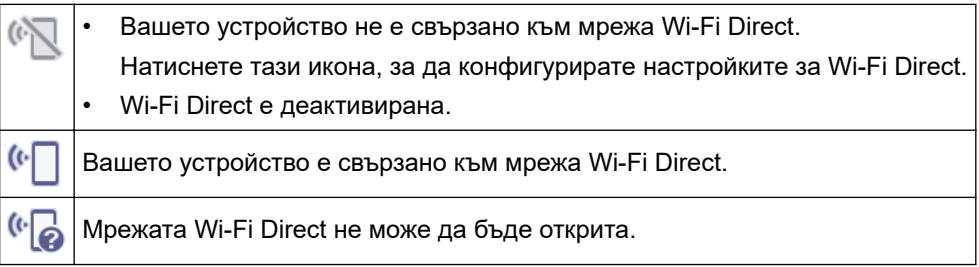

3. (Състояние на безжичната мрежа)

Следните икони показват състоянието на безжичната мрежа:

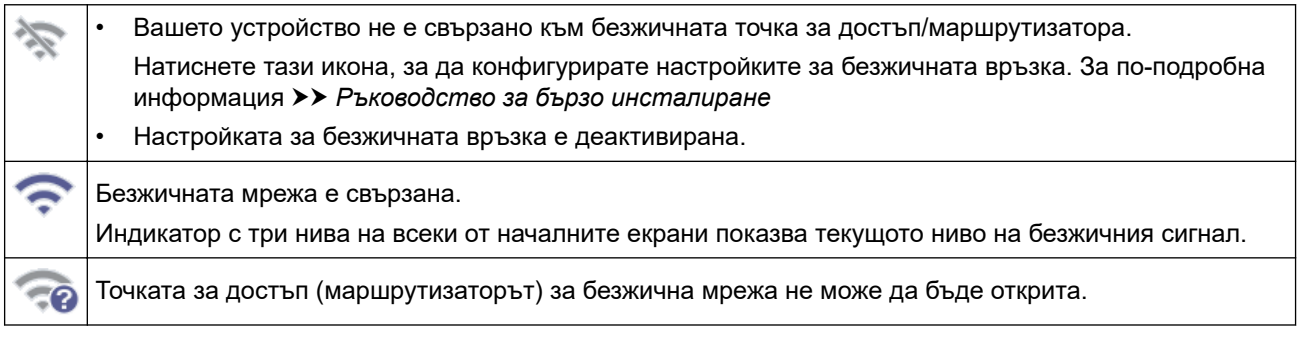

Можете да конфигурирате настройките за безжична връзка, като натиснете бутона Състояние на безжичната мрежа.

#### 4. **Режими:**

Натиснете, за да превключите към всеки режим.

• [Уеб]

Натиснете, за да свържете вашето устройство към интернет услуга.

• [към PC]

Натиснете, за да получите достъп до функцията за сканиране към компютър.

• [Раб. задачи]

Натиснете, за да получите достъп до функцията за сканиране към работен поток.

Настройките трябва да бъдат конфигурирани предварително в iPrint&Scan.

• [към мрежа]

Натиснете, за да получите достъп до функцията за сканиране към мрежа.

• [към FTP/SFTP]

Натиснете, за да получите достъп до функцията за сканиране към FTP/SFTP.

- [към имейл сървър]
- Натиснете, за да получите достъп до функцията за сканиране към имейл сървър.
- [към SharePoint]

Натиснете, за да получите достъп до функцията за сканиране към сървър на SharePoint.

• [Прилож.]

Натиснете, за да свържете вашето устройство към услугата Brother Apps.

[WS сканиране]

Натиснете, за да получите достъп до функцията за сканиране към уеб услуги.

• [към USB]

Натиснете, за да получите достъп до функцията за сканиране към USB.

 $\left($ [Настройки])

Натиснете за достъп до менюто за настройки.

6.  $\div$  ([Преки път.])

Натиснете, за да създадете преки пътища за често използвани операции, като сканиране към компютър, сканиране към имейл сървър, сканиране към USB или за други функции.

Можете да сканирате бързо с опциите, настроени като преки пътища.

• Ако в информационната лента се появи съобщение за грешка или уведомление, натиснете областта на съобщението, за да видите подробностите.

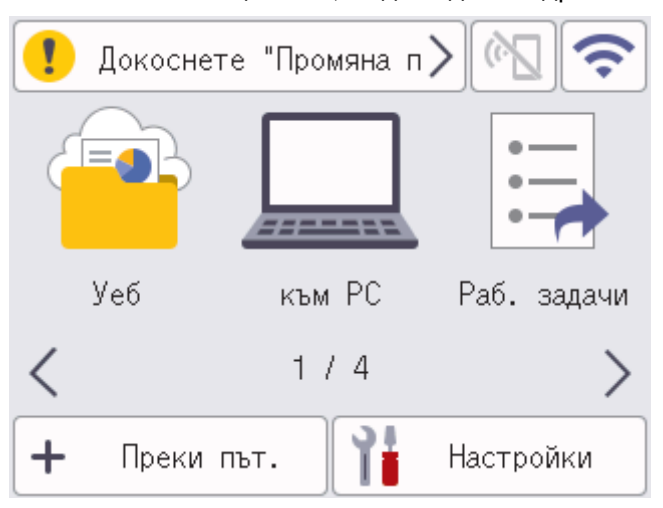

- Предупредителната икона **[1]** се показва, когато има съобщение за грешка или за техническо обслужване.
- Иконата за информация **се появява, когато има налични полезни съвети или** допълнителна информация.
- Продуктът приема шрифта на ARPHIC TECHNOLOGY CO., LTD.

#### **Автоматично стартиране на сканирането**

Функцията за автоматично стартиране на сканирането ви позволява да стартирате автоматично сканирането веднага щом в ADF бъде поставен документ.

За да използвате функцията за автоматично стартиране на сканирането, трябва първо да създадете пряк път за автоматичното стартиране на сканирането и след това да активирате настройката за автоматично стартиране на сканирането в [Общи настройки]:

- 1. Натиснете [Преки път.].
- 2. Натиснете <, за да се появи [Авто. старт скан].

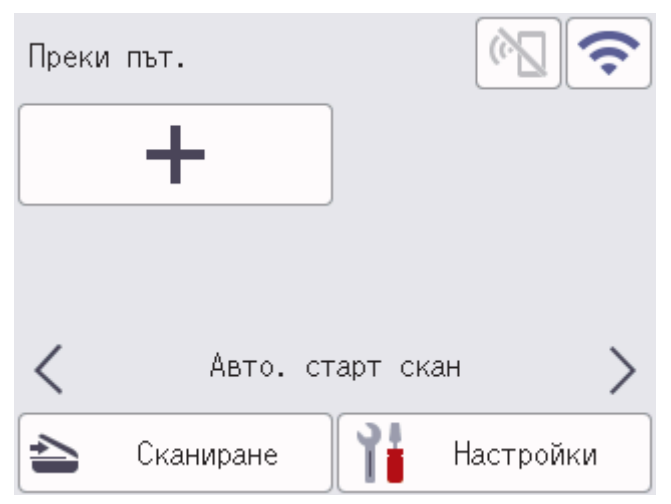

- 3. Натиснете +, за да добавите прекия път за автоматичното стартиране на сканирането.
- 4. Изберете функция за прекия път (напр. сканиране към компютър).
- 5. Натиснете [Зап. като пряк път]. Когато на LCD дисплея се покаже [Тези настройки ще бъдат запазени като пряк път.], натиснете [ОК].
- 6. Въведете името на прекия път и натиснете [OK]. Когато на LCD дисплея се покаже [Да направя това бърз клавиш?], натиснете [ОК].
- 7. Натиснете ([Настройки]) за достъп до менюто за настройки. Натиснете [Общи настройки] > [Реж. "Автом. започване скан."] и изберете [Вкл.].

# **ЗАБЕЛЕЖКА**

Може да се записва само по един профил за автоматично стартиране на сканирането в даден момент.

#### **Меню за настройки**

Натиснете  $\prod_{i=1}^{n}$  ([Настройки]), за да проверите и да осъществите достъп до настройките на устройството.

• [Общи настройки]

Натиснете за достъп до менюто за общи настройки.

• [Настройки на пряк път]

Натиснете за настройване на преки пътища. Тази опция не е възможна и не може да бъде избрана, ако не сте добавили преки пътища.

- [Мрежа] Натиснете за достъп до мрежовите настройки.
- [Информация за устройството]

Натиснете, за да проверите информацията за устройството.

• [Първоначална настройка]

Натиснете за достъп до менютата [Дата и Час], [Нулиране] и [Локален език].

#### **Свързана информация**

• [Въведение в устройството на Brother](#page-11-0)

<span id="page-24-0"></span> [Начало](#page-1-0) > [Въведение в устройството на Brother](#page-11-0) > Въвеждане на текст на устройството на Brother

# **Въвеждане на текст на устройството на Brother**

#### **Свързани модели**: ADS-1800W

Когато трябва да въведете текст на устройството на Brother, на сензорния екран се появява клавиатура.

- Наличните знаци могат да се различават в зависимост от вашата държава.
- Подредбата на клавиатурата може да е различна в зависимост от функцията, която настройвате.

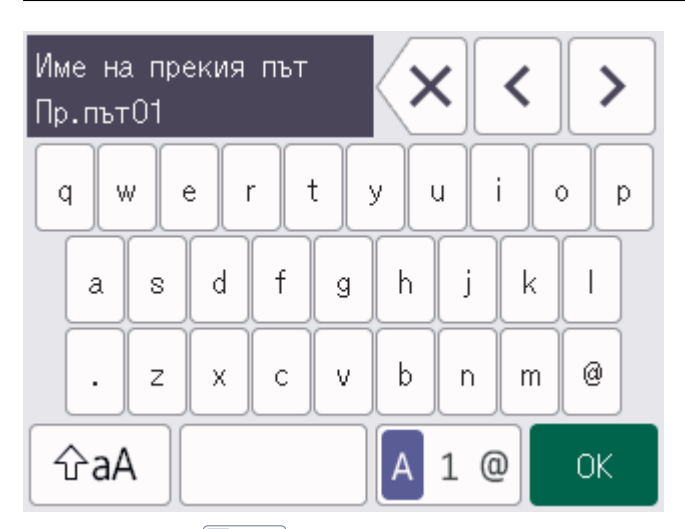

- Натиснете <mark>А 1 @, за да изберете букви, цифри и специални символи.</mark>
- Натиснете  $\vert \varphi$ аА  $\vert$ , за да изберете малки и главни букви.

#### **Въвеждане на интервали**

За да въведете интервал, натиснете

#### **Поправяне**

Ако сте въвели грешен символ и искате да го промените, натиснете  $\langle x |$  и след това въведете правилния знак.

#### **Свързана информация**

• [Въведение в устройството на Brother](#page-11-0)

<span id="page-25-0"></span> [Начало](#page-1-0) > [Въведение в устройството на Brother](#page-11-0) > Достъп до Brother Utilities (Windows)

# **Достъп до Brother Utilities (Windows)**

**Brother Utilities** е програма за стартиране на приложения, която предлага удобен достъп до всички приложения на Brother, инсталирани на вашия компютър.

- 1. Направете едно от следните неща:
	- Windows 11

Щракнете върху > **Всички приложения** > **Brother** > **Brother Utilities**.

• Windows 10

Щракнете върху > **Brother** > **Brother Utilities**.

2. Изберете вашето устройство.

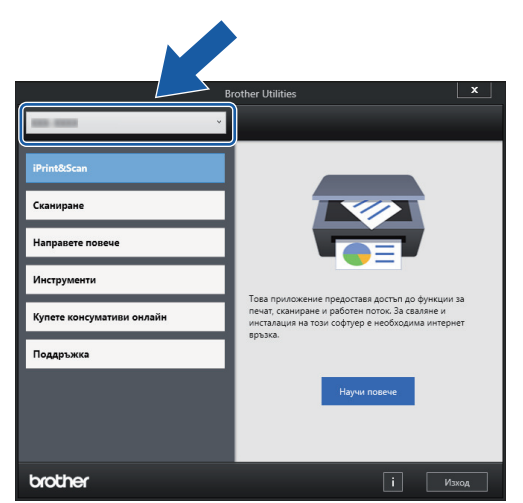

3. Изберете операцията, която искате да използвате.

#### **Свързана информация**

- [Въведение в устройството на Brother](#page-11-0)
	- [Деинсталиране на софтуера и драйверите на Brother \(Windows\)](#page-26-0)

<span id="page-26-0"></span> [Начало](#page-1-0) > [Въведение в устройството на Brother](#page-11-0) > [Достъп до Brother Utilities](#page-25-0) [\(Windows\)](#page-25-0) > Деинсталиране на софтуера и драйверите на Brother (Windows)

# **Деинсталиране на софтуера и драйверите на Brother (Windows)**

- 1. Направете едно от следните неща:
	- Windows 11

Щракнете върху > **Всички приложения** > **Brother** > **Brother Utilities**.

• Windows 10

Щракнете върху > **Brother** > **Brother Utilities**.

2. Щракнете върху падащия списък и след това изберете името на вашия модел (ако вече не е избрано). Щракнете върху **Инструменти** в лявата навигационна лента, а след това щракнете върху **Деинсталиране**.

Следвайте инструкциите от диалоговия прозорец, за да деинсталирате софтуера и драйверите.

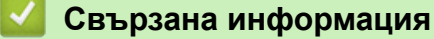

• [Достъп до Brother Utilities \(Windows\)](#page-25-0)

<span id="page-27-0"></span> [Начало](#page-1-0) > [Въведение в устройството на Brother](#page-11-0) > Достъп до Brother iPrint&Scan (Windows/Mac)

# **Достъп до Brother iPrint&Scan (Windows/Mac)**

Използвайте Brother iPrint&Scan за Windows и Mac, за да сканирате от компютъра си.

- Тази функция не е налична в държави, за които важат приложимите разпоредби за износ.
- **За да свалите най-новата версия:**
	- За Windows:

Отидете на страницата **Изтегляния** за вашия модел на [support.brother.com/downloads,](https://support.brother.com/g/b/midlink.aspx?content=dl) след което свалете и инсталирайте Brother iPrint&Scan.

- За Mac:

Свалете и инсталирайте Brother iPrint&Scan от Apple App Store.

Ако се изведе подкана, инсталирайте драйвера и софтуера, необходими за използване на вашето устройство. Свалете най-новия драйвер и софтуер за устройството от страницата **Изтегляния** за вашия модел на адрес [support.brother.com/downloads](https://support.brother.com/g/b/midlink.aspx?content=dl).

- 1. Направете едно от следните неща:
	- Windows 11

Щракнете върху > **Всички приложения** > **Brother** > **Brother iPrint&Scan**.

Windows 10

Щракнете върху > **Brother** > **Brother iPrint&Scan**.

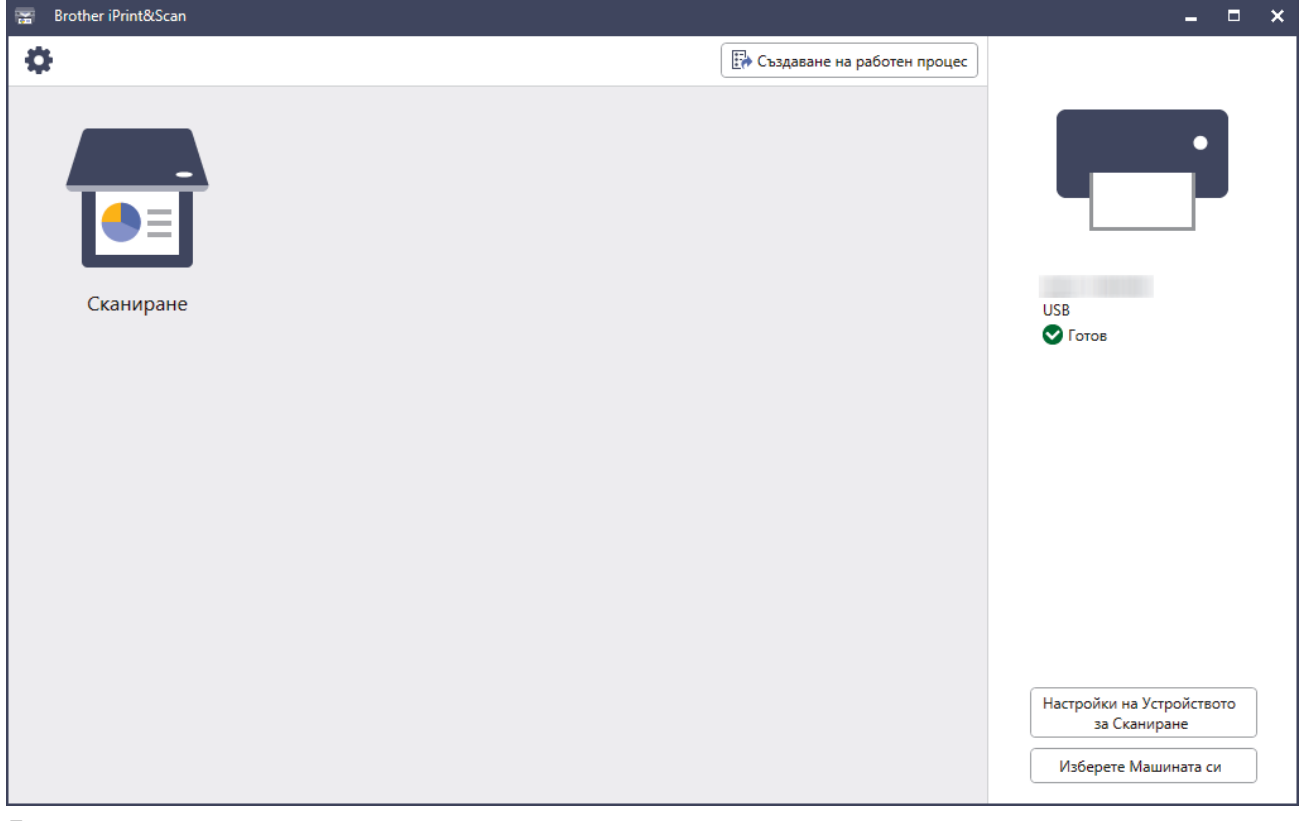

Действителният екран може да е различен в зависимост от версията на приложението.

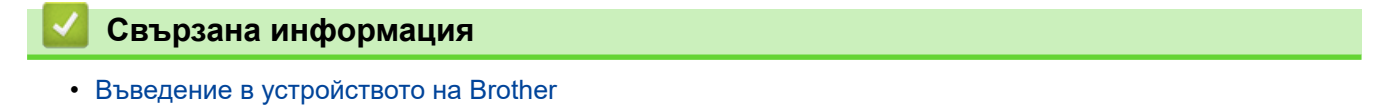

<span id="page-28-0"></span> [Начало](#page-1-0) > Контрол на страница

# **Контрол на страница**

- [Спецификации на документите](#page-29-0)
- [Зареждане на документи](#page-36-0)

<span id="page-29-0"></span> [Начало](#page-1-0) > [Контрол на страница](#page-28-0) > Спецификации на документите

# **Спецификации на документите**

- [Приемливи документи](#page-30-0)
- [Неприемливи документи](#page-32-0)
- [Препоръки за подложката](#page-34-0)
- [Забележки за използването на подложки](#page-35-0)

<span id="page-30-0"></span> [Начало](#page-1-0) > [Контрол на страница](#page-28-0) > [Спецификации на документите](#page-29-0) > Приемливи документи

### **Приемливи документи**

Не зареждайте едновременно документи с различна дебелина или качество на хартията.

#### **Стандартна хартия**

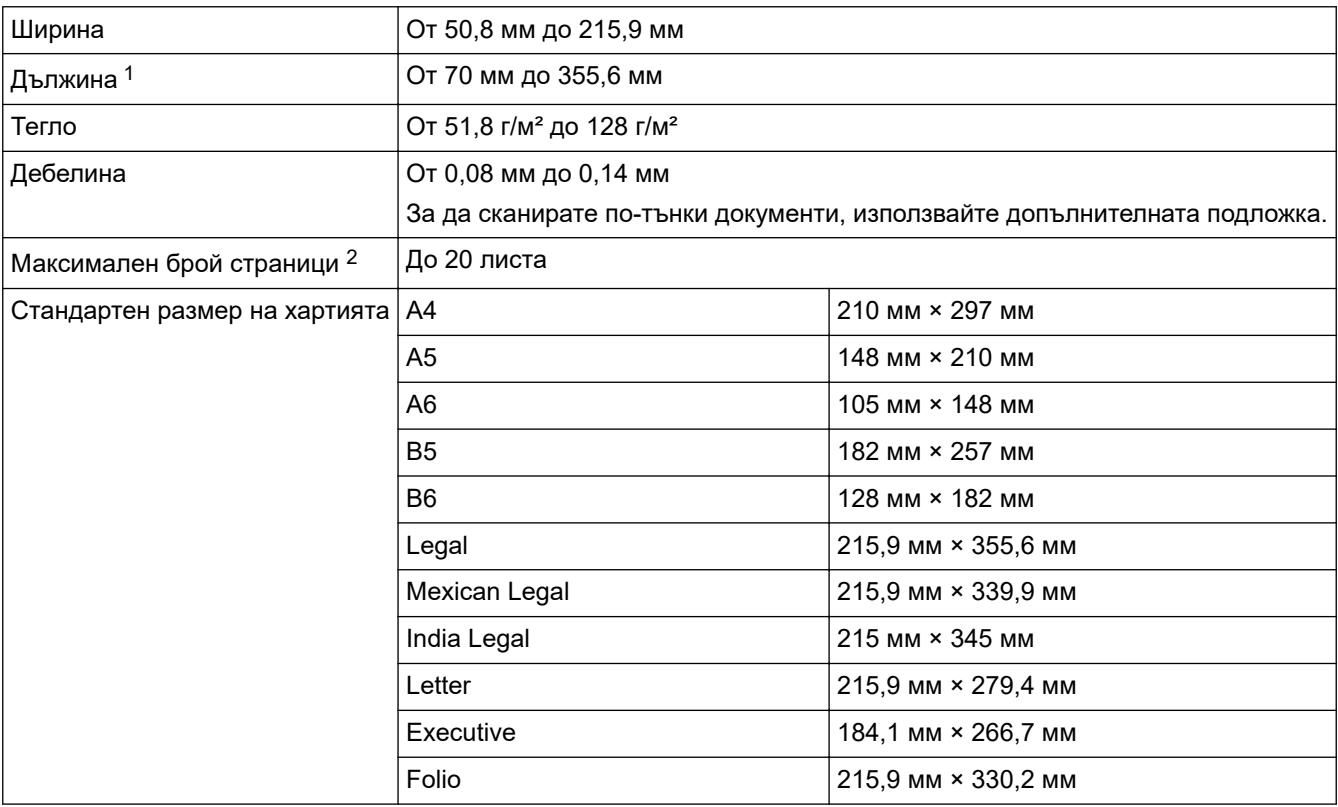

# **ВАЖНО**

- Химизираната хартия и квитанциите съдържат химически вещества, които може да повредят разделителната подложка и захващащата ролка и да съкратят експлоатационния им живот. Ако хартията засяда често, почистете разделителната подложка и захващащата ролка.
- При сканиране на хартия с високо съдържание на дървесина е възможно експлоатационният живот на разделителната подложка и захващащата ролка да се намали в сравнение със сканирането на хартия, която не е направена от дървесина.
- Възможно е разделителната подложка и захващащата ролка да се повредят, когато снимка или лепящо листче се допрат до тези части по време на сканиране.

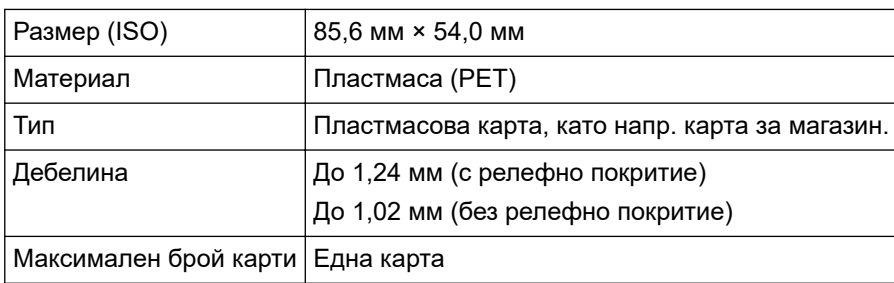

#### **Пластмасова карта**

Възможно е някои типове релефни карти да не се сканират правилно.

<sup>1</sup> До 5 000 мм при използване на функцията за дълга хартия.

<sup>2</sup> Когато се използва обикновена хартия 80 г/м².

# **Свързана информация**

• [Спецификации на документите](#page-29-0)

<span id="page-32-0"></span> [Начало](#page-1-0) > [Контрол на страница](#page-28-0) > [Спецификации на документите](#page-29-0) > Неприемливи документи

# **Неприемливи документи**

Следните типове документи е възможно да не се сканират успешно:

- Документи с прикачен лист индиго
- Документи, написани с молив
- Документи с неравномерна дебелина, като пликове
- Документи с големи гънки или извивки
- Документи от паус
- Документи от хартия с покритие
- Снимки (фотографска хартия)
- Документи, отпечатани на перфорирана хартия
- Документи, отпечатани върху хартия с необичайна форма (не е квадратна или правоъгълна)
- Документи с прикрепени снимки, бележки или стикери
- Документи на единични листове или хартия с дупки в нея
- Документи с кламери или телбод
- Документи с неизсъхнало мастило
- Тъкани, метални листове или листове за проектор
- Гланциран или огледален носител
- Документи, чиято дебелина превишава препоръчителната

# **ВАЖНО**

- Повърхността на документа може да се повреди, когато се сканира гланцирана хартия, напр. фотографии.
- Повредата, причинена от използването на неприемливи документи с вашето устройство на Brother, може да не бъде покрита от гаранцията.

#### **Свързана информация**

- [Спецификации на документите](#page-29-0)
	- [Области на документа, които не трябва да бъдат перфорирани](#page-33-0)

#### **Свързани теми:**

• [Почистване на скенера и ролките](#page-262-0)

<span id="page-33-0"></span> [Начало](#page-1-0) > [Контрол на страница](#page-28-0) > [Спецификации на документите](#page-29-0) > [Неприемливи](#page-32-0) [документи](#page-32-0) > Области на документа, които не трябва да бъдат перфорирани

# **Области на документа, които не трябва да бъдат перфорирани**

Избягвайте перфориране или пробиване на отвори в оцветената област, показана на илюстрацията. Това ще доведе до грешка при сканиране.

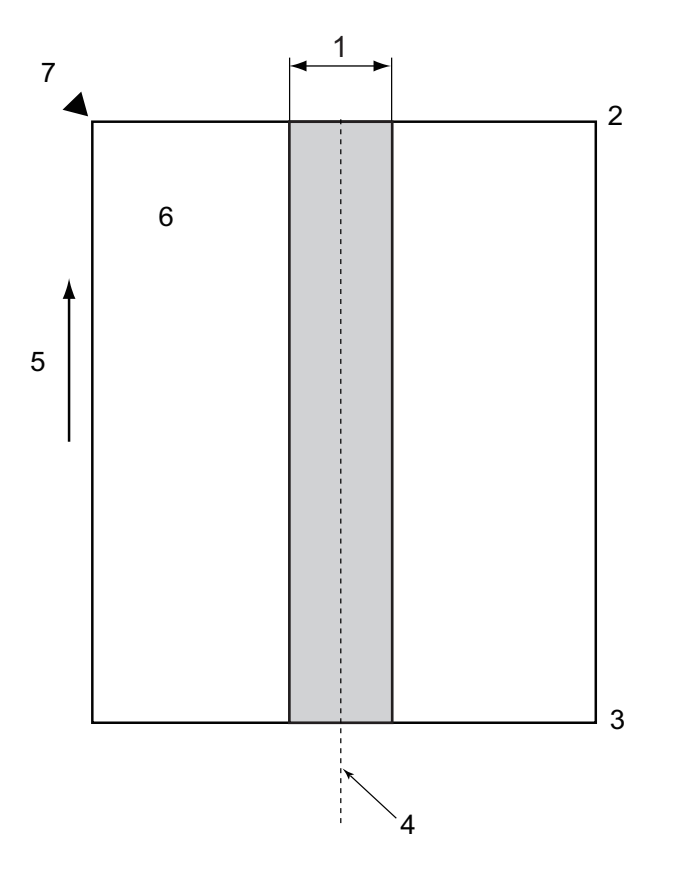

- 1. 27,5 мм
- 2. Отгоре
- 3. Отдолу
- 4. Център
- 5. Посока на подаване
- 6. Предна страна
- 7. Отправна точка

Това условие важи, когато документът е поставен в центъра на захващащата ролка.

# **Свързана информация**

• [Неприемливи документи](#page-32-0)

<span id="page-34-0"></span> [Начало](#page-1-0) > [Контрол на страница](#page-28-0) > [Спецификации на документите](#page-29-0) > Препоръки за подложката

# **Препоръки за подложката**

Brother препоръчва използване на допълнителна подложка за сканиране на следните типове документи:

- Документи с прикачен лист индиго
- Документи, написани с молив
- Документи, които са по-тесни, отколкото устройството позволява
- Документи, които са по-къси, отколкото устройството позволява
- Страници, които са по-тънки, отколкото устройството позволява
- Документи с неравномерна дебелина, като пликове
- Документи с големи гънки или извивки
- Прегънати или повредени документи
- Документи от паус
- Документи от хартия с покритие
- Снимки (фотографска хартия)
- Документи, отпечатани на перфорирана хартия
- Документи, отпечатани върху хартия с необичайна форма (не е квадратна или правоъгълна)
- Документи с прикрепени снимки, бележки или стикери
- Документи на химизирана хартия
- Документи на единични листове или хартия с дупки в нея

# **ВНИМАНИЕ**

За да избегнете порязване, не плъзгайте и не драскайте с ръка или пръсти по ръба на подложката за сканиране.

# **ВАЖНО**

- За да избегнете изкривяване на подложката, не поставяйте подложката на пряка слънчева светлина или на места с високи температури и висока влажност.
- За да избегнете повреда на подложката, не я огъвайте и дърпайте. Не използвайте повредена подложка, тъй като това може да доведе до неправилни резултати от сканирането.

#### **Свързана информация**

• [Спецификации на документите](#page-29-0)

#### **Свързани теми:**

- [Резервни консумативи и допълнителни аксесоари](#page-267-0)
- [Приемливи документи](#page-30-0)
- [Спецификации](#page-306-0)

<span id="page-35-0"></span> [Начало](#page-1-0) > [Контрол на страница](#page-28-0) > [Спецификации на документите](#page-29-0) > Забележки за използването на подложки

# **Забележки за използването на подложки**

- За да избегнете засядания на документи, не зареждайте допълнителната подложка с горната страна надолу. За повече информация вж. отпечатаните инструкции на самата подложка.
- За да избегнете засядания на документи, не поставяйте няколко малки документа в подложката едновременно. Поставяйте само по един документ в подложката.
- Не пишете върху подложката, тъй като написаното може да се вижда на сканираните документи. Ако подложката се замърси, избършете я със суха кърпа.
- Не оставяйте документи на подложката за продължителен период от време, тъй като отпечатаното върху документите може да се отбележи върху нея.
- **Ако използвате някой от неприемливите документи и повредите устройството Brother, за това вероятно няма да важи гаранцията.**

#### **Свързана информация**

• [Спецификации на документите](#page-29-0)

#### **Свързани теми:**

• [Резервни консумативи и допълнителни аксесоари](#page-267-0)
<span id="page-36-0"></span> [Начало](#page-1-0) > [Контрол на страница](#page-28-0) > Зареждане на документи

## **Зареждане на документи**

## **ВАЖНО**

- Уверете се, че документи с мастило или коригирани с коректор са напълно изсъхнали.
- НЕ дърпайте документите по време на подаването им.
- НЕ използвайте намачкана, набръчкана, сгъната, разкъсана, лепена, с телчета, кламери или тиксо хартия.
- НЕ използвайте картон или текстил.
- [Зареждане на документи със стандартен размер](#page-37-0)
- [Зареждане на визитни картички](#page-39-0)
- [Зареждане на пластмасова карта](#page-40-0)
- [Зареждане на документи с по-дълъг от стандартния размер](#page-41-0)
- [Зареждане на документи с нестандартен размер](#page-42-0)
- [Зареждане на нови статии, снимки и други документи](#page-44-0)

<span id="page-37-0"></span> [Начало](#page-1-0) > [Контрол на страница](#page-28-0) > [Зареждане на документи](#page-36-0) > Зареждане на документи със стандартен размер

## **Зареждане на документи със стандартен размер**

ADF може да поема множество страници и да подава всеки лист поотделно. Използвайте документи със стандартен размер и винаги разлиствайте страниците, преди да ги поставите в ADF. За повече информация >> Свързани теми

1. Внимателно регулирайте водачите за хартията (1) според ширината на документа.

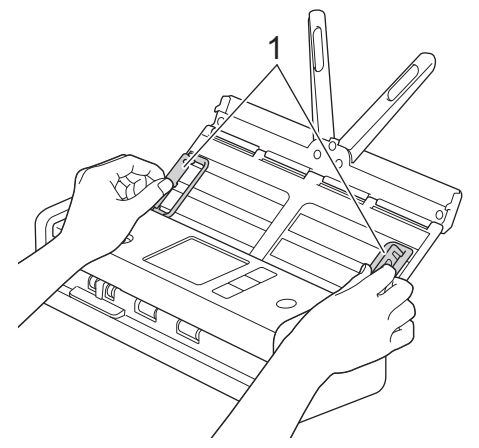

2. Разлистете няколко пъти хартията – както откъм дългия, така и откъм късия край.

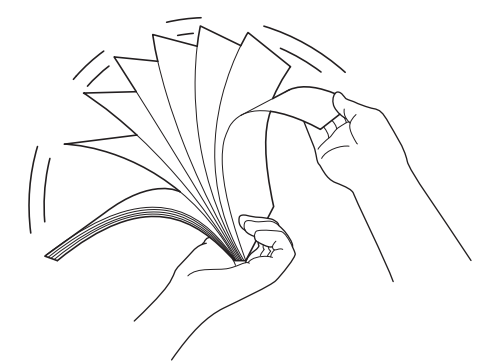

3. Подравнете краищата на страниците.

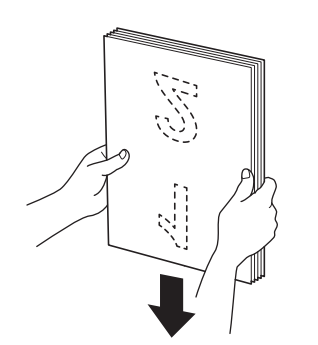

4. Позиционирайте страниците, така че водещите ръбове да са подравнени под лек ъгъл в посоката на подаване.

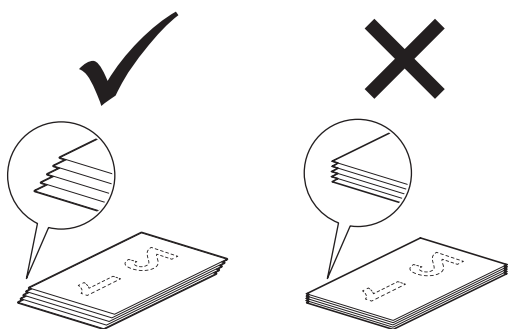

# **ЗАБЕЛЕЖКА**

Изпълнението на тази стъпка е необходимо, за да се избегне подаването на няколко страници, засядане на документи или неподаване на страници.

5. Плъзнете избирача на начина на подаване наляво и се уверете, че е в ADF режим. Поставете документа с *лицевата страна надолу* и *горния ръб напред* в ADF между водачите за хартията – трябва да почувствате, че докосва вътрешната част на устройството. Подавайте тънките страници бавно и внимателно, за да предпазите ръба им от подгъване.

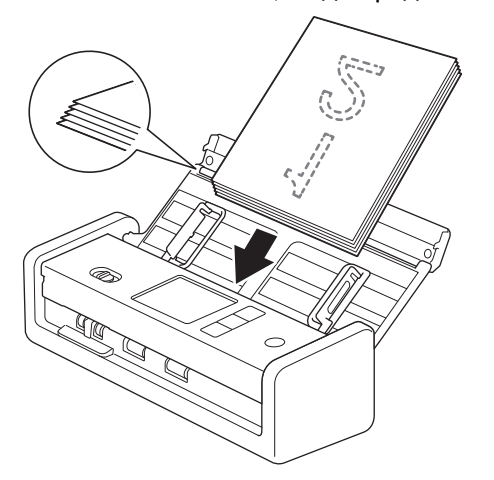

Когато сканирате квитанция, я придържайте с ръка, докато минава през устройството, за да се избегне изкривяване.

### **Свързана информация**

• [Зареждане на документи](#page-36-0)

#### **Свързани теми:**

• [Приемливи документи](#page-30-0)

<span id="page-39-0"></span> [Начало](#page-1-0) > [Контрол на страница](#page-28-0) > [Зареждане на документи](#page-36-0) > Зареждане на визитни картички

### **Зареждане на визитни картички**

1. Внимателно регулирайте водачите за хартията (1) според ширината на документа.

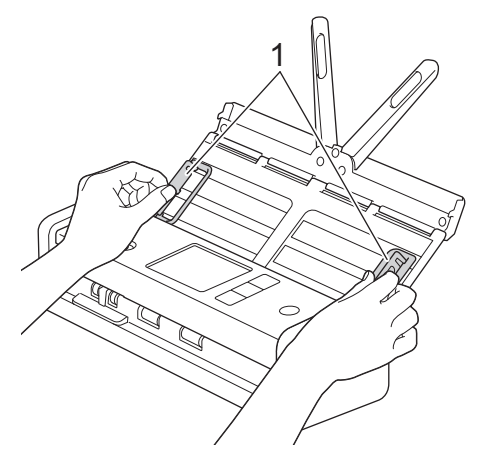

2. Плъзнете избирача на начина на подаване наляво и се уверете, че е в ADF режим. Поставете картата *с лицевата страна надолу* и *горния ръб напред* в ADF между водачите за хартията – трябва да почувствате, че докосва вътрешната част на устройството.

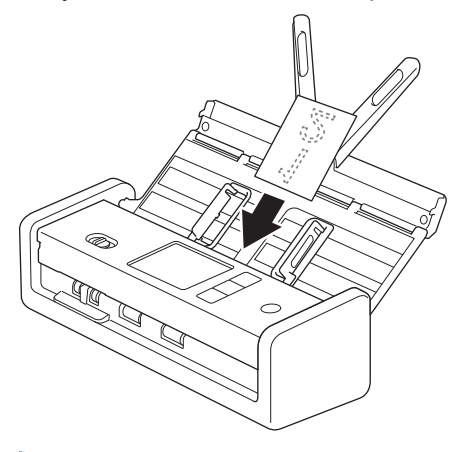

• Можете да зареждате визитните картички само една по една.

• Четецът на слота за карти не е проектиран да сканира визитни картички. Препоръчваме ви да използвате автоматичното листоподаващо устройство (ADF) за целта.

### **Свързана информация**

<span id="page-40-0"></span> [Начало](#page-1-0) > [Контрол на страница](#page-28-0) > [Зареждане на документи](#page-36-0) > Зареждане на пластмасова карта

### **Зареждане на пластмасова карта**

1. Отворете горния капак и плъзнете избирача на начина на подаване надясно.

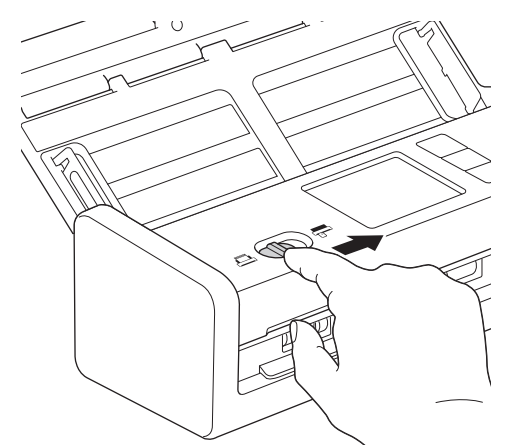

2. Пъхнете пластмасовата карта в слота за карти (1) *с лицевата страна нагоре* и *долния ръб напред* съгласно указанията. Картата се подава в устройството.

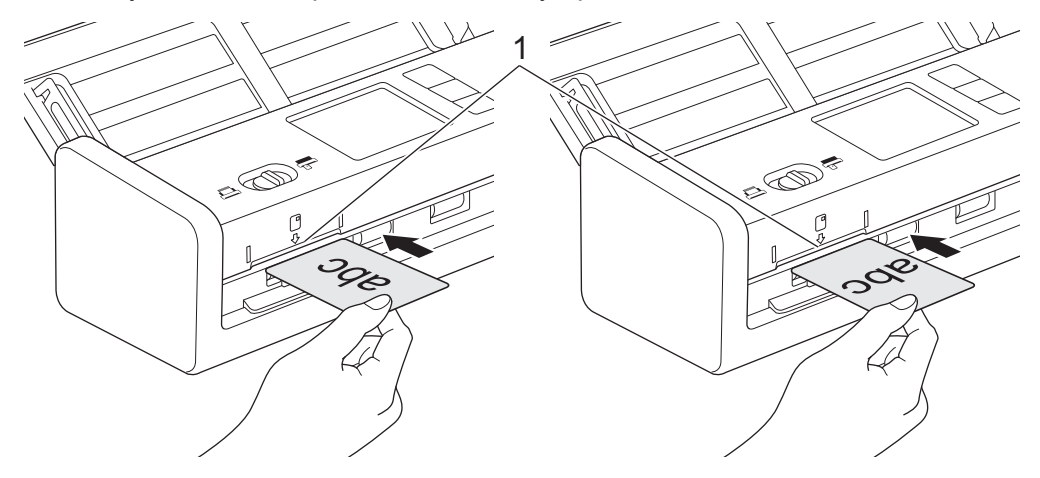

- Не зареждайте пластмасови карти в ADF.
- Заредете пластмасовата карта по дължина или с късия ръб напред.
- Зареждайте само по една пластмасова карта.
- Някои видове пластмасови карти може да се надраскат при сканиране.
- Ако повърхността на картата е зацапана с мазни петна (напр. отпечатъци от пръсти) или нещо друго, преди сканирането избършете замърсяването.
- Възможно е някои типове релефни карти да не се сканират правилно.

#### **Свързана информация**

<span id="page-41-0"></span> [Начало](#page-1-0) > [Контрол на страница](#page-28-0) > [Зареждане на документи](#page-36-0) > Зареждане на документи с по-дълъг от стандартния размер

## **Зареждане на документи с по-дълъг от стандартния размер**

Уверете се, че документи с мастило или коригирани с коректор са напълно изсъхнали.

1. Внимателно регулирайте водачите за хартията (1) според ширината на документа.

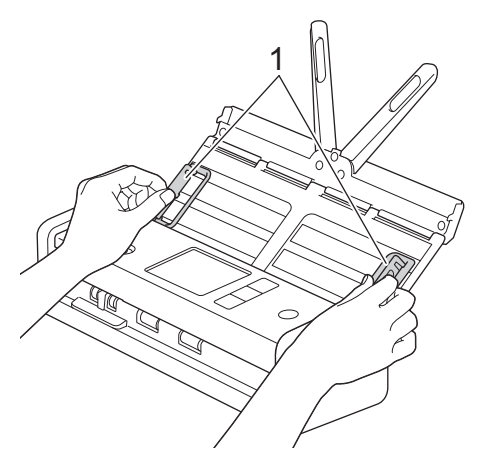

2. Плъзнете избирача на начина на подаване наляво и се уверете, че е в ADF режим. Поставете документа с *лицевата страна надолу* и *горния ръб напред* в ADF между водачите за хартията – трябва да почувствате, че докосва вътрешната част на устройството. Подавайте тънките страници бавно и внимателно, за да предпазите ръба им от подгъване.

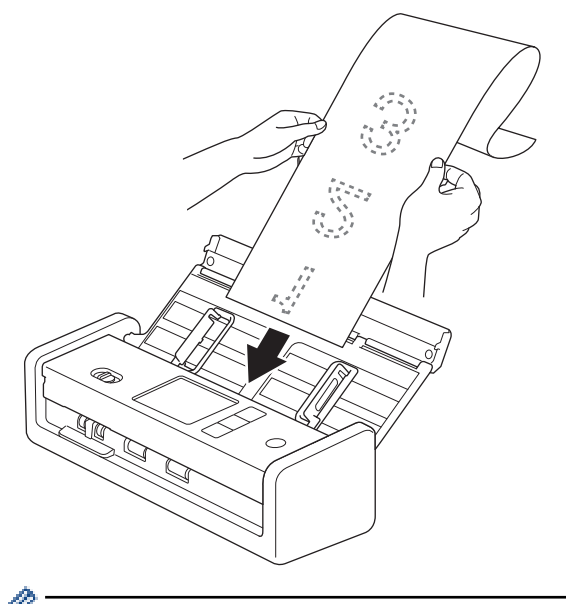

- Зареждайте само по един документ.
- Придържайте документа с ръка, ако е по-дълъг от разгънатия ADF.
- Възможно е сканирането на дълга хартия при резолюции под 300 x 300 dpi.
- Не е възможно двустранно сканиране на дълга хартия.

#### **Свързана информация**

<span id="page-42-0"></span> [Начало](#page-1-0) > [Контрол на страница](#page-28-0) > [Зареждане на документи](#page-36-0) > Зареждане на документи с нестандартен размер

## **Зареждане на документи с нестандартен размер**

Уверете се, че документи с мастило или коригирани с коректор са напълно изсъхнали.

1. Прегънете документа наполовина и го поставете в подложката (не е включена такава).

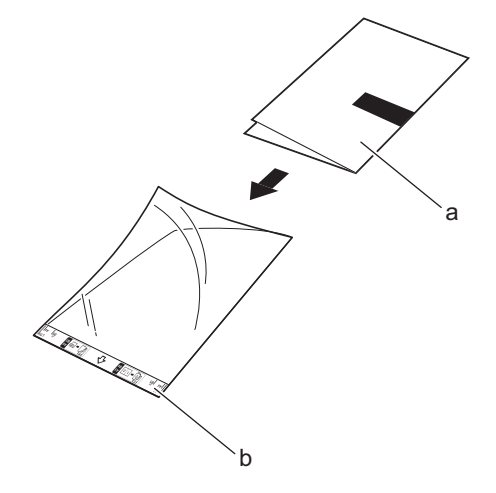

a. Документ с лице надолу

D

b. Началото на подложката е с лице нагоре

Поставете документа в центъра на подложката и подравнете горния му ръб с горния ръб на подложката.

2. Регулирайте водачите за хартията (1) според ширината на подложката.

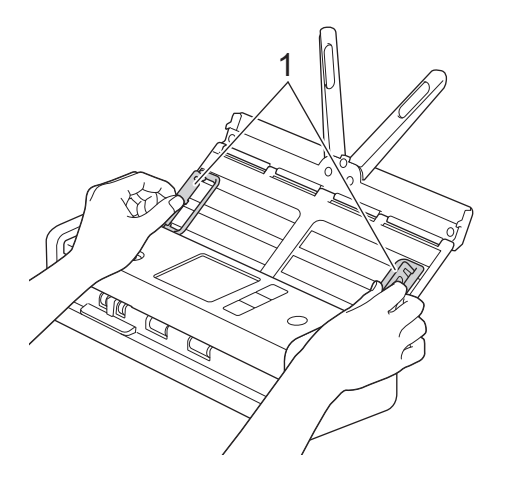

3. Поставете подложката в ADF между водачите за хартията – трябва да почувствате, че докосва вътрешната част на устройството.

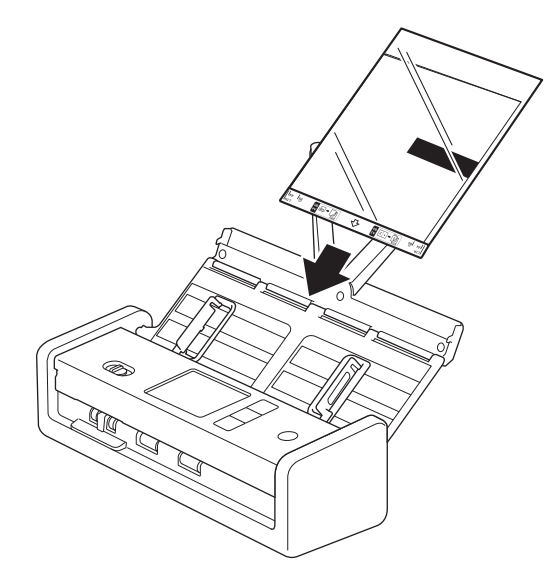

За да намалите бялото пространство в центъра на сканирана страница, поставете сгънатия ръб на оригиналния документ близо до ръба на подложката.

### **Свързана информация**

<span id="page-44-0"></span> [Начало](#page-1-0) > [Контрол на страница](#page-28-0) > [Зареждане на документи](#page-36-0) > Зареждане на нови статии, снимки и други документи

### **Зареждане на нови статии, снимки и други документи**

Уверете се, че документи с мастило или коригирани с коректор са напълно изсъхнали.

1. Поставете документа в подложката (не е включена такава).

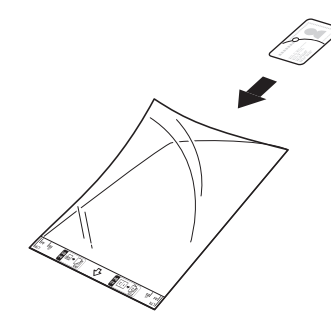

- Поставете документа в центъра на подложката и подравнете горния му ръб с горния ръб на подложката.
- Ако документът е по-дълъг от носещия лист, го сгънете така, че частите му да се припокриват, когато го поставяте в носещия лист. След като приключите, го разгънете и сгънете отново, така че останалата част от информацията да се вижда, поставете го в носещия лист и го сканирайте отново.

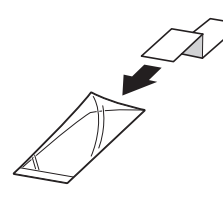

2. Регулирайте водачите за хартията (1) според ширината на подложката.

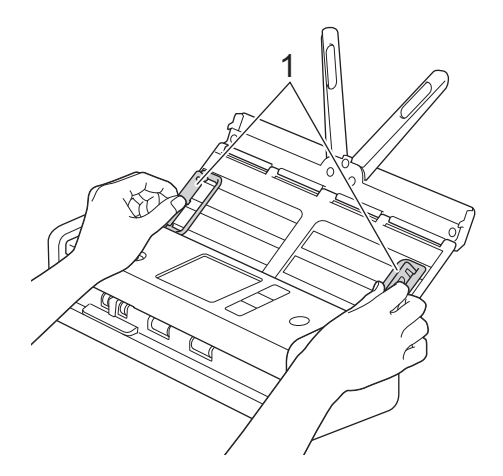

3. Поставете подложката в ADF между водачите за хартията – трябва да почувствате, че докосва вътрешната част на устройството.

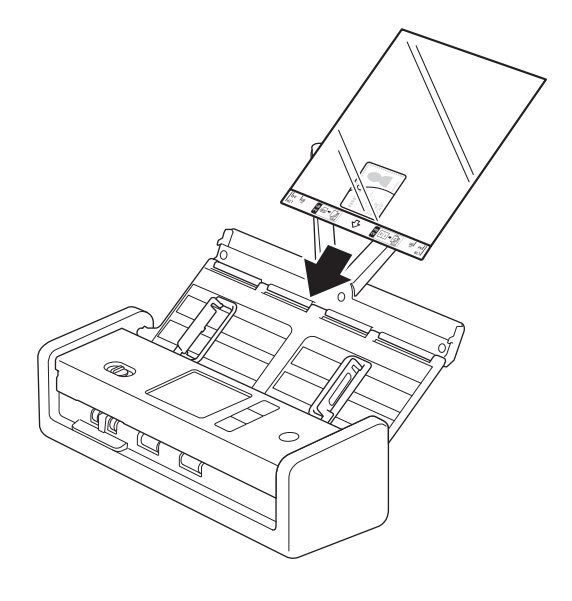

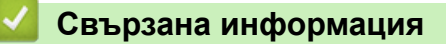

<span id="page-46-0"></span> $\triangle$  [Начало](#page-1-0) > Scan (Сканиране)

# **Scan (Сканиране)**

- [Преди сканиране](#page-47-0)
- [Сканиране с помощта на функциите за сканиране на вашето устройство на Brother](#page-48-0)
- [Сканиране с използване на Brother iPrint&Scan \(Windows/Mac\)](#page-92-0)
- [Сканиране от вашия компютър \(Windows\)](#page-94-0)
- [Сканиране от вашия компютър \(Mac\)](#page-106-0)
- [Конфигуриране на настройките за сканиране с помощта на уеб-базираното](#page-114-0) [управление](#page-114-0)

<span id="page-47-0"></span> [Начало](#page-1-0) > [Scan \(Сканиране\)](#page-46-0) > Преди сканиране

## **Преди сканиране**

За да сканирате, без да използвате контролния панел на устройството, свалете и инсталирайте едно от следните мобилни или компютърни приложения:

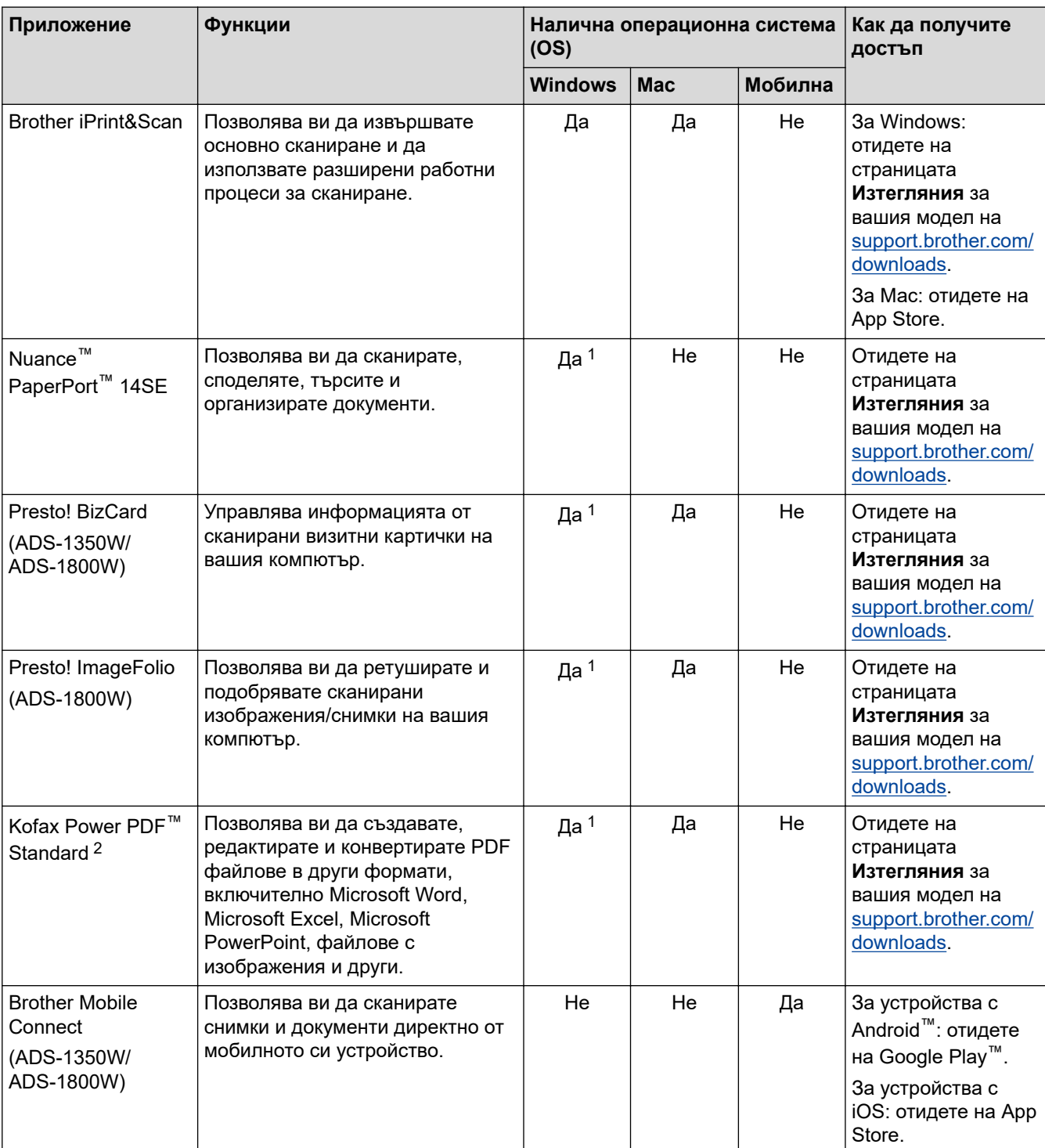

### **Свързана информация**

• [Scan \(Сканиране\)](#page-46-0)

<sup>1</sup> трябва да бъде инсталиран на вашия компютър.

<sup>2</sup> Ако бъдете подканени да въведете сериен номер при стартиране на приложението, проверете етикета със сериен номер, залепен на скенера.

<span id="page-48-0"></span> [Начало](#page-1-0) > [Scan \(Сканиране\)](#page-46-0) > Сканиране с помощта на функциите за сканиране на вашето устройство на Brother

## **Сканиране с помощта на функциите за сканиране на вашето устройство на Brother**

- [Записване на сканираните документи на компютъра](#page-49-0)
- [Записване на сканирани документи чрез функцията за сканиране към работен](#page-51-0) [поток](#page-51-0)
- [Записване на сканирани документи на USB устройство с флаш памет](#page-52-0)
- [Изпращане на сканирани данни към имейл на получател](#page-55-0)
- [Настройване на адресната книга](#page-59-0)
- [Сканиране към FTP](#page-62-0)
- [Сканиране към SSH сървър \(SFTP\)](#page-67-0)
- [Сканиране към мрежа](#page-75-0)
- [Сканиране към SharePoint](#page-80-0)
- [Използване на протокола на Web Services за сканиране на мрежата \(Windows 10 и](#page-85-0) [Windows 11\)](#page-85-0)
- [Промяна на настройките на бутона за сканиране от Brother iPrint&Scan](#page-89-0)
- [Ограничаване на функциите за сканиране от външни устройства](#page-91-0)

<span id="page-49-0"></span>**▲ [Начало](#page-1-0) > [Scan \(Сканиране\)](#page-46-0) > [Сканиране с помощта на функциите за сканиране на вашето](#page-48-0)** [устройство на Brother](#page-48-0) > Записване на сканираните документи на компютъра

### **Записване на сканираните документи на компютъра**

>> ADS-1300/ADS-1350W >> ADS-1800W

### **ADS-1300/ADS-1350W**

(ADS-1350W) Ако вашето устройство е свързано в мрежа, препоръчваме да използвате уеб базираното управление, за да конфигурирате настройката на местоназначението за сканиране.

Използвайте Brother iPrint&Scan, за да промените настройките за сканиране, като напр. резолюция, размер на файла или настройване на цвят.

• Windows

Отидете на страницата **Изтегляния** за вашия модел на адрес [support.brother.com/downloads,](https://support.brother.com/g/b/midlink.aspx?content=dl) за да свалите най-новото приложение.

• Mac

Ø

Свалете и инсталирайте Brother iPrint&Scan от App Store. За повече информация >> Свързани теми

- 1. [Заредете документа.](#page-36-0)
- 2. Натиснете бутона за сканиране към устройство, зададен като "Сканиране към компютър". Устройството стартира сканирането.

#### **ADS-1800W**

- 1. [Заредете документа.](#page-36-0)
- 2. Натиснете  $\triangleleft$  или  $\triangleright$ , за да се покаже опцията  $\lceil \kappa_{\text{EM}} \rceil$ , и я натиснете.
- 3. Ако към устройството са свързани няколко компютъра, натиснете ▲ или ▼, за да се покаже целевият компютър, на който искате да запишете, и го натиснете.
- 4. За да промените настройките за сканиране, натиснете [Опции].
- 5. Натиснете [Настройки на скан.] > [Задаване на устр.].
- 6. Изберете настройките за сканиране, които искате да промените.

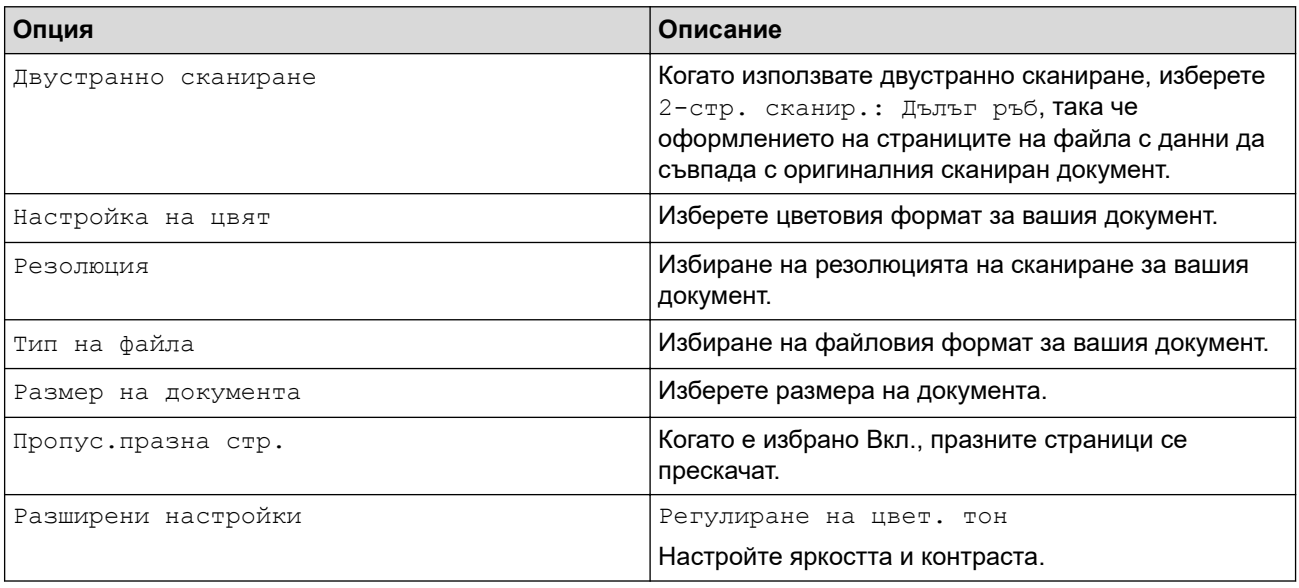

За да запишете настройките като пряк път, натиснете [Зап. като пряк път].

7. Натиснете [ОК].

#### 8. Натиснете [Старт].

Устройството стартира сканирането.

### **Свързана информация**

• [Сканиране с помощта на функциите за сканиране на вашето устройство на Brother](#page-48-0)

#### **Свързани теми:**

• [Промяна на настройките на бутона за сканиране от Brother iPrint&Scan](#page-89-0)

<span id="page-51-0"></span> [Начало](#page-1-0) > [Scan \(Сканиране\)](#page-46-0) > [Сканиране с помощта на функциите за сканиране на вашето](#page-48-0) [устройство на Brother](#page-48-0) > Записване на сканирани документи чрез функцията за сканиране към работен поток

# **Записване на сканирани документи чрез функцията за сканиране към работен поток**

#### **Свързани модели**: ADS-1800W

Преди да започнете да сканирате, изпълнете долупосоченото, като използвате Brother iPrint&Scan (за Windows и Mac):

- 1. Задайте настройките на "Сканиране към работен поток". За повече информация >> Свързани теми
- 2. Щракнете върху **Настройки на Устройството за Сканиране** > **Работен процес** на началния екран, след което изберете създадения работен поток.
- 1. [Заредете документа.](#page-36-0)
- 2. Натиснете  $\triangleleft$  или  $\triangleright$ , за да се покаже опцията [Раб. задачи], и я натиснете.
- 3. Изберете местоназначението, където искате да запишете своите сканирани документи. Ако към устройството са свързани няколко компютъра, натиснете ▲ или ▼, за да се покаже целевият компютър, на който искате да запишете, и го натиснете.
- 4. Изберете работния поток.
- 5. Натиснете [Старт].

За да запишете настройките като пряк път, натиснете [Зап. като пряк път].

Устройството стартира сканирането.

#### **Свързана информация**

• [Сканиране с помощта на функциите за сканиране на вашето устройство на Brother](#page-48-0)

#### **Свързани теми:**

• [Конфигуриране на настройките за сканиране към работен поток чрез Brother iPrint&Scan](#page-93-0)

<span id="page-52-0"></span> [Начало](#page-1-0) > [Scan \(Сканиране\)](#page-46-0) > [Сканиране с помощта на функциите за сканиране на вашето](#page-48-0) [устройство на Brother](#page-48-0) > Записване на сканирани документи на USB устройство с флаш памет

## **Записване на сканирани документи на USB устройство с флаш памет**

За да се избегне повреда на USB устройството с флаш памет или данните, съхранявани на него, НЕ го изваждайте, докато устройството сканира.

>> ADS-1300/ADS-1350W >> ADS-1800W

### **ADS-1300/ADS-1350W**

1. Поставете USB устройство с флаш памет в устройството.

Уверете се, че светодиодът за USB се включва. Ако това не се случи, проверете настройките на местоназначението за сканиране. За повече информация >> Свързана информация

- 2. [Заредете документа.](#page-36-0)
- 3. Натиснете  $\Box$

Устройството започва да сканира и записва сканираните данни на USB устройството с флаш памет.

- За да промените настройките за сканиране, отидете в отдалечената настройка и изберете **Сканиране към USB** в навигационния екран.
- (ADS-1350W) Ако вашето устройство е свързано в мрежа, препоръчваме да използвате уеб базираното управление, за да конфигурирате настройките за сканиране.

#### **ADS-1800W**

- 1. [Заредете документа.](#page-36-0)
- 2. Поставете USB устройство с флаш памет в устройството.

Екранът "Сканиране към USB" се появява автоматично. Ако екранът "Сканиране към USB" не се появи, натиснете [към USB] на началния екран.

3. За да промените настройките за сканиране, натиснете [Опции]. Конфигурирайте следните настройки:

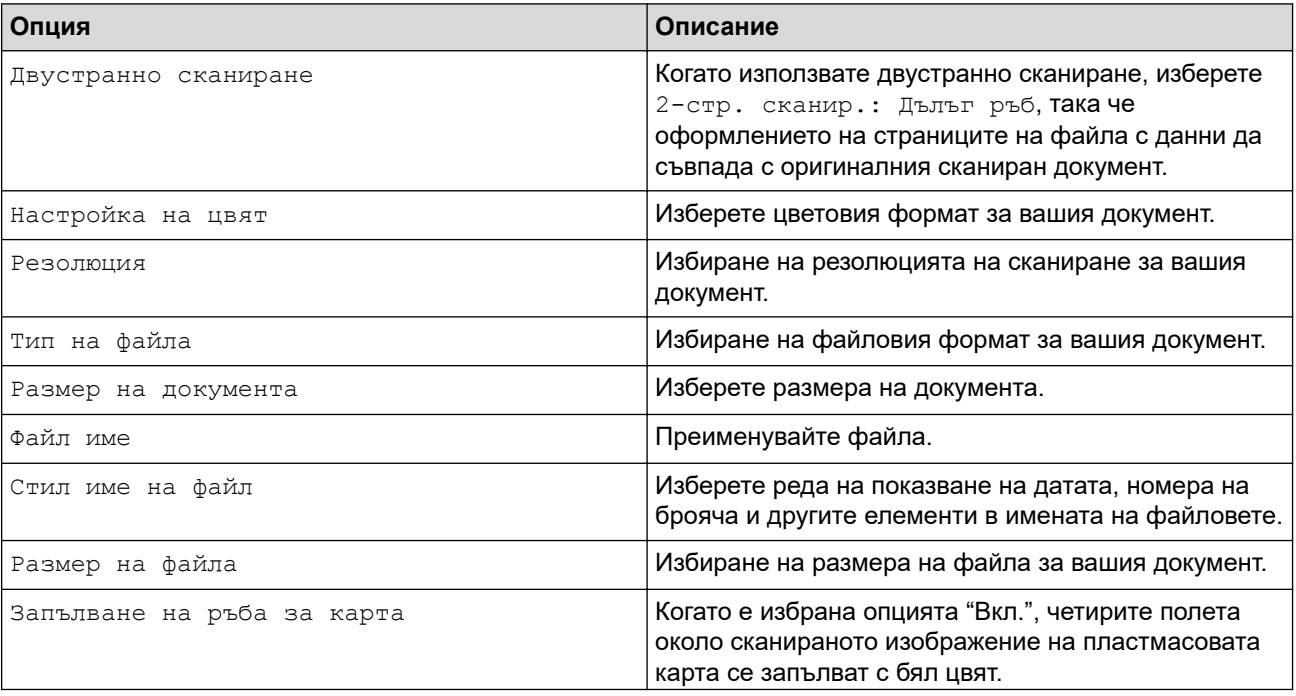

| Опция                   | Описание                                                                                                    |
|-------------------------|----------------------------------------------------------------------------------------------------|
|                         | Запълване на ръба за карта се<br>използва само при сканиране от слота за<br>карта.                                                                                                    |
| Пропус. празна стр.     | Когато е избрано Вкл., празните страници се<br>прескачат.                                                                                                    |
| Разделяне на документи  | Разделяне на сканирано изображение.<br>Когато се сканират множество документи, можете да<br>разделите и да записвате документите поотделно,<br>като използвате тази функция. Можете също да<br>зададете броя страници, на който да разделите<br>документа. |
| Цветно/сиво TIFF компр. | Изберете типа компресиране на TIFF файла за<br>цветен/сив документ.                                                                                                    |
| B&W TIFF компресиране   | Изберете типа компресиране на TIFF файла за<br>черно-бял документ.                                                                                                    |
| Разширени настройки     | Непрекъснато сканиране                                                                                                    |
|                         | Сканирайте повече страници от максималния<br>капацитет на ADF и ги запишете като един файл с<br>данни.                                                                                                    |
|                         | След сканирането на първата партида документи<br>натиснете Продължи, за да сканирате допълнителни<br>страници. Когато сканирането приключи, натиснете<br>Завършено.                                                                                        |
|                         | Регулиране на цвет. тон                                                                                                    |
|                         | Настройте яркостта и контраста.                                                                                                    |
|                         | Рег. откриване на авто цвят                                                                                                    |
|                         | Когато настройка на цвят е настроено да е<br>Автом., можете да настроите нивото за откриване<br>на цвят.                                                                                                    |
|                         | Изб. ниво откр. праз. стр.                                                                                                    |
|                         | Изберете нивото на чувствителност за откриване на<br>празни страници в сканираните данни. Колкото по-<br>висока е чувствителността, толкова по-лесно е за<br>устройството да открива празни страници.                                                      |
|                         | Настройки на поле                                                                                                    |
|                         | Регулирайте полетата на вашия документ.                                                                                                    |
| Посочи нов подр.        | Записване на вашите настройки като настройки по<br>подразбиране.                                                                                                    |
| Фабрични пренаст        | Възстановяване на фабричните настройки за всички<br>настройки.                                                                                                    |

Ø

• За да запишете настройките като пряк път, натиснете [Зап. като пряк път].

- За да изберете [Дълга хартия (тясна)] или [Дълга хартия (нормална)] за [Размер на документа], използвайте следните настройки:
	- [Двустранно сканиране]: [Изкл.]
	- [Настройка на цвят]: Различно от [Автом.] ([Цветно], [Сиво] или [Черно-бяло])
	- [Резолюция]: По-малка от 300 dpi
	- [Пропус.празна стр.]: [Изкл.]
- Ако от настройката [Тип на файла] е избран подписан PDF, трябва да конфигурирате настройките за сертификат с помощта на уеб базираното управление.
- 4. Натиснете [ОК].
- 5. Натиснете [Старт].

Устройството започва да сканира и записва сканираните данни на USB устройството с флаш памет.

### **Свързана информация**

• [Сканиране с помощта на функциите за сканиране на вашето устройство на Brother](#page-48-0)

### **Свързани теми:**

- [Достъп до уеб базирано управление](#page-293-0)
- [Промяна настройките на устройството с помощта на отдалечено конфигуриране](#page-296-0)
- [Задаване на функции за сканиране на бутон 1 за сканиране към устройство](#page-18-0)

<span id="page-55-0"></span>**▲ [Начало](#page-1-0) > [Scan \(Сканиране\)](#page-46-0) > [Сканиране с помощта на функциите за сканиране на вашето](#page-48-0)** [устройство на Brother](#page-48-0) > Изпращане на сканирани данни към имейл на получател

### **Изпращане на сканирани данни към имейл на получател**

#### **Свързани модели**: ADS-1800W

Тази функция позволява на вашето устройство да сканира документи и да ги изпраща на имейл адрес, без да е свързано с компютър. За да изпратите сканираните данни като прикачен файл директно към вашето имейл приложение по подразбиране с помощта на софтуера iPrint&Scan на компютъра, използвайте функцията "Сканиране към прикачен файл в имейл".

- За да изпращате сканирани данни към имейл получател, трябва да конфигурирате устройството да комуникира с вашата мрежа и имейл сървър, който се използва за изпращане и получаване на имейли.
- Можете да конфигурирате тези елементи в уеб базираното управление.
- За да използвате функцията "Сканиране към имейл сървър", устройството трябва да бъде свързано към мрежа и да има достъп до SMTP сървър. Преди да продължите, ще ви е необходима следната информация за SMTP:
	- Адрес на сървъра
	- Номер на порт
	- Потребителско име
	- Тип шифроване (SSL или TLS)
	- Сертификат на пощенския сървър (ако се използва)

Ако не разполагате с тази информация, се свържете с доставчика на имейл услугата или с мрежовия администратор.

- 1. [Заредете документа.](#page-36-0)
- 2. Натиснете  $\triangleleft$  или  $\triangleright$ , за да се покаже опцията [към имейл сървър], и я натиснете.
- 3. Направете едно от следните неща, за да въведете целевия имейл адрес:
	- За да въведете имейл адреса ръчно, натиснете [Ръчно], а след това въведете имейл адреса с помощта клавиатурата на LCD дисплея. Когато приключите, натиснете [ОК].
	- Ако имейл адресът се съхранява в адресната книга на устройството, натиснете [Адресна книга], а след това изберете имейл адреса. Натиснете [ОК].
- 4. Натиснете  $\equiv$ , за да потвърдите имейл адреса, а след това натиснете  $[OK]$ .
- 5. За да промените настройките за сканиране, натиснете [Опции]. Конфигурирайте следните настройки:

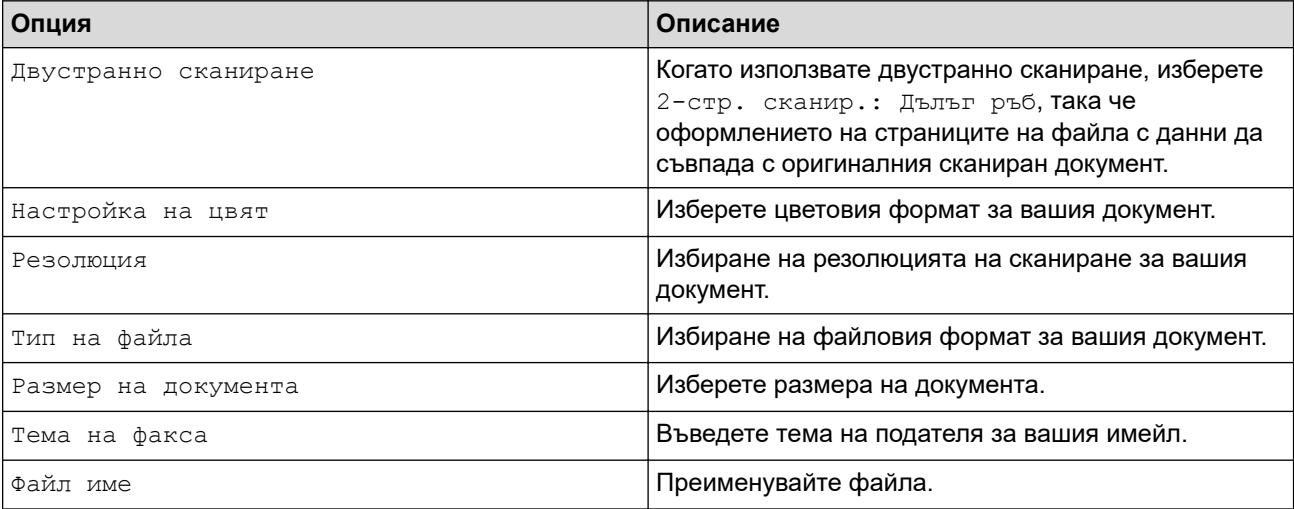

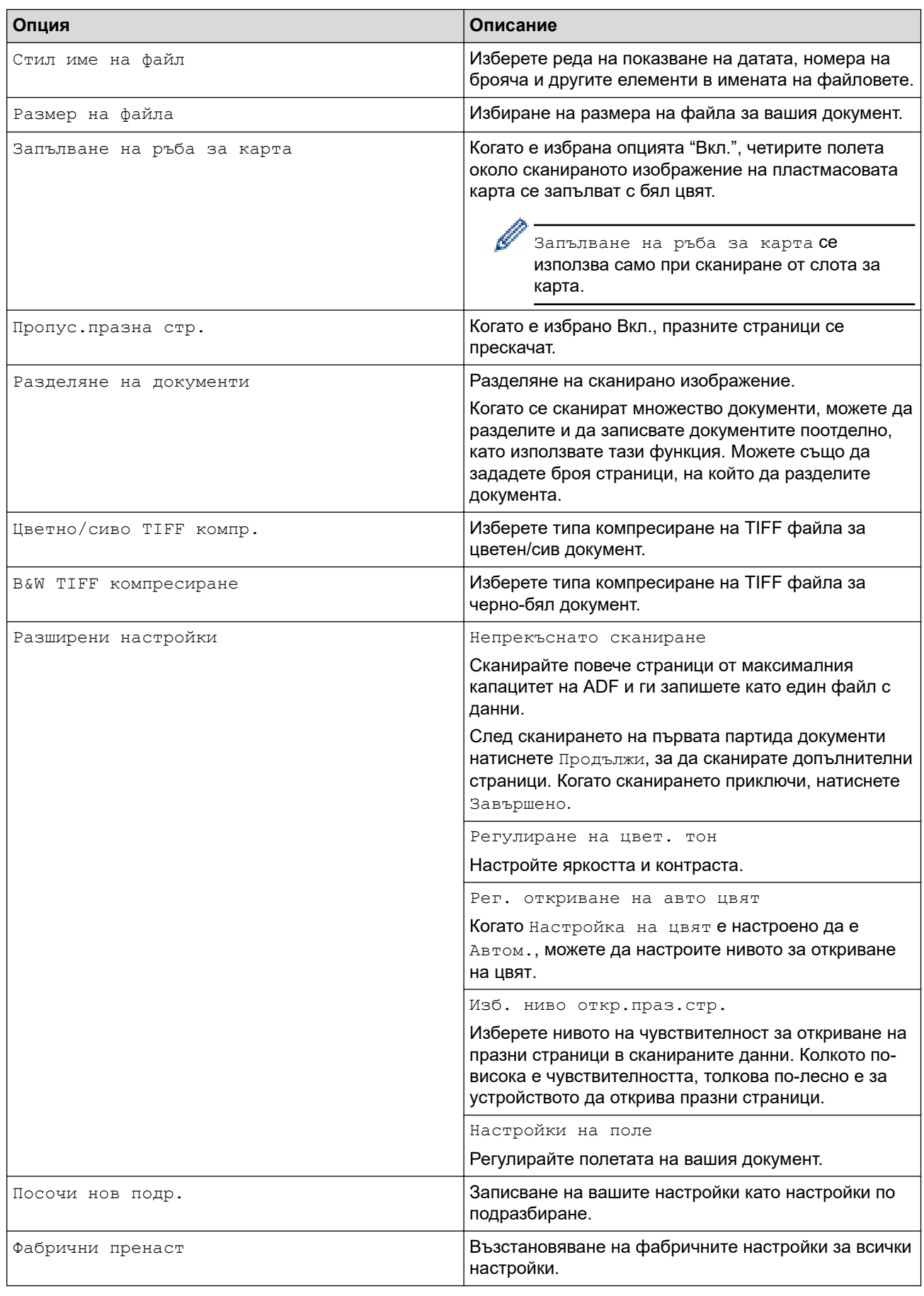

 $\mathscr{Q}$ ления и постаници по прак път, натиснете [Зап. като пряк път].

7. Натиснете [Старт].

<sup>6.</sup> Натиснете [ОК].

Устройството стартира сканирането.

## **Свързана информация**

- [Сканиране с помощта на функциите за сканиране на вашето устройство на Brother](#page-48-0)
	- [Използване на имейл за потвърждаване на предаването \(TX\)](#page-58-0)

<span id="page-58-0"></span>**▲ [Начало](#page-1-0) > [Scan \(Сканиране\)](#page-46-0) > [Сканиране с помощта на функциите за сканиране на вашето](#page-48-0)** [устройство на Brother](#page-48-0) > [Изпращане на сканирани данни към имейл на получател](#page-55-0) > Използване на имейл за потвърждаване на предаването (TX)

## **Използване на имейл за потвърждаване на предаването (TX)**

#### **Свързани модели**: ADS-1800W

Използвайте имейла за проверка на предаването, за да изискате уведомление от компютъра-получател, че имейлът е получен и обработен. Използвайте уеб-базираното управление, за да включите функцията за потвърждаване. Когато **Request Delivery Notification (Send) (Искане на уведомление за доставка (Изпращане))** е **On (Вкл.)**, имейлът ви съдържа допълнително поле, което се попълва автоматично с датата и часа на пристигане на имейла.

- 1. Стартирайте вашия уеб браузър.
- 2. Въведете "https://IP адрес на устройството" в адресната лента на браузъра (където "IP адрес на устройството" е IP адресът на устройството).

Например:

https://192.168.1.2

3. Ако се изисква, въведете паролата в полето **Login (Влизане)**, след което щракнете върху **Login (Влизане)**.

Паролата по подразбиране за управление на настройките на това устройство се намира на долната част на устройството и е отбелязана с "**Pwd**". Сменете паролата по подразбиране, като следвате инструкциите на екрана, когато влезете в системата за първи път.

4. Щракнете върху **E-mail (Имейл)** > **E-mail Send (Изпращане на имейл)** в лявата навигационна лента.

Ако лявата навигационна лента не се вижда, започнете навигацията от  $\equiv$ .

- 5. В полето **Request Delivery Notification (Send) (Искане на уведомление за доставка (Изпращане))** щракнете върху **On (Вкл.)**.
- 6. Щракнете върху **Submit (Подай)**.

• Уведомление за разположение на съобщение (MDN)

Това поле изисква състоянието на имейл съобщението след доставянето посредством SMTP (Simple Mail Transfer Protocol) транспортната система. След като получателят е получил съобщението, тези данни се използват, когато устройството или потребителят прочетат получения имейл. Ако например съобщението е отворено и прочетено, получателят изпраща обратно уведомление към първоначалното изпращащо устройство или потребител.

Получателят трябва да активира MDN полето, за да може да изпрати отчет за уведомление, иначе искането ще бъде игнорирано.

• Това устройство на Brother не може да получава имейл съобщения. За да използвате функцията за проверка на предаването, трябва да пренасочите върнатото уведомление към различен имейл адрес. Конфигурирайте имейл адреса чрез уеб-базираното управление. Осъществете достъп до уеб базираното управление, щракнете върху **E-mail (Имейл)** > **E-mail (Имейл)** в лявата навигационна лента, щракнете върху **SMTP** и потвърдете **Device E-mail Address (Имейл адрес на устройството)**. Въведете имейл адреса, на който искате да получите уведомлението.

### **Свързана информация**

• [Изпращане на сканирани данни към имейл на получател](#page-55-0)

#### **Свързани теми:**

• [Достъп до уеб базирано управление](#page-293-0)

<span id="page-59-0"></span> [Начало](#page-1-0) > [Scan \(Сканиране\)](#page-46-0) > [Сканиране с помощта на функциите за сканиране на вашето](#page-48-0) [устройство на Brother](#page-48-0) > Настройване на адресната книга

## **Настройване на адресната книга**

**Свързани модели**: ADS-1800W

Функцията "Адресна книга" ви дава възможност да избирате имейл адрес, на който директно да изпращате сканираните данни.

### **Свързана информация**

- [Сканиране с помощта на функциите за сканиране на вашето устройство на Brother](#page-48-0)
	- [Регистриране на имейл адрес на вашето устройство Brother](#page-60-0)
	- [Регистриране на имейл адрес с уеб-базираното управление](#page-61-0)

<span id="page-60-0"></span> [Начало](#page-1-0) > [Scan \(Сканиране\)](#page-46-0) > [Сканиране с помощта на функциите за сканиране на вашето](#page-48-0) [устройство на Brother](#page-48-0) > [Настройване на адресната книга](#page-59-0) > Регистриране на имейл адрес на вашето устройство Brother

# **Регистриране на имейл адрес на вашето устройство Brother**

#### **Свързани модели**: ADS-1800W

- 1. Натиснете [към имейл сървър] > [Адресна книга] > [Редактиране] > [Добави нов адрес] > [Име].
- 2. Въведете името с помощта на сензорния екран, а след това натиснете [OK].
- 3. Натиснете [Адрес].
- 4. Въведете имейл адреса, а след това натиснете [ОК].
- 5. За да регистрирате друг имейл адрес, повторете тези стъпки.
- 6. Натиснете

#### **Свързана информация**

• [Настройване на адресната книга](#page-59-0)

#### **Свързани теми:**

• [Въвеждане на текст на устройството на Brother](#page-24-0)

<span id="page-61-0"></span> [Начало](#page-1-0) > [Scan \(Сканиране\)](#page-46-0) > [Сканиране с помощта на функциите за сканиране на вашето](#page-48-0) [устройство на Brother](#page-48-0) > [Настройване на адресната книга](#page-59-0) > Регистриране на имейл адрес с уеббазираното управление

# **Регистриране на имейл адрес с уеб-базираното управление**

**Свързани модели**: ADS-1800W

Можете да регистрирате до 300 имейл адреса и да въведете име за всеки от тях.

- 1. Стартирайте вашия уеб браузър.
- 2. Въведете "https://IP адрес на устройството" в адресната лента на браузъра (където "IP адрес на устройството" е IP адресът на устройството).

Например:

Ø

https://192.168.1.2

3. Ако се изисква, въведете паролата в полето **Login (Влизане)**, след което щракнете върху **Login (Влизане)**.

Паролата по подразбиране за управление на настройките на това устройство се намира на долната част на устройството и е отбелязана с "**Pwd**". Сменете паролата по подразбиране, като следвате инструкциите на екрана, когато влезете в системата за първи път.

4. Щракнете върху **Address Book (Адресна книга)** > **Address #### (Адрес ####)** в лявата навигационна лента.

Ако лявата навигационна лента не се вижда, започнете навигацията от  $\equiv$ .

- 5. В полето **E-mail Address (Имейл адрес)** въведете имейл адрес.
- 6. В полето **Name (Име)** въведете име.
- 7. Щракнете върху **Submit (Подай)**.

### **Свързана информация**

• [Настройване на адресната книга](#page-59-0)

#### **Свързани теми:**

• [Достъп до уеб базирано управление](#page-293-0)

<span id="page-62-0"></span> [Начало](#page-1-0) > [Scan \(Сканиране\)](#page-46-0) > [Сканиране с помощта на функциите за сканиране на вашето](#page-48-0) [устройство на Brother](#page-48-0) > Сканиране към FTP

# **Сканиране към FTP**

**Свързани модели**: ADS-1800W

Сканирайте документи директно към FTP сървър, когато се налага да споделите сканираната информация. За допълнително удобство конфигурирайте различни профили, за да създадете предпочитани местонахождения за сканирана към FTP информация.

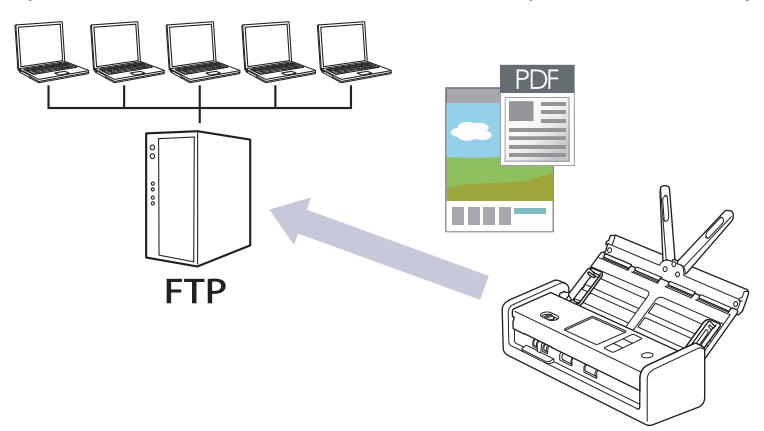

- [Настройване на профил за сканиране към FTP](#page-63-0)
- [Качване на сканирани данни на FTP сървър](#page-66-0)

<span id="page-63-0"></span>**▲ [Начало](#page-1-0) > [Scan \(Сканиране\)](#page-46-0) > [Сканиране с помощта на функциите за сканиране на вашето](#page-48-0)** [устройство на Brother](#page-48-0) > [Сканиране към FTP](#page-62-0) > Настройване на профил за сканиране към FTP

## **Настройване на профил за сканиране към FTP**

**Свързани модели**: ADS-1800W

Настройване на профил за сканиране към FTP за сканиране и качване на сканираните данни директно в FTP сървър.

- Препоръчваме да използвате най-новата версия на следните уеб браузъри:
	- Microsoft Edge, Firefox и Google Chrome™ за Windows
	- Safari, Firefox и Google Chrome™ за Мас
	- Google Chrome<sup>™</sup> за Android<sup>™</sup>
	- Safari и Google Chrome™ за iOS
- Уверете се, че JavaScript и бисквитките са винаги активирани независимо кой браузър използвате.
- 1. Стартирайте вашия уеб браузър.
- 2. Въведете "https://IP адрес на устройството" в адресната лента на браузъра (където "IP адрес на устройството" е IP адресът на устройството).

Например:

https://192.168.1.2

3. Ако се изисква, въведете паролата в полето **Login (Влизане)**, след което щракнете върху **Login (Влизане)**.

Паролата по подразбиране за управление на настройките на това устройство се намира на долната част на устройството и е отбелязана с "**Pwd**". Сменете паролата по подразбиране, като следвате инструкциите на екрана, когато влезете в системата за първи път.

4. Щракнете върху **Scan (Сканиране)** > **Scan to FTP/SFTP/Network/SharePoint (Сканиране към FTP/ SFTP/мрежа/SharePoint)** в лявата навигационна лента.

Ако лявата навигационна лента не се вижда, започнете навигацията от  $\equiv$ .

- 5. Изберете опцията **FTP**, а след това щракнете върху **Submit (Подай)**.
- 6. Щракнете върху менюто **Scan to FTP/SFTP/Network/SharePoint Profile (Сканиране към FTP/SFTP/ мрежа/SharePoint профил)**.
- 7. Изберете профила, който искате да настроите или промените.

Използването на знаците ?, /, \, ", :, <, >, | или \* може да предизвика грешка в изпращането.

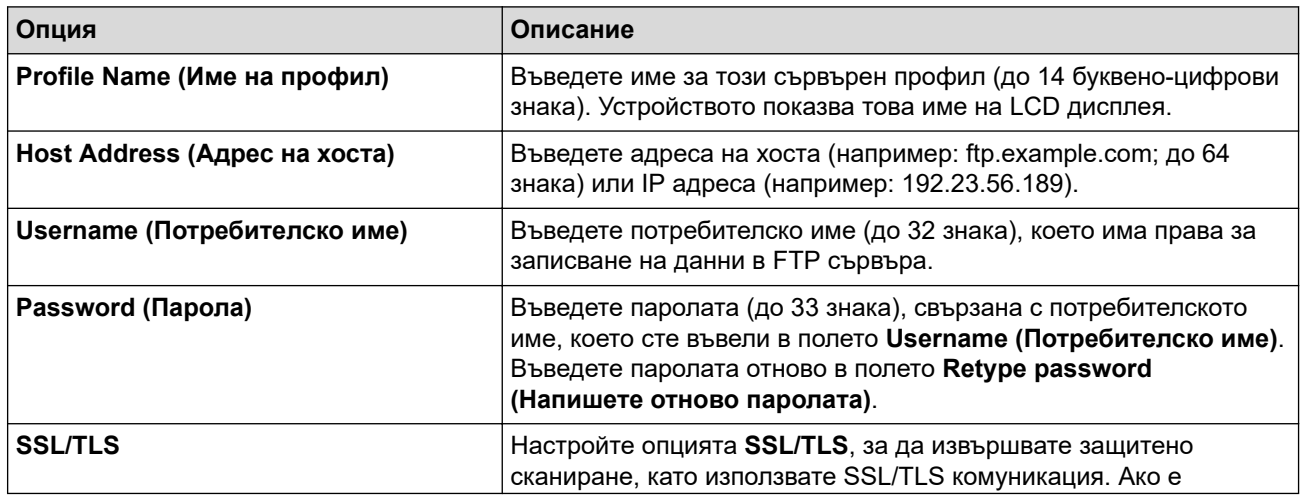

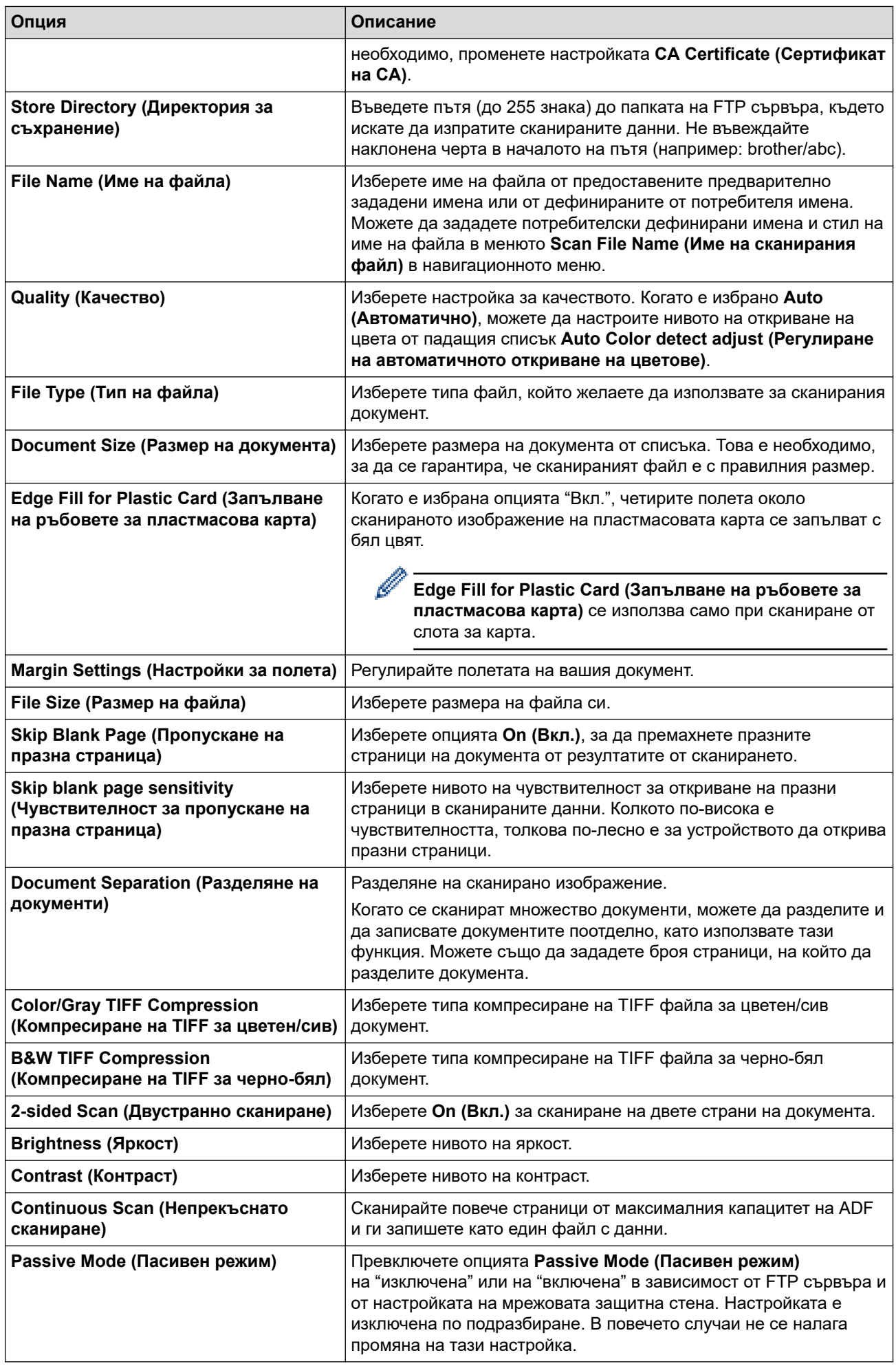

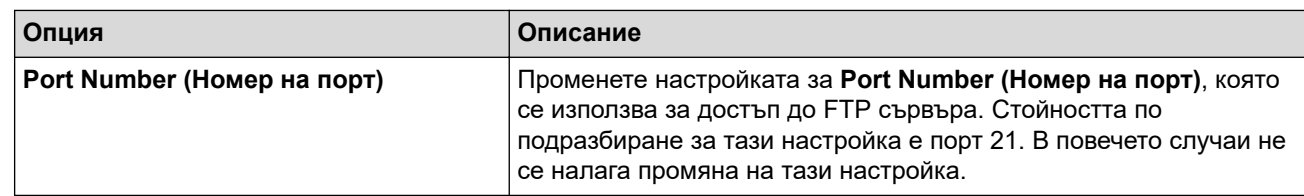

## 8. Щракнете върху **Submit (Подай)**.

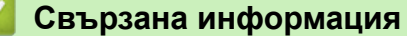

• [Сканиране към FTP](#page-62-0)

## **Свързани теми:**

∣⊻

• [Достъп до уеб базирано управление](#page-293-0)

<span id="page-66-0"></span> [Начало](#page-1-0) > [Scan \(Сканиране\)](#page-46-0) > [Сканиране с помощта на функциите за сканиране на вашето](#page-48-0) [устройство на Brother](#page-48-0) > [Сканиране към FTP](#page-62-0) > Качване на сканирани данни на FTP сървър

# **Качване на сканирани данни на FTP сървър**

**Свързани модели**: ADS-1800W

- 1. [Заредете документа.](#page-36-0)
- 2. Натиснете ◀ или ▶, за да се покаже опцията [към FTP/SFTP], и я натиснете.
- 3. Изброени са профилите на сървъра, които сте задали с помощта на уеб базираното управление. Изберете желания профил. Ако профилът не е пълен (например липсват име и парола на профила за вход или не е избрано качество или тип на файла), ще бъдете подканени да въведете липсващата информация.
- 4. Натиснете [Старт].

Устройството започва сканирането.

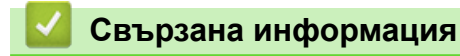

• [Сканиране към FTP](#page-62-0)

<span id="page-67-0"></span> [Начало](#page-1-0) > [Scan \(Сканиране\)](#page-46-0) > [Сканиране с помощта на функциите за сканиране на вашето](#page-48-0) [устройство на Brother](#page-48-0) > Сканиране към SSH сървър (SFTP)

# **Сканиране към SSH сървър (SFTP)**

**Свързани модели**: ADS-1800W

Използва Secure Shell Protocol за създаване на поверителен и безопасен поток от данни при сканиране на документи до мрежово местоназначение. За допълнително удобство конфигурирайте различни профили, за да създадете предпочитани местонахождения за сканирана към SFTP информация.

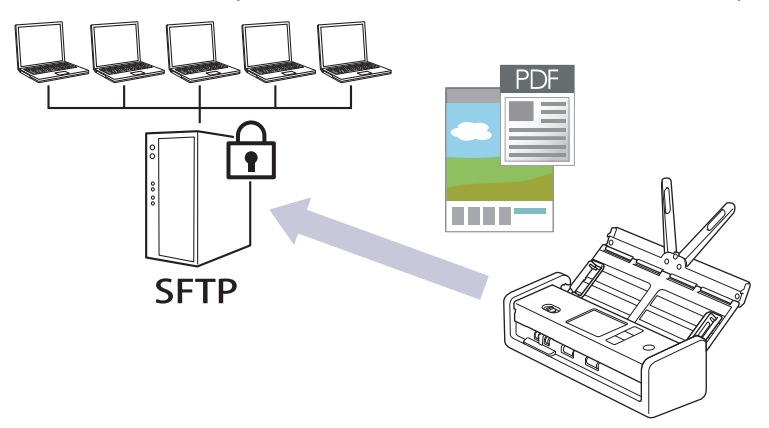

- [Настройване на профил за сканиране към SFTP](#page-68-0)
- [Създаване на двойка ключове за клиент с помощта на Уеб-базирано управление](#page-71-0)
- [Експортиране на двойка ключове за клиент с помощта на Уеб-базирано управление](#page-72-0)
- [Импортиране на публичен ключ за сървър с помощта на Уеб-базирано управление](#page-73-0)
- [Качване на сканирани данни на SFTP сървър](#page-74-0)

<span id="page-68-0"></span>**▲ [Начало](#page-1-0) > [Scan \(Сканиране\)](#page-46-0) > [Сканиране с помощта на функциите за сканиране на вашето](#page-48-0)** [устройство на Brother](#page-48-0) > [Сканиране към SSH сървър \(SFTP\)](#page-67-0) > Настройване на профил за сканиране към SFTP

## **Настройване на профил за сканиране към SFTP**

**Свързани модели**: ADS-1800W

Настройте профил за сканиране към SFTP за сканиране и качване на сканирани данни направо в местоположение на SFTP.

- Препоръчваме да използвате най-новата версия на следните уеб браузъри:
	- Microsoft Edge, Firefox и Google Chrome™ за Windows
	- Safari, Firefox и Google Chrome™ за Мас
	- Google Chrome<sup>™</sup> за Android<sup>™</sup>
	- Safari и Google Chrome™ за iOS
- Уверете се, че JavaScript и бисквитките са винаги активирани независимо кой браузър използвате.
- 1. Стартирайте вашия уеб браузър.
- 2. Въведете "https://IP адрес на устройството" в адресната лента на браузъра (където "IP адрес на устройството" е IP адресът на устройството).

Например:

https://192.168.1.2

3. Ако се изисква, въведете паролата в полето **Login (Влизане)**, след което щракнете върху **Login (Влизане)**.

Паролата по подразбиране за управление на настройките на това устройство се намира на долната част на устройството и е отбелязана с "**Pwd**". Сменете паролата по подразбиране, като следвате инструкциите на екрана, когато влезете в системата за първи път.

4. Щракнете върху **Scan (Сканиране)** > **Scan to FTP/SFTP/Network/SharePoint (Сканиране към FTP/ SFTP/мрежа/SharePoint)** в лявата навигационна лента.

Ако лявата навигационна лента не се вижда, започнете навигацията от  $\equiv$ .

- 5. Изберете опцията **SFTP**, а след това щракнете върху **Submit (Подай)**.
- 6. Щракнете върху менюто **Scan to FTP/SFTP/Network/SharePoint Profile (Сканиране към FTP/SFTP/ мрежа/SharePoint профил)**.
- 7. Изберете профила, който искате да настроите или промените.

Използването на знаците ?, /, \, ", :, <, >, | или \* може да предизвика грешка в изпращането.

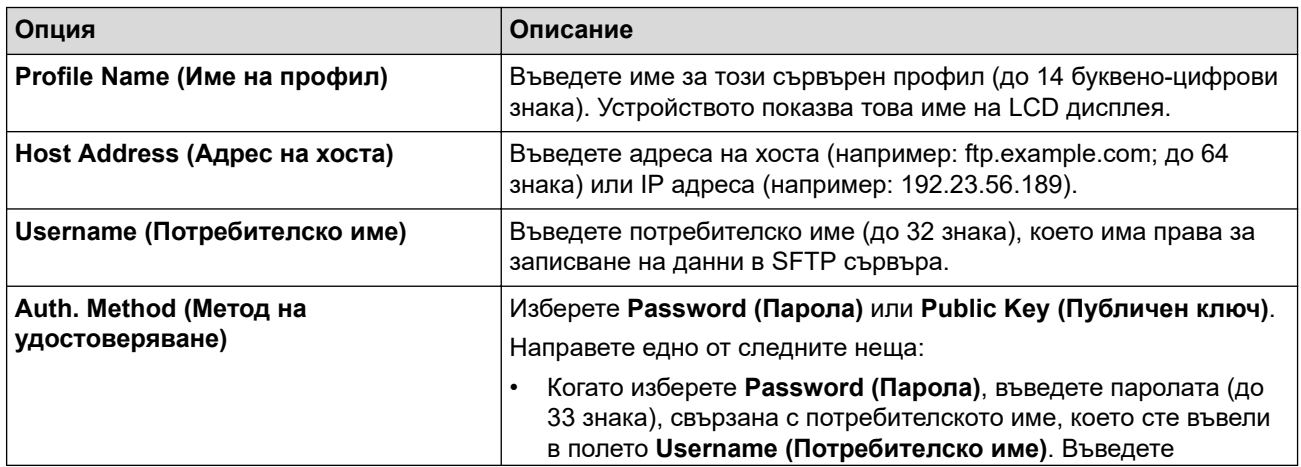

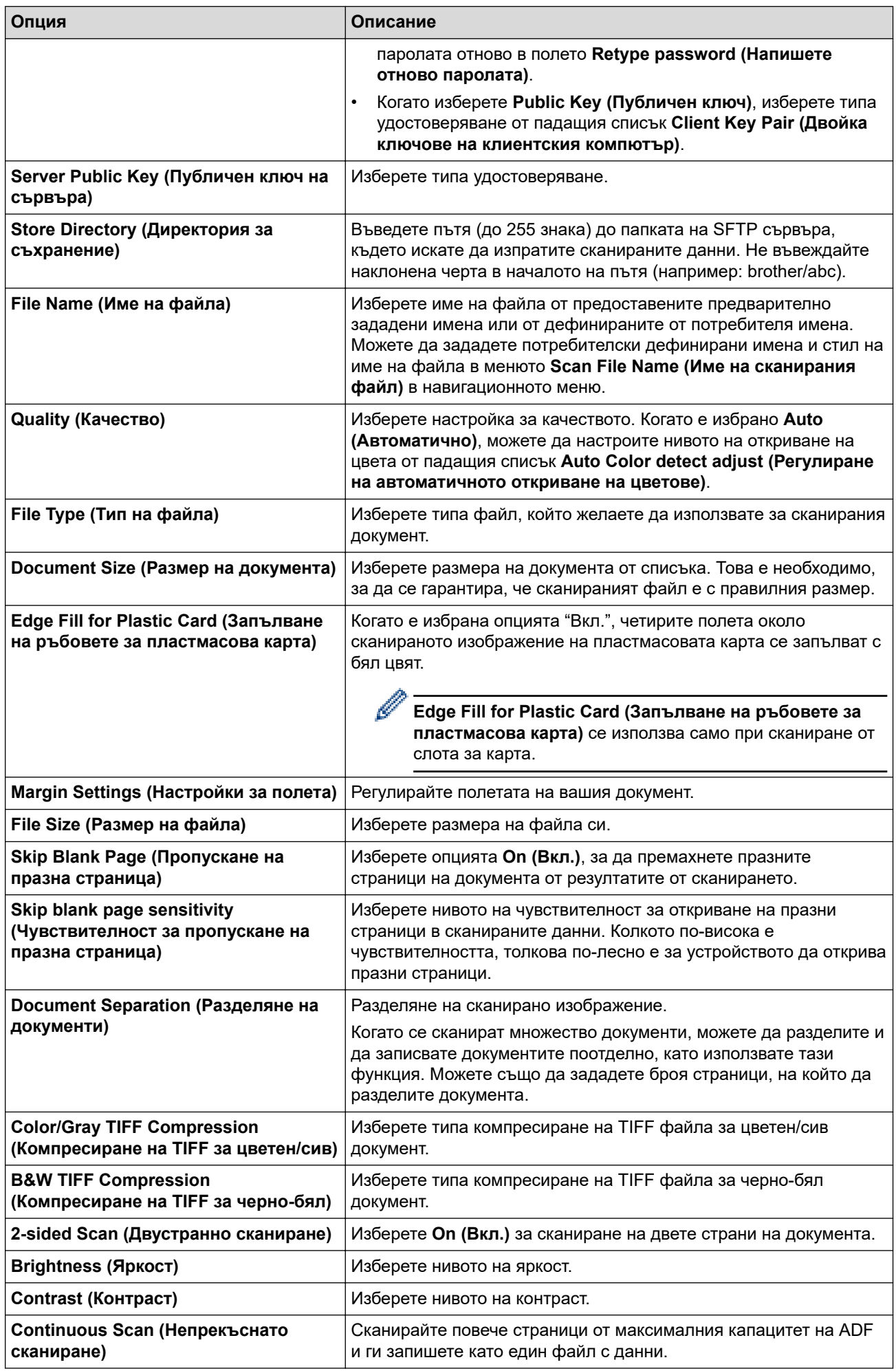

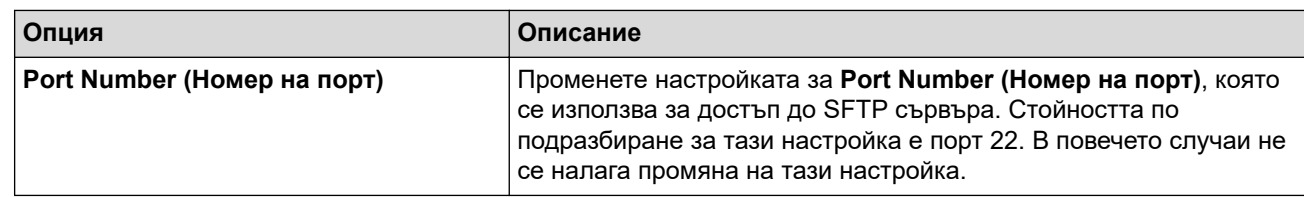

## 8. Щракнете върху **Submit (Подай)**.

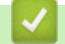

# **Свързана информация**

• [Сканиране към SSH сървър \(SFTP\)](#page-67-0)

## **Свързани теми:**

• [Достъп до уеб базирано управление](#page-293-0)

<span id="page-71-0"></span>**▲ [Начало](#page-1-0) > [Scan \(Сканиране\)](#page-46-0) > [Сканиране с помощта на функциите за сканиране на вашето](#page-48-0)** [устройство на Brother](#page-48-0) > [Сканиране към SSH сървър \(SFTP\)](#page-67-0) > Създаване на двойка ключове за клиент с помощта на Уеб-базирано управление

# **Създаване на двойка ключове за клиент с помощта на Уеббазирано управление**

#### **Свързани модели**: ADS-1800W

- 1. Стартирайте уеб браузъра.
- 2. Въведете "https://IP адрес на устройството" в адресната лента на браузъра (където "IP адрес на устройството" е IP адресът на вашето устройство).

Например:

Ø

https://192.168.1.2

3. Ако се изисква, въведете паролата в полето **Login (Влизане)**, след което щракнете върху **Login (Влизане)**.

Паролата по подразбиране за управление на настройките на това устройство се намира на долната част на устройството и е отбелязана с "**Pwd**". Сменете паролата по подразбиране, като следвате инструкциите на екрана, когато влезете в системата за първи път.

4. Щракнете върху **Network (Мрежа)** > **Security (Защита)** > **Client Key Pair (Комплект клиентски ключове)** в лявата навигационна лента.

Ако лявата навигационна лента не се вижда, започнете навигацията от  $\equiv$ .

- 5. Щракнете върху **Create New Client Key Pair (Създаване на нов комплект клиентски ключове)**.
- 6. В полето **Client Key Pair Name (Име на комплекта с клиентски ключове)** напишете желаното име (до 20 знака).
- 7. Щракнете върху падащия списък **Public Key Algorithm (Алгоритъм на публичен ключ)**, а след това изберете желания алгоритъм.
- 8. Щракнете върху **Submit (Подай)**.

Двойката ключове за клиент е създадена и запазена успешно в паметта на вашето устройство. Името на двойката ключове за клиент и алгоритъмът на публичния ключ ще се покажат в **Client Key Pair List (Списък на комплекти с клиентски ключове)**.

### **Свързана информация**

• [Сканиране към SSH сървър \(SFTP\)](#page-67-0)

#### **Свързани теми:**

• [Достъп до уеб базирано управление](#page-293-0)
**▲ [Начало](#page-1-0) > [Scan \(Сканиране\)](#page-46-0) > [Сканиране с помощта на функциите за сканиране на вашето](#page-48-0)** [устройство на Brother](#page-48-0) > [Сканиране към SSH сървър \(SFTP\)](#page-67-0) > Експортиране на двойка ключове за клиент с помощта на Уеб-базирано управление

# **Експортиране на двойка ключове за клиент с помощта на Уеббазирано управление**

**Свързани модели**: ADS-1800W

- 1. Стартирайте уеб браузъра.
- 2. Въведете "https://IP адрес на устройството" в адресната лента на браузъра (където "IP адрес на устройството" е IP адресът на вашето устройство).

Например:

Ø

https://192.168.1.2

3. Ако се изисква, въведете паролата в полето **Login (Влизане)**, след което щракнете върху **Login (Влизане)**.

Паролата по подразбиране за управление на настройките на това устройство се намира на долната част на устройството и е отбелязана с "**Pwd**". Сменете паролата по подразбиране, като следвате инструкциите на екрана, когато влезете в системата за първи път.

4. Щракнете върху **Network (Мрежа)** > **Security (Защита)** > **Client Key Pair (Комплект клиентски ключове)** в лявата навигационна лента.

Ако лявата навигационна лента не се вижда, започнете навигацията от  $\equiv$ .

- 5. Щракнете върху **Export Public Key (Експортиране на публичен ключ)**, показан със **Client Key Pair List (Списък на комплекти с клиентски ключове)**.
- 6. Щракнете върху **Submit (Подай)**.

Двойката ключове за клиент се експортира към компютъра.

### **Свързана информация**

• [Сканиране към SSH сървър \(SFTP\)](#page-67-0)

### **Свързани теми:**

• [Достъп до уеб базирано управление](#page-293-0)

**▲ [Начало](#page-1-0) > [Scan \(Сканиране\)](#page-46-0) > [Сканиране с помощта на функциите за сканиране на вашето](#page-48-0)** [устройство на Brother](#page-48-0) > [Сканиране към SSH сървър \(SFTP\)](#page-67-0) > Импортиране на публичен ключ за сървър с помощта на Уеб-базирано управление

# **Импортиране на публичен ключ за сървър с помощта на Уеббазирано управление**

**Свързани модели**: ADS-1800W

- 1. Стартирайте уеб браузъра.
- 2. Въведете "https://IP адрес на устройството" в адресната лента на браузъра (където "IP адрес на устройството" е IP адресът на вашето устройство).

Например:

Ø

https://192.168.1.2

3. Ако се изисква, въведете паролата в полето **Login (Влизане)**, след което щракнете върху **Login (Влизане)**.

Паролата по подразбиране за управление на настройките на това устройство се намира на долната част на устройството и е отбелязана с "**Pwd**". Сменете паролата по подразбиране, като следвате инструкциите на екрана, когато влезете в системата за първи път.

4. Щракнете върху **Network (Мрежа)** > **Security (Защита)** > **Server Public Key (Публичен ключ на сървър)** в лявата навигационна лента.

Ако лявата навигационна лента не се вижда, започнете навигацията от  $\equiv$ .

- 5. Щракнете върху **Import Server Public Key (Импортиране на публичен ключ на сървъра)**.
- 6. Посочете файла, който искате да импортирате.
- 7. Щракнете върху **Submit (Подай)**.

Публичният ключ за сървър е импортиран във вашето устройство.

### **Свързана информация**

• [Сканиране към SSH сървър \(SFTP\)](#page-67-0)

### **Свързани теми:**

• [Достъп до уеб базирано управление](#page-293-0)

 [Начало](#page-1-0) > [Scan \(Сканиране\)](#page-46-0) > [Сканиране с помощта на функциите за сканиране на вашето](#page-48-0) [устройство на Brother](#page-48-0) > [Сканиране към SSH сървър \(SFTP\)](#page-67-0) > Качване на сканирани данни на SFTP сървър

# **Качване на сканирани данни на SFTP сървър**

**Свързани модели**: ADS-1800W

- 1. [Заредете документа.](#page-36-0)
- 2. Натиснете ∢или ▶, за да се покаже опцията [към FTP/SFTP], и я натиснете.
- 3. Изброени са профилите на сървъра, които сте задали с помощта на уеб базираното управление. Изберете желания профил. Ако профилът не е пълен (например липсват име и парола на профила за вход или не е избрано качество или тип на файла), ще бъдете подканени да въведете липсващата информация.
- 4. Натиснете [Старт].

Устройството започва сканирането.

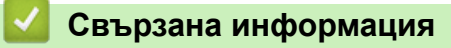

• [Сканиране към SSH сървър \(SFTP\)](#page-67-0)

<span id="page-75-0"></span> [Начало](#page-1-0) > [Scan \(Сканиране\)](#page-46-0) > [Сканиране с помощта на функциите за сканиране на вашето](#page-48-0) [устройство на Brother](#page-48-0) > Сканиране към мрежа

## **Сканиране към мрежа**

**Свързани модели**: ADS-1800W

Сканиране на документи директно към CIFS сървър в локалната ви мрежа. За допълнително удобство можете да конфигурирате различни профили, за да създадете предпочитани местонахождения за сканирана към Мрежа информация.

- [Настройване на профил за сканиране към мрежа](#page-76-0)
- [Качване на сканирани данни на CIFS сървър](#page-79-0)

<span id="page-76-0"></span>**▲ [Начало](#page-1-0) > [Scan \(Сканиране\)](#page-46-0) > [Сканиране с помощта на функциите за сканиране на вашето](#page-48-0)** [устройство на Brother](#page-48-0) > [Сканиране към мрежа](#page-75-0) > Настройване на профил за сканиране към мрежа

## **Настройване на профил за сканиране към мрежа**

**Свързани модели**: ADS-1800W

Настройте профил за сканиране към мрежа, за да сканирате и качвате сканираните данни директно в папка на CIFS сървър.

- Препоръчваме да използвате най-новата версия на следните уеб браузъри:
	- Microsoft Edge, Firefox и Google Chrome™ за Windows
	- Safari, Firefox и Google Chrome™ за Мас
	- Google Chrome<sup>™</sup> за Android<sup>™</sup>
	- Safari и Google Chrome™ за iOS
- Уверете се, че JavaScript и бисквитките са винаги активирани независимо кой браузър използвате.
- 1. Стартирайте вашия уеб браузър.
- 2. Въведете "https://IP адрес на устройството" в адресната лента на браузъра (където "IP адрес на устройството" е IP адресът на устройството).

Например:

https://192.168.1.2

3. Ако се изисква, въведете паролата в полето **Login (Влизане)**, след което щракнете върху **Login (Влизане)**.

Паролата по подразбиране за управление на настройките на това устройство се намира на долната част на устройството и е отбелязана с "**Pwd**". Сменете паролата по подразбиране, като следвате инструкциите на екрана, когато влезете в системата за първи път.

4. Щракнете върху **Scan (Сканиране)** > **Scan to FTP/SFTP/Network/SharePoint (Сканиране към FTP/ SFTP/мрежа/SharePoint)** в лявата навигационна лента.

Ако лявата навигационна лента не се вижда, започнете навигацията от  $\equiv$ .

5. Изберете опцията **Network (Мрежа)** и след това щракнете върху **Submit (Подай)**.

Ако искате да изпратите данните към определена от вас папка на CIFS сървъра, изберете **On (Вкл.)** за опцията **Send to My Folder (Изпращане към моята папка)**.

- 6. Щракнете върху менюто **Scan to FTP/SFTP/Network/SharePoint Profile (Сканиране към FTP/SFTP/ мрежа/SharePoint профил)**.
- 7. Изберете профила, който искате да настроите или промените.

Използването на знаците ?, /, \, ", :, <, >, | или \* може да предизвика грешка в изпращането.

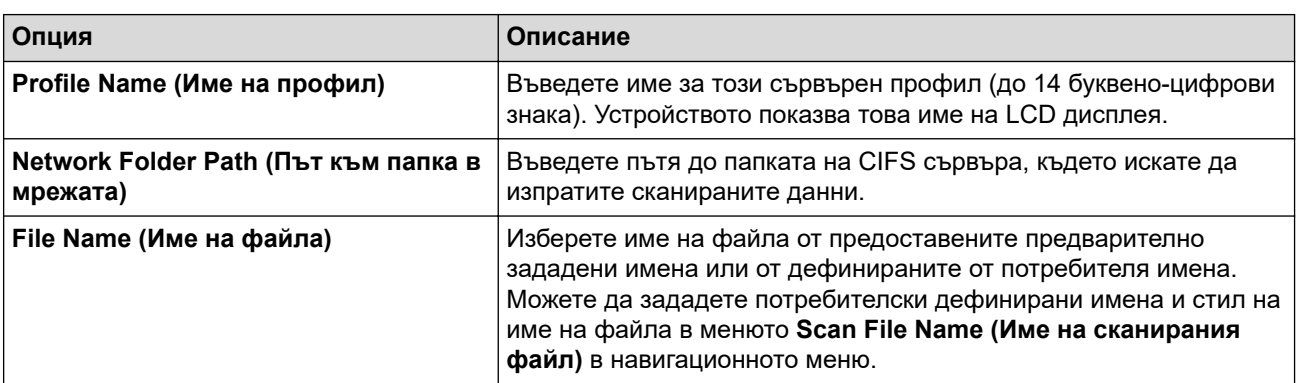

| Опция                                                                               | Описание                                                                                                    |
|-------------------------------------------------------------------------------------|----------------------------------------------------------------------------------------------------|
| <b>Quality (Качество)</b>                                                           | Изберете настройка за качеството. Когато е избрано Auto<br>(Автоматично), можете да настроите нивото на откриване на<br>цвета от падащия списък Auto Color detect adjust (Регулиране<br>на автоматичното откриване на цветове).                                                                                                   |
| File Type (Тип на файла)                                                            | Изберете типа файл, който желаете да използвате за сканирания<br>документ.                                                                                                    |
| Document Size (Размер на документа)                                                 | Изберете размера на документа от списъка. Това е необходимо,<br>за да се гарантира, че сканираният файл е с правилния размер.                                                                                                    |
| Edge Fill for Plastic Card (Запълване<br>на ръбовете за пластмасова карта)          | Когато е избрана опцията "Вкл.", четирите полета около<br>сканираното изображение на пластмасовата карта се запълват с<br>бял цвят.                                                                                                    |
|                                                                                     | Edge Fill for Plastic Card (Запълване на ръбовете за<br>пластмасова карта) се използва само при сканиране от<br>слота за карта.                                                                                                    |
| Margin Settings (Настройки за полета)                                               | Регулирайте полетата на вашия документ.                                                                                                    |
| File Size (Размер на файла)                                                         | Изберете размера на файла си.                                                                                                    |
| Skip Blank Page (Пропускане на<br>празна страница)                                  | Изберете опцията <b>On (Вкл.)</b> , за да премахнете празните<br>страници на документа от резултатите от сканирането.                                                                                                    |
| Skip blank page sensitivity<br>(Чувствителност за пропускане на<br>празна страница) | Изберете нивото на чувствителност за откриване на празни<br>страници в сканираните данни. Колкото по-висока е<br>чувствителността, толкова по-лесно е за устройството да открива<br>празни страници.                                                                                                    |
| Document Separation (Разделяне на<br>документи)                                     | Разделяне на сканирано изображение.<br>Когато се сканират множество документи, можете да разделите и<br>да записвате документите поотделно, като използвате тази<br>функция. Можете също да зададете броя страници, на който да<br>разделите документа.                                                                           |
| <b>Color/Gray TIFF Compression</b><br>(Компресиране на TIFF за цветен/сив)          | Изберете типа компресиране на TIFF файла за цветен/сив<br>документ.                                                                                                    |
| <b>B&amp;W TIFF Compression</b><br>(Компресиране на TIFF за черно-бял)              | Изберете типа компресиране на TIFF файла за черно-бял<br>документ.                                                                                                    |
| 2-sided Scan (Двустранно сканиране)                                                 | Изберете On (Вкл.) за сканиране на двете страни на документа.                                                                                                    |
| <b>Brightness (Яркост)</b>                                                          | Изберете нивото на яркост.                                                                                                    |
| Contrast (Контраст)                                                                 | Изберете нивото на контраст.                                                                                                    |
| <b>Continuous Scan (Непрекъснато</b><br>сканиране)                                  | Сканирайте повече страници от максималния капацитет на ADF<br>и ги запишете като един файл с данни.                                                                                                    |
| Auth. Method (Метод на<br>удостоверяване)                                           | Можете да използвате само NTLMv2.                                                                                                    |
| Username (Потребителско име)                                                        | Въведете потребителско име (до 96 знака), което има<br>разрешение за записване на данни в папката, посочена в полето<br>Network Folder Path (Път към папка в мрежата). Ако<br>потребителското име е част от домейн, въведете<br>потребителското име, като използвате един от следните стилове:<br>user@domain (потребител@домейн) |
|                                                                                     | domain\user (домейн\потребител)                                                                                                    |
| Password (Парола)                                                                   | Въведете паролата (до 33 знака), свързана с потребителското<br>име, което сте въвели в полето Username (Потребителско име).<br>Въведете паролата отново в полето Retype password<br>(Напишете отново паролата).                                                                                                    |

<sup>8.</sup> Щракнете върху **Submit (Подай)**.

9. Трябва да конфигурирате SNTP (мрежов сървър за време) или трябва да зададете правилно датата, часа и часовата зона на контролния панел. Часът трябва да съответства на часа на CIFS сървъра.

## **Свързана информация**

• [Сканиране към мрежа](#page-75-0)

### **Свързани теми:**

• [Достъп до уеб базирано управление](#page-293-0)

<span id="page-79-0"></span> [Начало](#page-1-0) > [Scan \(Сканиране\)](#page-46-0) > [Сканиране с помощта на функциите за сканиране на вашето](#page-48-0) [устройство на Brother](#page-48-0) > [Сканиране към мрежа](#page-75-0) > Качване на сканирани данни на CIFS сървър

## **Качване на сканирани данни на CIFS сървър**

**Свързани модели**: ADS-1800W

- 1. [Заредете документа.](#page-36-0)
- 2. Натиснете ◀ или ▶, за да се покаже опцията [към мрежа], и я натиснете.
	- Ако сте регистрирали вашия потребителски ИД, опцията [към моя папка] се появява, когато влезете в устройството с удостоверяване чрез Active Directory или LDAP.
		- За да изпратите сканираните данни в избраната папка на CIFS сървъра, натиснете [към моя папка].
		- За да активирате тази функция в уеб базираното управление, в лявата навигационна лента щракнете върху **Scan (Сканиране)** > **Scan to FTP/SFTP/Network/SharePoint (Сканиране към FTP/SFTP/мрежа/SharePoint)**. В полето **Send to My Folder (Изпращане към моята папка)** изберете **On (Вкл.)**.
- 3. Изброени са профилите на сървъра, които сте задали с помощта на уеб базираното управление. Изберете желания профил. Ако профилът не е пълен (например липсват име и парола на профила за вход или не е избрано качество или тип на файла), ще бъдете подканени да въведете липсващата информация.
- 4. Натиснете [Старт].

Устройството започва сканирането.

### **Свързана информация**

- [Сканиране към мрежа](#page-75-0)
- **Свързани теми:**
- [Достъп до уеб базирано управление](#page-293-0)

<span id="page-80-0"></span> [Начало](#page-1-0) > [Scan \(Сканиране\)](#page-46-0) > [Сканиране с помощта на функциите за сканиране на вашето](#page-48-0) [устройство на Brother](#page-48-0) > Сканиране към SharePoint

# **Сканиране към SharePoint**

### **Свързани модели**: ADS-1800W

Сканирайте документи директно към SharePoint сървър, когато трябва да споделяте сканираната информация. Допълнително удобство е, че можете да конфигурирате различни профили, в които да запишете предпочитаните от вас местоназначения за сканиране към SharePoint.

- [Настройване на профил за сканиране към SharePoint](#page-81-0)
- [Качване на сканираните данни в SharePoint сървър](#page-84-0)

<span id="page-81-0"></span>**▲ [Начало](#page-1-0) > [Scan \(Сканиране\)](#page-46-0) > [Сканиране с помощта на функциите за сканиране на вашето](#page-48-0)** [устройство на Brother](#page-48-0) > [Сканиране към SharePoint](#page-80-0) > Настройване на профил за сканиране към **SharePoint** 

# **Настройване на профил за сканиране към SharePoint**

**Свързани модели**: ADS-1800W

Създайте профил за сканиране към SharePoint за сканиране и качване на сканираните данни направо в местоположение на SharePoint.

- Препоръчваме да използвате най-новата версия на следните уеб браузъри:
	- Microsoft Edge, Firefox и Google Chrome™ за Windows
	- Safari, Firefox и Google Chrome™ за Мас
	- Google Chrome<sup>™</sup> за Android<sup>™</sup>
	- Safari и Google Chrome™ за iOS
- Уверете се, че JavaScript и бисквитките са винаги активирани независимо кой браузър използвате.
- 1. Стартирайте вашия уеб браузър.
- 2. Въведете "https://IP адрес на устройството" в адресната лента на браузъра (където "IP адрес на устройството" е IP адресът на устройството).

Например:

https://192.168.1.2

3. Ако се изисква, въведете паролата в полето **Login (Влизане)**, след което щракнете върху **Login (Влизане)**.

Паролата по подразбиране за управление на настройките на това устройство се намира на долната част на устройството и е отбелязана с "**Pwd**". Сменете паролата по подразбиране, като следвате инструкциите на екрана, когато влезете в системата за първи път.

4. Щракнете върху **Scan (Сканиране)** > **Scan to FTP/SFTP/Network/SharePoint (Сканиране към FTP/ SFTP/мрежа/SharePoint)** в лявата навигационна лента.

Ако лявата навигационна лента не се вижда, започнете навигацията от  $\equiv$ .

- 5. Изберете опцията **SharePoint** и след това щракнете върху **Submit (Подай)**.
- 6. Щракнете върху менюто **Scan to FTP/SFTP/Network/SharePoint Profile (Сканиране към FTP/SFTP/ мрежа/SharePoint профил)**.
- 7. Изберете профила, който искате да настроите или промените.

Използването на знаците ?, /, \, ", :, <, >, | или \* може да предизвика грешка в изпращането.

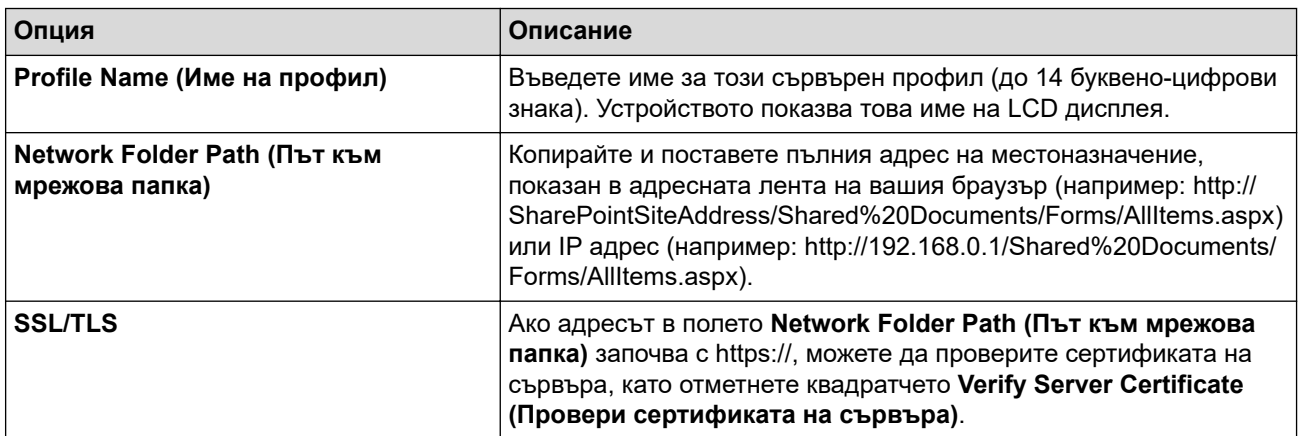

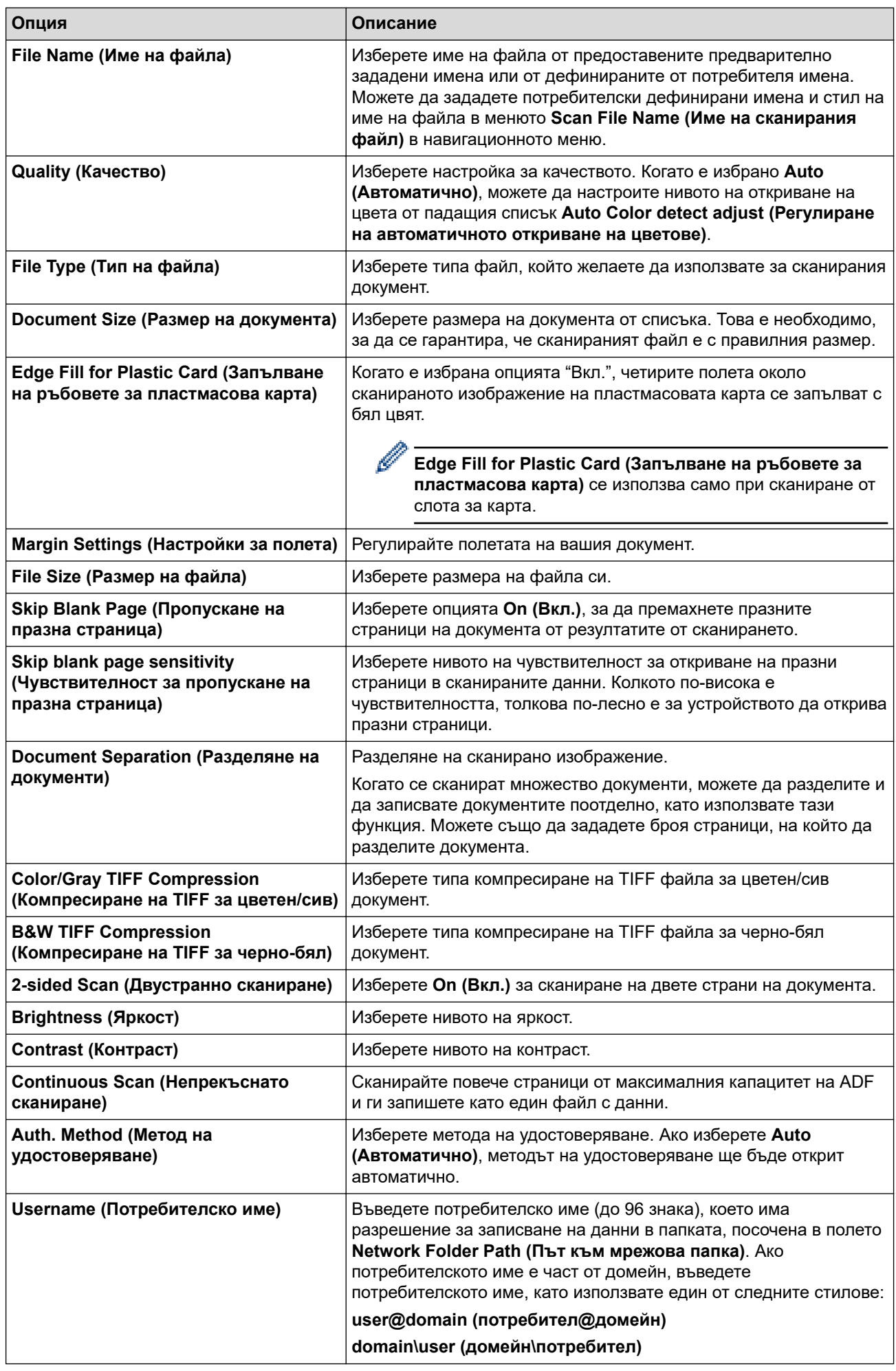

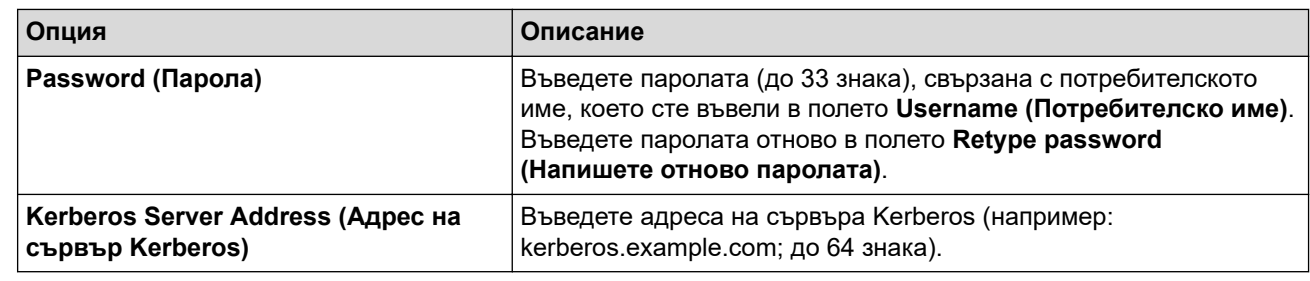

8. Щракнете върху **Submit (Подай)**.

# **Свързана информация**

• [Сканиране към SharePoint](#page-80-0)

## **Свързани теми:**

╿┙

• [Достъп до уеб базирано управление](#page-293-0)

<span id="page-84-0"></span> [Начало](#page-1-0) > [Scan \(Сканиране\)](#page-46-0) > [Сканиране с помощта на функциите за сканиране на вашето](#page-48-0) [устройство на Brother](#page-48-0) > [Сканиране към SharePoint](#page-80-0) > Качване на сканираните данни в SharePoint сървър

# **Качване на сканираните данни в SharePoint сървър**

**Свързани модели**: ADS-1800W

- 1. [Заредете документа.](#page-36-0)
- 2. Натиснете [към SharePoint].
- 3. Изброени са профилите на сървъра, които сте задали с помощта на уеб базираното управление. Изберете желания профил. Ако профилът не е пълен (например липсват име и парола на профила за вход или не е избрано качество или тип на файла), ще бъдете подканени да въведете липсващата информация.
- 4. Натиснете [Старт].

Устройството започва сканирането.

### **Свързана информация**

• [Сканиране към SharePoint](#page-80-0)

<span id="page-85-0"></span> [Начало](#page-1-0) > [Scan \(Сканиране\)](#page-46-0) > [Сканиране с помощта на функциите за сканиране на вашето](#page-48-0) [устройство на Brother](#page-48-0) > Използване на протокола на Web Services за сканиране на мрежата (Windows 10 и Windows 11)

# **Използване на протокола на Web Services за сканиране на мрежата (Windows 10 и Windows 11)**

**Свързани модели**: ADS-1350W/ADS-1800W

Протоколът за уеб услуги дава възможност на потребителите на Windows 10 и Windows 11 да сканират чрез устройство на Brother в мрежата. Трябва да инсталирате драйвера чрез Уеб услуги.

- [Използване на протокола на уеб услуги за инсталиране на драйвер за скенер](#page-86-0) [\(Windows 10 и Windows 11\)](#page-86-0)
- [Сканиране чрез уеб услуги от устройството Brother \(Windows 10 и Windows 11\)](#page-87-0)
- [Конфигуриране на настройките за сканиране за Протокола за уеб услуги](#page-88-0)

<span id="page-86-0"></span>**▲ [Начало](#page-1-0) > [Scan \(Сканиране\)](#page-46-0) > [Сканиране с помощта на функциите за сканиране на вашето](#page-48-0)** [устройство на Brother](#page-48-0) > [Използване на протокола на Web Services за сканиране на мрежата \(Windows](#page-85-0) [10 и Windows 11\)](#page-85-0) > Използване на протокола на уеб услуги за инсталиране на драйвер за скенер (Windows 10 и Windows 11)

# **Използване на протокола на уеб услуги за инсталиране на драйвер за скенер (Windows 10 и Windows 11)**

**Свързани модели**: ADS-1350W/ADS-1800W

- Уверете се, че са инсталирани правилните софтуер и драйвери за вашето устройство.
- Проверете дали хост компютърът и устройството на Brother са в една и съща подмрежа и дали маршрутизаторът е правилно конфигуриран за преноса на данни между двете устройства.
- Трябва да конфигурирате IP адреса на устройството на Brother, преди да конфигурирате тази настройка.
- 1. Задръжте клавиша  $\left| \right|$  натиснат и натиснете клавиша  $\left| \right|$  на клавиатурата на компютъра, за да стартирате **Изпълнение**.
- 2. Въведете **"control printers"** в полето **Отвори:** и щракнете върху **ОК**.

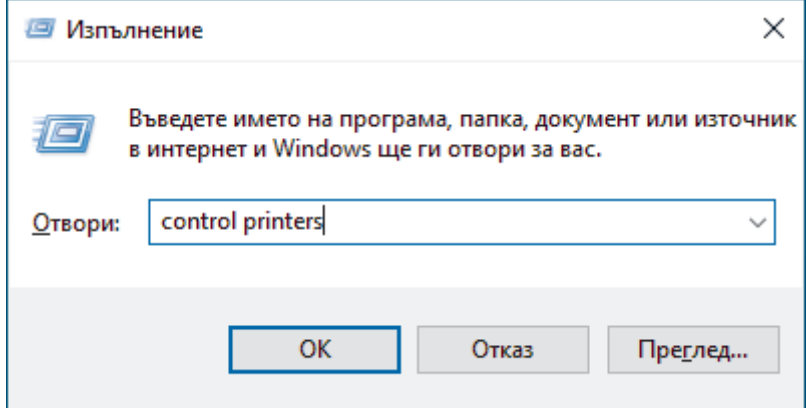

Появява се прозорецът **Устройства и принтери** .

Ако прозорецът **Устройства и принтери** не се появи, щракнете върху **Преглед на още устройства** > **Още настройки за устройства и принтери** .

3. Щракнете върху **Добавяне на устройство**.

Името на уеб услугите за устройството на Brother е името на модела ви и MAC адресът.

4. Изберете устройството, което искате да инсталирате, и следвайте инструкциите на екрана.

За да деинсталирате драйверите, щракнете върху **Премахване на устройство**.

### **Свързана информация**

• [Използване на протокола на Web Services за сканиране на мрежата \(Windows 10 и Windows 11\)](#page-85-0)

<span id="page-87-0"></span>**▲ [Начало](#page-1-0) > [Scan \(Сканиране\)](#page-46-0) > [Сканиране с помощта на функциите за сканиране на вашето](#page-48-0)** [устройство на Brother](#page-48-0) > [Използване на протокола на Web Services за сканиране на мрежата \(Windows](#page-85-0) [10 и Windows 11\)](#page-85-0) > Сканиране чрез уеб услуги от устройството Brother (Windows 10 и Windows 11)

# **Сканиране чрез уеб услуги от устройството Brother (Windows 10 и Windows 11)**

**Свързани модели**: ADS-1350W/ADS-1800W

>> ADS-1350W >> ADS-1800W

### **ADS-1350W**

Ако сте инсталирали драйвера за сканиране чрез уеб услугите, можете да използвате уеб услугите за сканиране, като натиснете  $\begin{pmatrix} 1 & 1 \\ 0 & 1 \end{pmatrix}$ 

Преди да започнете да сканирате, стартирайте уеб базираното управление и щракнете върху **Scan (Сканиране)** > **Scan Destination (Местоназначение за сканиране)** в лявата навигационна лента. В полето **Button 1 (Бутон 1)** изберете опцията **WS Scan (WS сканиране)**.

- 1. [Заредете документа.](#page-36-0)
- 2. Натиснете  $\begin{pmatrix} 0 & 1 \end{pmatrix}$ , на който сте задали функцията за сканиране чрез уеб услуги.

Устройството стартира сканирането.

## **ADS-1800W**

Ако сте инсталирали драйвера за сканиране чрез Уеб услуги, можете да имате достъп до менюто за сканиране на Уеб услуги на LCD дисплея на вашето устройство Brother.

Някои знаци в съобщенията, показани на LCD дисплея, може да са заменени с интервали, ако настройките на езика на вашата операционна система се различават от тези на устройството на Brother.

- 1. [Заредете документа.](#page-36-0)
- 2. Натиснете ◀ или ▶, за да се покаже опцията [WS сканиране], и я натиснете.
- 3. Натиснете типа сканиране, който искате да извършите.
- 4. Натиснете ▲ или ▼, за да се покаже името на компютъра, към който искате да изпратите данните, а след това натиснете името на компютъра.
- 5. Натиснете [Старт].

Устройството започва сканирането.

### **Свързана информация**

• [Използване на протокола на Web Services за сканиране на мрежата \(Windows 10 и Windows 11\)](#page-85-0)

<span id="page-88-0"></span>**▲ [Начало](#page-1-0) > [Scan \(Сканиране\)](#page-46-0) > [Сканиране с помощта на функциите за сканиране на вашето](#page-48-0)** [устройство на Brother](#page-48-0) > [Използване на протокола на Web Services за сканиране на мрежата \(Windows](#page-85-0) [10 и Windows 11\)](#page-85-0) > Конфигуриране на настройките за сканиране за Протокола за уеб услуги

# **Конфигуриране на настройките за сканиране за Протокола за уеб услуги**

**Свързани модели**: ADS-1350W/ADS-1800W

- 1. Задръжте клавиша  $\left[\right]$ натиснат и натиснете клавиша  $\left[\right]$ на клавиатурата на компютъра, за да стартирате **Изпълнение**.
- 2. Въведете **"control printers"** в полето **Отвори:** и щракнете върху **ОК**.

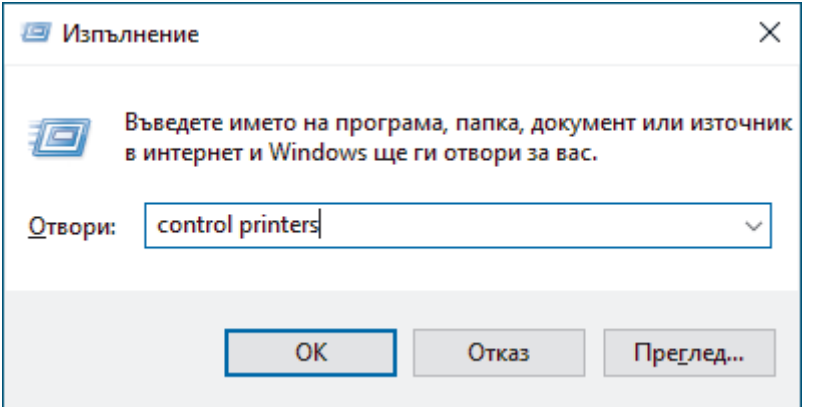

Появява се прозорецът **Устройства и принтери** .

Ако прозорецът **Устройства и принтери** не се появи, щракнете върху **Преглед на още устройства** > **Още настройки за устройства и принтери** .

- 3. Щракнете с десен бутон върху иконата на устройството и след това изберете **Профили за сканиране...**. Показва се диалоговият прозорец **Профили за сканиране**.
- 4. Изберете профила на скенера, който искате да използвате.
- 5. Уверете се, че скенерът, избран от списъка **Скенер**, е устройство, което поддържа Уеб услуги за сканиране, а след това щракнете върху бутона **Задай по подразбиране**.
- 6. Щракнете върху **Редактиране...**.

Показва се диалоговият прозорец **Редактиране на профила по подразбиране**.

- 7. Изберете настройките **Източник**, **Размер на хартията**, **Формат на цвета**, **Тип на файла**, **Разделителна способност (т/инч)**, **Яркост** и **Контраст**.
- 8. Щракнете върху бутона **Запиши профила**.

Тези настройки ще се прилагат, когато сканирате с помощта на протокола "Уеб услуги".

Ако получите подкана от устройството да изберете приложение за сканиране, изберете "Факс и сканиране в Windows" от списъка.

## **Свързана информация**

• [Използване на протокола на Web Services за сканиране на мрежата \(Windows 10 и Windows 11\)](#page-85-0)

**▲ [Начало](#page-1-0) > [Scan \(Сканиране\)](#page-46-0) > [Сканиране с помощта на функциите за сканиране на вашето](#page-48-0)** [устройство на Brother](#page-48-0) > Промяна на настройките на бутона за сканиране от Brother iPrint&Scan

## **Промяна на настройките на бутона за сканиране от Brother iPrint&Scan**

Brother iPrint&Scan ви позволява да променяте настройките на бутона за сканиране на устройството.

>> ADS-1300/ADS-1350W [>> ADS-1800W](#page-90-0)

### **ADS-1300/ADS-1350W**

- 1. Стартирайте Brother iPrint&Scan.
	- Windows:

Щракнете двукратно върху иконата (**Brother iPrint&Scan**) на работния плот на компютъра.

За повече информация >> Свързана информация

Mac:

В лентата с менюта **Finder (Търсене)** щракнете върху **Go (Старт)** > **Applications (Приложения)**, а след това щракнете двукратно върху иконата iPrint&Scan.

Появява се екранът на Brother iPrint&Scan.

## **ЗАБЕЛЕЖКА**

### **За да свалите най-новото приложение:**

За Windows:

Отидете на страницата **Изтегляния** за вашия модел на [support.brother.com/downloads,](https://support.brother.com/g/b/midlink.aspx?content=dl) след което свалете и инсталирайте Brother iPrint&Scan.

• За Mac:

Свалете и инсталирайте Brother iPrint&Scan от Apple App Store.

- 2. Ако вашето устройство Brother не е избрано, щракнете върху бутона **Изберете Машината си**, а след това следвайте инструкциите на екрана, за да изберете своето устройство Brother.
- 3. Щракнете върху бутона **Настройки на Устройството за Сканиране**, а след това следвайте инструкциите на екрана.

Появява се прозорецът **Въвеждане на функции**.

- 4. Направете едно от следните неща:
	- При свързване чрез USB кабел:
		- Щракнете върху **Следващ**.
	- (ADS-1350W) При свързване чрез мрежа:
		- a. Щракнете върху **Задайте дестинация за сканиране**.

Показва се прозорецът на уеб-базираното управление.

- b. Следвайте инструкциите на екрана, за да конфигурирате или потвърдите настройките на **Scan Destination (Местоназначение за сканиране)**.
- c. Върнете се на прозореца **Въвеждане на функции** и поставете отметка в квадратчето **Дестинацията за сканиране е потвърдена**.
- d. Щракнете върху **Следващ**.
- 5. Когато се появи прозорецът **Настройки на Устройството за Сканиране**, изберете бутона, за който желаете да конфигурирате настройките за сканиране. Настройките може да включват размер на документа, цвят и резолюция.
- 6. За да промените настройките на местоназначението за сканиране посредством отдалечена настройка или уеб базирано управление, като например задаване на бутон 1 и местоназначение за сканиране, щракнете върху **Задайте дестинация за сканиране**, след което следвайте инструкциите на екрана.

## <span id="page-90-0"></span>**ADS-1800W**

- 1. Стартирайте Brother iPrint&Scan.
	- Windows:

Щракнете двукратно върху иконата (**Brother iPrint&Scan**) на работния плот на компютъра.

За повече информация >> Свързана информация

Mac:

В лентата с менюта **Finder (Търсене)** щракнете върху **Go (Старт)** > **Applications (Приложения)**, а след това щракнете двукратно върху иконата iPrint&Scan.

Появява се екранът на Brother iPrint&Scan.

# **ЗАБЕЛЕЖКА**

### **За да свалите най-новото приложение:**

• 3a Windows:

Отидете на страницата **Изтегляния** за вашия модел на [support.brother.com/downloads,](https://support.brother.com/g/b/midlink.aspx?content=dl) след което свалете и инсталирайте Brother iPrint&Scan.

• За Mac:

Свалете и инсталирайте Brother iPrint&Scan от Apple App Store.

- 2. Ако вашето устройство Brother не е избрано, щракнете върху бутона **Изберете Машината си**, а след това следвайте инструкциите на екрана, за да изберете своето устройство Brother.
- 3. Щракнете върху бутона **Настройки на Устройството за Сканиране**, след което следвайте инструкциите на екрана, за да промените настройките за сканиране, например размера на документа, цветността и резолюцията.

### **Свързана информация**

• [Сканиране с помощта на функциите за сканиране на вашето устройство на Brother](#page-48-0)

### **Свързани теми:**

- [Достъп до Brother iPrint&Scan \(Windows/Mac\)](#page-27-0)
- [Промяна настройките на устройството с помощта на отдалечено конфигуриране](#page-296-0)
- [Достъп до уеб базирано управление](#page-293-0)

**▲ [Начало](#page-1-0) > [Scan \(Сканиране\)](#page-46-0) > [Сканиране с помощта на функциите за сканиране на вашето](#page-48-0)** [устройство на Brother](#page-48-0) > Ограничаване на функциите за сканиране от външни устройства

## **Ограничаване на функциите за сканиране от външни устройства**

**Свързани модели**: ADS-1350W/ADS-1800W

Тази функция ви позволява да ограничите функциите за сканиране от външни устройства.

- Препоръчваме да използвате най-новата версия на следните уеб браузъри:
	- Microsoft Edge, Firefox и Google Chrome™ за Windows
	- Safari, Firefox и Google Chrome™ за Мас
	- Google Chrome<sup>™</sup> за Android<sup>™</sup>
	- Safari и Google Chrome™ за iOS
- Уверете се, че JavaScript и бисквитките са винаги активирани независимо кой браузър използвате.
- 1. Стартирайте вашия уеб браузър.
- 2. Въведете "https://IP адрес на устройството" в адресната лента на браузъра (където "IP адрес на устройството" е IP адресът на устройството).

Например:

https://192.168.1.2

3. Ако се изисква, въведете паролата в полето **Login (Влизане)**, след което щракнете върху **Login (Влизане)**.

Паролата по подразбиране за управление на настройките на това устройство се намира на долната част на устройството и е отбелязана с "**Pwd**". Сменете паролата по подразбиране, като следвате инструкциите на екрана, когато влезете в системата за първи път.

4. Щракнете върху **Scan (Сканиране)** > **Scan from PC (Сканиране от компютър)** в лявата навигационна лента.

Ако лявата навигационна лента не се вижда, започнете навигацията от  $\equiv$ .

- 5. Деактивирайте опцията **Pull Scan (Сканиране с издърпване)**.
- 6. Щракнете върху **Submit (Подай)**.

### **Свързана информация**

• [Сканиране с помощта на функциите за сканиране на вашето устройство на Brother](#page-48-0)

### **Свързани теми:**

• [Достъп до уеб базирано управление](#page-293-0)

<span id="page-92-0"></span> [Начало](#page-1-0) > [Scan \(Сканиране\)](#page-46-0) > Сканиране с използване на Brother iPrint&Scan (Windows/Mac)

## **Сканиране с използване на Brother iPrint&Scan (Windows/Mac)**

- 1. [Заредете документа.](#page-36-0)
- 2. Стартирайте Brother iPrint&Scan.
	- Windows:

Щракнете двукратно върху иконата (**Brother iPrint&Scan**) на работния плот на компютъра.

За повече информация >> Свързана информация

Mac:

В лентата с менюта **Finder (Търсене)** щракнете върху **Go (Старт)** > **Applications (Приложения)**, а след това щракнете двукратно върху иконата iPrint&Scan.

Появява се екранът на Brother iPrint&Scan.

# **ЗАБЕЛЕЖКА**

### **За да свалите най-новото приложение:**

За Windows:

Отидете на страницата **Изтегляния** за вашия модел на [support.brother.com/downloads,](https://support.brother.com/g/b/midlink.aspx?content=dl) след което свалете и инсталирайте Brother iPrint&Scan.

• За Mac:

Свалете и инсталирайте Brother iPrint&Scan от Apple App Store.

- 3. Ако устройството Brother не е избрано, щракнете върху бутона **Изберете Машината си**, след което изберете името на своя модел от списъка. Щракнете върху **ОК**.
- 4. Щракнете върху иконата **Сканиране**.
- 5. Конфигурирайте настройките за сканиране, след което щракнете върху бутона **Сканиране**, за да стартирате сканирането.
- 6. След като всички документи са сканирани, изберете опцията за записване и споделяне на сканирани данни.
- 7. Конфигурирайте подробни настройки, включително **Име на файл** и **Тип на файла**.

За да комбинирате много сканирания в един файл, изберете PDF като **Тип на файла**.

8. Завършете процеса на сканиране.

### **Свързана информация**

- [Scan \(Сканиране\)](#page-46-0)
	- [Конфигуриране на настройките за сканиране към работен поток чрез Brother iPrint&Scan](#page-93-0)

### **Свързани теми:**

• [Достъп до Brother iPrint&Scan \(Windows/Mac\)](#page-27-0)

<span id="page-93-0"></span> [Начало](#page-1-0) > [Scan \(Сканиране\)](#page-46-0) > [Сканиране с използване на Brother iPrint&Scan \(Windows/](#page-92-0) [Mac\)](#page-92-0) > Конфигуриране на настройките за сканиране към работен поток чрез Brother iPrint&Scan

## **Конфигуриране на настройките за сканиране към работен поток чрез Brother iPrint&Scan**

Трябва да бъдат изпълнени следните условия, за да се използва сканирането към работен поток:

- Windows
	- Драйверът за скенера е инсталиран.

Свалете и инсталирайте драйвера от [support.brother.com/downloads.](https://support.brother.com/g/b/midlink.aspx?content=dl)

- Конфигурирани са настройки по подразбиране за сканиране от устройството.

Конфигурирайте настройките, като следвате екранните указания на екрана **Настройки на Устройството за Сканиране**.

- Mac
	- **iPrint&Scan Push Scan Tool е инсталиран.** Свалете и инсталирайте **iPrint&Scan Push Scan Tool** от [support.brother.com/downloads](https://support.brother.com/g/b/midlink.aspx?content=dl).
	- Конфигурирани са настройки по подразбиране за сканиране от устройството.

В началния екран на Brother iPrint&Scan щракнете върху **Настройки на Устройството за Сканиране** > **Избиране на папка...** и запишете там, където е приложимо. Завършете процеса, като следвате инструкциите на екрана.

- >> Създаване на работен поток
- >> Конфигуриране на работни потоци
- >> Редактиране или изтриване на работен поток

### **Създаване на работен поток**

- 1. В началния екран на Brother iPrint&Scan щракнете върху **Създаване на работен процес**.
- 2. Създайте работен поток, като следвате инструкциите на екрана.

Ако желаете да сканирате от устройството, поставете отметка в квадратчето **Задайте този работен процес. Може да се стартира от контролния панел на устройството ви.**, преди да щракнете върху бутона **Запис**.

### **Конфигуриране на работни потоци**

- 1. В началния екран на Brother iPrint&Scan щракнете върху **Настройки на Устройството за Сканиране** > **Работен процес**.
- 2. Изберете работния поток, който искате да се покаже, когато бутонът за работен поток бъде натиснат на устройството, и щракнете върху **ОК**.

### **Редактиране или изтриване на работен поток**

- 1. В началния екран на Brother iPrint&Scan щракнете върху **Настройка на приложението** > **Управление на работен процес**.
- 2. Изберете работния поток, който искате да редактирате или изтриете, и щракнете върху **Редактиране** или **Изтриване**.

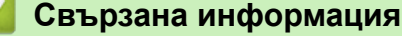

• [Сканиране с използване на Brother iPrint&Scan \(Windows/Mac\)](#page-92-0)

### **Свързани теми:**

• [Записване на сканирани документи чрез функцията за сканиране към работен поток](#page-51-0)

<span id="page-94-0"></span> [Начало](#page-1-0) > [Scan \(Сканиране\)](#page-46-0) > Сканиране от вашия компютър (Windows)

## **Сканиране от вашия компютър (Windows)**

Има няколко начина, по които можете да използвате компютъра си за сканиране на снимки и документи с устройството. Използвайте софтуерните приложения, които сме предоставили, или любимото си приложение за сканиране.

- Сканиране с Nuance™ PaperPort™ [14SE или други приложения за Windows](#page-95-0)
- [Сканиране чрез факс и сканиране в Windows](#page-103-0)

<span id="page-95-0"></span> [Начало](#page-1-0) > [Scan \(Сканиране\)](#page-46-0) > [Сканиране от вашия компютър \(Windows\)](#page-94-0) > Сканиране с Nuance™ PaperPort™ 14SE или други приложения за Windows

# **Сканиране с Nuance™ PaperPort™ 14SE или други приложения за Windows**

Можете да използвате приложението Nuance™ PaperPort™ 14SE за сканиране.

- За да свалите приложението Nuance™ PaperPort™ 14SE, щракнете върху (**Brother Utilities**), изберете **Направете повече** в лявата навигационна лента и след това щракнете върху **PaperPort**.
- За подробни инструкции за използване на всяко приложение, щракнете върху менюто **Помощ** на приложението и след това върху **Ръководство за започване на работа** в лентата **Помощ**.

Инструкциите за сканиране в тези стъпки са за Nuance™ PaperPort™ 14SE. За други приложения на Windows тези стъпки ще са подобни. Nuance™ PaperPort™ 14SE поддържа както TWAIN драйвера, така и WIA драйвера; в тези стъпки се използва TWAIN драйверът (препоръчителен).

- 1. [Заредете документа.](#page-36-0)
- 2. Стартирайте PaperPort™ 14SE.

Направете едно от следните неща:

Windows 11

Щракнете върху > **Всички приложения** > **Nuance PaperPort 14** > **PaperPort**.

Windows 10

Щракнете върху > **Nuance PaperPort 14** > **PaperPort**.

3. Щракнете върху менюто **Работен плот** и после върху **Настройки на сканиране** в лентата **Работен плот**.

От лявата страна на екрана се появява панелът **Сканиране или снимане**.

- 4. Щракнете върху **Избор**.
- 5. От наличния списък на скенерите, изберете своя модел с **TWAIN:TW** в името. За да използвате драйвера WIA, изберете драйвера на Brother с префикс "WIA".
- 6. Щракнете върху **ОК**.
- 7. Изберете квадратчето за отметка **Покажи диалогов прозорец за скенер** в панела **Сканиране или снимане**.
- 8. Щракнете върху **Сканирай**.

Показва се диалоговият прозорец за настройка на скенера.

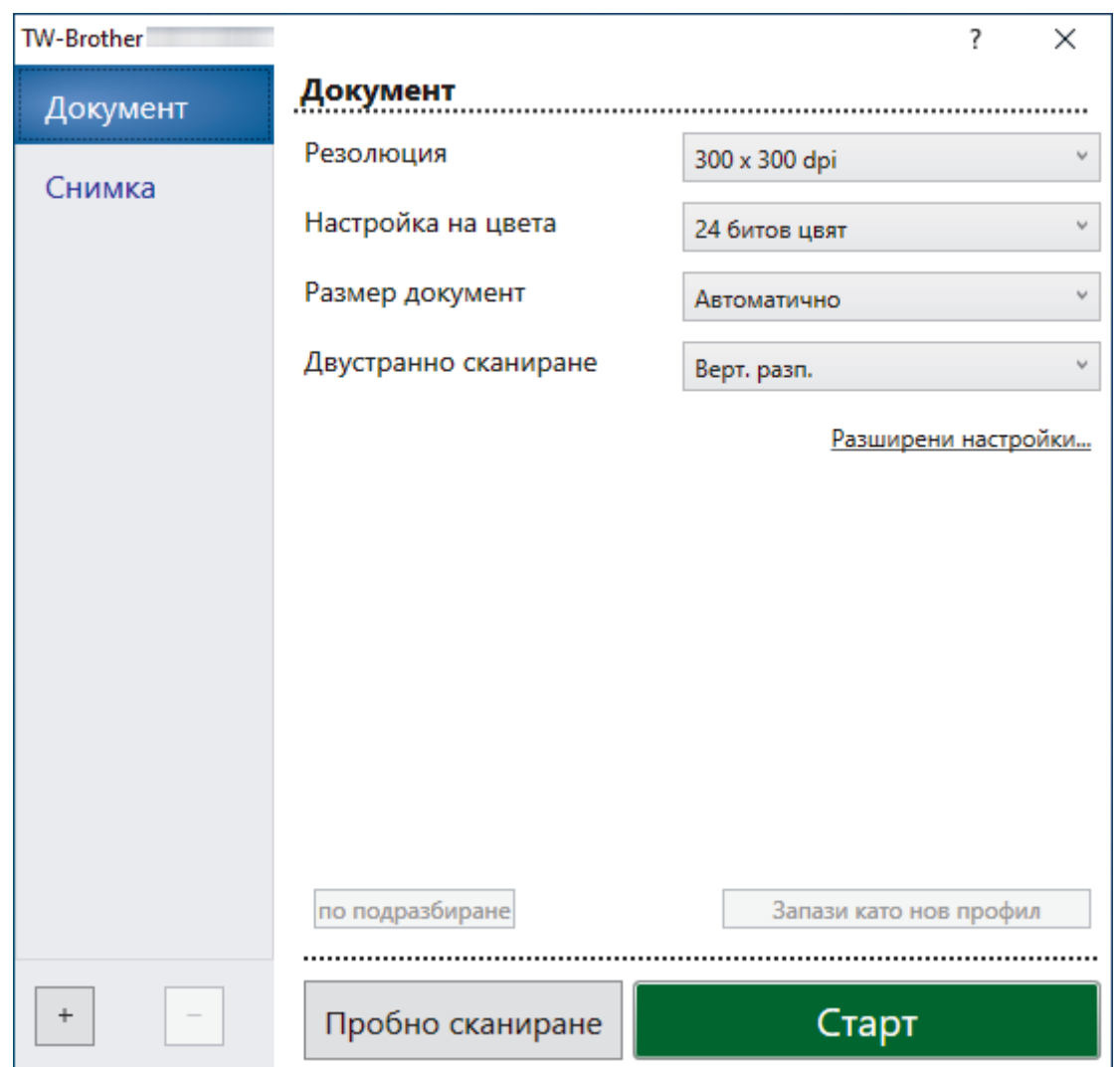

- 9. Ако е необходимо, регулирайте настройките в диалоговия прозорец за настройка на скенера.
- 10. Щракнете върху падащия списък **Размер документ** и изберете размера на документа.
- 11. Щракнете върху опцията **Пробно сканиране** за преглед на изображението и за изрязване на нежеланите части преди сканиране.
- 12. Щракнете върху **Старт**.

Устройството стартира сканирането.

## **Свързана информация**

- [Сканиране от вашия компютър \(Windows\)](#page-94-0)
	- [Настройки на TWAIN драйвер \(Windows\)](#page-97-0)

<span id="page-97-0"></span> [Начало](#page-1-0) > [Scan \(Сканиране\)](#page-46-0) > [Сканиране от вашия компютър \(Windows\)](#page-94-0) > [Сканиране с Nuance](#page-95-0)™ PaperPort™ [14SE или други приложения за Windows](#page-95-0) > Настройки на TWAIN драйвер (Windows)

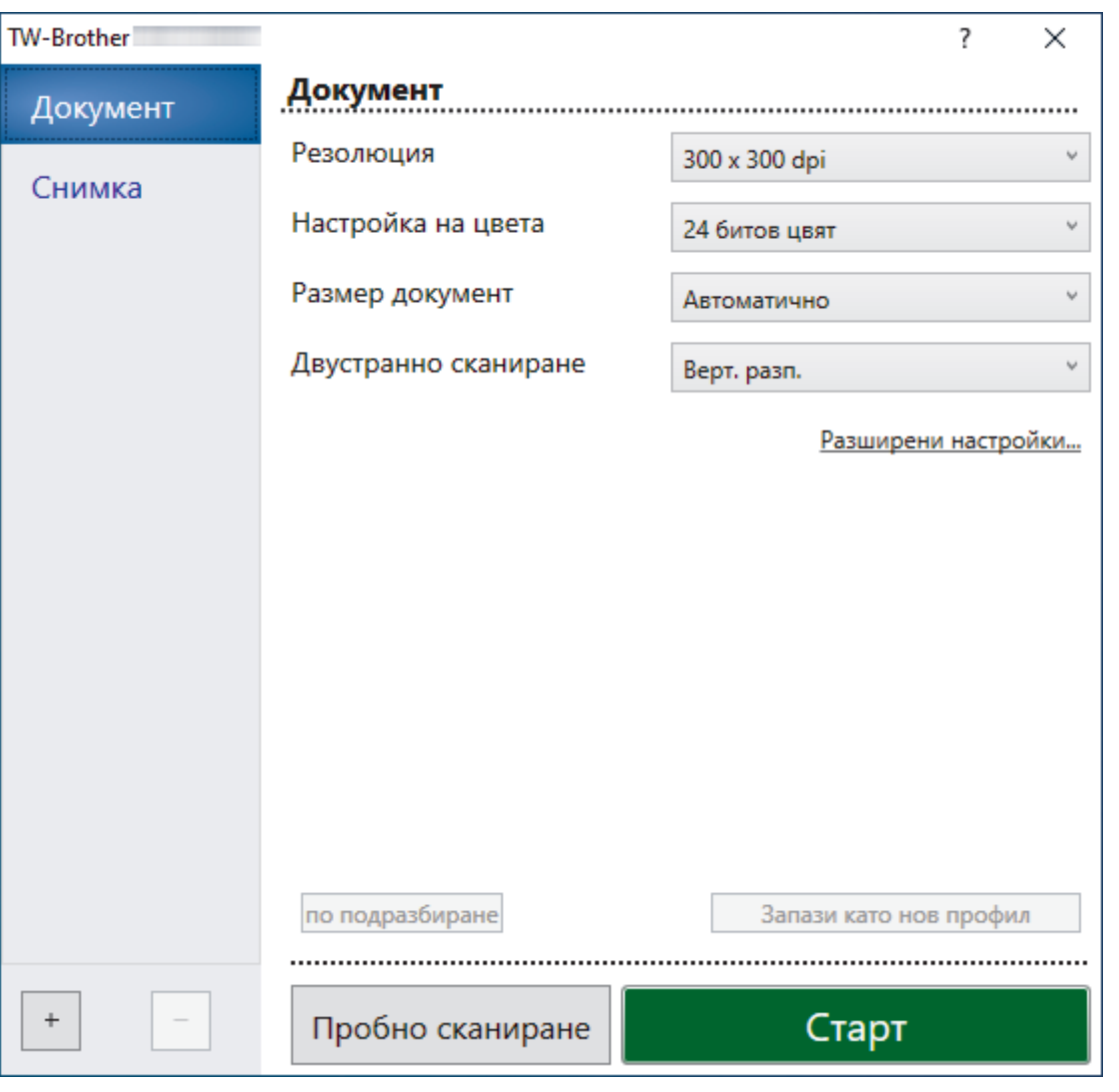

# **Настройки на TWAIN драйвер (Windows)**

- Обърнете внимание, че имената на елементите и зададените им стойности са различни в зависимост от устройството.
	- Зареждайте само по един документ за една поредица сканиране, когато е избрано **Дълга хартия** или **Режим Carrier Sheet (подложка)**.

### **1. Сканиране**

Изберете опцията **Снимка** или **Документ** в зависимост от типа на документа, който искате да сканирате.

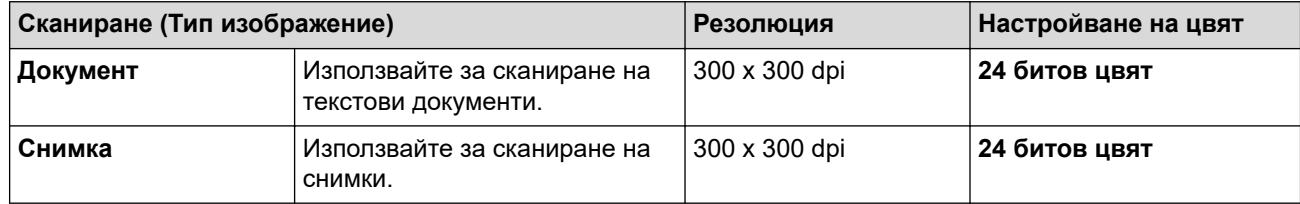

### **2. Резолюция**

Изберете резолюция за сканиране от падащия списък **Резолюция**. По-високите резолюции дават пофино изображение, но изразходват повече памет и удължават времето за прехвърляне.

Възможно е сканирането на дълга хартия при резолюции под 300 x 300 dpi.

### **3. Настройка на цвета**

Изберете от редица дълбочини на цвета при сканиране.

### • **Автоматично**

Автоматично открива дали в даден документ се използва цвят и създава сканирано изображение. За документи с комбинация от цветни и черно-бели страници, цветните страници ще се сканират в цветен режим, а черно-белите ще се сканират в режим **Черно-Бяло**.

### • **Черно-Бяло**

Използвайте за текст или линейна графика.

### • **Сиво (Дифузия на грешките)**

Използвайте за фотографски изображения или графики. (Дифузия на грешките е метод за създаване на симулирани сиви изображения без използване на истински сиви точки. Черните точки се разполагат по специална схема, така че да създават впечатление за сиво.)

### • **истинско сиво**

Използвайте за фотографски изображения или графики. Този режим е по-точен, тъй като се използват до 256 нюанса на сивото.

### • **24 битов цвят**

Използвайте за създаване на изображение с най-точното възпроизвеждане на цветовете. Този режим използва до 16,8 милиона цвята за сканиране на изображението, но изисква най-много памет и при него времето за прехвърляне е най-дълго.

### **4. Размер документ**

Изберете точния размер на вашия документ от селекция предварително зададени размери за сканиране. Ако изберете **Ръчно зададен**, показва се диалоговият прозорец **Ръчно зададен Размер документ** и можете да укажете размера на документа.

(ADS-1300) Опцията **Автоматично** не е налична за сканиране при резолюции, по-големи от 400 x 400 dpi.

### **5. Двустранно сканиране**

Сканирайте и двете страни на документа. Изберете **Верт. разп.** или **Хоризонт. разп.** в зависимост от оформлението на оригинала, за да е сигурно, че създаденият файл с данни се показва правилно в сканирания документ.

### Опцията **Двустранно сканиране** не е налична за **Дълга хартия**.

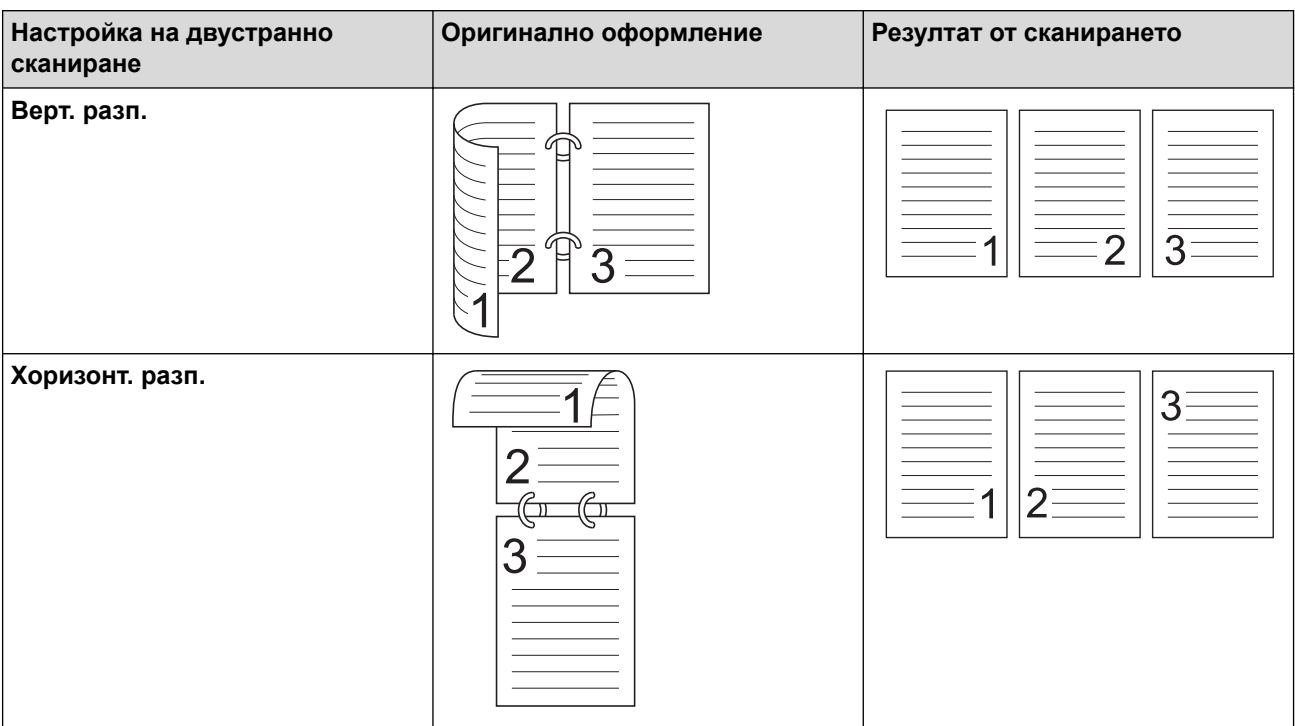

### **6. Разширени настройки**

Конфигурирайте разширените настройки, като щракнете върху връзката **Разширени настройки** в диалоговия прозорец "Настройка на скенера".

### • **Корекция на документ**

- **Изрязване**
	- **Автоматично компенсиране на завъртане**

Настройте устройството да коригира автоматично изкривяването на документа.

- Функцията **Автоматично компенсиране на завъртане** автоматично се задава на "Вкл.", ако изберете **Автоматично** за **Размер документ**.

### - (ADS-1300) Опцията **Автоматично компенсиране на завъртане** не е налична за сканиране при резолюции, по-големи от 400 x 400 dpi.

#### • **Откриване края на страница (ADF)**

Открива края на страницата и автоматично настройва размера на страницата, когато дължината на документа е по-къса от избрания **Размер документ**.

### • **Настройки на поле**

Тази функция ви позволява да добавите или премахнете определено поле (от −2 мм до 4 мм) по ръба на изображението. Положителната стойност увеличава размера на сканираното изображение в крайния резултат, а отрицателната стойност намалява размера на сканираното изображение в крайния резултат.

Опцията **Настройки на поле** е налична само когато **Размер документ** е зададено на **Автоматично** .

### - **Завъртане на изображението**

Променя посоката на документа въз основа на ориентацията на текста.

#### - **Запълване с цвят**

#### **Запълване на ръб**

Попълнете краищата на четирите страни на сканираното изображение с помощта на избрания цвят и диапазон.

#### - **Премахване на отвор от перфорация**

Тази функция премахва отвора от перфоратор, като запълва отпечатъците на отворите с бял цвят или с околния цвят.

### - **Регулиране на откриване на цвят при автоматичен режим**

Когато е избрано настройване на цвета **Автоматично** , можете да настроите нивото за откриване на цвета. Увеличаването на стойността на плъзгача увеличава вероятността устройството да реши, че даден документ е цветен.

#### - **Пропусни празната страница**

Премахнете празните страници на документа от резултата от сканирането.

• **Качество**

#### - **Корекция на разпръскването - Сиво**

Тази функция настройва яркостта и контраста при създаването на изображения в сиво.

### Ефективно е само когато **Настройка на цвета** е **Сиво (Дифузия на грешките)**.

### **Яркост**

Задайте нивото на **Яркост** чрез преместване на плъзгача надясно или наляво, за да изсветлите или потъмните изображението. Ако сканираното изображение е прекалено светло, задайте по-ниско ниво на яркост и сканирайте документа отново. Ако сканираното изображение е твърде тъмно, задайте по-високо ниво на яркост и сканирайте документа отново. Можете също да напишете стойност в полето, за да зададете яркостта.

### **Контраст**

Увеличете или намалете нивото на **Контраст** с преместване на плъзгача надясно или наляво. Увеличаването подчертава тъмните и светли области на изображението, докато намаляването разкрива повече детайли в сивите области. Можете също да напишете стойност в полето, за да зададете контраста.

### - **Регулиране на оттенъка на цвета**

Позволява ви да настроите яркостта, контраста, сянката, осветяването и гамата по време на сканиране в истинско сиво и цветно сканиране.

### - **Обработка на фона**

• **Премахване на прозиране / текстура**

Предотвратете прозиране.

### • **Изтриване цвета на фона**

Премахнете основния цвят на документите, за да бъдат по-четливи сканираните данни.

### - **Премахване на цвят**

Изберете цвят, който да премахнете от сканираното изображение.

### - **Подчертаване на ръбовете**

Направете знаците на оригинала по-остри.

### Намаляване на ефекта "моаре"

Намалете шарката на моаре или кръстосано щриховане в сканирано изображение.

При сканиране на цветни или сиви изображения могат да бъдат избрани следните елементи:

### - **Регулиране на оттенъка на цвета**

- **Подчертаване на ръбовете**

### • **Качество на черно-бяло изображение**

### - **Регулиране на праг Ч&Б**

Тази настройка ви позволява да настроите качеството на изображението, когато сканирате в режим **Черно-Бяло**. По-високите стойности увеличават количеството на черния цвят в сканираното изображение, докато по-малките стойности увеличават количеството на белия цвят.

### - **Корекция на символ**

Коригирайте евентуалните повредени или непълни знаци в оригинала, за да улесните четенето.

Опцията **Корекция на символ** може да бъде избрана при сканиране на черно-бели изображения.

### - **Обръщане на черно и бяло**

Тази функция ви позволява да създадете черно-бял негатив на сканираното изображение.

### - **Намаляване на шума**

Чрез този избор можете да подобрите и да повишите качеството на сканираните от вас изображения. Настройката **Намаляване на шума** е налична, когато размер на документа, различен от **Дълга хартия**, е избран в режим **Черно-Бяло**.

### - **Премахване на водещата линия**

Тази функция ви позволява да премахнете линиите в документа. Можете да изберете типа на премахване на линиите според посоката (**Вертикално**, **Хоризонтално**, **Вертикално и хоризонтално**).

### • **Минимална дължина на линията**

Линиите с по-голяма или равна на зададената дължина се премахват.

### • **Максимално разстояние**

Ако линиите са прекъснати, например поради избледняване на изображението, линиите, които са прекъснати с разстояние, което е по-малко или равно на зададеното разстояние за прекъсната линия, ще бъдат разпознати и премахнати.

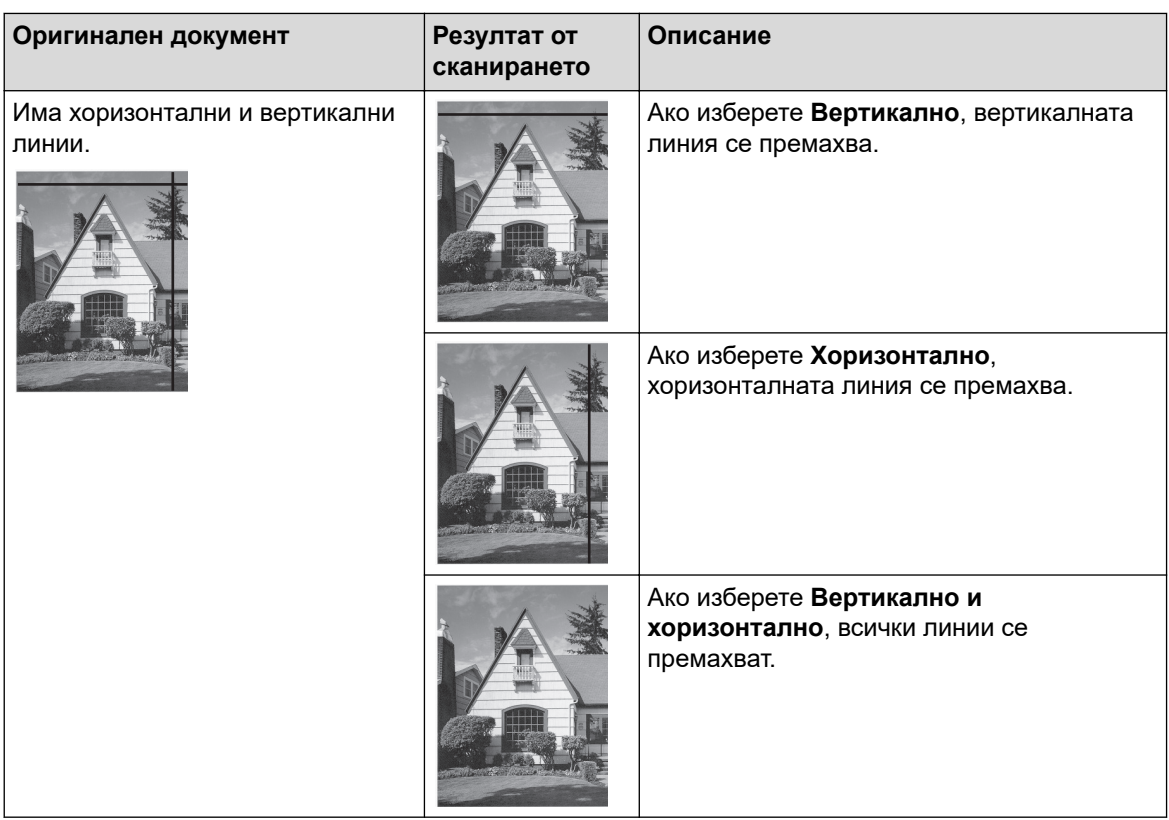

### • **Контрол на подаването**

### - **Изглед**

Позволява ви да сканирате документ от две страници, комбиниран в една страница, или да сканирате документ от една страница, разделен на две страници.

Изберете една от следните опции:

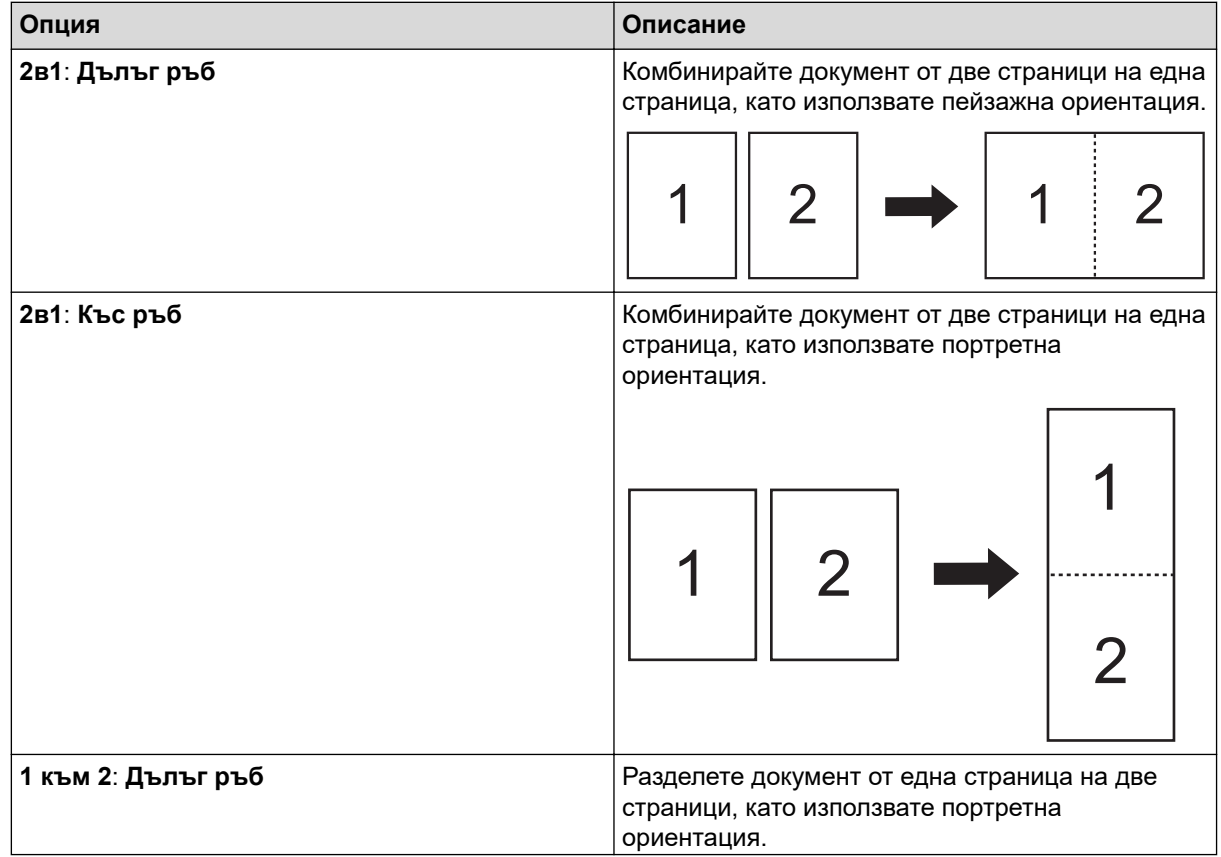

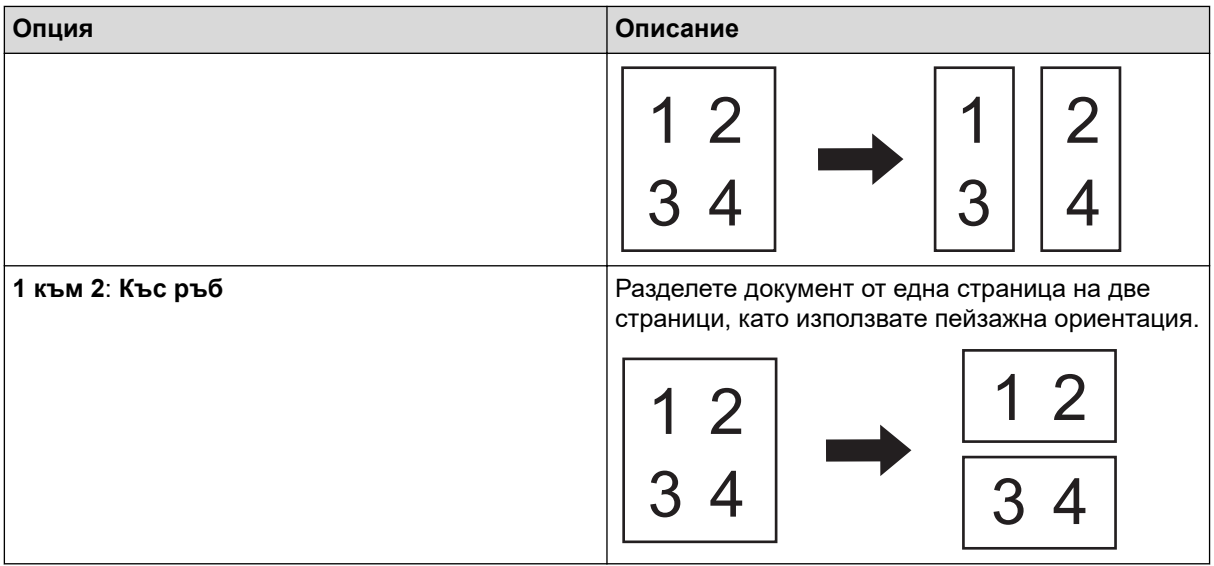

### - **Режим Carrier Sheet (подложка)**

Използвайте допълнителната подложка, за да сканирате следните типове документи:

- Важни документи (снимки, договори)
- Тънка хартия (квитанции)
- Хартия с неравна форма (изрезки)

### - **Сканиране на единична страница**

Сканира се по една страница от ADF, независимо от броя на страниците в ADF.

### - **Непрекъснато сканиране**

Изберете тази функция, за да сканирате допълнителни документи, като използвате същите настройки, когато дадено сканиране е завършило. Тя е полезна, когато сканирате повече документи, отколкото ADF може да събере, или когато сканирате няколко документа едновременно.

(ADS-1300/ADS-1350W) Опцията **Автоматично** е налична само когато се използва USB връзката.

### • **Допълнителни функции**

- **Откриване на баркод**

Устройството прочита баркода, отпечатан на сканираното изображение. Задайте типа на баркода и областта за разпознаване.

• Опцията **Откриване на баркод** е налична, когато **Изглед** е "Изкл.".

• За да сканирате и четете баркодове, използвайте приложение от друг разработчик. TWAIN драйверът сам по себе си не може да конвертира баркодове в данни.

### - **JPEG компресия**

Променя качеството на запаметявания JPEG файл.

Тази функция е налична само когато се използва приложение от друг разработчик с режим на регистриране на диск.

### - **Цифров принтер**

Добавете датата, часа, броя на документите или друг персонализиран текст към вашето сканирано изображение.

### **Свързана информация**

• Сканиране с Nuance™ PaperPort™ [14SE или други приложения за Windows](#page-95-0)

<span id="page-103-0"></span> [Начало](#page-1-0) > [Scan \(Сканиране\)](#page-46-0) > [Сканиране от вашия компютър \(Windows\)](#page-94-0) > Сканиране чрез факс и сканиране в Windows

## **Сканиране чрез факс и сканиране в Windows**

Приложението за факс и сканиране в Windows е друг вариант, който можете да използване за сканиране.

Факс и сканиране в Windows работи с драйвера за скенери WIA.

- 1. [Заредете документа.](#page-36-0)
- 2. Стартирайте факс и сканиране в Windows.
- 3. Щракнете върху **Файл** > **Създай** > **Сканиране**.
- 4. Изберете скенера, който искате да използвате.
- 5. Щракнете върху **OK**.

Показва се диалоговият прозорец **Ново сканиране**.

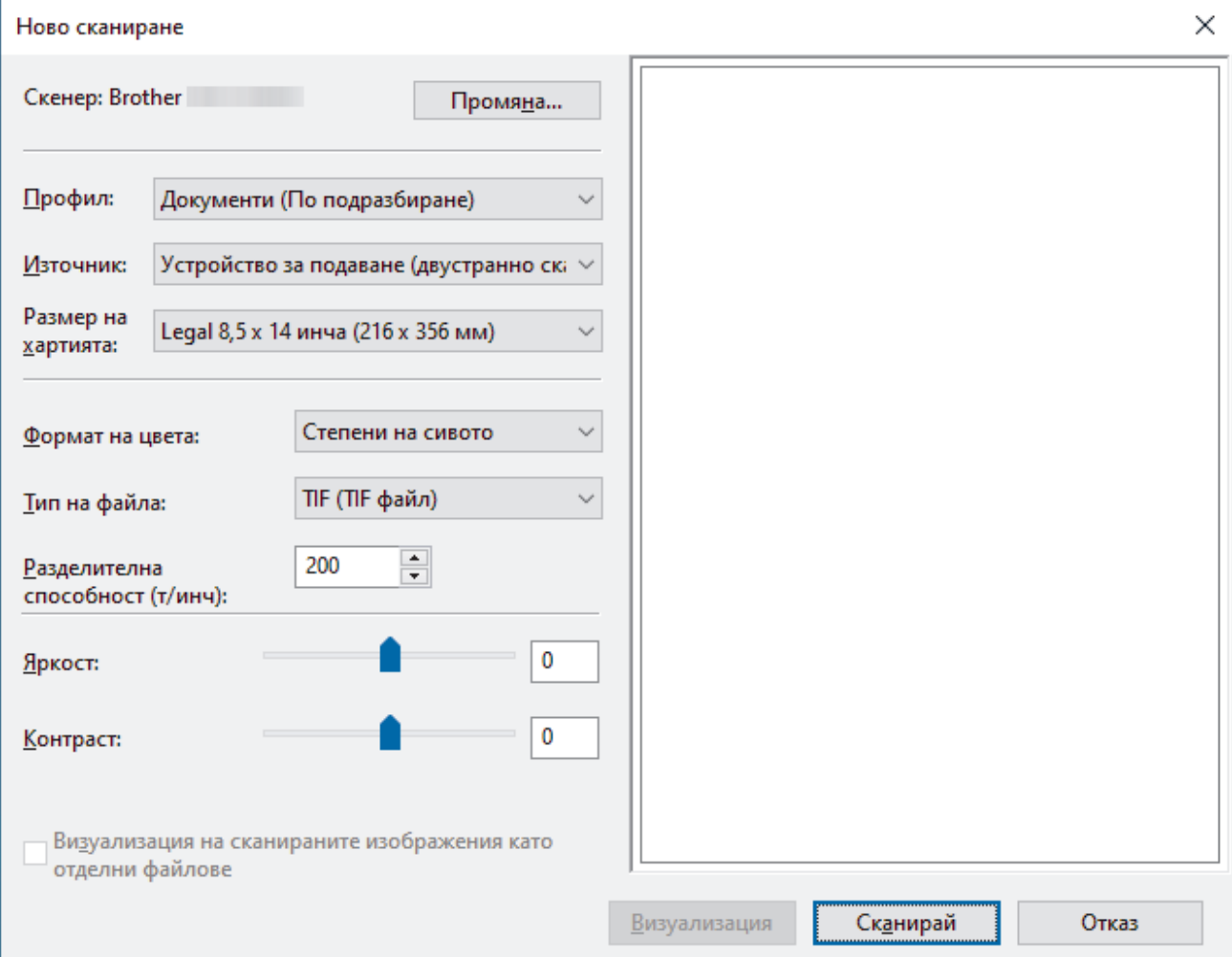

6. Ако е необходимо, регулирайте настройките в диалоговия прозорец.

### 7. Щракнете върху **Сканирай**.

Устройството стартира сканирането.

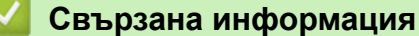

- [Сканиране от вашия компютър \(Windows\)](#page-94-0)
	- [Настройки на WIA драйвер \(Windows\)](#page-104-0)

<span id="page-104-0"></span> [Начало](#page-1-0) > [Scan \(Сканиране\)](#page-46-0) > [Сканиране от вашия компютър \(Windows\)](#page-94-0) > [Сканиране чрез факс и](#page-103-0) [сканиране в Windows](#page-103-0) > Настройки на WIA драйвер (Windows)

## **Настройки на WIA драйвер (Windows)**

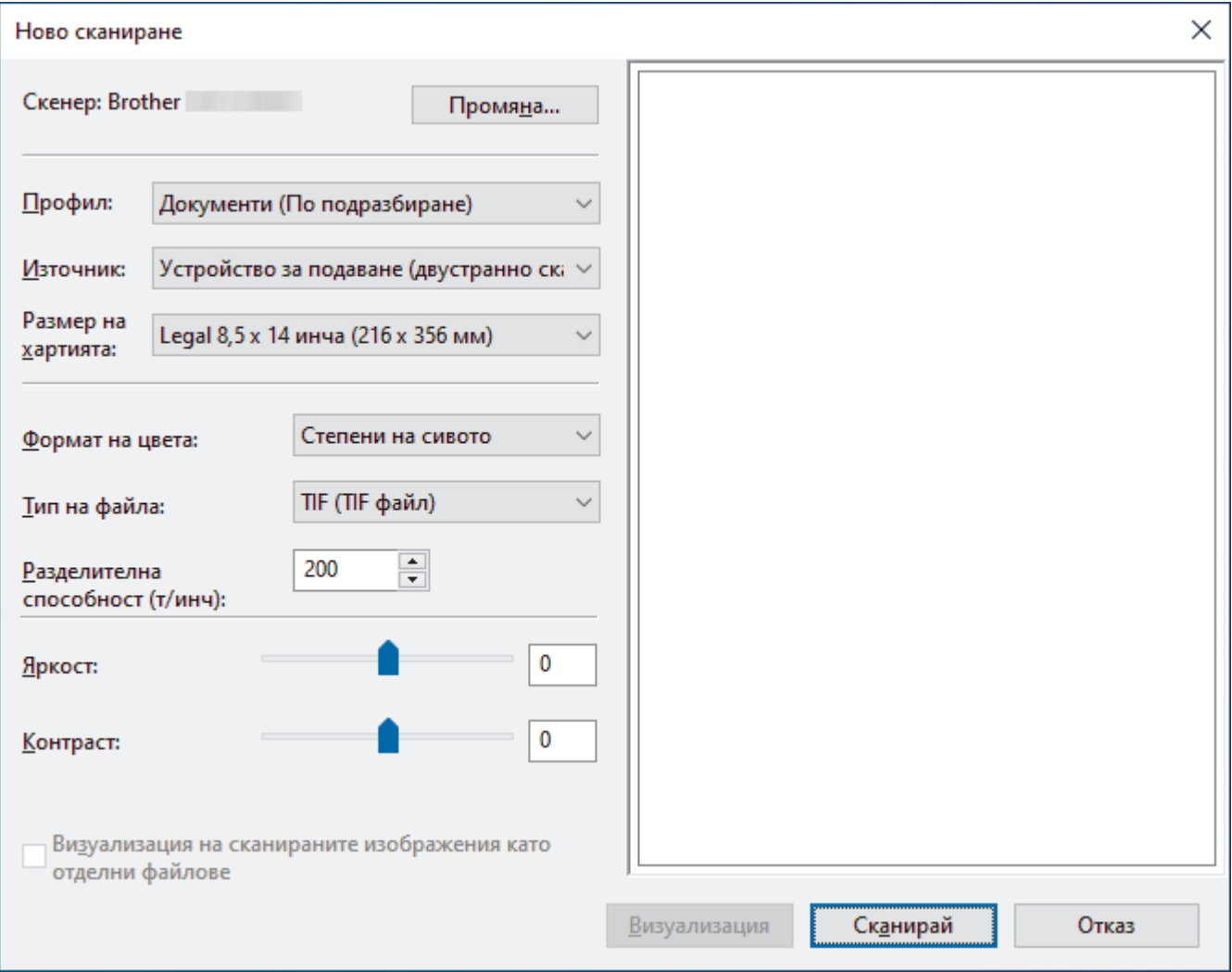

### **Профил**

Изберете профила за сканиране, който искате да използвате, от падащия списък **Профил**.

### **Източник**

Изберете опцията **Устройство за подаване (едностранно сканиране)** или **Устройство за подаване (двустранно сканиране)** от падащия списък **Източник**.

### **Размер на хартия**

Изберете размер на хартията от падащия списък **Размер на хартия**.

### **Формат на цвета**

Изберете формат за сканиране цветно от падащия списък **Формат на цвета**.

#### **Тип на файл**

Изберете формат на файла от падащия списък **Тип на файл**.

### **Разделителна способност (т/инч)**

Задайте резолюция за сканиране в полето **Разделителна способност (т/инч)**. При по-висока разделителна способност се използва повече памет и времето за прехвърляне е по-дълго, но сканираните изображения са с по-добро качество.

### **Яркост**

Задайте **Яркост** нивото на чрез изтегляне на плъзгача надясно или наляво, за да изсветлите или потъмните изображението. Ако сканираното изображение е твърде светло, задайте по-ниско ниво на яркост и сканирайте документа отново. Ако сканираното изображение е твърде тъмно, задайте повисоко ниво на яркост и сканирайте документа отново. Можете също да напишете стойност в полето, за да зададете нивото на яркостта.

### **Контраст**

Увеличете или намалете нивото на **Контраст** с преместване на плъзгача надясно или наляво. Увеличаването подчертава тъмните и светли области на изображението, докато намаляването разкрива повече детайли в сивите области. Можете също да напишете стойност в полето, за да зададете нивото на контраста.

### **Свързана информация**

• [Сканиране чрез факс и сканиране в Windows](#page-103-0)

<span id="page-106-0"></span> [Начало](#page-1-0) > [Scan \(Сканиране\)](#page-46-0) > Сканиране от вашия компютър (Mac)

## **Сканиране от вашия компютър (Mac)**

Има няколко начина, по които можете да използвате компютъра Mac за сканиране на документи с устройството Brother. Използвайте предоставените от Brother софтуерни приложения или любимото си приложение за сканиране.

- [Сканиране чрез Apple Image Capture \(ICA драйвер\)](#page-107-0)
- [Използване на сканиране чрез AirPrint](#page-111-0)

<span id="page-107-0"></span> [Начало](#page-1-0) > [Scan \(Сканиране\)](#page-46-0) > [Сканиране от вашия компютър \(Mac\)](#page-106-0) > Сканиране чрез Apple Image Capture (ICA драйвер)

# **Сканиране чрез Apple Image Capture (ICA драйвер)**

**Свързани модели**: ADS-1300

Свалете и инсталирайте ICA драйвера от [support.brother.com/downloads.](https://support.brother.com/g/b/midlink.aspx?content=dl) Можете също да сканирате директно чрез приложението **Image Capture (Получаване на изображение)**.

### **Свързана информация**

- [Сканиране от вашия компютър \(Mac\)](#page-106-0)
	- [Сканиране чрез Apple Image Capture](#page-108-0)
	- [Настройки на ICA драйвер](#page-109-0)
[Начало](#page-1-0) > [Scan \(Сканиране\)](#page-46-0) > [Сканиране от вашия компютър \(Mac\)](#page-106-0) > [Сканиране чрез Apple Image](#page-107-0) [Capture \(ICA драйвер\)](#page-107-0) > Сканиране чрез Apple Image Capture

# **Сканиране чрез Apple Image Capture**

**Свързани модели**: ADS-1300

- 1. Стартирайте приложението **Image Capture (Получаване на изображение)**.
- 2. Изберете устройството от списъка в лявата страна на екрана.

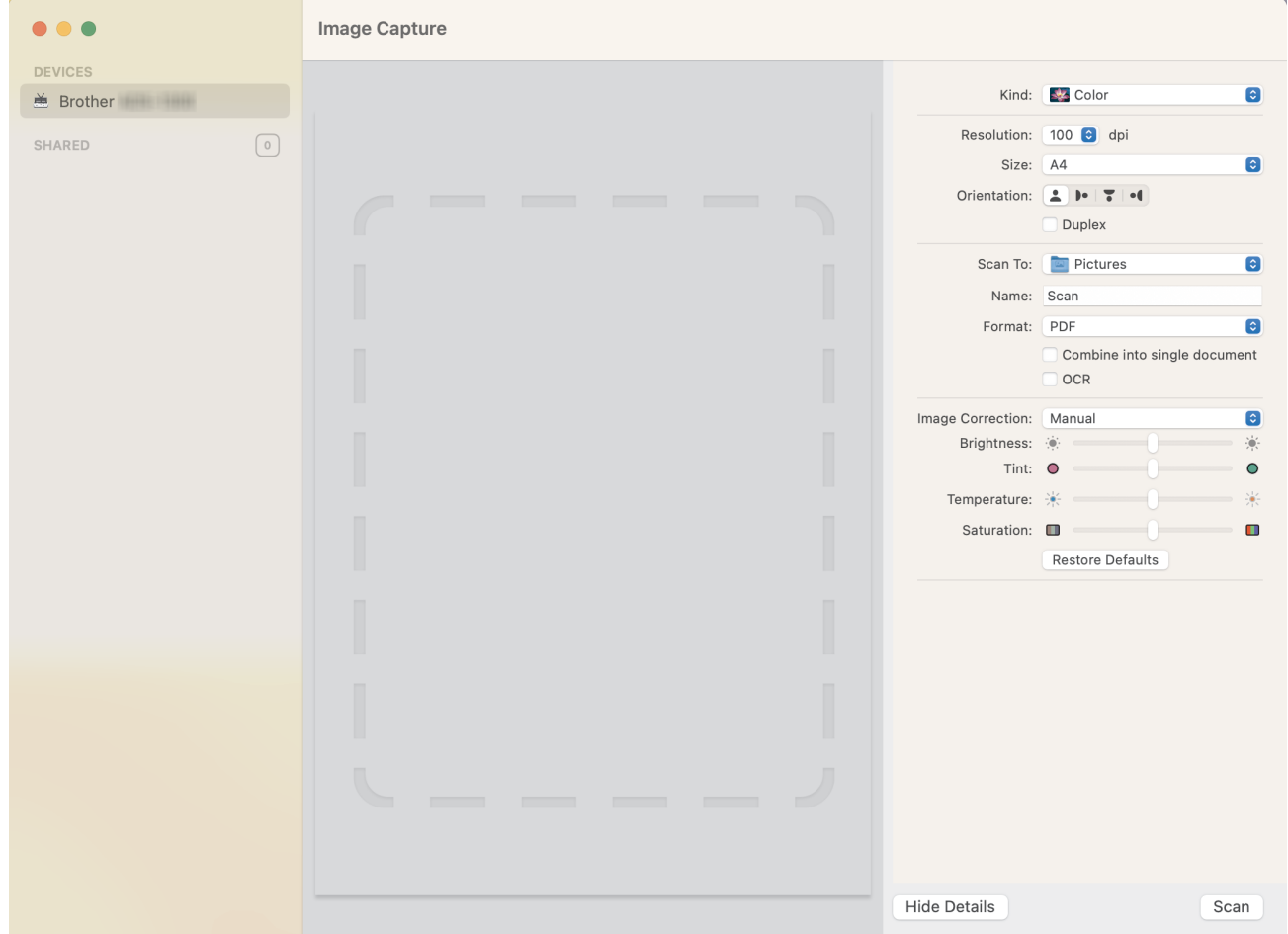

- 3. [Заредете документа.](#page-36-0)
- 4. Изберете размера на документа си.
- 5. Изберете приемната папка или целевото приложение от изскачащото меню **Scan To (Сканиране към)**.
- 6. Щракнете върху **Scan (Сканиране)**.

Устройството стартира сканирането.

### **Свързана информация**

• [Сканиране чрез Apple Image Capture \(ICA драйвер\)](#page-107-0)

 [Начало](#page-1-0) > [Scan \(Сканиране\)](#page-46-0) > [Сканиране от вашия компютър \(Mac\)](#page-106-0) > [Сканиране чрез Apple Image](#page-107-0) [Capture \(ICA драйвер\)](#page-107-0) > Настройки на ICA драйвер

# **Настройки на ICA драйвер**

**Свързани модели**: ADS-1300

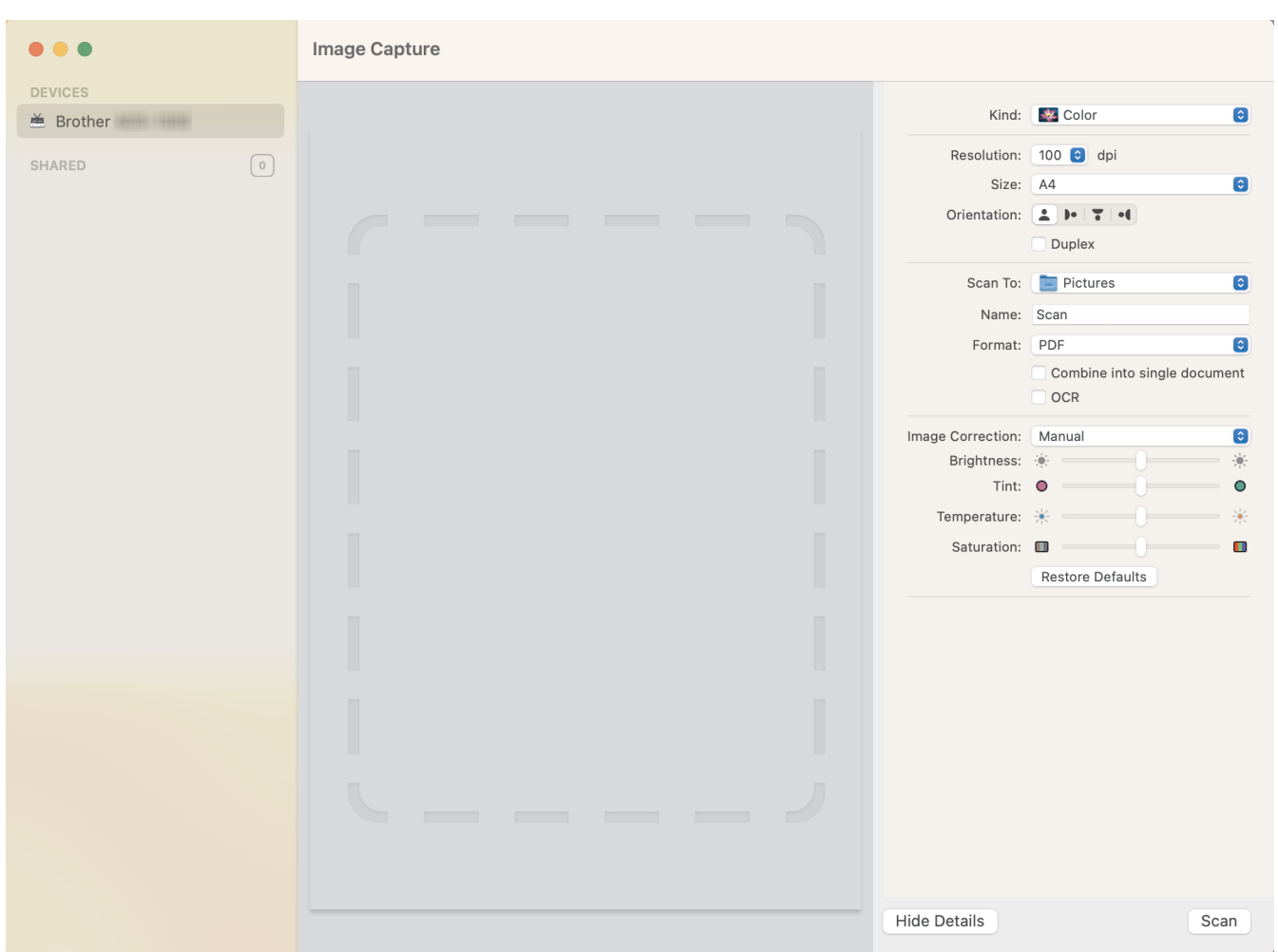

За да зададете настройките за улавяне на изображение, щракнете върху **Show Details (Показване на подробности)**.

Имената на елементите и зададените им стойности може да са различни в зависимост от устройството.

## **1. Kind (Вид)**

Позволява ви да изберете от **Colour (Цветно)**, **Black&White (Черно-бяло)** или **Text (Текст)**.

**2. Resolution (Разделителна способност)**

Задава желаната от вас резолюция.

**3. Scan Size (Размер на сканиране)/Size (Размер)**

Задава размера на хартията за документа.

### **4. Orientation (Ориентация)**

Задава ориентацията на документа.

### **5. Duplex (Двустранно) (само поддържаните модели)**

Позволява ви да изберете квадратчето за отметка **Duplex (Двустранно)**, за да извършите двустранно (дуплекс) сканиране.

#### **6. Scan To (Сканиране към)**

Задава целевата папка или целево приложение.

## **7. Name (Име)**

Позволява ви да въведете текста на префикса, използван за име на сканираното изображение.

### **8. Format (Формат)**

Задава формата на файла със сканираните данни.

### **9. Combine into single document (Комбинирай в един документ)**

Позволява ви да сканирате документа като един елемент и да го запишете като един файл, като изберете PDF или TIFF за файлов формат.

### **10. OCR (само за поддържаните версии на macOS)**

Позволява ви да сканирате текст, за да го направите редактируем, когато изберете PDF като файлов формат.

### **11. Image Correction (Корекция на изображението)**

В зависимост от избраната опция за **Kind (Вид)**, ви позволява да конфигурирате следните настройки:

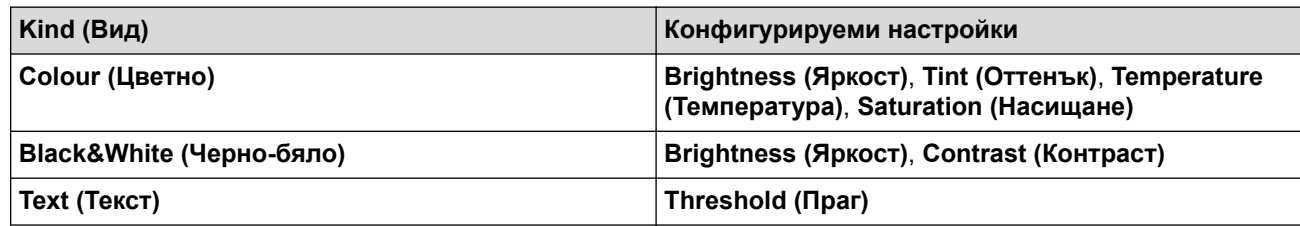

## **Свързана информация**

• [Сканиране чрез Apple Image Capture \(ICA драйвер\)](#page-107-0)

<span id="page-111-0"></span> [Начало](#page-1-0) > [Scan \(Сканиране\)](#page-46-0) > [Сканиране от вашия компютър \(Mac\)](#page-106-0) > Използване на сканиране чрез AirPrint

# **Използване на сканиране чрез AirPrint**

**Свързани модели**: ADS-1350W/ADS-1800W

- [Преди да използвате сканирането чрез AirPrint](#page-112-0)
- [Сканиране с помощта на сканирането чрез AirPrint](#page-113-0)

<span id="page-112-0"></span> [Начало](#page-1-0) > [Scan \(Сканиране\)](#page-46-0) > [Сканиране от вашия компютър \(Mac\)](#page-106-0) > [Използване на сканиране чрез](#page-111-0) [AirPrint](#page-111-0) > Преди да използвате сканирането чрез AirPrint

# **Преди да използвате сканирането чрез AirPrint**

**Свързани модели**: ADS-1350W/ADS-1800W

Преди да използвате сканирането чрез AirPrint, добавете устройството Brother към списъка със скенери на компютъра Mac.

- За да използвате тази функция, устройството ви трябва да има последния фърмуер. За да проверите за най-новата надстройка на фърмуера, посетете [support.brother.com/downloads](https://support.brother.com/g/b/midlink.aspx?content=dl).
- Уверете се, че вашето устройство Brother и вашият компютър Mac са свързани безжично или чрез USB кабел.
- 1. Направете едно от следните неща:
	- macOS v13

Изберете **System Settings (Системни настройки)** от менюто на Apple.

- macOS v12 и macOS v11
	- Изберете **System Preferences (Предпочитания за системата)** от менюто на Apple.
- 2. Изберете **Printers & Scanners (Принтери и скенери)**.
- 3. Направете едно от следните неща:
	- macOS v13

Щракнете върху **Add Printer, Scanner, or Fax… (Добавяне на принтер, скенер или факс…)**.

macOS v12 и macOS v11

Щракнете върху иконата + под екрана за принтери вляво.

Показва се екранът **Add Printer (Добавяне на принтер)**.

- 4. Направете едно от следните неща:
	- macOS v13 и macOS v12

Изберете вашето устройство, а след това изберете името на вашия модел от изскачащото меню **Use (Използване)**.

macOS v11

Изберете вашето устройство, а след това изберете **AirPrint** от изскачащото меню **Use (Използване)**.

5. Щракнете върху **Add (Добавяне)**.

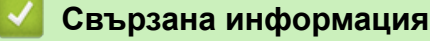

• [Използване на сканиране чрез AirPrint](#page-111-0)

<span id="page-113-0"></span> [Начало](#page-1-0) > [Scan \(Сканиране\)](#page-46-0) > [Сканиране от вашия компютър \(Mac\)](#page-106-0) > [Използване на сканиране чрез](#page-111-0) [AirPrint](#page-111-0) > Сканиране с помощта на сканирането чрез AirPrint

# **Сканиране с помощта на сканирането чрез AirPrint**

**Свързани модели**: ADS-1350W/ADS-1800W

Преди сканиране не забравяйте да добавите устройството Brother към списъка със скенери на компютъра си Mac.

- 1. [Заредете документа.](#page-36-0)
- 2. Направете едно от следните неща:
	- macOS v13

Изберете **System Settings (Системни настройки)** от менюто на Apple.

macOS v12 и macOS v11

Изберете **System Preferences (Предпочитания за системата)** от менюто на Apple.

- 3. Изберете **Printers & Scanners (Принтери и скенери)**.
- 4. Изберете вашето устройство от списъка със скенери.
- 5. Направете едно от следните неща:
	- macOS v13

Щракнете върху бутона **Open Scanner… (Отворете скенера...)**.

• macOS v12 и macOS v11

Щракнете върху раздела **Scan (Сканиране)**, а след това щракнете върху бутона **Open Scanner… (Отворете скенера...)**.

Показва се страницата за скенер.

- 6. Изберете размера на вашия документ от изскачащото меню за настройка на размера за сканиране.
- 7. Изберете целевата папка или целевото приложение.
- 8. Ако е необходимо, щракнете върху **Show Details (Покажи детайли)**, за да промените настройките за сканиране.
- 9. Щракнете върху **Scan (Сканиране)**.

## **Свързана информация**

• [Използване на сканиране чрез AirPrint](#page-111-0)

<span id="page-114-0"></span> [Начало](#page-1-0) > [Scan \(Сканиране\)](#page-46-0) > Конфигуриране на настройките за сканиране с помощта на уеббазираното управление

**Конфигуриране на настройките за сканиране с помощта на уеббазираното управление**

**Свързани модели**: ADS-1800W

• [Настройка на отчет по имейл за задания за сканиране с помощта на уеб](#page-115-0)[базираното управление](#page-115-0)

<span id="page-115-0"></span> [Начало](#page-1-0) > [Scan \(Сканиране\)](#page-46-0) > [Конфигуриране на настройките за сканиране с помощта на уеб](#page-114-0)[базираното управление](#page-114-0) > Настройка на отчет по имейл за задания за сканиране с помощта на уеббазираното управление

# **Настройка на отчет по имейл за задания за сканиране с помощта на уеб-базираното управление**

**Свързани модели**: ADS-1800W

Когато сканирате документ, устройството автоматично ще изпрати отчет по имейл за заданието за сканиране на регистрирания имейл адрес.

- 1. Стартирайте вашия уеб браузър.
- 2. Въведете "https://IP адрес на устройството" в адресната лента на браузъра (където "IP адрес на устройството" е IP адресът на устройството).

Например:

Ø

https://192.168.1.2

3. Ако се изисква, въведете паролата в полето **Login (Влизане)**, след което щракнете върху **Login (Влизане)**.

Паролата по подразбиране за управление на настройките на това устройство се намира на долната част на устройството и е отбелязана с "**Pwd**". Сменете паролата по подразбиране, като следвате инструкциите на екрана, когато влезете в системата за първи път.

4. Щракнете върху **Scan (Сканиране)** > **Scan Job e-mail report (Имейл отчет за извършено сканиране)** в лявата навигационна лента.

Ако лявата навигационна лента не се вижда, започнете навигацията от  $\equiv$ 

- 5. В полето **Administrator Address (Адрес на администратор)** въведете имейл адреса.
- 6. За функциите за сканиране, които искате, изберете **Enabled (Активирано)**, за да изпратите отчет по имейл за заданието за сканиране.
- 7. Щракнете върху **Submit (Подай)**.

## **Свързана информация**

• [Конфигуриране на настройките за сканиране с помощта на уеб-базираното управление](#page-114-0)

### **Свързани теми:**

• [Достъп до уеб базирано управление](#page-293-0)

### <span id="page-116-0"></span> [Начало](#page-1-0) > Мрежа

# **Мрежа**

**Свързани модели**: ADS-1350W/ADS-1800W

- [Конфигуриране на мрежовите настройки](#page-117-0)
- [Настройки на безжична мрежа](#page-119-0)
- [Мрежови функции](#page-140-0)
- [Инструменти за управление на Brother](#page-150-0)

<span id="page-117-0"></span> [Начало](#page-1-0) > [Мрежа](#page-116-0) > Конфигуриране на мрежовите настройки

# **Конфигуриране на мрежовите настройки**

**Свързани модели**: ADS-1350W/ADS-1800W

- [Конфигуриране на мрежовите настройки посредством контролния панел](#page-118-0)
- [Промяна на настройките на устройството чрез уеб-базираното управление](#page-291-0)

<span id="page-118-0"></span> [Начало](#page-1-0) > [Мрежа](#page-116-0) > [Конфигуриране на мрежовите настройки](#page-117-0) > Конфигуриране на мрежовите настройки посредством контролния панел

# **Конфигуриране на мрежовите настройки посредством контролния панел**

**Свързани модели**: ADS-1800W

За да конфигурирате устройството за вашата мрежа, изберете съответните опции от менюто [Мрежа] в контролния панел.

Можете също така да използвате помощни програми за управление, като уеб базирано управление, за да конфигурирате и променяте мрежовите настройки на вашето устройство Brother.

- 1. Натиснете | [Настройки] > [Мрежа].
- 2. Натиснете ▲ или ▼, за да се покаже мрежовата опция, а след това я натиснете. Повтаряйте тази стъпка, докато получите достъп до менюто, което искате да конфигурирате, а след това следвайте инструкциите на сензорния LCD дисплей.

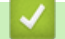

Ø

### **Свързана информация**

• [Конфигуриране на мрежовите настройки](#page-117-0)

<span id="page-119-0"></span> [Начало](#page-1-0) > [Мрежа](#page-116-0) > Настройки на безжична мрежа

## **Настройки на безжична мрежа**

**Свързани модели**: ADS-1350W/ADS-1800W

- [Използване на безжична мрежа](#page-120-0)
- [Използване на Wi-Fi Direct](#page-129-0)®
- [Използване на Wireless Direct](#page-133-0)
- [Активиране или деактивиране на безжичната LAN мрежа](#page-136-0)
- [Кодове на грешки за безжична LAN мрежа](#page-137-0)

<span id="page-120-0"></span> [Начало](#page-1-0) > [Мрежа](#page-116-0) > [Настройки на безжична мрежа](#page-119-0) > Използване на безжична мрежа

## **Използване на безжична мрежа**

**Свързани модели**: ADS-1350W/ADS-1800W

- [Преди конфигуриране на вашето устройство за безжична мрежа](#page-121-0)
- [Конфигуриране на устройство за безжична мрежа посредством помощника за](#page-122-0) [настройване от вашия компютър](#page-122-0)
- [Конфигуриране на вашето устройство за безжична мрежа с помощта на съветника](#page-123-0) [за настройка от контролния панел на устройството](#page-123-0)
- [Конфигуриране на вашето устройство за безжична мрежа чрез метода с едно](#page-125-0) [натискане за Wi-Fi Protected Setup](#page-125-0)™ (WPS)
- [Конфигуриране на вашето устройство за безжична мрежа чрез ПИН метода на Wi-Fi](#page-126-0) [Protected Setup](#page-126-0)™ (WPS)

<span id="page-121-0"></span> [Начало](#page-1-0) > [Мрежа](#page-116-0) > [Настройки на безжична мрежа](#page-119-0) > [Използване на безжична мрежа](#page-120-0) > Преди конфигуриране на вашето устройство за безжична мрежа

# **Преди конфигуриране на вашето устройство за безжична мрежа**

**Свързани модели**: ADS-1350W/ADS-1800W

Преди да опитате да конфигурирате безжична мрежа, проверете следното:

- Ако използвате корпоративна безжична мрежа, трябва да знаете потребителския ИД и паролата.
- За да постигнете оптимални резултати при ежедневното сканиране на документи, поставете вашето устройство възможно най-близо и с възможно най-малко прегради до точката за достъп до безжична LAN мрежа/маршрутизатора. Големи предмети и стени между двете устройства, както и смущения от други електронни устройства, може да повлияят на скоростта на предаване на данните за вашите документи.

Поради тези фактори безжичната връзка може да не е най-добрият метод за връзка за всички типове документи и приложения. Ако сканирате големи файлове, като документи с много страници със смесен текст и големи графики, е желателно да обмислите дали да не използвате USB за най-висока скорост на сканиране.

- Ако в близост има сигнал, безжичната LAN мрежа ви позволява свободно да създадете LAN връзка. Но ако настройките на сигурността не са правилно конфигурирани, сигналът може да бъде прихванат от злонамерени трети лица и е възможно това да доведе до:
	- Кражба на лична или поверителна информация
	- Неправилно предаване на информация до лица, представящи се за определени лица
	- Разпространяване на предаваното съдържание на комуникацията, което е било прихванато

Уверете се, че знаете името на мрежата (SSID) и мрежовия ключ (Парола) на безжичния маршрутизатор/точка за достъп. Ако не можете да откриете тази информация, консултирайте се с производителя на вашия безжичен маршрутизатор/точка за достъп, със системния администратор или доставчик на интернет. Brother не може да предостави тази информация.

## **Свързана информация**

• [Използване на безжична мрежа](#page-120-0)

<span id="page-122-0"></span> [Начало](#page-1-0) > [Мрежа](#page-116-0) > [Настройки на безжична мрежа](#page-119-0) > [Използване на безжична мрежа](#page-120-0) > Конфигуриране на устройство за безжична мрежа посредством помощника за настройване от вашия компютър

# **Конфигуриране на устройство за безжична мрежа посредством помощника за настройване от вашия компютър**

**Свързани модели**: ADS-1350W/ADS-1800W

- >> Windows
- >> Mac

### **Windows**

- 1. Свалете файла за инсталиране от страницата **Изтегляния** за вашия модел на [support.brother.com/](https://support.brother.com/g/b/midlink.aspx?content=dl) [downloads](https://support.brother.com/g/b/midlink.aspx?content=dl).
- 2. Следвайте инструкциите на екрана.
- 3. Изберете **Безжична мрежова връзка (Wi-Fi)**, а след това щракнете върху **Напред**.
- 4. Следвайте инструкциите на екрана.

Приключихте с настройката на безжичната мрежа.

### **Mac**

- 1. Свалете файла за инсталиране на помощника за настройване на безжични устройства от страницата **Изтегляния** за вашия модел на адрес [support.brother.com/downloads](https://support.brother.com/g/b/midlink.aspx?content=dl).
- 2. Щракнете двукратно върху иконата на помощника за настройване на безжични устройства.
- 3. Следвайте инструкциите на екрана.

Приключихте с настройката на безжичната мрежа.

### **Свързана информация**

• [Използване на безжична мрежа](#page-120-0)

<span id="page-123-0"></span>**▲ [Начало](#page-1-0) > [Мрежа](#page-116-0) > [Настройки на безжична мрежа](#page-119-0) > [Използване на безжична мрежа](#page-120-0) > Конфигуриране** на вашето устройство за безжична мрежа с помощта на съветника за настройка от контролния панел на устройството

# **Конфигуриране на вашето устройство за безжична мрежа с помощта на съветника за настройка от контролния панел на устройството**

**Свързани модели**: ADS-1800W

Преди да конфигурирате устройството, ви препоръчваме да си запишете настройките на безжичната мрежа. Тази информация ще ви е необходима, преди да продължите с конфигурирането.

1. Проверете и си запишете текущите настройки на безжичната мрежа.

**Име на мрежата (SSID)**

**Мрежов ключ (парола)**

Например:

**Име на мрежата (SSID)**

ЗДРАВЕЙ

**Мрежов ключ (парола)**

12345

Ако вашият маршрутизатор използва WEP шифроване, въведете мрежовия ключ (паролата), използван като първи WEP ключ. Вашето устройство Brother поддържа използването само на първия WEP ключ.

2. Натиснете  $\mathbf{I}$  [Настройки] > [Мрежа] > [WLAN(Wi-Fi)] > [Намиране на Wi-Fi мрежа].

3. Когато се покаже [Активиране на WLAN? Продължаване?], натиснете [Да].

Стартира се съветникът за безжична настройка. За да отмените, натиснете [He].

- 4. Устройството търси вашата мрежа и ще покаже списък с наличните SSID. Натиснете A или V, за да се покаже SSID, към който желаете да се свържете, след което го натиснете.
- 5. Натиснете [ОК].
- 6. Направете едно от следните неща:
	- Ако използвате метод на удостоверяване и шифроване, който изисква мрежов ключ (парола), въведете мрежовия ключ (паролата), който сте си записали при първата стъпка. Когато въведете всички знаци, натиснете [ОК].
	- Ако вашият метод на удостоверяване е "Отворена система", а вашият режим на шифроване е "Без шифроване", преминете на следващата стъпка.
- 7. Устройството се опитва да се свърже с безжичното устройство, което сте избрали.

Ако безжичното устройство е свързано успешно, LCD дисплеят показва [Свързано].

Приключихте с настройката на безжичната мрежа. За да инсталирате драйверите и софтуера, необходими за работа на устройството, отидете на страницата **Изтегляния** за вашия модел на [support.brother.com/downloads](https://support.brother.com/g/b/midlink.aspx?content=dl).

# **Свързана информация**

• [Използване на безжична мрежа](#page-120-0)

<span id="page-125-0"></span> [Начало](#page-1-0) > [Мрежа](#page-116-0) > [Настройки на безжична мрежа](#page-119-0) > [Използване на безжична мрежа](#page-120-0) > Конфигуриране на вашето устройство за безжична мрежа чрез метода с едно натискане за Wi-Fi Protected Setup™ (WPS)

# **Конфигуриране на вашето устройство за безжична мрежа чрез метода с едно натискане за Wi-Fi Protected Setup™ (WPS)**

#### **Свързани модели**: ADS-1350W/ADS-1800W

Ако вашата безжична точка за достъп/маршрутизатор поддържа Wi-Fi Protected Setup™ (WPS), можете да използвате WPS от контролния панел на устройството, за да конфигурирате настройките на безжичната мрежа.

>> ADS-1350W >> ADS-1800W

## **ADS-1350W**

- 1. Натиснете и задръжте (wps) за две секунди.
- 2. Когато светодиодът за Wi-Fi започне да мига, натиснете бутона WPS на вашата безжична точка за достъп/маршрутизатор. Вашето устройство автоматично се опитва да се свърже с безжичната мрежа.

Ако безжичното ви устройство е свързано успешно, светодиодът за Wi-Fi спира да мига и започва да свети непрекъснато.

Приключихте с настройката на безжичната мрежа. За да инсталирате драйверите и софтуера, необходими за работа на устройството, отидете на страницата **Изтегляния** за вашия модел на [support.brother.com/downloads](https://support.brother.com/g/b/midlink.aspx?content=dl).

## **ADS-1800W**

- 1. Натиснете  $\prod_{i=1}^{n}$  [Настройки] > [Mpexa] > [WLAN(Wi-Fi)] > [Бутон WPS/Push].
- 2. Когато се покаже [Активиране на WLAN? Продължаване?], натиснете [Да].

Стартира се съветникът за безжична настройка. За да отмените, натиснете [He].

3. Когато сензорният екран ви инструктира да стартирате WPS, натиснете бутон WPS на вашата точка за достъп/маршрутизатор за безжична мрежа. Натиснете [ОК] и тогава устройството автоматично ще се опита да се свърже с безжичната мрежа.

Ако безжичното устройство е свързано успешно, LCD дисплеят показва [Свързано].

Приключихте с настройката на безжичната мрежа. За да инсталирате драйверите и софтуера, необходими за работа на устройството, отидете на страницата **Изтегляния** за вашия модел на [support.brother.com/downloads](https://support.brother.com/g/b/midlink.aspx?content=dl).

### **Свързана информация**

• [Използване на безжична мрежа](#page-120-0)

<span id="page-126-0"></span> [Начало](#page-1-0) > [Мрежа](#page-116-0) > [Настройки на безжична мрежа](#page-119-0) > [Използване на безжична мрежа](#page-120-0) > Конфигуриране на вашето устройство за безжична мрежа чрез ПИН метода на Wi-Fi Protected Setup™ (WPS)

# **Конфигуриране на вашето устройство за безжична мрежа чрез ПИН метода на Wi-Fi Protected Setup™ (WPS)**

**Свързани модели**: ADS-1350W/ADS-1800W

Ако безжичната точка за достъп/маршрутизаторът поддържат WPS, можете да използвате метода с Персонален идентификационен номер (PIN) за конфигуриране на настройките на безжичната мрежа.

ПИН методът е един от методите на свързване, разработени от Wi-Fi Alliance®. Чрез изпращане на ПИН, създаден от записващ се (вашето устройство) към регистратора (устройство, което управлява безжичната LAN мрежа), можете да настроите безжичната мрежа и настройките за защита. За повече информация относно достъпа до WPS режима вижте инструкциите към вашата точка за безжичен достъп/ маршрутизатора.

### **Тип A**

Връзка, когато безжичната точка за достъп/маршрутизаторът (1) се дублира като регистратор.

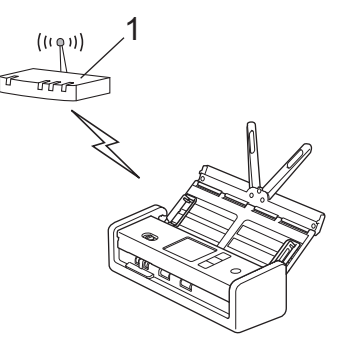

### **Тип B**

Връзка, когато друго устройство (2), напр. компютър, се използва за регистратор.

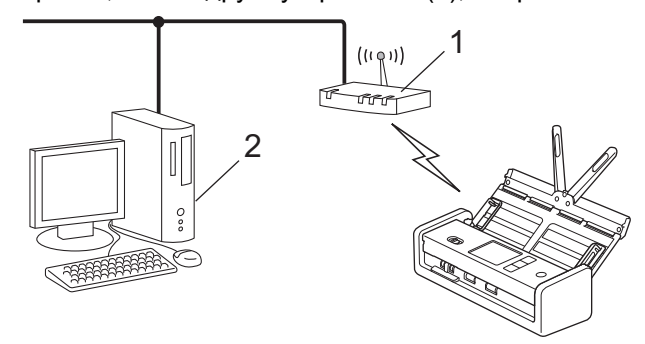

#### >> ADS-1350W [>> ADS-1800W](#page-127-0)

## **ADS-1350W**

Преди да конфигурирате настройките на безжичната мрежа, запишете осемцифрения ПИН код, който се намира на долната част на устройството и е отбелязан с **PIN(WPS)**.

- 1. Натиснете и задръжте (wps) за две секунди.
- 2. Когато светодиодът за Wi-Fi започне да мига, натиснете  $(\mathbb{C}^{\mathbb{I}})$ ). Устройството ще започне да търси безжична точка за достъп/маршрутизатор.
- 3. С помощта на компютър, свързан към мрежата, въведете в адресната лента на браузъра си IP адреса на устройството, което използвате като регистратор. (Например: http://192.168.1.2)
- 4. Отворете страницата за настройки на WPS и въведете ПИН кода, а след това следвайте инструкциите на екрана.
- <span id="page-127-0"></span>• Обикновено устройството за регистрация е безжичната точка за достъп/маршрутизаторът.
	- Страницата с настройки може да се различава в зависимост от марката на безжичната точка за достъп/маршрутизатора. За по-подробна информация: вижте инструкциите, предоставени с вашата безжична точка за достъп/маршрутизатор.

**Ако използвате компютър с Windows 10 или Windows 11 като регистратор, изпълнете следните стъпки:**

- 5. Задръжте клавиша  $\left| \right|$  натиснат и натиснете клавиша  $\left| \right|$  на клавиатурата на компютъра, за да стартирате **Изпълнение**.
- 6. Въведете **"control printers"** в полето **Отвори:** и щракнете върху **ОК**.

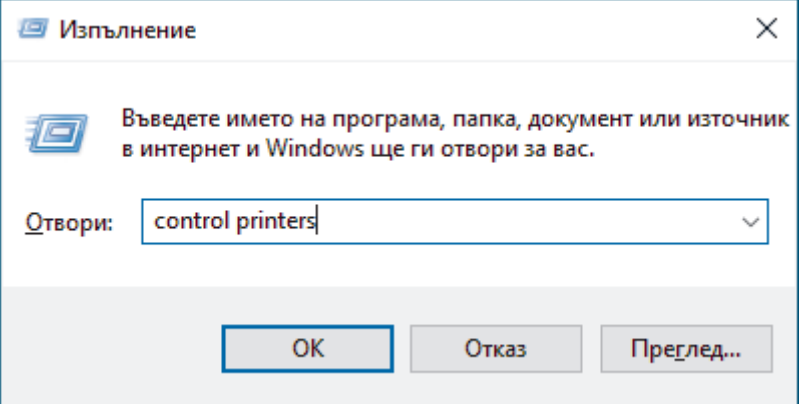

Появява се прозорецът **Устройства и принтери** .

Ако прозорецът **Устройства и принтери** не се появи, щракнете върху **Преглед на още устройства** > **Още настройки за устройства и принтери** .

- 7. Щракнете върху **Добавяне на устройство**.
	- За да използвате компютър с Windows 10 или Windows 11 като регистратор, трябва предварително да го регистрирате в мрежата. За повече информация вижте инструкциите, предоставени с точката за достъп/маршрутизатора за безжичната LAN мрежа.
	- Ако използвате компютър с Windows 10 или Windows 11 като регистратор, можете да инсталирате драйвера на скенера след приключване на конфигурирането на безжичната мрежа, като следвате инструкциите на екрана. За да инсталирате драйвера и софтуера, необходими за използване на устройството, отидете на страницата **Изтегляния** за вашия модел на [support.brother.com/](https://support.brother.com/g/b/midlink.aspx?content=dl) [downloads](https://support.brother.com/g/b/midlink.aspx?content=dl).
- 8. Изберете вашето устройство и щракнете върху **Напред**.
- 9. Въведете ПИН, след което щракнете върху **Напред**.
- 10. Щракнете върху **Затвори**.

Ако безжичното ви устройство е свързано успешно, светодиодът за Wi-Fi спира да мига и започва да свети непрекъснато.

Приключихте с настройката на безжичната мрежа. За да инсталирате драйверите и софтуера, необходими за работа на устройството, отидете на страницата **Изтегляния** за вашия модел на [support.brother.com/downloads](https://support.brother.com/g/b/midlink.aspx?content=dl).

## **ADS-1800W**

- 1. Натиснете  $\|$  [Настройки] > [Мрежа] > [WLAN(Wi-Fi)] > [WPS/PIN код].
- 2. Когато се покаже [Активиране на WLAN? Продължаване?], натиснете [Да].

Стартира се съветникът за безжична настройка. За да отмените, натиснете [He].

3. На LCD дисплея ще се покаже осемцифрен ПИН код и устройството ще започне търсене на безжична точка за достъп/маршрутизатор.

- 4. С помощта на компютър, свързан към мрежата, въведете в адресната лента на браузъра си IP адреса на устройството, което използвате като регистратор. (Например: http://192.168.1.2)
- 5. Отворете страницата за настройки на WPS и въведете ПИН кода, а след това следвайте инструкциите на екрана.
	- Обикновено устройството за регистрация е безжичната точка за достъп/маршрутизаторът.
		- Страницата с настройки може да се различава в зависимост от марката на безжичната точка за достъп/маршрутизатора. За по-подробна информация: вижте инструкциите, предоставени с вашата безжична точка за достъп/маршрутизатор.

**Ако използвате компютър с Windows 10 или Windows 11 като регистратор, изпълнете следните стъпки:**

- 6. Задръжте клавиша  $\left| \right|$  натиснат и натиснете клавиша  $\left| \right|$  на клавиатурата на компютъра, за да стартирате **Изпълнение**.
- 7. Въведете **"control printers"** в полето **Отвори:** и щракнете върху **ОК**.

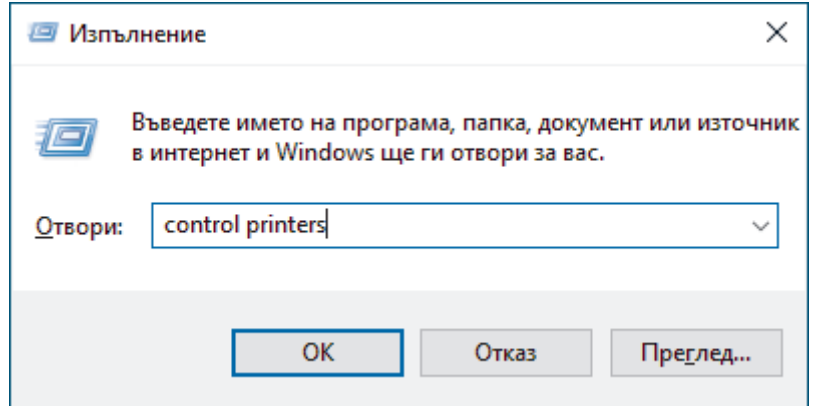

Появява се прозорецът **Устройства и принтери** .

Ако прозорецът **Устройства и принтери** не се появи, щракнете върху **Преглед на още устройства** > **Още настройки за устройства и принтери** .

- 8. Щракнете върху **Добавяне на устройство**.
	- За да използвате компютър с Windows 10 или Windows 11 като регистратор, трябва предварително да го регистрирате в мрежата. За повече информация вижте инструкциите, предоставени с точката за достъп/маршрутизатора за безжичната LAN мрежа.
		- Ако използвате компютър с Windows 10 или Windows 11 като регистратор, можете да инсталирате драйвера на скенера след приключване на конфигурирането на безжичната мрежа, като следвате инструкциите на екрана. За да инсталирате драйвера и софтуера, необходими за използване на устройството, отидете на страницата **Изтегляния** за вашия модел на [support.brother.com/](https://support.brother.com/g/b/midlink.aspx?content=dl) [downloads](https://support.brother.com/g/b/midlink.aspx?content=dl).
- 9. Изберете вашето устройство и щракнете върху **Напред**.
- 10. Въведете ПИН кода, показан на LCD дисплея, и след това щракнете върху **Напред**.
- 11. Щракнете върху **Затвори**.

Ако безжичното устройство е свързано успешно, LCD дисплеят показва [Свързано].

Приключихте с настройката на безжичната мрежа. За да инсталирате драйверите и софтуера, необходими за работа на устройството, отидете на страницата **Изтегляния** за вашия модел на [support.brother.com/downloads](https://support.brother.com/g/b/midlink.aspx?content=dl).

## **Свързана информация**

• [Използване на безжична мрежа](#page-120-0)

<span id="page-129-0"></span> $\triangle$  [Начало](#page-1-0) > [Мрежа](#page-116-0) > [Настройки на безжична мрежа](#page-119-0) > Използване на Wi-Fi Direct<sup>®</sup>

# **Използване на Wi-Fi Direct®**

**Свързани модели**: ADS-1800W

- [Преглед на Wi-Fi Direct](#page-130-0)
- [Конфигуриране на вашата мрежа Wi-Fi Direct чрез метода с натискане на бутон](#page-131-0)
- [Ръчно конфигуриране на вашата мрежа Wi-Fi Direct](#page-132-0)
- [Мрежови проблеми](#page-247-0)

<span id="page-130-0"></span> $\triangle$  [Начало](#page-1-0) > [Мрежа](#page-116-0) > [Настройки на безжична мрежа](#page-119-0) > [Използване на Wi-Fi Direct](#page-129-0)® > Преглед на Wi-Fi Direct

# **Преглед на Wi-Fi Direct**

#### **Свързани модели**: ADS-1800W

Wi-Fi Direct е един от методите за конфигуриране на безжична мрежа, разработен от Wi-Fi Alliance®. Позволява да свържете по сигурен начин вашето мобилно устройство към устройството Brother, без да използвате безжичен маршрутизатор/точка за достъп.

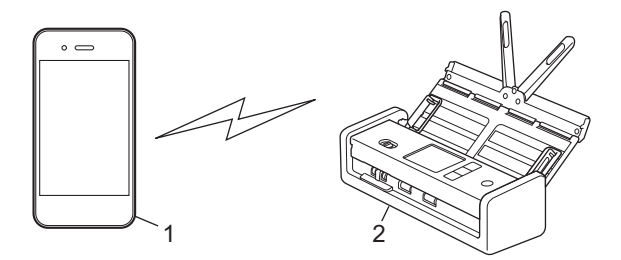

- 1. Мобилно устройство
- 2. Вашето устройство на Brother

## **Свързана информация**

- [Използване на Wi-Fi Direct](#page-129-0)®
- **Свързани теми:**
- [Конфигуриране на вашата мрежа Wi-Fi Direct чрез метода с натискане на бутон](#page-131-0)
- [Ръчно конфигуриране на вашата мрежа Wi-Fi Direct](#page-132-0)

<span id="page-131-0"></span> $\triangle$  [Начало](#page-1-0) > [Мрежа](#page-116-0) > [Настройки на безжична мрежа](#page-119-0) > [Използване на Wi-Fi Direct](#page-129-0)<sup>®</sup> > Конфигуриране на вашата мрежа Wi-Fi Direct чрез метода с натискане на бутон

# **Конфигуриране на вашата мрежа Wi-Fi Direct чрез метода с натискане на бутон**

**Свързани модели**: ADS-1800W

Когато устройството получи искането за Wi‑Fi Direct от мобилното ви устройство, на LCD дисплея се показва съобщението [Получена е заявка за свързване чрез Wi-Fi Direct. За свързване натиснете [ОК]. Име на устройството:]. Натиснете [ОК], за да се свържете.

- 1. Натиснете  $\left(\sqrt[4]{\frac{1}{2}}\right)$  (Състояние на Wi-Fi Direct).
- 2. Натиснете [Бутон].
- 3. Когато се появи съобщение [Активирайте Wi-Fi Direct на другото устройство. После натиснете [ОК].], включете функцията Wi-Fi Direct на вашето мобилно устройство (за повече информация вижте ръководството за потребителя на мобилното устройство). Натиснете [ОК] на устройството на Brother.
- 4. Когато вашето мобилно устройство покаже списък с устройства с активирана Wi-Fi Direct, изберете вашето устройство на Brother.

Когато мобилното ви устройство се свърже успешно, устройството показва [Свързано].

## **Свързана информация**

• [Използване на Wi-Fi Direct](#page-129-0) $^{\circledR}$ 

## **Свързани теми:**

- [Преглед на Wi-Fi Direct](#page-130-0)
- [Ръчно конфигуриране на вашата мрежа Wi-Fi Direct](#page-132-0)

<span id="page-132-0"></span> $\triangle$  [Начало](#page-1-0) > [Мрежа](#page-116-0) > [Настройки на безжична мрежа](#page-119-0) > [Използване на Wi-Fi Direct](#page-129-0)<sup>®</sup> > Ръчно конфигуриране на вашата мрежа Wi-Fi Direct

# **Ръчно конфигуриране на вашата мрежа Wi-Fi Direct**

**Свързани модели**: ADS-1800W

Ако мобилното ви устройство не поддържа Wi-Fi Direct или WPS, трябва ръчно да конфигурирате мрежа Wi-Fi Direct.

- 1. Натиснете [Настройки] > [Мрежа] > [Wi-Fi Direct] > [Ръчно].
- 2. Устройството ще покаже SSID (Име на мрежа) и Парола (Мрежов ключ). Отидете на екрана с настройките на безжичната мрежа на вашето мобилно устройство, изберете SSID и след това въведете паролата.

Ако мобилното ви устройство се свърже успешно, устройството показва [Свързано]. Завършихте настройката на мрежата Wi-Fi Direct.

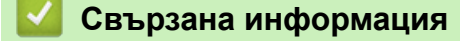

- [Използване на Wi-Fi Direct](#page-129-0)®
- **Свързани теми:**
- [Преглед на Wi-Fi Direct](#page-130-0)
- [Конфигуриране на вашата мрежа Wi-Fi Direct чрез метода с натискане на бутон](#page-131-0)

<span id="page-133-0"></span> [Начало](#page-1-0) > [Мрежа](#page-116-0) > [Настройки на безжична мрежа](#page-119-0) > Използване на Wireless Direct

# **Използване на Wireless Direct**

**Свързани модели**: ADS-1350W

- [Сканиране от мобилното ви устройство чрез Wireless Direct](#page-134-0)
- [Ръчно конфигуриране на вашата мрежа Wireless Direct](#page-135-0)

<span id="page-134-0"></span> [Начало](#page-1-0) > [Мрежа](#page-116-0) > [Настройки на безжична мрежа](#page-119-0) > [Използване на Wireless Direct](#page-133-0) > Сканиране от мобилното ви устройство чрез Wireless Direct

# **Сканиране от мобилното ви устройство чрез Wireless Direct**

**Свързани модели**: ADS-1350W

Wireless Direct е един от методите за конфигуриране на безжична мрежа, разработен от Wi-Fi Alliance®. Той ви позволява да конфигурирате защитена безжична мрежа между вашето устройство Brother и мобилно устройство, като например устройство с Android™, устройство с Windows, iPhone, iPod touch или iPad, без използване на точка за достъп. Можете да конфигурирате безжичната мрежа чрез ръчно задаване на SSID и парола.

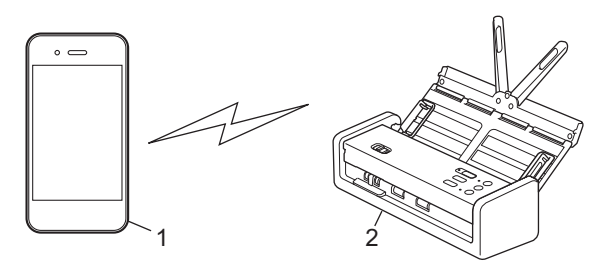

- 1. Мобилно устройство
- 2. Вашето устройство на Brother

## **Свързана информация**

• [Използване на Wireless Direct](#page-133-0)

<span id="page-135-0"></span> [Начало](#page-1-0) > [Мрежа](#page-116-0) > [Настройки на безжична мрежа](#page-119-0) > [Използване на Wireless Direct](#page-133-0) > Ръчно конфигуриране на вашата мрежа Wireless Direct

# **Ръчно конфигуриране на вашата мрежа Wireless Direct**

**Свързани модели**: ADS-1350W

Преди да конфигурирате настройките на безжичната мрежа, запишете името на мрежата (SSID) и мрежовия ключ (паролата) на устройството, които се намират на долната част на устройството и са отбелязани с **SSID** и **PASS**.

- 1. Отворете предния капак.
- 2. Натиснете и задръжте **[2000** и (WPS) едновременно за пет секунди.

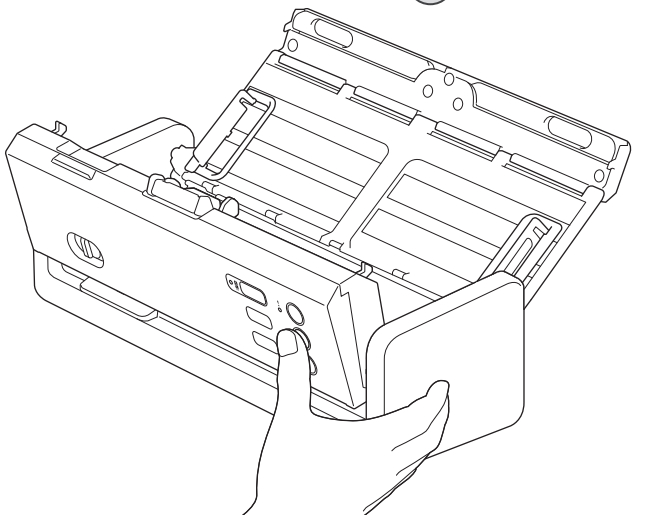

Всички светодиоди мигат в продължение на три секунди.

- 3. Затворете предния капак.
- 4. Включете Wi-Fi функцията на вашето мобилно устройство, след което потърсете устройството.
- 5. На вашето мобилно устройство: докоснете името на мрежата (SSID) на устройството.
- 6. Въведете мрежовия ключ (паролата), когато бъдете подканени.
	- За да свържете устройството (използвано като самостоятелно устройство) с безжична точка за достъп/маршрутизатор, се изисква връзка с компютър. Свалете драйвера и софтуера, необходими за използване на устройството, като отидете на страницата **Изтегляния** за вашия модел на [support.brother.com/downloads.](https://support.brother.com/g/b/midlink.aspx?content=dl)
	- За деактивиране на Wireless Direct:
		- a. Отворете предния капак.
		- b. Натиснете и задръжте  $\left( \begin{array}{c} 2 \end{array} \right)$  и  $(w_{\text{PS}})$  едновременно за пет секунди.

Всички светодиоди мигат в продължение на три секунди.

c. Затворете предния капак.

### **Свързана информация**

• [Използване на Wireless Direct](#page-133-0)

<span id="page-136-0"></span> [Начало](#page-1-0) > [Мрежа](#page-116-0) > [Настройки на безжична мрежа](#page-119-0) > Активиране или деактивиране на безжичната LAN мрежа

# **Активиране или деактивиране на безжичната LAN мрежа**

**Свързани модели**: ADS-1350W/ADS-1800W

>> ADS-1350W >> ADS-1800W

## **ADS-1350W**

- 1. Отворете предния капак.
- 2. Натиснете и задръжте  $\begin{pmatrix} 1 & 0 \\ 0 & 0 \end{pmatrix}$  и  $(w_{\text{FS}})$  едновременно за пет секунди.

Всички светодиоди мигат в продължение на три секунди. Светодиодът за Wi-Fi се включва, ако безжичната LAN мрежа е активирана, или остава изключен, ако безжичната LAN мрежа е деактивирана.

3. Затворете предния капак.

## **ADS-1800W**

- 1. Натиснете  $\|$  [Настройки] > [Мрежа] > [WLAN(Wi-Fi)] > [Разреши WLAN(Wi-Fi)].
- 2. Направете едно от следните неща:
	- За активиране на Wi-Fi изберете  $[Br\pi.].$
	- За деактивиране на Wi-Fi изберете [Изкл.].
- 3. Натиснете

 **Свързана информация**

• [Настройки на безжична мрежа](#page-119-0)

<span id="page-137-0"></span> [Начало](#page-1-0) > [Мрежа](#page-116-0) > [Настройки на безжична мрежа](#page-119-0) > Кодове на грешки за безжична LAN мрежа

# **Кодове на грешки за безжична LAN мрежа**

**Свързани модели**: ADS-1800W

Ако на LCD дисплея се показва съобщение на грешка, намерете съобщението в таблицата и използвайте препоръчваното решение, за да коригирате грешката.

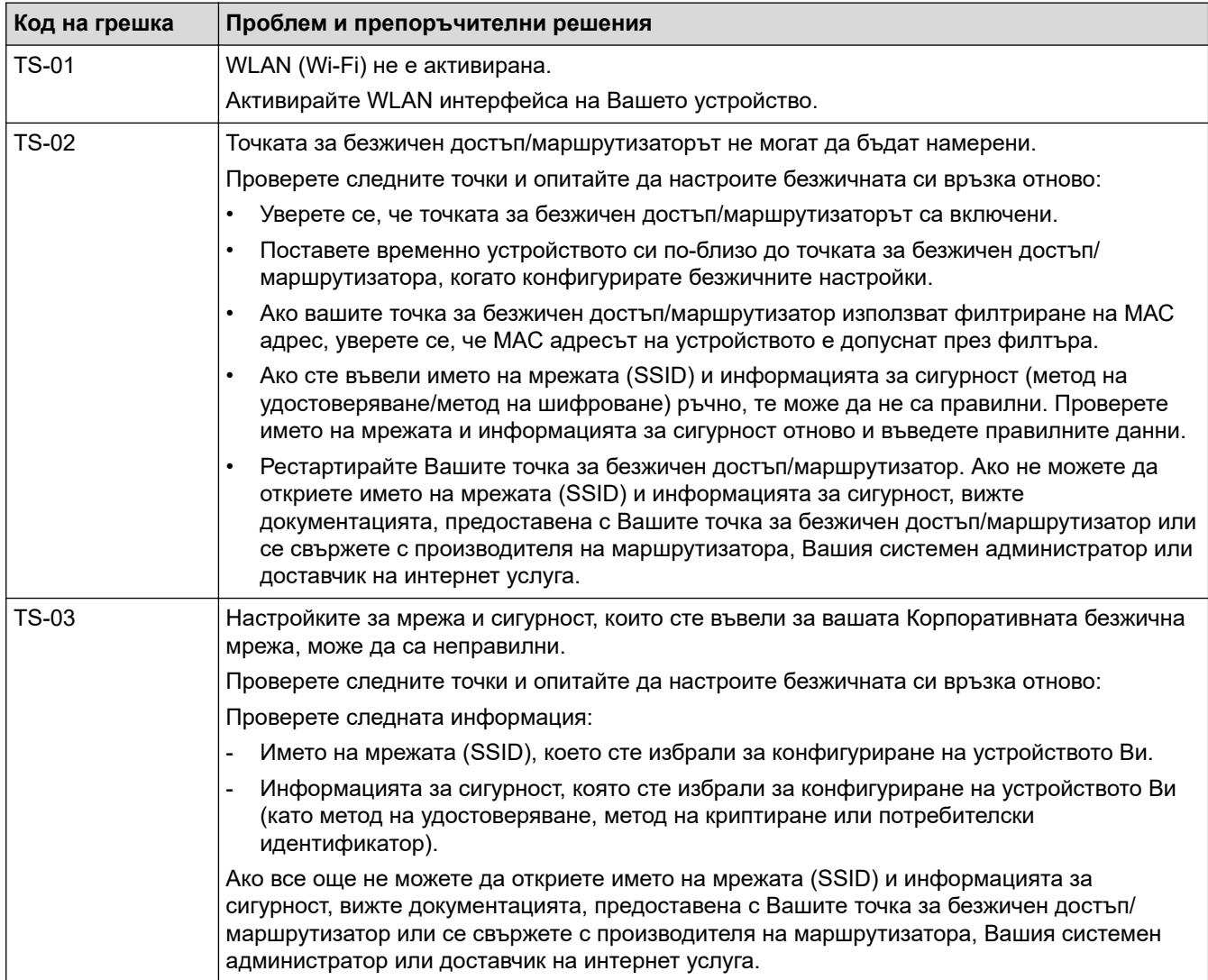

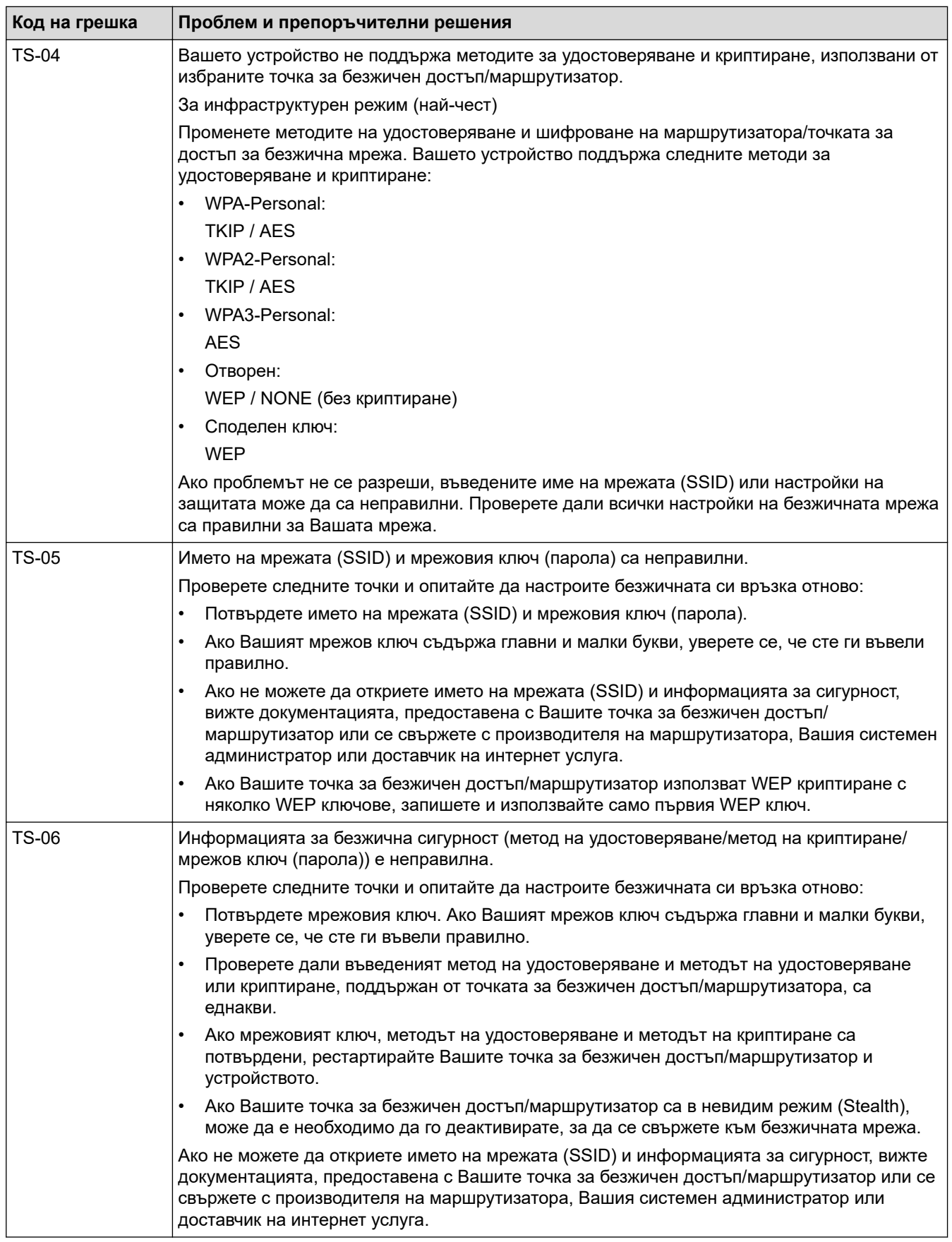

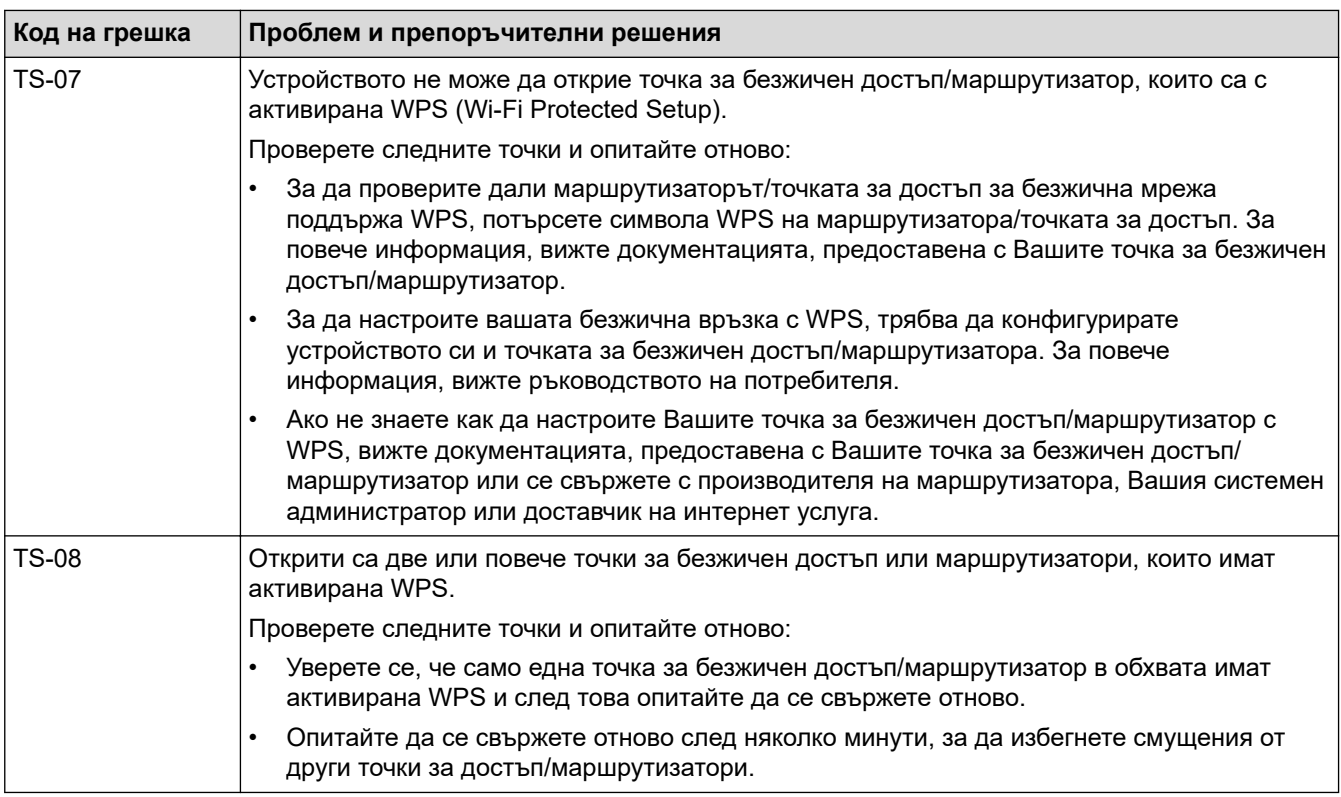

Как да потвърдите информацията за защита на безжичната мрежа (SSID/метод на удостоверяване/ метод на шифроване/мрежов ключ) на вашата точка за достъп/маршрутизатор за безжична LAN мрежа:

- 1. Възможно е настройките за защита по подразбиране да са предоставени на етикет на точката за достъп/маршрутизатора за безжична LAN мрежа. Или името на производителя, или номерът на модела на точката за достъп до безжична LAN мрежа/маршрутизатора могат да се използват като настройки за сигурност по подразбиране.
- 2. Вижте документацията, предоставена с точката за достъп/маршрутизатора за безжична LAN мрежа, за информация как да намерите настройките за защита.
- Ако точката за достъп (маршрутизаторът) за безжична LAN мрежа е настроена да не разпраща SSID, SSID няма да бъде открит автоматично. Ще трябва ръчно да въведете SSID името.
- Мрежовият ключ може също да е наречен парола, защитен ключ или ключ за шифроване.

Ако не знаете SSID или настройките за защита в безжична мрежа за точката за достъп/ маршрутизатора за безжична LAN мрежа или не знаете как да промените конфигурацията, вижте документацията, предоставена с точката за достъп/маршрутизатора за безжична LAN мрежа, попитайте производителя, интернет доставчика или вашия мрежов администратор.

### **Свързана информация**

• [Настройки на безжична мрежа](#page-119-0)

<span id="page-140-0"></span> [Начало](#page-1-0) > [Мрежа](#page-116-0) > Мрежови функции

# **Мрежови функции**

**Свързани модели**: ADS-1350W/ADS-1800W

- [Конфигуриране и работа с LDAP търсене](#page-141-0)
- [Синхронизиране на часа с SNTP сървъра чрез уеб-базирано управление](#page-145-0)
- [Нулиране на мрежовите настройки до фабричните стойности по подразбиране](#page-149-0)

<span id="page-141-0"></span> [Начало](#page-1-0) > [Мрежа](#page-116-0) > [Мрежови функции](#page-140-0) > Конфигуриране и работа с LDAP търсене

# **Конфигуриране и работа с LDAP търсене**

**Свързани модели**: ADS-1800W

Функцията LDAP ви позволява да търсите информация, като имейл адреси, на вашия сървър. Когато използвате функцията за сканиране към имейл сървър, можете да използвате LDAP търсене за намиране на имейл адреси.

- Функцията LDAP не поддържа опростен китайски, традиционен китайски или корейски.
- Функцията LDAP поддържа LDAPv3.

## **Свързана информация**

• [Мрежови функции](#page-140-0)

Ø

- [Промяна на конфигурацията на LDAP чрез Уеб базирано управление](#page-142-0)
- [Извършване на LDAP търсене чрез контролния панел на устройството](#page-144-0)

<span id="page-142-0"></span> [Начало](#page-1-0) > [Мрежа](#page-116-0) > [Мрежови функции](#page-140-0) > [Конфигуриране и работа с LDAP търсене](#page-141-0) > Промяна на конфигурацията на LDAP чрез Уеб базирано управление

# **Промяна на конфигурацията на LDAP чрез Уеб базирано управление**

### **Свързани модели**: ADS-1800W

Използвайте Уеб-базирано управление за конфигуриране на вашите настройки на LDAP в уеб браузър.

- 1. Стартирайте вашия уеб браузър.
- 2. Въведете "https://IP адрес на устройството" в адресната лента на браузъра (където "IP адрес на устройството" е IP адресът на устройството).

Например:

https://192.168.1.2

3. Ако се изисква, въведете паролата в полето **Login (Влизане)**, след което щракнете върху **Login (Влизане)**.

Паролата по подразбиране за управление на настройките на това устройство се намира на долната част на устройството и е отбелязана с "**Pwd**". Сменете паролата по подразбиране, като следвате инструкциите на екрана, когато влезете в системата за първи път.

## 4. Щракнете върху **Address Book (Адресна книга)** > **LDAP** в лявата навигационна лента.

Ако лявата навигационна лента не се вижда, започнете навигацията от  $\equiv$ .

- **LDAP Search (LDAP търсене)**
- **LDAP Server Address (Адрес на LDAP сървър)**
- **SSL/TLS**
- **Port (Порт)** (Номерът на порта по подразбиране е 389.)
- **Search Root (Търсене на главната директория)**
- **Authentication (Удостоверяване)**
- **Username (Потребителско име)**

Този избор ще бъде на разположение в зависимост от използвания метод на удостоверяване.

• **Password (Парола)**

Този избор ще бъде на разположение в зависимост от използвания метод на удостоверяване.

- Ако LDAP сървърът поддържа удостоверяване Kerberos, ние ви съветваме да изберете Kerberos за настройките за удостоверяване. Това осигурява много надеждно удостоверяване между LDAP сървъра и вашето устройство.

- Трябва да конфигурирате SNTP протокола (мрежов часови сървър) или да зададете правилно датата, часа и часовата зона на контролния панел за удостоверяване Kerberos.
- **Kerberos Server Address (Адрес на сървър Kerberos)**
	- Този избор ще бъде на разположение в зависимост от използвания метод на удостоверяване.
- **Timeout for LDAP (Време за изчакване за LDAP)**
- **Attribute of Name (Search Key) (Атрибут към името (Ключ за търсене))**
- **Attribute of E-mail (Атрибут на имейл)**
- **Optional Attribute (Допълнителен атрибут)**
- 5. Когато приключите, щракнете върху **Submit (Подай)**. Уверете се, че в полето **Status (Състояние)** пише **On (Вкл.)**.

# **Свързана информация**

• [Конфигуриране и работа с LDAP търсене](#page-141-0)

## **Свързани теми:**

- [Достъп до уеб базирано управление](#page-293-0)
- [Инсталиране на самоподписания сертификат за потребители администратори на Windows](#page-175-0)
- [Синхронизиране на часа с SNTP сървъра чрез уеб-базирано управление](#page-145-0)
<span id="page-144-0"></span> [Начало](#page-1-0) > [Мрежа](#page-116-0) > [Мрежови функции](#page-140-0) > [Конфигуриране и работа с LDAP търсене](#page-141-0) > Извършване на LDAP търсене чрез контролния панел на устройството

# **Извършване на LDAP търсене чрез контролния панел на устройството**

**Свързани модели**: ADS-1800W

След като конфигурирате настройки за LDAP, можете да използвате функцията за LDAP търсене, за да намерите имейл адреси, които да използвате за сканиране към имейл сървър.

- Функцията LDAP поддържа LDAPv3.
- Може да се наложи да използвате удостоверяване Kerberos или обикновено удостоверяване, за да се свържете към LDAP сървъра, в зависимост от политиката за сигурност, зададена от вашия мрежов администратор.
- Трябва да конфигурирате SNTP протокола (мрежов часови сървър) или да зададете правилно датата, часа и часовата зона на контролния панел за удостоверяване Kerberos.
- 1. Натиснете  $\overline{Q}$  за търсене.
- 2. С помощта на LCD дисплея въведете първите букви за търсенето.
- 3. Натиснете [ОК].

Резултатът от LDAP търсенето ще се появи на LCD дисплея; иконата **се показва преди** 

резултатите от търсенето в адресната книга (локална) на имейла.

Ако на сървъра или в адресната книга (локална) на имейла няма съответствия, LCD дисплеят показва [Няма намерени резултат.] за около 60 секунди.

- 4. Натиснете ▲ или ▼, за да се покаже желаното име.
- 5. Натиснете името и проверете дали информацията за контакт е вярна.
- 6. Натиснете [Приложи].
- 7. Заредете документа, натиснете [ОК] и след това натиснете [Старт].

#### **Свързана информация**

• [Конфигуриране и работа с LDAP търсене](#page-141-0)

#### **Свързани теми:**

• [Синхронизиране на часа с SNTP сървъра чрез уеб-базирано управление](#page-145-0)

<span id="page-145-0"></span> [Начало](#page-1-0) > [Мрежа](#page-116-0) > [Мрежови функции](#page-140-0) > Синхронизиране на часа с SNTP сървъра чрез уеб-базирано управление

# **Синхронизиране на часа с SNTP сървъра чрез уеб-базирано управление**

**Свързани модели**: ADS-1350W/ADS-1800W

SNTP протоколът (Обикновен мрежов протокол за време) се използва за синхронизиране на използвания от устройството час за удостоверяване в часовия сървър по SNTP. (Това не е часът, показан на LCD дисплея на устройството.) Можете автоматично или ръчно да синхронизирате часа на устройството с координираното универсално време (UTC), предоставяно от SNTP сървъра за време.

- [Конфигуриране на датата и часа посредством Уеб базирано управление](#page-146-0)
- [Конфигуриране на SNTP протокола чрез уеб-базираното управление](#page-147-0)
- [Промяна на конфигурацията на LDAP чрез Уеб базирано управление](#page-142-0)
- [Извършване на LDAP търсене чрез контролния панел на устройството](#page-144-0)

<span id="page-146-0"></span> [Начало](#page-1-0) > [Мрежа](#page-116-0) > [Мрежови функции](#page-140-0) > [Синхронизиране на часа с SNTP сървъра чрез уеб-базирано](#page-145-0) [управление](#page-145-0) > Конфигуриране на датата и часа посредством Уеб базирано управление

# **Конфигуриране на датата и часа посредством Уеб базирано управление**

**Свързани модели**: ADS-1350W/ADS-1800W

Конфигурирайте датата и часа за синхронизиране на часа, който устройството използва, с часовия сървър по SNTP.

Тази функция не е достъпна в някои държави.

- 1. Стартирайте уеб браузъра.
- 2. Въведете "https://IP адрес на устройството" в адресната лента на браузъра (където "IP адрес на устройството" е IP адресът на вашето устройство).

Например:

Ø

https://192.168.1.2

3. Ако се изисква, въведете паролата в полето **Login (Влизане)**, след което щракнете върху **Login (Влизане)**.

Паролата по подразбиране за управление на настройките на това устройство се намира на долната част на устройството и е отбелязана с "**Pwd**". Сменете паролата по подразбиране, като следвате инструкциите на екрана, когато влезете в системата за първи път.

4. Щракнете върху **Administrator (Администратор)** > **Date&Time (Дата и час)** в лявата навигационна лента.

Ако лявата навигационна лента не се вижда, започнете навигацията от  $\equiv$ .

5. Потвърдете настройките за **Time Zone (Часови пояс)**.

Изберете часовата разлика между вашето местоположение и UTC от падащия списък **Time Zone (Часови пояс)**. Часовата зона за Източно време в САЩ и Канада например е UTC-05:00.

- 6. Поставете отметка за **Synchronize with SNTP server (Синхронизиране с SNTP сървър)**.
- 7. Щракнете върху **Submit (Подай)**.

Можете също така да конфигурирате ръчно датата и часа.

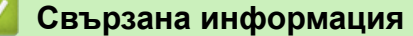

• [Синхронизиране на часа с SNTP сървъра чрез уеб-базирано управление](#page-145-0)

#### **Свързани теми:**

<span id="page-147-0"></span> [Начало](#page-1-0) > [Мрежа](#page-116-0) > [Мрежови функции](#page-140-0) > [Синхронизиране на часа с SNTP сървъра чрез уеб-базирано](#page-145-0) [управление](#page-145-0) > Конфигуриране на SNTP протокола чрез уеб-базираното управление

# **Конфигуриране на SNTP протокола чрез уеб-базираното управление**

**Свързани модели**: ADS-1350W/ADS-1800W

Конфигурирайте SNTP протокола за синхронизиране на часа, който устройството използва за удостоверяване с часа, който показва часовият SNTP сървър.

Тази функция не е достъпна в някои държави.

- 1. Стартирайте вашия уеб браузър.
- 2. Въведете "https://IP адрес на устройството" в адресната лента на браузъра (където "IP адрес на устройството" е IP адресът на устройството).

Например:

Ø

https://192.168.1.2

3. Ако се изисква, въведете паролата в полето **Login (Влизане)**, след което щракнете върху **Login (Влизане)**.

Паролата по подразбиране за управление на настройките на това устройство се намира на долната част на устройството и е отбелязана с "**Pwd**". Сменете паролата по подразбиране, като следвате инструкциите на екрана, когато влезете в системата за първи път.

4. Щракнете върху **Network (Мрежа)** > **Network (Мрежа)** > **Protocol (Протокол)** в лявата навигационна лента.

Ако лявата навигационна лента не се вижда, започнете навигацията от  $\equiv$ .

- 5. Поставете отметка за **SNTP**, за да активирате настройките.
- 6. Щракнете върху **Submit (Подай)**.
- 7. Рестартирайте устройството на Brother, за да активирате конфигурацията.
- 8. До полето за отметка за SNTP щракнете върху **Advanced Settings (Разширени настройки)** и конфигурирайте настройките си според нужното.

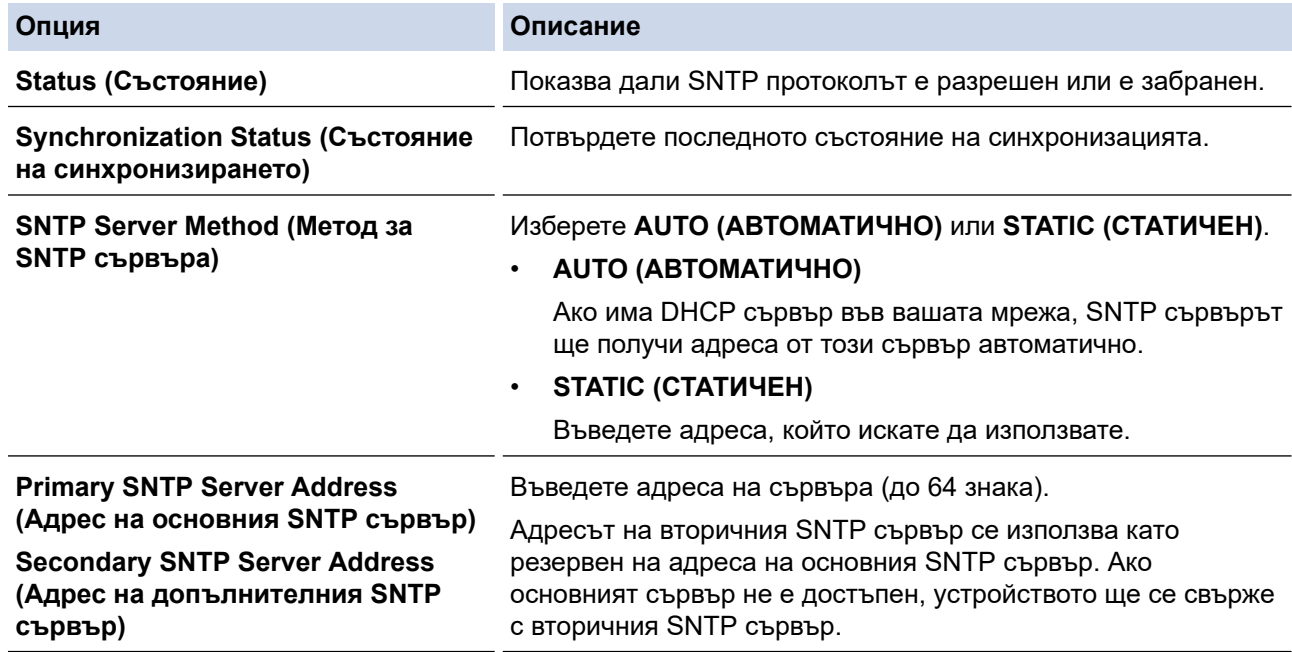

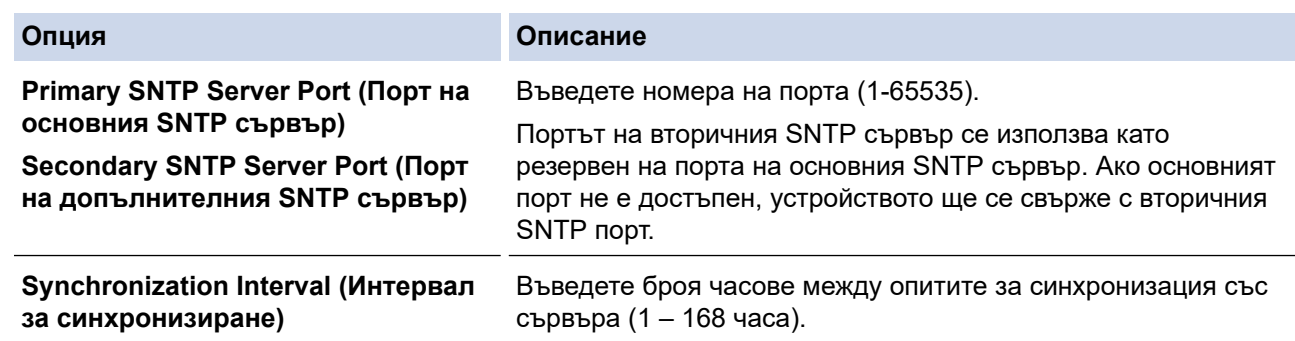

9. Щракнете върху **Submit (Подай)**.

# **Свързана информация**

• [Синхронизиране на часа с SNTP сървъра чрез уеб-базирано управление](#page-145-0)

### **Свързани теми:**

 [Начало](#page-1-0) > [Мрежа](#page-116-0) > [Мрежови функции](#page-140-0) > Нулиране на мрежовите настройки до фабричните стойности по подразбиране

# **Нулиране на мрежовите настройки до фабричните стойности по подразбиране**

**Свързани модели**: ADS-1350W/ADS-1800W

Можете да използвате контролния панел на устройството или уеб базираното управление, за да нулирате мрежовите настройки на устройството до фабричните настройки по подразбиране. Така се нулира цялата информация, напр. паролата и IP адресът.

### >> ADS-1350W

### >> ADS-1800W

### **ADS-1350W**

- 1. Стартирайте вашия уеб браузър.
- 2. Въведете "https://IP адрес на устройството" в адресната лента на браузъра (където "IP адрес на устройството" е IP адресът на устройството).

Например:

https://192.168.1.2

3. Ако се изисква, въведете паролата в полето **Login (Влизане)**, след което щракнете върху **Login (Влизане)**.

Паролата по подразбиране за управление на настройките на това устройство се намира на долната част на устройството и е отбелязана с "**Pwd**". Сменете паролата по подразбиране, като следвате инструкциите на екрана, когато влезете в системата за първи път.

4. Щракнете върху **Administrator (Администратор)** > **Reset Menu (Меню за нулиране)** в лявата навигационна лента.

Ако лявата навигационна лента не се вижда, започнете навигацията от  $\equiv$ .

5. В раздела **Network (Мрежа)** щракнете върху **Reset (Нулиране)**.

Показва се съобщение за потвърждение на нулирането.

6. Щракнете върху **Yes (Да)**, за да рестартирате вашето устройство.

За да нулирате настройките на мрежата до фабричните настройки по подразбиране с помощта на контролния панел на устройството, отворете предния капак и след това натиснете и задръжте  $(\%)$ и

едновременно в продължение на пет секунди.

### **ADS-1800W**

1. Натиснете [Настройки] > [Мрежа] > [Нулиране на мрежата].

Показва се съобщение за потвърждение на нулирането.

2. Натиснете [ОК] за две секунди.

Устройството ще се рестартира.

#### **Свързана информация**

• [Мрежови функции](#page-140-0)

 [Начало](#page-1-0) > [Мрежа](#page-116-0) > Инструменти за управление на Brother

## **Инструменти за управление на Brother**

**Свързани модели**: ADS-1350W/ADS-1800W

Използвайте един от инструментите за управление на Brother за конфигуриране мрежовите настройки на устройството Brother.

Отидете на страницата **Изтегляния** за вашия модел на [support.brother.com/downloads](https://support.brother.com/g/b/midlink.aspx?content=dl) , за да свалите инструментите.

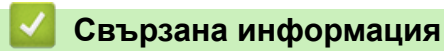

• [Мрежа](#page-116-0)

#### <span id="page-151-0"></span> [Начало](#page-1-0) > Защита

### **Защита**

**Свързани модели**: ADS-1350W/ADS-1800W

- [Преди да се използват защитните функции на мрежата](#page-152-0)
- [Конфигуриране на сертификати за сигурност на устройството](#page-153-0)
- [Използване на SSL/TLS](#page-168-0)
- [Използване на SNMPv3](#page-177-0)
- [Използване на удостоверяване с IEEE 802.1x](#page-180-0)
- [Използване на удостоверяване чрез Active Directory](#page-185-0)
- [Използване на удостоверяване чрез LDAP](#page-190-0)
- [Използване на Secure Function Lock \(заключваща функция за безопасност\) 3.0](#page-195-0)
- [Защитено изпращане на имейл](#page-201-0)
- [Заключване на настройките на устройството от контролния панел](#page-205-0)

<span id="page-152-0"></span> [Начало](#page-1-0) > [Защита](#page-151-0) > Преди да се използват защитните функции на мрежата

### **Преди да се използват защитните функции на мрежата**

**Свързани модели**: ADS-1350W/ADS-1800W

Устройството използва някои от най-новите налични днес протоколи за мрежова защита и шифроване. Тези мрежови функции могат да бъдат внедрени във вашия цялостен план за мрежова защита, за да помогнат за защитата на данните ви и за предотвратяване на неупълномощен достъп до устройството.

Препоръчваме да деактивирате FTP протокола. Достъпът до устройството чрез този протокол не е безопасен. Имайте предвид обаче, че ако деактивирате FTP, функцията за сканиране към FTP ще бъде деактивирана.

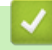

Ø

 **Свързана информация**

• [Защита](#page-151-0)

<span id="page-153-0"></span> [Начало](#page-1-0) > [Защита](#page-151-0) > Конфигуриране на сертификати за сигурност на устройството

### **Конфигуриране на сертификати за сигурност на устройството**

**Свързани модели**: ADS-1350W/ADS-1800W

Трябва да конфигурирате сертификат за безопасно управление на вашето мрежово устройство посредством SSL/TLS. Трябва да използвате уеб базирано управление за конфигуриране на сертификат.

- [Функции на поддържан сертификат за защита](#page-154-0)
- [Как се създава и инсталира сертификат](#page-155-0)
- [Създаване на самоподписан сертификат](#page-156-0)
- [Създаване на искане за подписване на сертификат \(CSR\) и инсталиране на](#page-157-0) [сертификат от сертифициращ орган \(СО\)](#page-157-0)
- [Импортиране и експортиране на сертификата и персоналния ключ](#page-161-0)
- [Импортиране и експортиране на CA сертификат](#page-164-0)
- [Управление на няколко сертификата](#page-167-0)

<span id="page-154-0"></span> [Начало](#page-1-0) > [Защита](#page-151-0) > [Конфигуриране на сертификати за сигурност на устройството](#page-153-0) > Функции на поддържан сертификат за защита

### **Функции на поддържан сертификат за защита**

**Свързани модели**: ADS-1350W/ADS-1800W

Устройството поддържа използването на множество сертификати за защита, което позволява защитено удостоверяване и комуникация с устройството. Следните функции на сертификата за защита могат да бъдат използвани с устройството:

- SSL/TLS комуникация
- IEEE 802.1x удостоверяване

Устройството Brother поддържа следното:

• Предварително инсталиран сертификат

Вашето устройство има предварително инсталиран самоподписан сертификат. Този сертификат ви позволява да използвате SSL/TLS комуникация без създаване или инсталиране на отделен сертификат.

Предварително инсталираният самостоятелно заверен сертификат защитава комуникацията ви до определено ниво. Ние препоръчваме използването на сертификат, издаден от доверена организация, за по-добра сигурност.

• Самоподписан сертификат

Този сървър за сканиране издава собствен сертификат. Чрез този сертификат можете лесно да използвате SSL/TLS комуникацията без създаване или инсталиране на отделен сертификат от сертифициращ орган.

• Сертификат от сертифициращ орган (CA)

Има два начина за инсталиране на сертификат от CA. Ако вече имате издаден сертификат от CA или ако искате да използвате сертификат от външен доверен CA:

- Когато използвате заявка за подписване на сертификат (CSR) от този сървър за сканиране.
- Когато импортирате сертификат и частен ключ.
- Сертификат от сертифициращ орган (CA)

За да използвате сертификат на СО, който идентифицира СО и притежава неговия персонален ключ, вие трябва да импортирате сертификат на СО от СО преди конфигурирането на функциите за сигурност на мрежата.

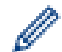

• Ако възнамерявате да използвате SSL/TLS комуникация, препоръчваме ви първо да се свържете със системния администратор.

• Когато нулирате фабричните настройки на сървъра за сканиране, сертификатът и личният ключ, които са инсталирани, ще бъдат изтрити. Ако искате да запазите същия сертификат и личен ключ след нулиране на сървъра за сканиране, експортирайте ги преди нулирането и след това ги преинсталирайте.

#### **Свързана информация**

• [Конфигуриране на сертификати за сигурност на устройството](#page-153-0)

#### **Свързани теми:**

• [Конфигуриране на удостоверяване с IEEE 802.1x за вашата мрежа с помощта на уеб базираното](#page-182-0) [управление \(уеб браузър\)](#page-182-0)

<span id="page-155-0"></span><u></u> А [Начало](#page-1-0) > [Защита](#page-151-0) > [Конфигуриране на сертификати за сигурност на устройството](#page-153-0) > Как се създава и инсталира сертификат

## **Как се създава и инсталира сертификат**

**Свързани модели**: ADS-1350W/ADS-1800W

Има две опции при избирането на сертификат за защита: използване на самоподписан сертификат и използване на сертификат от сертифициращ орган (СО).

### **Опция 1**

#### **Самоподписан сертификат**

- 1. Създаване на собственоръчно подписан сертификат с помощта на Уеб-базирано управление.
- 2. Инсталирайте самоподписания сертификат на вашия компютър.

### **Опция 2**

### **Сертификат от СО**

- 1. Създайте искане за подписване на сертификат (CSR), като използвате уеб-базираното управление.
- 2. Инсталирайте сертификата, издаден от СО за вашето устройство на Brother, като използвате уеб базираното управление.
- 3. Инсталирайте сертификата на вашия компютър.

### **Свързана информация**

• [Конфигуриране на сертификати за сигурност на устройството](#page-153-0)

<span id="page-156-0"></span> [Начало](#page-1-0) > [Защита](#page-151-0) > [Конфигуриране на сертификати за сигурност на устройството](#page-153-0) > Създаване на самоподписан сертификат

## **Създаване на самоподписан сертификат**

**Свързани модели**: ADS-1350W/ADS-1800W

- 1. Стартирайте уеб браузъра.
- 2. Въведете "https://IP адрес на устройството" в адресната лента на браузъра (където "IP адрес на устройството" е IP адресът на вашето устройство).

Например:

https://192.168.1.2

3. Ако се изисква, въведете паролата в полето **Login (Влизане)**, след което щракнете върху **Login (Влизане)**.

Паролата по подразбиране за управление на настройките на това устройство се намира на долната част на устройството и е отбелязана с "**Pwd**". Сменете паролата по подразбиране, като следвате инструкциите на екрана, когато влезете в системата за първи път.

4. Щракнете върху **Network (Мрежа)** > **Security (Защита)** > **Certificate (Сертификат)** в лявата навигационна лента.

Ако лявата навигационна лента не се вижда, започнете навигацията от  $\equiv$ .

- 5. Щракнете върху **Create Self-Signed Certificate (Създаване на самоподписан сертификат)**.
- 6. Въведете **Common Name (Общо име)** и **Valid Date (Дата на валидност)**.
	- Дължината на **Common Name (Общо име)** е по-малко от 64 байта. Въведете идентификатор, например IP адрес, име на възел или име на домейн, които да използвате при осъществяване на достъп до това устройство чрез комуникация SSL/TLS. По подразбиране се изписва името на възела.
	- Ще се появи предупреждение, ако използвате протокол IPPS или HTTPS и въведете друго име в полето за URL адрес, различно от **Common Name (Общо име)**, което е използвано за собственоръчно подписания сертификат.
- 7. Изберете настройка от падащия списък **Public Key Algorithm (Алгоритъм на публичен ключ)**. Настройката по подразбиране е **RSA(2048bit) (RSA (2 048 бита))**.
- 8. Изберете настройка от падащия списък **Digest Algorithm (Алгоритъм на извличане)**. Настройката по подразбиране е **SHA256**.
- 9. Щракнете върху **Submit (Подай)**.

#### **Свързана информация**

• [Конфигуриране на сертификати за сигурност на устройството](#page-153-0)

#### **Свързани теми:**

<span id="page-157-0"></span> [Начало](#page-1-0) > [Защита](#page-151-0) > [Конфигуриране на сертификати за сигурност на устройството](#page-153-0) > Създаване на искане за подписване на сертификат (CSR) и инсталиране на сертификат от сертифициращ орган (СО)

# **Създаване на искане за подписване на сертификат (CSR) и инсталиране на сертификат от сертифициращ орган (СО)**

**Свързани модели**: ADS-1350W/ADS-1800W

Ако вече имате сертификат от външен доверен сертифициращ орган (CA), можете да запаметите сертификата и личния ключ в устройството и да ги управлявате чрез импортиране и експортиране. Ако нямате сертификат от външен доверен СО, създайте искане за подписване на сертификат (CSR), изпратете го на СО за удостоверяване и инсталирайте върнатия сертификат на устройството.

- [Създаване на заявка за издаване на сертификат \(CSR\)](#page-158-0)
- [Инсталиране на сертификат на вашето устройство](#page-160-0)

<span id="page-158-0"></span> [Начало](#page-1-0) > [Защита](#page-151-0) > [Конфигуриране на сертификати за сигурност на устройството](#page-153-0) > [Създаване на](#page-157-0) [искане за подписване на сертификат \(CSR\) и инсталиране на сертификат от сертифициращ орган](#page-157-0) [\(СО\)](#page-157-0) > Създаване на заявка за издаване на сертификат (CSR)

# **Създаване на заявка за издаване на сертификат (CSR)**

**Свързани модели**: ADS-1350W/ADS-1800W

Заявка за издаване на сертификат (CSR) е заявка, изпратена до СО за удостоверяване на идентификационните данни, съдържащи се в сертификата.

Препоръчваме главният сертификат от СО да се инсталира на вашия компютър, преди да се създаде CSR.

- 1. Стартирайте уеб браузъра.
- 2. Въведете "https://IP адрес на устройството" в адресната лента на браузъра (където "IP адрес на устройството" е IP адресът на вашето устройство).

Например:

https://192.168.1.2

3. Ако се изисква, въведете паролата в полето **Login (Влизане)**, след което щракнете върху **Login (Влизане)**.

Паролата по подразбиране за управление на настройките на това устройство се намира на долната част на устройството и е отбелязана с "**Pwd**". Сменете паролата по подразбиране, като следвате инструкциите на екрана, когато влезете в системата за първи път.

4. Щракнете върху **Network (Мрежа)** > **Security (Защита)** > **Certificate (Сертификат)** в лявата навигационна лента.

Ако лявата навигационна лента не се вижда, започнете навигацията от  $\equiv$ .

- 5. Щракнете върху **Create CSR (Създаване на CSR)**.
- 6. Въведете **Common Name (Общо име)** (задължително) и друга информация за вашия **Organization (Организация)** (по избор).
	- Необходими са данни за вашата компания, за да може СО да провери вашата самоличност и да я потвърди пред външните потребители.
	- Дължината на **Common Name (Общо име)** трябва да е по-малко от 64 байта. Въведете идентификатор, например IP адрес, име на възел или име на домейн, които да използвате при осъществяване на достъп до това устройство чрез комуникация SSL/TLS. По подразбиране се изписва името на възела. Необходимо е **Common Name (Общо име)**.
	- Ще се появи предупреждение, ако въведете друго име в полето за URL адрес, различно от общото име, което е използвано за сертификата.
	- Дължината на **Organization (Организация)**, **Organization Unit (Организационна единица)**, **City/ Locality (Град/местност)** и **State/Province (Област)** трябва да е по-малка от 64 байта.
	- **Country/Region (Държава/регион)** трябва да е ISO 3166 код на държавата от два знака.
	- Ако конфигурирате продължение на сертификат X.509v3, изберете квадратчето за отметка **Configure extended partition (Конфигуриране на разширения раздел)**, а после изберете **Auto (Register IPv4) (Автоматично (регистриране на IPv4))** или **Manual (Ръчно)**.
- 7. Изберете настройка от падащия списък **Public Key Algorithm (Алгоритъм на публичен ключ)**. Настройката по подразбиране е **RSA(2048bit) (RSA (2 048 бита))**.
- 8. Изберете настройка от падащия списък **Digest Algorithm (Алгоритъм на извличане)**. Настройката по подразбиране е **SHA256**.
- 9. Щракнете върху **Submit (Подай)**.

CSR се появява на екрана ви. Запишете CSR като файл или я копирайте и поставете в онлайн формуляр за CSR, предоставен от СО.

#### 10. Щракнете върху **Запиши**.

Ø

Спазвайте правилата на вашия СО по отношение на начина на изпращане на CSR на вашия СО.

### **Свързана информация**

• [Създаване на искане за подписване на сертификат \(CSR\) и инсталиране на сертификат от](#page-157-0) [сертифициращ орган \(СО\)](#page-157-0)

### **Свързани теми:**

<span id="page-160-0"></span> [Начало](#page-1-0) > [Защита](#page-151-0) > [Конфигуриране на сертификати за сигурност на устройството](#page-153-0) > [Създаване на](#page-157-0) [искане за подписване на сертификат \(CSR\) и инсталиране на сертификат от сертифициращ орган](#page-157-0) [\(СО\)](#page-157-0) > Инсталиране на сертификат на вашето устройство

## **Инсталиране на сертификат на вашето устройство**

**Свързани модели**: ADS-1350W/ADS-1800W

Когато получите сертификат от Сертифициращ орган (CA), следвайте стъпките по-долу, за да го инсталирате на сървъра за сканиране:

На устройството може да се инсталира само сертификат, издаден с искане за подписване на сертификат (CSR). Когато искате да създадете друго CSR, уверете се, че сертификатът е инсталиран, преди да създавате друго CSR. Създавайте друго CSR само след инсталирането на сертификата на устройствата, защото иначе CSR, създадено преди инсталирането на новото CSR, ще бъде невалидно.

- 1. Стартирайте уеб браузъра.
- 2. Въведете "https://IP адрес на устройството" в адресната лента на браузъра (където "IP адрес на устройството" е IP адресът на вашето устройство).

Например:

https://192.168.1.2

3. Ако се изисква, въведете паролата в полето **Login (Влизане)**, след което щракнете върху **Login (Влизане)**.

Паролата по подразбиране за управление на настройките на това устройство се намира на долната част на устройството и е отбелязана с "**Pwd**". Сменете паролата по подразбиране, като следвате инструкциите на екрана, когато влезете в системата за първи път.

4. Щракнете върху **Network (Мрежа)** > **Security (Защита)** > **Certificate (Сертификат)** в лявата навигационна лента.

Ако лявата навигационна лента не се вижда, започнете навигацията от  $\equiv$ .

- 5. Щракнете върху **Install Certificate (Инсталиране на сертификат)**.
- 6. Отидете до файла, който съдържа сертификата, издаден от СО, и след това щракнете върху **Submit (Подай)**.

Сертификатът е създаден и записан успешно в паметта на вашето устройство.

За да използвате SSL/TLS комуникация, главният сертификат от СО трябва да се инсталира на вашия компютър. Обърнете се към мрежовия администратор.

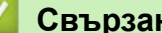

### **Свързана информация**

• [Създаване на искане за подписване на сертификат \(CSR\) и инсталиране на сертификат от](#page-157-0) [сертифициращ орган \(СО\)](#page-157-0)

### **Свързани теми:**

<span id="page-161-0"></span> [Начало](#page-1-0) > [Защита](#page-151-0) > [Конфигуриране на сертификати за сигурност на устройството](#page-153-0) > Импортиране и експортиране на сертификата и персоналния ключ

## **Импортиране и експортиране на сертификата и персоналния ключ**

**Свързани модели**: ADS-1350W/ADS-1800W

Съхранявайте сертификата и личния ключ на вашето устройство и ги управлявайте чрез импортиране и експортиране.

- [Импортиране на сертификат и личен ключ](#page-162-0)
- [Експортиране на сертификата и персоналния ключ](#page-163-0)

<span id="page-162-0"></span>**▲ [Начало](#page-1-0) > [Защита](#page-151-0) > [Конфигуриране на сертификати за сигурност на устройството](#page-153-0) > [Импортиране и](#page-161-0)** [експортиране на сертификата и персоналния ключ](#page-161-0) > Импортиране на сертификат и личен ключ

### **Импортиране на сертификат и личен ключ**

**Свързани модели**: ADS-1350W/ADS-1800W

- 1. Стартирайте уеб браузъра.
- 2. Въведете "https://IP адрес на устройството" в адресната лента на браузъра (където "IP адрес на устройството" е IP адресът на вашето устройство).

Например:

Ø

https://192.168.1.2

3. Ако се изисква, въведете паролата в полето **Login (Влизане)**, след което щракнете върху **Login (Влизане)**.

Паролата по подразбиране за управление на настройките на това устройство се намира на долната част на устройството и е отбелязана с "**Pwd**". Сменете паролата по подразбиране, като следвате инструкциите на екрана, когато влезете в системата за първи път.

4. Щракнете върху **Network (Мрежа)** > **Security (Защита)** > **Certificate (Сертификат)** в лявата навигационна лента.

Ако лявата навигационна лента не се вижда, започнете навигацията от  $\equiv$ .

- 5. Щракнете върху **Import Certificate and Private Key (Импортиране на сертификат и личен ключ)**.
- 6. Отидете до файла, който искате да импортирате.
- 7. Въведете паролата, ако файлът е шифрован, а след това щракнете върху **Submit (Подай)**.

Сертификатът и личният ключ се импортират на вашето устройство.

### **Свързана информация**

- [Импортиране и експортиране на сертификата и персоналния ключ](#page-161-0)
- **Свързани теми:**
- [Достъп до уеб базирано управление](#page-293-0)

<span id="page-163-0"></span>**▲ [Начало](#page-1-0) > [Защита](#page-151-0) > [Конфигуриране на сертификати за сигурност на устройството](#page-153-0) > [Импортиране и](#page-161-0)** [експортиране на сертификата и персоналния ключ](#page-161-0) > Експортиране на сертификата и персоналния ключ

# **Експортиране на сертификата и персоналния ключ**

**Свързани модели**: ADS-1350W/ADS-1800W

- 1. Стартирайте уеб браузъра.
- 2. Въведете "https://IP адрес на устройството" в адресната лента на браузъра (където "IP адрес на устройството" е IP адресът на вашето устройство).

Например:

Ø

https://192.168.1.2

3. Ако се изисква, въведете паролата в полето **Login (Влизане)**, след което щракнете върху **Login (Влизане)**.

Паролата по подразбиране за управление на настройките на това устройство се намира на долната част на устройството и е отбелязана с "**Pwd**". Сменете паролата по подразбиране, като следвате инструкциите на екрана, когато влезете в системата за първи път.

4. Щракнете върху **Network (Мрежа)** > **Security (Защита)** > **Certificate (Сертификат)** в лявата навигационна лента.

Ако лявата навигационна лента не се вижда, започнете навигацията от  $\equiv$ .

- 5. Щракнете върху **Export (Експортиране)**, показан със **Certificate List (Списък със сертификати)**.
- 6. Въведете паролата, ако искате да шифровате файла.

Ако се използва празна парола, резултатът не се шифрова.

- 7. Въведете паролата отново за потвърждение, а след това щракнете върху **Submit (Подай)**.
- 8. Щракнете върху **Запиши**.

Сертификатът и персоналният ключ се експортират към вашия компютър.

Можете също да импортирате сертификата в компютъра си.

#### **Свързана информация**

• [Импортиране и експортиране на сертификата и персоналния ключ](#page-161-0)

#### **Свързани теми:**

<span id="page-164-0"></span> [Начало](#page-1-0) > [Защита](#page-151-0) > [Конфигуриране на сертификати за сигурност на устройството](#page-153-0) > Импортиране и експортиране на CA сертификат

# **Импортиране и експортиране на CA сертификат**

**Свързани модели**: ADS-1350W/ADS-1800W

Можете да импортирате, експортирате и съхранявате CA сертификати на устройството на Brother.

- [Импортиране на CA сертификат](#page-165-0)
- [Експортиране на CA сертификат](#page-166-0)

<span id="page-165-0"></span>**▲ [Начало](#page-1-0) > [Защита](#page-151-0) > [Конфигуриране на сертификати за сигурност на устройството](#page-153-0) > [Импортиране и](#page-164-0)** [експортиране на CA сертификат](#page-164-0) > Импортиране на CA сертификат

# **Импортиране на CA сертификат**

**Свързани модели**: ADS-1350W/ADS-1800W

- 1. Стартирайте уеб браузъра.
- 2. Въведете "https://IP адрес на устройството" в адресната лента на браузъра (където "IP адрес на устройството" е IP адресът на вашето устройство).

Например:

Ø

https://192.168.1.2

3. Ако се изисква, въведете паролата в полето **Login (Влизане)**, след което щракнете върху **Login (Влизане)**.

Паролата по подразбиране за управление на настройките на това устройство се намира на долната част на устройството и е отбелязана с "**Pwd**". Сменете паролата по подразбиране, като следвате инструкциите на екрана, когато влезете в системата за първи път.

4. Щракнете върху **Network (Мрежа)** > **Security (Защита)** > **CA Certificate (Сертификат на CA)** в лявата навигационна лента.

Ако лявата навигационна лента не се вижда, започнете навигацията от  $\equiv$ .

- 5. Щракнете върху **Import CA Certificate (Импортиране на сертификата на CA)**.
- 6. Отидете на файла, който искате да импортирате.
- 7. Щракнете върху **Submit (Подай)**.

#### **Свързана информация**

• [Импортиране и експортиране на CA сертификат](#page-164-0)

#### **Свързани теми:**

<span id="page-166-0"></span>**▲ [Начало](#page-1-0) > [Защита](#page-151-0) > [Конфигуриране на сертификати за сигурност на устройството](#page-153-0) > [Импортиране и](#page-164-0)** [експортиране на CA сертификат](#page-164-0) > Експортиране на CA сертификат

# **Експортиране на CA сертификат**

**Свързани модели**: ADS-1350W/ADS-1800W

- 1. Стартирайте уеб браузъра.
- 2. Въведете "https://IP адрес на устройството" в адресната лента на браузъра (където "IP адрес на устройството" е IP адресът на вашето устройство).

Например:

https://192.168.1.2

3. Ако се изисква, въведете паролата в полето **Login (Влизане)**, след което щракнете върху **Login (Влизане)**.

Паролата по подразбиране за управление на настройките на това устройство се намира на долната част на устройството и е отбелязана с "**Pwd**". Сменете паролата по подразбиране, като следвате инструкциите на екрана, когато влезете в системата за първи път.

4. Щракнете върху **Network (Мрежа)** > **Security (Защита)** > **CA Certificate (Сертификат на CA)** в лявата навигационна лента.

Ако лявата навигационна лента не се вижда, започнете навигацията от  $\equiv$ .

- 5. Изберете сертификата, който желаете да експортирате, и щракнете върху **Export (Експортиране)**.
- 6. Щракнете върху **Submit (Подай)**.

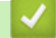

Ø

#### **Свързана информация**

• [Импортиране и експортиране на CA сертификат](#page-164-0)

#### **Свързани теми:**

<span id="page-167-0"></span> [Начало](#page-1-0) > [Защита](#page-151-0) > [Конфигуриране на сертификати за сигурност на устройството](#page-153-0) > Управление на няколко сертификата

## **Управление на няколко сертификата**

**Свързани модели**: ADS-1350W/ADS-1800W

Функцията за множество сертификати ви позволява да използвате уеб базирано управление за управление на всеки сертификат, инсталиран на устройството. В уеб-базираното управление преминете на екрана **Certificate (Сертификат)** или **CA Certificate (Сертификат на CA)**, за да разгледате съдържанието на сертификата, да изтриете или експортирате вашите сертификати.

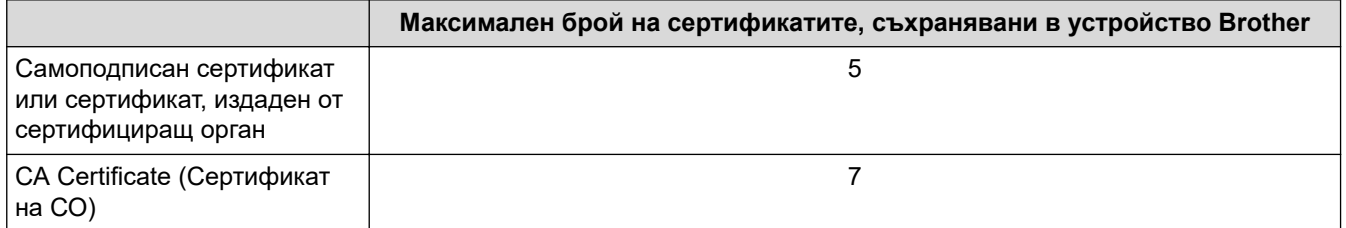

Препоръчваме ви да съхранявате по-малко сертификати от разрешеното, като запазвате едно празно място в случай на изтичане на срока на сертификат. Когато срокът на един сертификат изтече, импортирайте новия сертификат на запазеното място и след това изтрийте изтеклия сертификат. Така се гарантира, че ще избегнете неуспешно конфигуриране.

• Когато използвате HTTPS/IPPS или IEEE 802.1x, трябва да изберете кой сертификат да използвате.

• (ADS-1800W) Когато използвате SSL за SMTP комуникация, не е необходимо да избирате сертификата. Необходимият сертификат ще бъде избран автоматично.

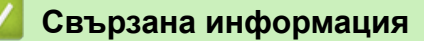

• [Конфигуриране на сертификати за сигурност на устройството](#page-153-0)

<span id="page-168-0"></span> $\triangle$  [Начало](#page-1-0) >  $3a$ щита > Използване на SSL/TLS

## **Използване на SSL/TLS**

**Свързани модели**: ADS-1350W/ADS-1800W

- [Въведение в SSL/TLS](#page-169-0)
- [Безопасно управление на мрежовото устройство чрез SSL/TLS](#page-172-0)
- [Защитено изпращане на имейл чрез SSL/TLS](#page-204-0)

<span id="page-169-0"></span> [Начало](#page-1-0) > [Защита](#page-151-0) > [Използване на SSL/TLS](#page-168-0) > Въведение в SSL/TLS

# **Въведение в SSL/TLS**

#### **Свързани модели**: ADS-1350W/ADS-1800W

SSL (Secure Socket Layer) или TLS (Защита на транспортни слоеве) е ефективен метод за защита на данни, които се изпращат чрез локална или разширена мрежа (LAN или WLAN). Работата му се основава на шифроване на изпратените по мрежа данни, например заявка за сканиране, така че никой, който се опита да ги прихване, да не може да ги прочете.

SSL/TLS работи с други форми на защита като WPA ключове и защитни стени.

### **Свързана информация**

- [Използване на SSL/TLS](#page-168-0)
	- [Кратка история на SSL/TLS](#page-170-0)
	- [Полза от използването на SSL/TLS](#page-171-0)

<span id="page-170-0"></span> [Начало](#page-1-0) > [Защита](#page-151-0) > [Използване на SSL/TLS](#page-168-0) > [Въведение в SSL/TLS](#page-169-0) > Кратка история на SSL/TLS

# **Кратка история на SSL/TLS**

#### **Свързани модели**: ADS-1350W/ADS-1800W

Първоначално SSL/TLS е създаден за защита на трафика на уеб информация, по конкретно на данни, които се изпращат между уеб браузъри и сървъри. SSL сега се използва с допълнителни приложения, напр. Telnet, принтери и софтуер за FTP, за да стане универсално решение за онлайн сигурност. Първоначалното му предназначение по проект все още се използва и днес от много фирми за онлайн търговия и от банки за защита на поверителни данни, напр. номера на кредитни карти, архиви на клиенти и др.

SSL/TLS използва изключително високи нива на шифроване и много банки по целия свят разчитат на него.

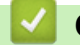

 **Свързана информация**

• [Въведение в SSL/TLS](#page-169-0)

<span id="page-171-0"></span> [Начало](#page-1-0) > [Защита](#page-151-0) > [Използване на SSL/TLS](#page-168-0) > [Въведение в SSL/TLS](#page-169-0) > Полза от използването на SSL/TLS

# **Полза от използването на SSL/TLS**

**Свързани модели**: ADS-1350W/ADS-1800W

Основната полза от използването на SSL/TLS е осигуряването на защитено сканиране по IP мрежа чрез ограничаване на възможността неупълномощени потребители да четат данни, изпратени към устройството. Най-важната полза от SSL е, че може да се използва за защитено сканиране на поверителни данни. Възможно е например отделът за човешки ресурси (ЧР) в голяма компания редовно да сканира фишове за заплати. Без шифроване данните в тези фишове може да бъдат прочетени от други потребители на мрежата. При използване на SSL/TLS обаче всеки, който се опита да прихване данните, ще види само страница с програмен текст, а не истинския фиш.

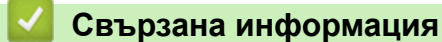

• [Въведение в SSL/TLS](#page-169-0)

<span id="page-172-0"></span> [Начало](#page-1-0) > [Защита](#page-151-0) > [Използване на SSL/TLS](#page-168-0) > Безопасно управление на мрежовото устройство чрез SSL/TLS

# **Безопасно управление на мрежовото устройство чрез SSL/TLS**

**Свързани модели**: ADS-1350W/ADS-1800W

- [Конфигуриране на сертификат за SSL/TLS и налични протоколи](#page-173-0)
- [Достъп до Уеб базираното управление чрез SSL/TLS](#page-174-0)
- [Инсталиране на самоподписания сертификат за потребители администратори на](#page-175-0) **[Windows](#page-175-0)**
- [Конфигуриране на сертификати за сигурност на устройството](#page-153-0)

<span id="page-173-0"></span><u>● [Начало](#page-1-0) > [Защита](#page-151-0) > [Използване на SSL/TLS](#page-168-0) > [Безопасно управление на мрежовото устройство чрез](#page-172-0)</u> [SSL/TLS](#page-172-0) > Конфигуриране на сертификат за SSL/TLS и налични протоколи

# **Конфигуриране на сертификат за SSL/TLS и налични протоколи**

**Свързани модели**: ADS-1350W/ADS-1800W

Конфигурирайте на устройството сертификат, като използвате Уеб базирано управление, преди да използвате SSL/TLS комуникацията.

- 1. Стартирайте уеб браузъра.
- 2. Въведете "https://IP адрес на устройството" в адресната лента на браузъра (където "IP адрес на устройството" е IP адресът на вашето устройство).

Например:

https://192.168.1.2

3. Ако се изисква, въведете паролата в полето **Login (Влизане)**, след което щракнете върху **Login (Влизане)**.

Паролата по подразбиране за управление на настройките на това устройство се намира на долната част на устройството и е отбелязана с "**Pwd**". Сменете паролата по подразбиране, като следвате инструкциите на екрана, когато влезете в системата за първи път.

4. Щракнете върху **Network (Мрежа)** > **Network (Мрежа)** > **Protocol (Протокол)** в лявата навигационна лента.

Ако лявата навигационна лента не се вижда, започнете навигацията от  $\equiv$ .

- 5. Щракнете върху **HTTP Server Settings (Настройки на HTTP сървъра)**.
- 6. Изберете сертификата, който искате да конфигурирате, от падащия списък **Select the Certificate (Изберете сертификат)**.
- 7. Щракнете върху **Submit (Подай)**.
- 8. Щракнете върху **Yes (Да)**, за да рестартирате вашия сървър за сканиране.

#### **Свързана информация**

• [Безопасно управление на мрежовото устройство чрез SSL/TLS](#page-172-0)

#### **Свързани теми:**

<span id="page-174-0"></span><u>● [Начало](#page-1-0) > [Защита](#page-151-0) > [Използване на SSL/TLS](#page-168-0) > [Безопасно управление на мрежовото устройство чрез](#page-172-0)</u> [SSL/TLS](#page-172-0) > Достъп до Уеб базираното управление чрез SSL/TLS

# **Достъп до Уеб базираното управление чрез SSL/TLS**

**Свързани модели**: ADS-1350W/ADS-1800W

За защитено управление на мрежовото устройство трябва да използвате помощните програми за управление с протоколи за сигурност.

- За да използвате HTTPS протокол, на устройството ви трябва да е активиран HTTPS. Протоколът HTTPS е активиран по подразбиране.
	- Можете да промените настройките на протокола HTTPS, като използвате екрана на уеббазираното управление.
- 1. Стартирайте вашия уеб браузър.
- 2. Въведете "https://IP адрес на устройството" в адресната лента на браузъра (където "IP адрес на устройството" е IP адресът на устройството).

Например:

B

https://192.168.1.2

3. Ако се изисква, въведете паролата в полето **Login (Влизане)**, след което щракнете върху **Login (Влизане)**.

Паролата по подразбиране за управление на настройките на това устройство се намира на долната част на устройството и е отбелязана с "**Pwd**". Сменете паролата по подразбиране, като следвате инструкциите на екрана, когато влезете в системата за първи път.

4. Сега имате достъп до устройството чрез HTTPS.

### **Свързана информация**

• [Безопасно управление на мрежовото устройство чрез SSL/TLS](#page-172-0)

#### **Свързани теми:**

<span id="page-175-0"></span><u>● [Начало](#page-1-0) > [Защита](#page-151-0) > [Използване на SSL/TLS](#page-168-0) > [Безопасно управление на мрежовото устройство чрез](#page-172-0)</u> [SSL/TLS](#page-172-0) > Инсталиране на самоподписания сертификат за потребители администратори на Windows

# **Инсталиране на самоподписания сертификат за потребители администратори на Windows**

**Свързани модели**: ADS-1350W/ADS-1800W

- Стъпките по-долу са за Microsoft Edge. Ако използвате друг уеб браузър, вижте документацията или онлайн помощта на вашия уеб браузър за инструкции как да инсталирате сертификати.
- Непременно трябва да сте създали своя самоподписан сертификат с помощта на уеб базираното управление.
- 1. Щракнете с десния бутон върху иконата **Microsoft Edge**, а след това щракнете върху **Изпълнявай като администратор**.

Ако се появи екранът **Управление на потребителските акаунти**, щракнете върху **Да**.

2. Въведете "https://IP адрес на устройството" в адресната лента на браузъра (където "IP адрес на устройството" е IP адресът на вашето устройство).

Например:

https://192.168.1.2

- 3. Ако връзката ви не е поверителна, щракнете върху бутона **Разширени** и след това продължете към уеб страницата.
- 4. Ако се изисква, въведете паролата в полето **Login (Влизане)**, след което щракнете върху **Login (Влизане)**.

Паролата по подразбиране за управление на настройките на това устройство се намира на долната част на устройството и е отбелязана с "**Pwd**". Сменете паролата по подразбиране, като следвате инструкциите на екрана, когато влезете в системата за първи път.

5. Щракнете върху **Network (Мрежа)** > **Security (Защита)** > **Certificate (Сертификат)** в лявата навигационна лента.

Ø Ако лявата навигационна лента не се вижда, започнете навигацията от  $\equiv$ .

- 6. Щракнете върху **Export (Експортиране)**.
- 7. За да шифровате изходния файл, въведете парола в полето **Enter password (Въведете парола)**. Ако полето **Enter password (Въведете парола)** е празно, изходният ви файл няма да е шифрован.
- 8. Въведете паролата отново в полето **Retype password (Напишете отново паролата)** и после щракнете върху **Submit (Подай)**.
- 9. Щракнете върху сваления файл, за да го отворите.
- 10. Когато се появи **Съветник за импортиране на сертификати**, щракнете върху **Напред**.
- 11. Щракнете върху **Напред**.
- 12. Ако е необходимо, въведете парола и след това щракнете върху **Напред**.
- 13. Изберете **Поставяй всички сертификати в следното хранилище**, а след това щракнете върху **Преглед...**.
- 14. Изберете **Надеждни главни сертифициращи органи** и след това щракнете върху **OK**.
- 15. Щракнете върху **Напред**.
- 16. Щракнете върху **Готово**.
- 17. Щракнете върху **Да**, ако отпечатъкът е правилен.
- 18. Щракнете върху **OK**.

#### **Свързана информация**

• [Безопасно управление на мрежовото устройство чрез SSL/TLS](#page-172-0)

### **Свързани теми:**

• [Създаване на самоподписан сертификат](#page-156-0)

<span id="page-177-0"></span>• [Начало](#page-1-0) > [Защита](#page-151-0) > Използване на SNMPv3

# **Използване на SNMPv3**

**Свързани модели**: ADS-1350W/ADS-1800W

• [Безопасно управление на вашето мрежово устройство чрез SNMPv3](#page-178-0)

<span id="page-178-0"></span> [Начало](#page-1-0) > [Защита](#page-151-0) > [Използване на SNMPv3](#page-177-0) > Безопасно управление на вашето мрежово устройство чрез SNMPv3

## **Безопасно управление на вашето мрежово устройство чрез SNMPv3**

**Свързани модели**: ADS-1350W/ADS-1800W

Простият протокол за управление на мрежа версия 3 (SNMPv3) осигурява удостоверяване на потребителя и шифроване на данните за сигурно управление на мрежовите устройства. За защитено управление на мрежовото устройство препоръчваме да използвате SNMPv3 протокол, когато използвате BRAdmin Professional 4.

- 1. Стартирайте вашия уеб браузър.
- 2. Въведете "https://IP адрес на устройството" в адресната лента на браузъра (където "IP адрес на устройството" е IP адресът на устройството).

Например:

https://192.168.1.2

3. Ако се изисква, въведете паролата в полето **Login (Влизане)**, след което щракнете върху **Login (Влизане)**.

Паролата по подразбиране за управление на настройките на това устройство се намира на долната част на устройството и е отбелязана с "**Pwd**". Сменете паролата по подразбиране, като следвате инструкциите на екрана, когато влезете в системата за първи път.

4. Щракнете върху **Network (Мрежа)** > **Network (Мрежа)** > **Protocol (Протокол)** в лявата навигационна лента.

Ако лявата навигационна лента не се вижда, започнете навигацията от  $\equiv$ .

- 5. Уверете се, че настройката на **SNMP** е активирана, а след това щракнете върху **Advanced Settings (Разширени настройки)**.
- 6. Конфигуриране на настройките на SNMP. Има три опции за **SNMP Mode of Operation (SNMP режим на работа)**.

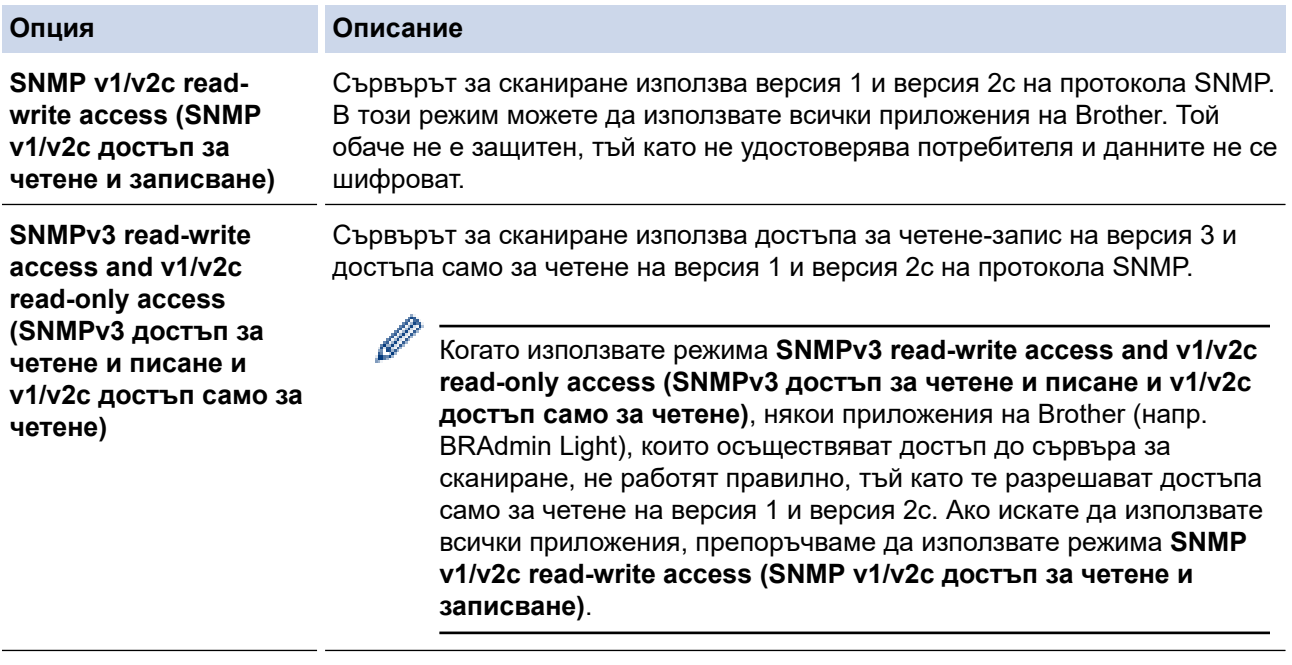

**SNMPv3 read-write access (SNMPv3 достъп за четене и писане)**

Сървърът за сканиране използва версия 3 на протокола SNMP. Ако искате да управлявате защитено сървъра за сканиране, използвайте този режим.

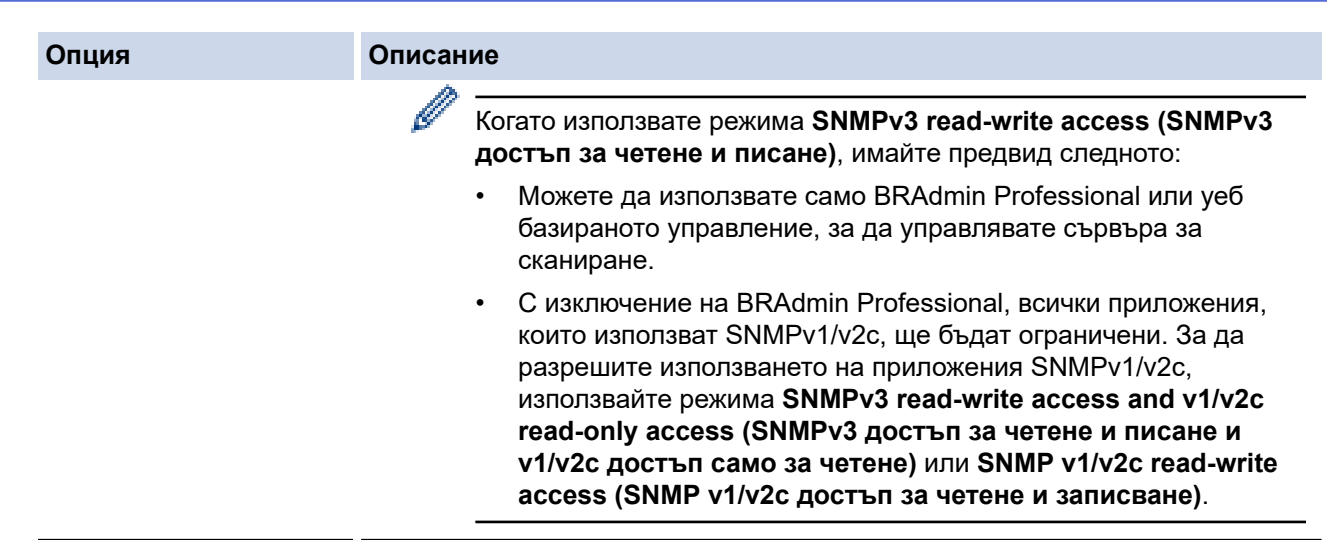

7. Щракнете върху **Submit (Подай)**.

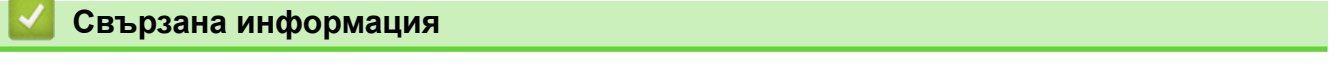

- [Използване на SNMPv3](#page-177-0)
- **Свързани теми:**
- [Достъп до уеб базирано управление](#page-293-0)
<span id="page-180-0"></span> [Начало](#page-1-0) > [Защита](#page-151-0) > Използване на удостоверяване с IEEE 802.1x

### **Използване на удостоверяване с IEEE 802.1x**

**Свързани модели**: ADS-1350W/ADS-1800W

- [Какво представлява удостоверяване с IEEE 802.1x?](#page-181-0)
- [Конфигуриране на удостоверяване с IEEE 802.1x за вашата мрежа с помощта на](#page-182-0) [уеб базираното управление \(уеб браузър\)](#page-182-0)
- [Методи за удостоверяване с IEEE 802.1x](#page-184-0)

<span id="page-181-0"></span> [Начало](#page-1-0) > [Защита](#page-151-0) > [Използване на удостоверяване с IEEE 802.1x](#page-180-0) > Какво представлява удостоверяване с IEEE 802.1x?

# **Какво представлява удостоверяване с IEEE 802.1x?**

**Свързани модели**: ADS-1350W/ADS-1800W

IEEE 802.1x е стандарт на IEEE, който ограничава достъпа от неупълномощени мрежови устройства. Вашето устройство на Brother изпраща заявка за удостоверяване до RADIUS сървър (сървър за удостоверяване) чрез вашата точка за достъп или концентратор. След като заявката ви бъде потвърдена от RADIUS сървъра, устройството ви може да получи достъп до мрежата.

### **Свързана информация**

• [Използване на удостоверяване с IEEE 802.1x](#page-180-0)

<span id="page-182-0"></span> [Начало](#page-1-0) > [Защита](#page-151-0) > [Използване на удостоверяване с IEEE 802.1x](#page-180-0) > Конфигуриране на удостоверяване с IEEE 802.1x за вашата мрежа с помощта на уеб базираното управление (уеб браузър)

# **Конфигуриране на удостоверяване с IEEE 802.1x за вашата мрежа с помощта на уеб базираното управление (уеб браузър)**

**Свързани модели**: ADS-1350W/ADS-1800W

- Ако конфигурирате устройството си чрез EAP-TLS удостоверяване, трябва да инсталирате клиентския сертификат, издаден от сертифициращ орган, преди да започнете конфигурирането. За клиентския сертификат се свържете с мрежовия администратор. Ако сте инсталирали повече от един сертификат, ви препоръчваме да си запишете името на този сертификат, който искате да използвате.
- Преди да проверите сертификата на сървъра, трябва да импортирате CA сертификата, издаден от CA, подписал сертификата на сървъра. Обърнете се към мрежовия администратор или доставчика на интернет услуги (ISP), за да проверите дали е необходимо импортиране на CA сертификат.
- 1. Стартирайте вашия уеб браузър.
- 2. Въведете "https://IP адрес на устройството" в адресната лента на браузъра (където "IP адрес на устройството" е IP адресът на устройството).

Например:

https://192.168.1.2

3. Ако се изисква, въведете паролата в полето **Login (Влизане)**, след което щракнете върху **Login (Влизане)**.

Паролата по подразбиране за управление на настройките на това устройство се намира на долната част на устройството и е отбелязана с "**Pwd**". Сменете паролата по подразбиране, като следвате инструкциите на екрана, когато влезете в системата за първи път.

4. Щракнете върху **Network (Мрежа)** в лявата навигационна лента.

Ако лявата навигационна лента не се вижда, започнете навигацията от  $\equiv$ .

- 5. Щракнете върху **Wireless (Безжична)** > **Wireless (Enterprise) (Безжична (корпоратативно))**.
- 6. Конфигурирайте настройките за удостоверяване с IEEE 802.1x.
	- Ако използвате удостоверяване с **EAP-TLS**, трябва да изберете инсталирания клиентския сертификат (показан с име на сертификата) за проверка от падащия списък **Client Certificate (Сертификат на клиента)**.
	- Ако изберете удостоверяване с **EAP-FAST**, **PEAP**, **EAP-TTLS**или **EAP-TLS**, изберете метода за проверка от падащия списък **Server Certificate Verification (Проверка на сертификата на сървъра)**. Проверете сертификата на сървъра с помощта на сертификата от СО, предварително импортиран в устройството, издаден от СО, подписал сертификата на сървъра.

Изберете един от следните методи за проверка от падащия списък **Server Certificate Verification (Проверка на сертификата на сървъра)**:

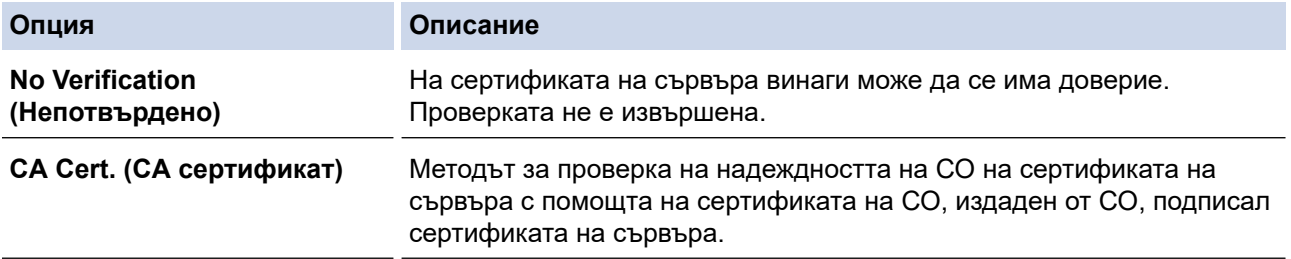

#### **Опция Описание**

**CA Cert. + ServerID (CA сертификат + ServerID)** Методът за проверка на общото наименование 1 на сертификата на сървъра, в допълнение към надеждността на сертифициращия орган на сертификата на сървъра.

7. Когато завършите конфигурирането, щракнете върху **Submit (Подай)**.

#### **Свързана информация**

• [Използване на удостоверяване с IEEE 802.1x](#page-180-0)

#### **Свързани теми:**

- [Достъп до уеб базирано управление](#page-293-0)
- [Конфигуриране на сертификати за сигурност на устройството](#page-153-0)
- [Функции на поддържан сертификат за защита](#page-154-0)

<sup>1</sup> Проверката на общото име сравнява общото наименование на сертификата на сървъра със символния низ, конфигуриран за **Server ID (ИД на сървъра)**. Преди да използвате този метод, обърнете се към вашия системен администратор във връзка с общото наименование на сертификата на сървъра, а след това конфигурирайте величината **Server ID (ИД на сървъра)**.

<span id="page-184-0"></span>**▲ [Начало](#page-1-0) > [Защита](#page-151-0) > [Използване на удостоверяване с IEEE 802.1x](#page-180-0) > Методи за удостоверяване с** IEEE 802.1x

# **Методи за удостоверяване с IEEE 802.1x**

**Свързани модели**: ADS-1350W/ADS-1800W

#### **EAP-FAST**

EAP-FAST (Extensible Authentication Protocol-Flexible Authentication via Secured Tunnel) е разработен от Cisco Systems, Inc. и използва потребителски ИД и парола за удостоверяване, както и алгоритми за симетричен ключ, за осъществяване на тунелен процес на удостоверяване.

Устройството Brother поддържа следните вътрешни методи на удостоверяване:

- EAP-FAST/NONE
- EAP-FAST/MS-CHAPv2
- EAP-FAST/GTC

#### **PEAP**

Защитен разширяем протокол за удостоверяване (PEAP) е версия на EAP метода, разработен от Cisco Systems, Inc., Microsoft Corporation и RSA Security. PEAP създава шифрован Слой на защитен сокет (SSL)/Защита на транспортни слоеве (TLS) между клиент и сървър за удостоверяване, за да се изпратят потребителски идентификатор и парола. PEAP предоставя взаимно удостоверяване между сървъра и клиента.

Устройството Brother поддържа следните вътрешни удостоверявания:

- PEAP/MS-CHAPv2
- PEAP/GTC

#### **EAP-TTLS**

Разширяем протокол за удостоверяване с тунелирана защита на транспортни слоеве (EAP-TTLS) е разработен от Funk Software и Certicom. EAP-TTLS създава подобен шифрован SSL тунел към PEAP, между клиент и сървър за удостоверяване, за да се изпратят потребителски идентификатор и парола. EAP-TTLS предоставя взаимно удостоверяване между сървъра и клиента.

Вашето устройство на Brother поддържа само MS-CHAPv2 като вътрешен метод на удостоверяване.

#### **EAP-TLS**

Разширяем протокол за удостоверяване със защита на транспортни слоеве (EAP-TLS) изисква удостоверяване с цифров сертификат както от клиента, така и от сървъра за удостоверяване.

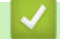

#### **Свързана информация**

• [Използване на удостоверяване с IEEE 802.1x](#page-180-0)

<span id="page-185-0"></span> $\triangle$  [Начало](#page-1-0) > [Защита](#page-151-0) > Използване на удостоверяване чрез Active Directory

# **Използване на удостоверяване чрез Active Directory**

**Свързани модели**: ADS-1800W

- [Въведение в удостоверяването чрез Active Directory](#page-186-0)
- [Конфигуриране на удостоверяването чрез Active Directory чрез уеб-базираното](#page-187-0) [управление](#page-187-0)
- [Влизане за промяна на настройките на устройството от контролния му панел](#page-189-0) [\(удостоверяване чрез Active Directory\)](#page-189-0)

<span id="page-186-0"></span> [Начало](#page-1-0) > [Защита](#page-151-0) > [Използване на удостоверяване чрез Active Directory](#page-185-0) > Въведение в удостоверяването чрез Active Directory

# **Въведение в удостоверяването чрез Active Directory**

**Свързани модели**: ADS-1800W

Удостоверяването чрез Active Directory ограничава използването на устройството. Ако удостоверяването чрез Active Directory е активирано, контролният панел на устройството ще бъде заключен. Не можете да промените настройките на устройството, докато не въведете потребителски ИД и парола.

Удостоверяване чрез Active Directory предлага следната функция:

Получава имейл адрес от сървъра Active Directory въз основа на вашия потребителски идентификатор при изпращане на сканирани данни към имейл сървър.

За да използвате тази функция, изберете опцията **On (Вкл.)** за настройката **Get Mail Address (Получаване на имейл адреса)** и метода на удостоверяване **LDAP + kerberos** или **LDAP + NTLMv2**. Вашият имейл адрес ще бъде настроен като подател, когато устройството изпраща сканирани данни на имейл сървър, или като получател, ако искате да изпратите сканираните данни на вашия имейл адрес.

Можете да промените настройките на удостоверяване въз основа на Active Directory с помощта на уеб базираното управление.

#### **Свързана информация**

• [Използване на удостоверяване чрез Active Directory](#page-185-0)

<span id="page-187-0"></span> [Начало](#page-1-0) > [Защита](#page-151-0) > [Използване на удостоверяване чрез Active Directory](#page-185-0) > Конфигуриране на удостоверяването чрез Active Directory чрез уеб-базираното управление

## **Конфигуриране на удостоверяването чрез Active Directory чрез уеббазираното управление**

**Свързани модели**: ADS-1800W

Удостоверяване въз основа на Active Directory поддържа удостоверяване Kerberos и удостоверяване NTLMv2. Трябва да конфигурирате SNTP протокола (сървър за мрежово време) и конфигурацията на DNS сървъра за удостоверяване.

- 1. Стартирайте вашия уеб браузър.
- 2. Въведете "https://IP адрес на устройството" в адресната лента на браузъра (където "IP адрес на устройството" е IP адресът на устройството).

Например:

Ø

https://192.168.1.2

3. Ако се изисква, въведете паролата в полето **Login (Влизане)**, след което щракнете върху **Login (Влизане)**.

Паролата по подразбиране за управление на настройките на това устройство се намира на долната част на устройството и е отбелязана с "**Pwd**". Сменете паролата по подразбиране, като следвате инструкциите на екрана, когато влезете в системата за първи път.

4. Щракнете върху **Administrator (Администратор)** > **User Restriction Function (Функция за ограничения за потребителите)** в лявата навигационна лента.

Ако лявата навигационна лента не се вижда, започнете навигацията от  $\equiv$ .

- 5. Изберете **Active Directory Authentication (Active Directory удостоверяване)**.
- 6. Щракнете върху **Submit (Подай)**.
- 7. Изберете меню **Active Directory Authentication (Active Directory удостоверяване)**.
- 8. Конфигурирайте следните настройки:

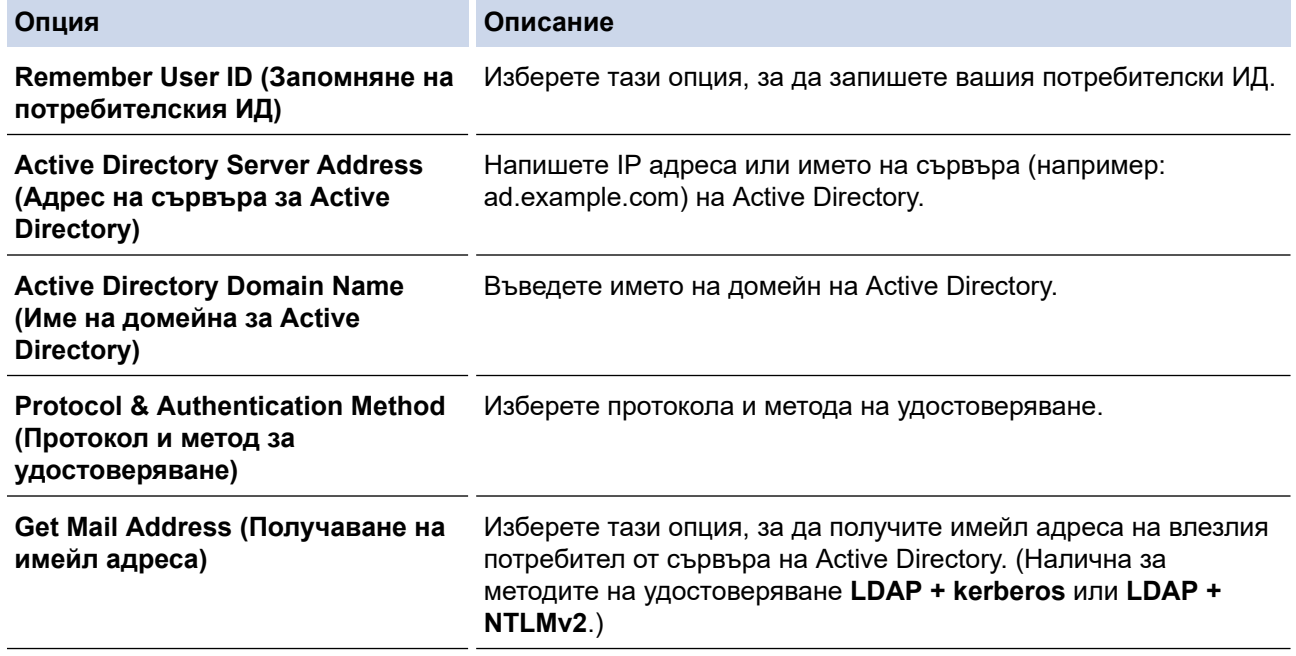

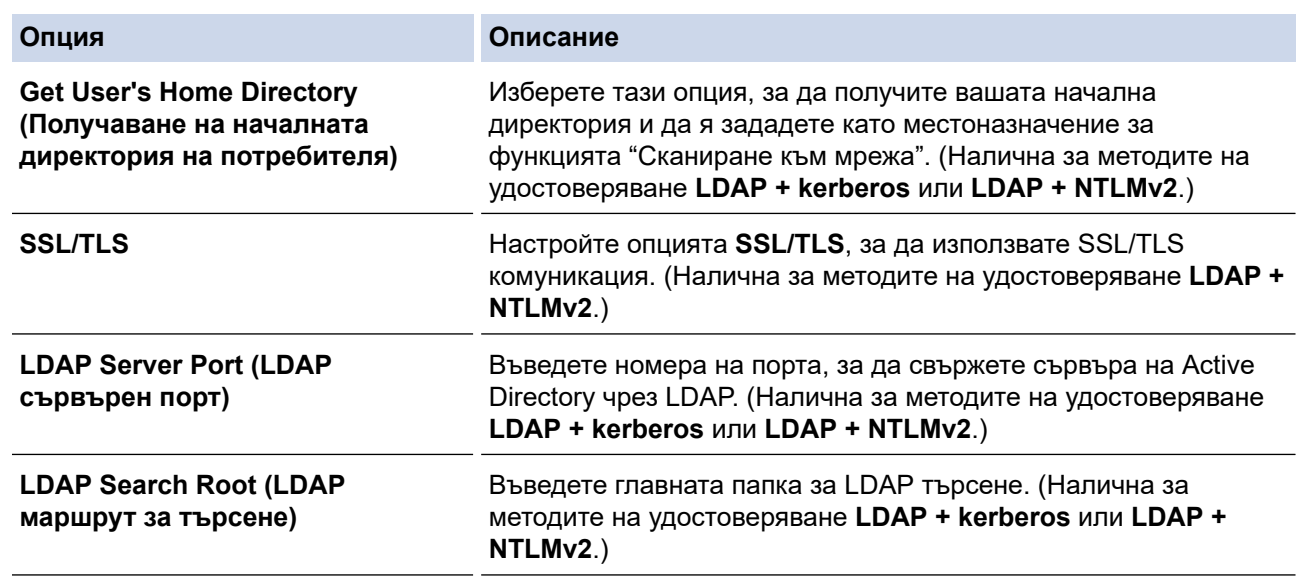

### 9. Щракнете върху **Submit (Подай)**.

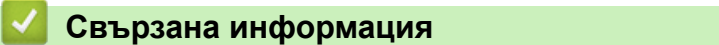

• [Използване на удостоверяване чрез Active Directory](#page-185-0)

### **Свързани теми:**

• [Достъп до уеб базирано управление](#page-293-0)

<span id="page-189-0"></span> [Начало](#page-1-0) > [Защита](#page-151-0) > [Използване на удостоверяване чрез Active Directory](#page-185-0) > Влизане за промяна на настройките на устройството от контролния му панел (удостоверяване чрез Active Directory)

# **Влизане за промяна на настройките на устройството от контролния му панел (удостоверяване чрез Active Directory)**

**Свързани модели**: ADS-1800W

Когато е активирано удостоверяване чрез Active Directory, контролният панел на устройството ще бъде заключен, докато не въведете вашия потребителски ИД и парола от контролния панел на устройството.

- 1. На контролния панел на устройството използвайте сензорния екран, за да въведете вашия потребителски ИД и парола.
- 2. Натиснете [ОК].

Когато удостоверяването е успешно, контролният панел на устройството се отключва.

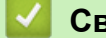

 **Свързана информация**

• [Използване на удостоверяване чрез Active Directory](#page-185-0)

<span id="page-190-0"></span> [Начало](#page-1-0) > [Защита](#page-151-0) > Използване на удостоверяване чрез LDAP

### **Използване на удостоверяване чрез LDAP**

**Свързани модели**: ADS-1800W

- [Въведение в удостоверяването чрез LDAP](#page-191-0)
- [Конфигуриране на удостоверяване чрез LDAP с помощта на уеб-базираното](#page-192-0) [управление](#page-192-0)
- [Влизане за промяна на настройките на устройството от контролния му панел](#page-194-0) [\(удостоверяване чрез LDAP\)](#page-194-0)

<span id="page-191-0"></span><u>● [Начало](#page-1-0) > [Защита](#page-151-0) > [Използване на удостоверяване чрез LDAP](#page-190-0) > Въведение в удостоверяването чрез</u> LDAP

# **Въведение в удостоверяването чрез LDAP**

**Свързани модели**: ADS-1800W

Удостоверяването чрез LDAP ограничава използването на устройството. Ако е активирано удостоверяване чрез LDAP, контролният панел на устройството ще бъде заключен.Не можете да промените настройките на устройството, докато не въведете потребителски ИД и парола.

Удостоверяване чрез LDAP предлага следната функция:

Получава имейл адрес от LDAP сървъра въз основа на вашия потребителски ИД при изпращане на сканирани данни към имейл сървър.

За да използвате тази функция, изберете опцията **On (Вкл.)** за настройката **Get Mail Address (Получаване на имейл адреса)**. Вашият имейл адрес ще бъде настроен като подател, когато устройството изпраща сканирани данни на имейл сървър, или като получател, ако искате да изпратите сканираните данни на вашия имейл адрес.

Можете да промените настройките на удостоверяване въз основа на LDAP с помощта на уеб базираното управление.

#### **Свързана информация**

• [Използване на удостоверяване чрез LDAP](#page-190-0)

<span id="page-192-0"></span><u>● [Начало](#page-1-0) > [Защита](#page-151-0) > [Използване на удостоверяване чрез LDAP](#page-190-0)</u> > Конфигуриране на удостоверяване чрез LDAP с помощта на уеб-базираното управление

# **Конфигуриране на удостоверяване чрез LDAP с помощта на уеббазираното управление**

#### **Свързани модели**: ADS-1800W

- 1. Стартирайте вашия уеб браузър.
- 2. Въведете "https://IP адрес на устройството" в адресната лента на браузъра (където "IP адрес на устройството" е IP адресът на устройството).

Например:

Ø

https://192.168.1.2

3. Ако се изисква, въведете паролата в полето **Login (Влизане)**, след което щракнете върху **Login (Влизане)**.

Паролата по подразбиране за управление на настройките на това устройство се намира на долната част на устройството и е отбелязана с "**Pwd**". Сменете паролата по подразбиране, като следвате инструкциите на екрана, когато влезете в системата за първи път.

4. Щракнете върху **Administrator (Администратор)** > **User Restriction Function (Функция за ограничения за потребителите)** в лявата навигационна лента.

Ако лявата навигационна лента не се вижда, започнете навигацията от  $\equiv$ .

- 5. Изберете **LDAP Authentication (LDAP удостоверяване)**.
- 6. Щракнете върху **Submit (Подай)**.
- 7. Щракнете върху менюто **LDAP Authentication (LDAP удостоверяване)**.
- 8. Конфигурирайте следните настройки:

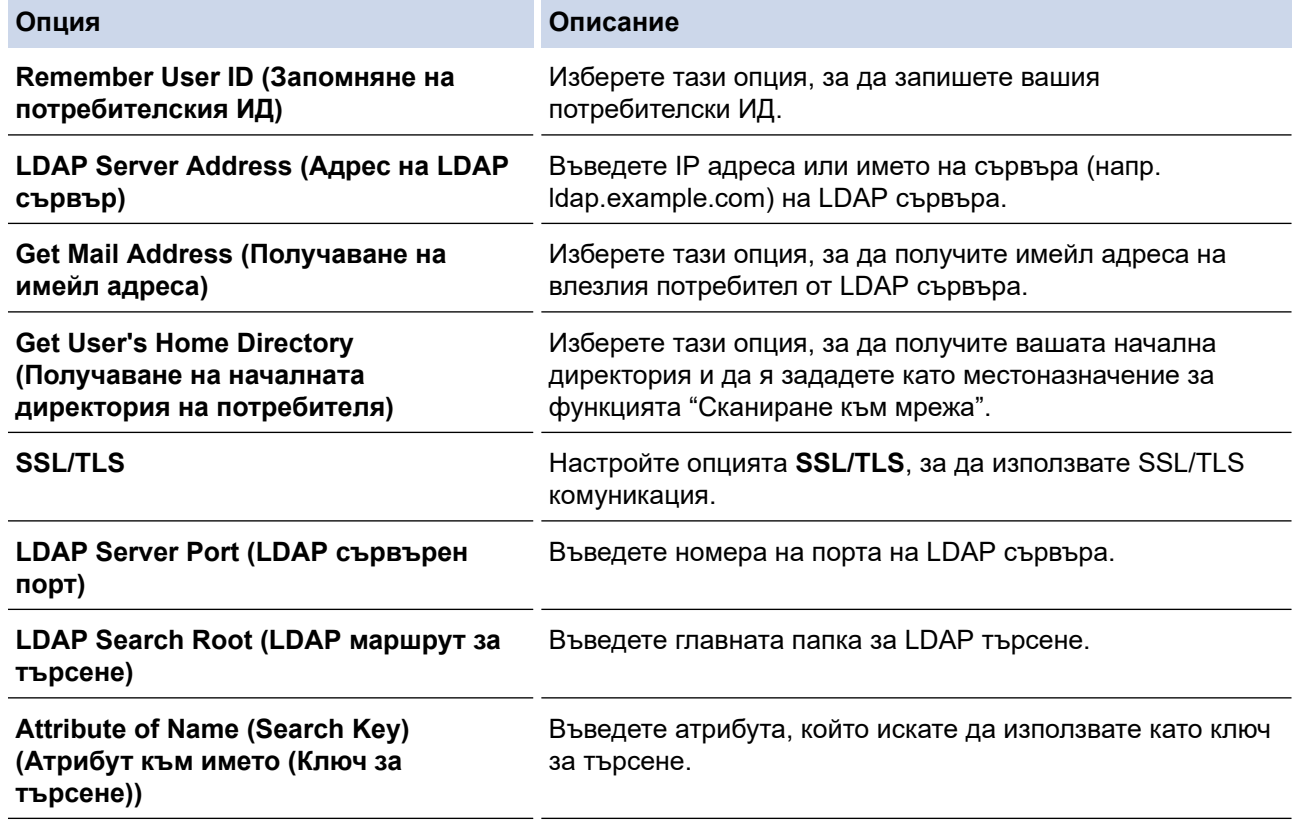

9. Щракнете върху **Submit (Подай)**.

# **Свързана информация**

• [Използване на удостоверяване чрез LDAP](#page-190-0)

#### **Свързани теми:**

• [Достъп до уеб базирано управление](#page-293-0)

<span id="page-194-0"></span><u>● [Начало](#page-1-0) > [Защита](#page-151-0) > [Използване на удостоверяване чрез LDAP](#page-190-0) > Влизане за промяна на настройките</u> на устройството от контролния му панел (удостоверяване чрез LDAP)

# **Влизане за промяна на настройките на устройството от контролния му панел (удостоверяване чрез LDAP)**

**Свързани модели**: ADS-1800W

Когато е активирано удостоверяване чрез LDAP, контролният панел на устройството ще бъде заключен, докато не въведете вашия потребителски ИД и парола от контролния панел на устройството.

- 1. На контролния панел на устройството използвайте сензорния екран, за да въведете вашия потребителски ИД и парола.
- 2. Натиснете [ОК].

Когато удостоверяването е успешно, контролният панел на устройството се отключва.

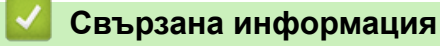

• [Използване на удостоверяване чрез LDAP](#page-190-0)

<span id="page-195-0"></span> [Начало](#page-1-0) > [Защита](#page-151-0) > Използване на Secure Function Lock (заключваща функция за безопасност) 3.0

# **Използване на Secure Function Lock (заключваща функция за безопасност) 3.0**

**Свързани модели**: ADS-1800W

- [Преди да се използва Secure Function Lock 3.0](#page-196-0)
- [Конфигуриране на Защитно заключване на функции 3.0 чрез уеб-базираното](#page-197-0) [управление](#page-197-0)
- [Конфигуриране на публичен режим за Secure Function Lock 3.0](#page-199-0)
- [Регистриране на външен четец на IC карти](#page-200-0)

<span id="page-196-0"></span> [Начало](#page-1-0) > [Защита](#page-151-0) > [Използване на Secure Function Lock \(заключваща функция за безопасност\)](#page-195-0) [3.0](#page-195-0) > Преди да се използва Secure Function Lock 3.0

# **Преди да се използва Secure Function Lock 3.0**

#### **Свързани модели**: ADS-1800W

Заключващата функция за безопасност ви позволява да ограничите публичния достъп до следните операции на устройството:

- Сканиране към уеб (само поддържани модели)
- Сканиране към компютър/Сканиране към работен поток
- Сканиране към мрежа
- Сканиране към FTP/SFTP
- Сканиране към имейл сървър
- Сканиране към SharePoint (само поддържани модели)
- Сканиране към приложения (само поддържани модели)
- Сканиране към USB
- Сканиране към WSS (сканиране към уеб услуги) (само поддържани модели)

Освен това заключващата функция за безопасност не дава възможност на потребителите да променят настройките по подразбиране на устройството, като ограничава достъпа до тях.

Преди да използвате защитните функции, трябва първо да въведете паролата на администратора. Администраторът може да зададе ограничения за отделните потребители и потребителска парола. Внимателно си запишете паролата. Ако я забравите, ще трябва да нулирате паролата, съхранявана в устройството. За информация относно как да нулирате паролата се обърнете към центъра за обслужване на клиенти на Brother.

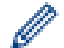

• Само администратори могат да задават ограничения и да правят промени за всеки потребител.

• Когато е активирана функцията Secure Function Lock (заключваща функция за безопасност), устройството е в публичен режим. За достъп до всички функции на устройството, които са ограничени чрез Secure Function Lock (заключваща функция за безопасност), натиснете изберете потребителското си име и въведете паролата си.

### **Свързана информация**

• [Използване на Secure Function Lock \(заключваща функция за безопасност\) 3.0](#page-195-0)

<span id="page-197-0"></span> [Начало](#page-1-0) > [Защита](#page-151-0) > [Използване на Secure Function Lock \(заключваща функция за безопасност\)](#page-195-0) [3.0](#page-195-0) > Конфигуриране на Защитно заключване на функции 3.0 чрез уеб-базираното управление

# **Конфигуриране на Защитно заключване на функции 3.0 чрез уеббазираното управление**

#### **Свързани модели**: ADS-1800W

- 1. Стартирайте вашия уеб браузър.
- 2. Въведете "https://IP адрес на устройството" в адресната лента на браузъра (където "IP адрес на устройството" е IP адресът на устройството).

Например:

https://192.168.1.2

3. Ако се изисква, въведете паролата в полето **Login (Влизане)**, след което щракнете върху **Login (Влизане)**.

Паролата по подразбиране за управление на настройките на това устройство се намира на долната част на устройството и е отбелязана с "**Pwd**". Сменете паролата по подразбиране, като следвате инструкциите на екрана, когато влезете в системата за първи път.

4. Щракнете върху **Administrator (Администратор)** > **Restriction Management (Управл. на ограниченията)** или **User Restriction Function (Функция за ограничения за потребителите)** в лявата навигационна лента.

Ако лявата навигационна лента не се вижда, започнете навигацията от  $\equiv$ .

- 5. Изберете **Secure Function Lock (Заключваща функция за безопасност)**.
- 6. Щракнете върху **Submit (Подай)**.
- 7. Щракнете върху менюто **Restricted Functions (Ограничени функции)**.
- 8. В полето **User List / Restricted Functions (Списък на потребителите / Ограничени функции)** въведете името на групата или името на потребителя.
- 9. В колоните **Scan to (Сканиране към)** поставете отметка в квадратчето, за да разрешите съответната функция, или премахнете отметка, за да я забраните.
- 10. Щракнете върху **Submit (Подай)**.
- 11. Щракнете върху менюто **User List (Списък на потребителите)**.
- 12. В полето **User List (Списък на потребителите)** въведете потребителското име.
- 13. В полето **Password (Парола)** въведете парола.

Броят на знаците, който можете да настроите, е различен в зависимост от модела.

- 14. В полето **E-mail Address (Имейл адрес)** въведете имейл адреса на потребителя (налично само за определени модели).
- 15. За да регистрирате идентификационния номер на картата на потребителя, въведете номера на картата в полето **Card ID (NFC ID) (ИД на карта (NFC ИД))**.
- 16. Изберете **User List / Restricted Functions (Списък на потребителите / Ограничени функции)** от падащия списък за всеки потребител.
- 17. Щракнете върху **Submit (Подай)**.

Можете също така да промените настройките за блокиране за списъка с потребители в меню **Secure Function Lock (Заключваща функция за безопасност)**.

 **Свързана информация**

• [Използване на Secure Function Lock \(заключваща функция за безопасност\) 3.0](#page-195-0)

### **Свързани теми:**

• [Достъп до уеб базирано управление](#page-293-0)

<span id="page-199-0"></span> [Начало](#page-1-0) > [Защита](#page-151-0) > [Използване на Secure Function Lock \(заключваща функция за безопасност\)](#page-195-0) [3.0](#page-195-0) > Конфигуриране на публичен режим за Secure Function Lock 3.0

# **Конфигуриране на публичен режим за Secure Function Lock 3.0**

**Свързани модели**: ADS-1800W

Използвайте екрана на Secure Function Lock (Заключваща функция за безопасност), за да конфигурирате публичен режим, който ограничава функциите, достъпни за потребители с публичен достъп. Няма да е необходимо потребителите с публичен достъп да въвеждат парола за достъп до функциите, достъпни чрез настройките на публичния режим.

- 1. Стартирайте вашия уеб браузър.
- 2. Въведете "https://IP адрес на устройството" в адресната лента на браузъра (където "IP адрес на устройството" е IP адресът на устройството).

Например:

https://192.168.1.2

3. Ако се изисква, въведете паролата в полето **Login (Влизане)**, след което щракнете върху **Login (Влизане)**.

Паролата по подразбиране за управление на настройките на това устройство се намира на долната част на устройството и е отбелязана с "**Pwd**". Сменете паролата по подразбиране, като следвате инструкциите на екрана, когато влезете в системата за първи път.

4. Щракнете върху **Administrator (Администратор)** > **Restriction Management (Управл. на ограниченията)** или **User Restriction Function (Функция за ограничения за потребителите)** в лявата навигационна лента.

Ако лявата навигационна лента не се вижда, започнете навигацията от  $\equiv$ .

- 5. Изберете **Secure Function Lock (Заключваща функция за безопасност)**.
- 6. Щракнете върху **Submit (Подай)**.
- 7. Щракнете върху менюто **Restricted Functions (Ограничени функции)**.
- 8. В ред **Public Mode (Публичен режим)** поставете отметка в квадратчето, за да разрешите съответната функция, или премахнете отметка, за да я забраните.
- 9. Щракнете върху **Submit (Подай)**.

#### **Свързана информация**

• [Използване на Secure Function Lock \(заключваща функция за безопасност\) 3.0](#page-195-0)

#### **Свързани теми:**

• [Достъп до уеб базирано управление](#page-293-0)

<span id="page-200-0"></span> [Начало](#page-1-0) > [Защита](#page-151-0) > [Използване на Secure Function Lock \(заключваща функция за безопасност\)](#page-195-0) [3.0](#page-195-0) > Регистриране на външен четец на IC карти

### **Регистриране на външен четец на IC карти**

**Свързани модели**: ADS-1800W

Когато свържете външен четец на IC карти (микропроцесорни карти), използвайте уеб базирано управление, за да го регистрирате. Вашето устройство поддържа външни четци на IC карти, поддържани от драйвери от HID клас.

- 1. Стартирайте вашия уеб браузър.
- 2. Въведете "https://IP адрес на устройството" в адресната лента на браузъра (където "IP адрес на устройството" е IP адресът на устройството).

Например:

https://192.168.1.2

3. Ако се изисква, въведете паролата в полето **Login (Влизане)**, след което щракнете върху **Login (Влизане)**.

Паролата по подразбиране за управление на настройките на това устройство се намира на долната част на устройството и е отбелязана с "**Pwd**". Сменете паролата по подразбиране, като следвате инструкциите на екрана, когато влезете в системата за първи път.

4. Щракнете върху **Administrator (Администратор)** > **External Card Reader (Външен четец на карти)** в лявата навигационна лента.

Ако лявата навигационна лента не се вижда, започнете навигацията от  $\equiv$ .

- 5. Въведете необходимата информация и след това щракнете върху **Submit (Подай)**.
- 6. Свържете карточетеца към устройството си.

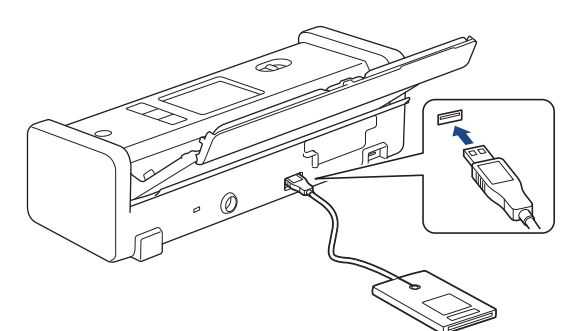

7. Допрете картата до четеца на карти, когато използвате удостоверяване на картата.

#### **Свързана информация**

- [Използване на Secure Function Lock \(заключваща функция за безопасност\) 3.0](#page-195-0)
- **Свързани теми:**
- [Достъп до уеб базирано управление](#page-293-0)

<span id="page-201-0"></span> [Начало](#page-1-0) > [Защита](#page-151-0) > Защитено изпращане на имейл

### **Защитено изпращане на имейл**

**Свързани модели**: ADS-1800W

- [Конфигуриране на изпращане на имейл с помощта на уеб базирано управление](#page-202-0)
- [Изпращане на имейл с удостоверяване на потребителя](#page-203-0)
- [Защитено изпращане на имейл чрез SSL/TLS](#page-204-0)

<span id="page-202-0"></span> [Начало](#page-1-0) > [Защита](#page-151-0) > [Защитено изпращане на имейл](#page-201-0) > Конфигуриране на изпращане на имейл с помощта на уеб базирано управление

## **Конфигуриране на изпращане на имейл с помощта на уеб базирано управление**

**Свързани модели**: ADS-1800W

Препоръчваме ви да използвате уеб базирано управление, за да конфигурирате безопасно изпращане на имейл с удостоверяване на потребителя или изпращане на имейл с помощта на SSL/TLS.

- 1. Стартирайте вашия уеб браузър.
- 2. Въведете "https://IP адрес на устройството" в адресната лента на браузъра (където "IP адрес на устройството" е IP адресът на устройството).
	- Например:

https://192.168.1.2

3. Ако се изисква, въведете паролата в полето **Login (Влизане)**, след което щракнете върху **Login (Влизане)**.

Паролата по подразбиране за управление на настройките на това устройство се намира на долната част на устройството и е отбелязана с "**Pwd**". Сменете паролата по подразбиране, като следвате инструкциите на екрана, когато влезете в системата за първи път.

4. Щракнете върху **Network (Мрежа)** > **Network (Мрежа)** > **Protocol (Протокол)** в лявата навигационна лента.

Ако лявата навигационна лента не се вижда, започнете навигацията от  $\equiv$ .

- 5. В полето **SMTP** щракнете върху **Advanced Settings (Разширени настройки)** и се уверете, че състоянието на **SMTP** е **Enabled (Активирано)**.
- 6. Конфигурирайте настройките на **SMTP**.
	- Проверете дали имейл настройките са правилни след конфигурирането им чрез изпращане на тестов имейл.
	- Ако не знаете настройките на SMTP сървъра, свържете се с вашия мрежов администратор или доставчика на интернет (ISP).
- 7. Когато приключите, щракнете върху **Submit (Подай)**.
- 8. Следвайте инструкциите от диалоговия прозорец, за да проверите текущите настройки.

#### **Свързана информация**

• [Защитено изпращане на имейл](#page-201-0)

#### **Свързани теми:**

• [Достъп до уеб базирано управление](#page-293-0)

<span id="page-203-0"></span> [Начало](#page-1-0) > [Защита](#page-151-0) > [Защитено изпращане на имейл](#page-201-0) > Изпращане на имейл с удостоверяване на потребителя

### **Изпращане на имейл с удостоверяване на потребителя**

**Свързани модели**: ADS-1800W

k

Ø

Вашето устройство поддържа метода SMTP-AUTH за изпращане на имейл чрез имейл сървър, който изисква удостоверяване на потребителите. Този метод не позволява на неупълномощени потребители да осъществяват достъп до имейл сървъра.

Можете да използвате метода SMTP-AUTH за уведомление по имейл и отчети по имейл (предлага се за някои модели).

Препоръчваме ви да използвате уеб-базираното управление за конфигуриране на удостоверяване на SMTP.

#### **Настройки на имейл сървър**

Трябва да конфигурирате метода на удостоверяване на SMTP на вашето устройство така, че да съвпада с метода, използван от вашия имейл сървър. За подробности относно настройките на имейл сървъра се обърнете към мрежовия администратор или доставчика на интернет (ISP).

За да активирате удостоверяване на SMTP сървър, на екрана на уеб базираното управление **SMTP**, под **Server Authentication Method (Метод за удостоверяване на сървъра)**, трябва да изберете **SMTP-AUTH**.

#### **Свързана информация**

• [Защитено изпращане на имейл](#page-201-0)

<span id="page-204-0"></span> [Начало](#page-1-0) > [Защита](#page-151-0) > [Защитено изпращане на имейл](#page-201-0) > Защитено изпращане на имейл чрез SSL/TLS

## **Защитено изпращане на имейл чрез SSL/TLS**

#### **Свързани модели**: ADS-1800W

Вашето устройство поддържа SSL/TLS методи за комуникация. За да използвате имейл сървър, който използва SSL/TLS комуникация, трябва да конфигурирате следните настройки.

Препоръчваме ви да използвате уеб базирано управление за конфигуриране на SSL/TLS.

### **Проверка на сертификата на сървъра**

Ако трябва да проверите сертификата на сървъра, поставете отметка в квадратчето **Verify Server Certificate (Провери сертификата на сървъра)** под **SSL/TLS**.

Преди да проверите сертификата на сървъра, трябва да импортирате CA сертификата, издаден от CA, подписал сертификата на сървъра. Обърнете се към мрежовия администратор или доставчика на Интернет услуги (ISP), за да проверите дали е необходимо импортиране на сертификат от СО.

### **Номер на порта**

Ако изберете **SSL** или **TLS**, стойността на **Port (Порт)** ще бъде променена така, че да съвпада с протокола. За да промените номера на порта ръчно, въведете го, след като сте избрали настройките на **SSL/TLS**.

Трябва да конфигурирате метода за комуникация на вашето устройство, така че да съвпада с метода, използван от вашия имейл сървър. За подробности относно настройките на имейл сървъра се обърнете към мрежовия администратор или доставчика на интернет услуги.

В повечето случаи защитените услуги за уеб имейл изискват следните настройки:

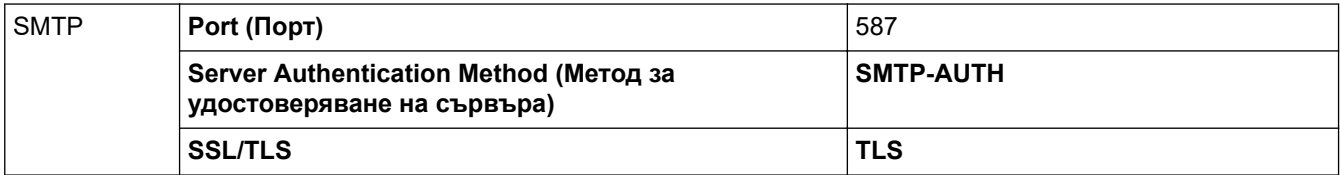

#### **Свързана информация**

• [Защитено изпращане на имейл](#page-201-0)

#### **Свързани теми:**

• [Конфигуриране на сертификати за сигурност на устройството](#page-153-0)

<span id="page-205-0"></span> [Начало](#page-1-0) > [Защита](#page-151-0) > Заключване на настройките на устройството от контролния панел

### **Заключване на настройките на устройството от контролния панел**

**Свързани модели**: ADS-1800W

Преди да включите заключването на настройките на устройството, внимателно си запишете паролата. Ако забравите паролата, ще трябва да нулирате всички пароли, съхранени в устройството, като се обадите на администратора си или на центъра за обслужване на клиенти на Brother.

• [Обзор на заключването на настройки](#page-206-0)

<span id="page-206-0"></span> [Начало](#page-1-0) > [Защита](#page-151-0) > [Заключване на настройките на устройството от контролния панел](#page-205-0) > Обзор на заключването на настройки

### **Обзор на заключването на настройки**

**Свързани модели**: ADS-1800W

Ġ

Използване на функцията за заключване на настройките, за да се блокира неупълномощен достъп до настройките на устройството.

Когато заключването на настройките е настроено да е "Вкл.", нямате достъп до настройките на устройството, преди да въведете паролата.

Дистанционната настройка няма да се стартира, когато заключването на настройките е включено.

- [Задаване или смяна на паролата за заключване на настройките](#page-207-0)
- [Включване на заключването на настройките](#page-208-0)

<span id="page-207-0"></span> [Начало](#page-1-0) > [Защита](#page-151-0) > [Заключване на настройките на устройството от контролния панел](#page-205-0) > [Обзор на](#page-206-0) [заключването на настройки](#page-206-0) > Задаване или смяна на паролата за заключване на настройките

### **Задаване или смяна на паролата за заключване на настройките**

**Свързани модели**: ADS-1800W

1. Натиснете  $\|$  [Настройки] > [Общи настройки] > [Заключване на настройките].

За да смените паролата, натиснете  $\| \cdot \|$  [Настройки] > [Общи настройки] > [Заключване на настройките] > [Задаване на парола], а след това въведете съществуващата ви четирицифрена парола. Натиснете [ОК].

- 2. Въведете четирицифрена парола, като използвате цифрите от 0 до 9. Натиснете [ОК].
- 3. Когато на сензорния екран се покаже [Потвърди:], въведете повторно новата парола. Натиснете  $[OK].$
- 4. Натиснете

Ø

### **Свързана информация**

• [Обзор на заключването на настройки](#page-206-0)

<span id="page-208-0"></span> [Начало](#page-1-0) > [Защита](#page-151-0) > [Заключване на настройките на устройството от контролния панел](#page-205-0) > [Обзор на](#page-206-0) [заключването на настройки](#page-206-0) > Включване на заключването на настройките

### **Включване на заключването на настройките**

**Свързани модели**: ADS-1800W

Използване на функцията за заключване на настройките, за да се блокира неупълномощен достъп до настройките на устройството.

Когато заключването на настройките е настроено да е "Вкл.", нямате достъп до настройките на устройството, преди да въведете паролата.

- 1. Натиснете [Настройки] > [Общи настройки] > [Заключване на настройките] > [Заключване Изкл.=>Вкл.].
- 2. Въведете текущата четирицифрена парола. Натиснете  $[OK]$ .

Ø За да изключите заключването на настройките, натиснете  $\mathcal{V}_i$ , на сензорния екран, въведете текущата четирицифрена парола, а след това натиснете [ОК].

#### **Свързана информация**

• [Обзор на заключването на настройки](#page-206-0)

<span id="page-209-0"></span> [Начало](#page-1-0) > Brother Web Connect

# **Brother Web Connect**

**Свързани модели**: ADS-1800W

- [Преглед на Brother Web Connect](#page-210-0)
- [Онлайн услуги, използвани с Brother Web Connect](#page-212-0)
- [Настройване на Brother Web Connect](#page-214-0)
- [Сканиране и качване на документи с помощта на Brother Web Connect](#page-222-0)

# <span id="page-210-0"></span>**Преглед на Brother Web Connect**

#### **Свързани модели**: ADS-1800W

Някои уеб сайтове предоставят услуги, които позволяват на потребителите да качват и разглеждат снимки и файлове в уеб сайта. Устройството Brother може да сканира изображения и да ги качва в тези услуги.

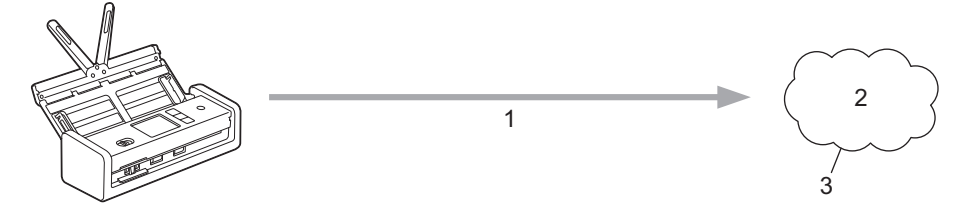

- 1. Сканиране
- 2. Снимки, изображения, документи и други файлове
- 3. Уеб услуга

За да използвате Brother Web Connect, устройството Brother трябва да е свързано към мрежа с достъп до Интернет безжично или по кабел.

За мрежови системи, използващи прокси сървър, устройството трябва също да се конфигурира за прокси сървър. Ако не сте сигурни за конфигурацията на вашата мрежа, консултирайте се с вашия мрежов администратор.

Прокси сървърът е компютър, който служи като посредник между интернет и компютри без директна връзка с интернет.

Натиснете  $\left(\mathbb{F}\right)$  ([Уеб]) или  $\left(\mathbb{F}\right)$  ([Прилож.]) на сензорния екран, за да използвате Brother Web Connect.

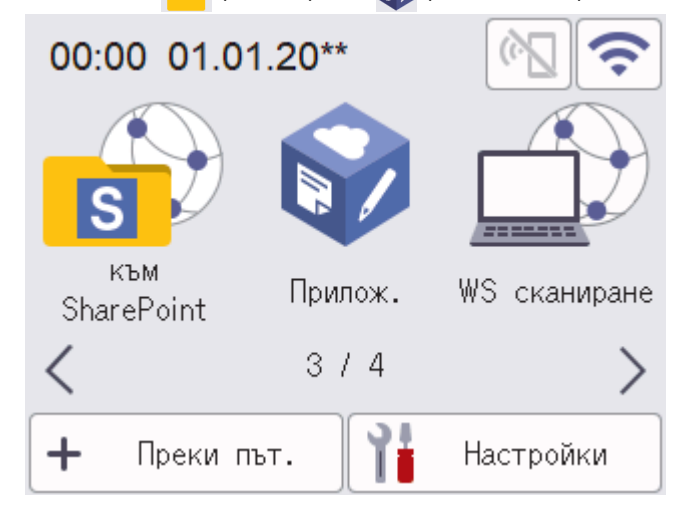

#### **Свързана информация**

- [Brother Web Connect](#page-209-0)
	- [Конфигуриране на настройките на прокси сървъра с помощта на Уеб-базирано управление](#page-211-0)

<span id="page-211-0"></span> [Начало](#page-1-0) > [Brother Web Connect](#page-209-0) > [Преглед на Brother Web Connect](#page-210-0) > Конфигуриране на настройките на прокси сървъра с помощта на Уеб-базирано управление

# **Конфигуриране на настройките на прокси сървъра с помощта на Уеб-базирано управление**

**Свързани модели**: ADS-1800W

Ако вашата мрежа използва прокси сървър, трябва да конфигурирате следните настройки за прокси сървъра с помощта на уеб базираното управление:

- Адрес на прокси сървър
- Номер на порт
- Потребителско име
- Парола

• Препоръчваме да използвате най-новата версия на следните уеб браузъри:

- Microsoft Edge, Firefox и Google Chrome™ за Windows
- Safari, Firefox и Google Chrome™ за Mac
- Google Chrome<sup>™</sup> за Android<sup>™</sup>
- Safari и Google Chrome™ за iOS
- Уверете се, че JavaScript и бисквитките са винаги активирани независимо кой браузър използвате.
- 1. Стартирайте уеб браузъра.
- 2. Въведете "https://IP адрес на устройството" в адресната лента на браузъра (където "IP адрес на устройството" е IP адресът на вашето устройство).

Например:

https://192.168.1.2

3. Ако се изисква, въведете паролата в полето **Login (Влизане)**, след което щракнете върху **Login (Влизане)**.

Паролата по подразбиране за управление на настройките на това устройство се намира на долната част на устройството и е отбелязана с "**Pwd**". Сменете паролата по подразбиране, като следвате инструкциите на екрана, когато влезете в системата за първи път.

4. Щракнете върху **Network (Мрежа)** > **Network (Мрежа)** > **Protocol (Протокол)** в лявата навигационна лента.

Ако лявата навигационна лента не се вижда, започнете навигацията от  $\equiv$ .

- 5. Уверете се, че е поставена отметка в квадратчето **Proxy (Прокси)**, а след това щракнете върху **Submit (Подай)**.
- 6. В полето **Proxy (Прокси)** щракнете върху **Advanced Settings (Разширени настройки)**.
- 7. Въведете информацията за прокси сървъра.
- 8. Щракнете върху **Submit (Подай)**.

#### **Свързана информация**

• [Преглед на Brother Web Connect](#page-210-0)

**Свързани теми:**

• [Достъп до уеб базирано управление](#page-293-0)

<span id="page-212-0"></span> [Начало](#page-1-0) > [Brother Web Connect](#page-209-0) > Онлайн услуги, използвани с Brother Web Connect

## **Онлайн услуги, използвани с Brother Web Connect**

#### **Свързани модели**: ADS-1800W

Използвайте Brother Web Connect за достъп до онлайн услуги от вашето устройство Brother. Някои от тези уеб услуги предлагат бизнес версии.

За да използвате Brother Web Connect, трябва да имате акаунт за услугата, която искате да използвате. Ако все още не разполагате с такъв акаунт, влезте в уеб сайта на услугата от компютър и създайте акаунт.

#### **Google Drive™**

Онлайн услуга за съхранение, редактиране, споделяне на документи и синхронизация на файлове. URL адрес: [drive.google.com](http://drive.google.com)

#### **Evernote®**

Онлайн услуга за съхранение и управление на файлове.

URL адрес: [www.evernote.com](http://www.evernote.com)

#### **Dropbox**

Онлайн услуга за съхранение, споделяне и синхронизиране на файлове.

URL адрес: [www.dropbox.com](http://www.dropbox.com)

#### **OneDrive**

Онлайн услуга за съхранение, споделяне и управление на файлове.

URL адрес: <https://onedrive.live.com>

#### **Box**

Онлайн услуга за редактиране и споделяне на документи. URL адрес: [www.box.com](http://www.box.com)

#### **OneNote**

Онлайн услуга за редактиране и споделяне на документи.

URL адрес: [www.onenote.com](http://www.onenote.com)

#### **SharePoint Online**

Онлайн услуга за съхранение, споделяне и управление на съдържание за фирми.

За повече информация относно тези услуги посетете съответните уеб сайтове.

Следната таблица описва кои типове файлове могат да се използват от всяка от функциите на Brother Web Connect:

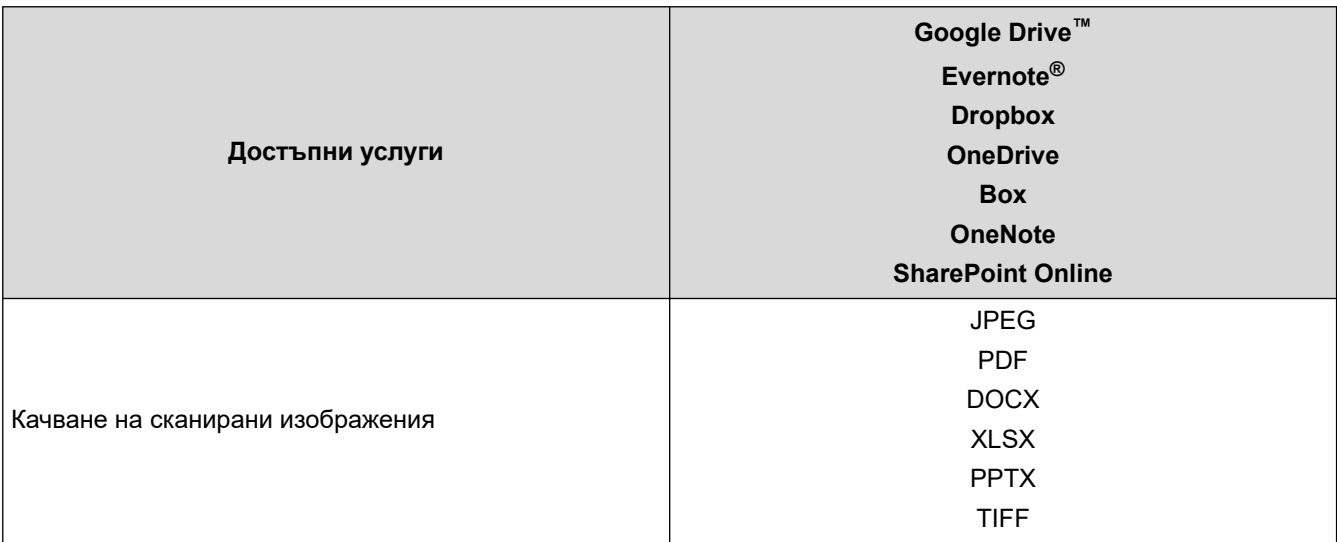

- Ø • Не всички услуги се предлагат във всички страни.
	- За Хонконг, Тайван и Корея:

Brother Web Connect поддържа само имена на файлове, изписани на английски език. Файлове с имена на местния език няма да бъдат сваляни.

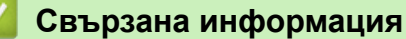

• [Brother Web Connect](#page-209-0)

<span id="page-214-0"></span> [Начало](#page-1-0) > [Brother Web Connect](#page-209-0) > Настройване на Brother Web Connect

# **Настройване на Brother Web Connect**

**Свързани модели**: ADS-1800W

- [Преглед на настройката на Brother Web Connect](#page-215-0)
- [Създаване на акаунт за всяка онлайн услуга, преди да използвате Brother Web](#page-217-0) **[Connect](#page-217-0)**
- [Заявете достъп на Brother Web Connect](#page-218-0)
- [Регистриране на акаунт на вашето устройство Brother за Brother Web Connect](#page-220-0)

<span id="page-215-0"></span> [Начало](#page-1-0) > [Brother Web Connect](#page-209-0) > [Настройване на Brother Web Connect](#page-214-0) > Преглед на настройката на Brother Web Connect

# **Преглед на настройката на Brother Web Connect**

**Свързани модели**: ADS-1800W

#### **Стъпка 1: Създайте акаунт за услугата, която искате да използвате.**

Отворете уеб сайта на услугата от компютър и създайте акаунт. (Ако вече разполагате с акаунт, не е нужно да създавате допълнителен такъв.)

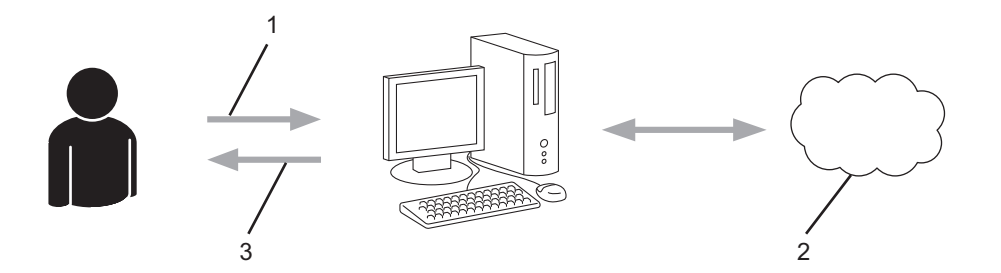

- 1. Регистрация на потребител
- 2. Уеб услуга
- 3. Придобиване на акаунт

#### **Стъпка 2: Поискайте достъп до Brother Web Connect.**

Осъществете достъп до Brother Web Connect от компютър и получете временен ИД.

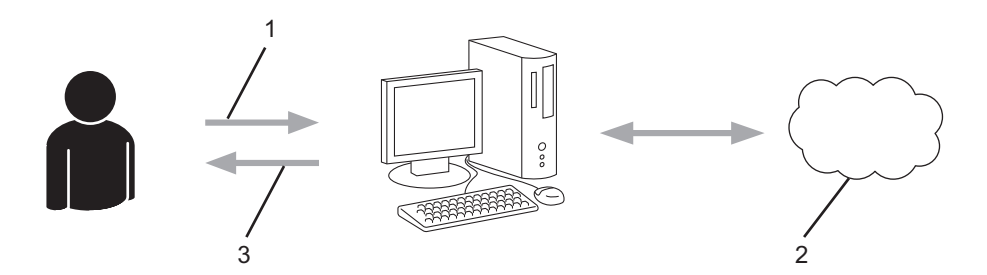

- 1. Въвеждане на информацията за акаунта
- 2. Страницата за искане на достъп до Brother Web Connect
- 3. Придобиване на временен ИД

#### **Стъпка 3: Регистрирайте информацията за акаунта си на устройството, за да имате достъп до услугата, която искате да използвате.**

Въведете временния ИД, за да активирате услугата на устройството. Посочете името на акаунта така, както искате да се показва на устройството, и въведете ПИН код, ако желаете да използвате такъв.

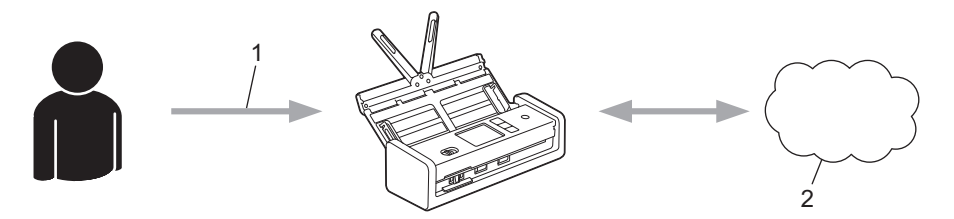

- 1. Въвеждане на временен ИД
- 2. Уеб услуга

Вашето устройство на Brother вече може да използва услугата.
• [Настройване на Brother Web Connect](#page-214-0)

 [Начало](#page-1-0) > [Brother Web Connect](#page-209-0) > [Настройване на Brother Web Connect](#page-214-0) > Създаване на акаунт за всяка онлайн услуга, преди да използвате Brother Web Connect

## **Създаване на акаунт за всяка онлайн услуга, преди да използвате Brother Web Connect**

**Свързани модели**: ADS-1800W

За да използвате Brother Web Connect за достъп до дадена онлайн услуга, трябва да имате акаунт за нея. Ако все още не разполагате с такъв акаунт, влезте в уеб сайта на услугата от компютър и създайте акаунт. След създаване на акаунт влезте и използвайте акаунта веднъж с компютър, преди да използвате функцията Brother Web Connect. В противен случай може да не получите достъп до услугата чрез Brother Web Connect.

Ако вече разполагате с акаунт, не е нужно да създавате допълнителен такъв.

След като приключите със създаването на акаунт за онлайн услугата, която искате да използвате, поискайте достъп до Brother Web Connect.

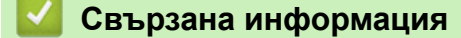

• [Настройване на Brother Web Connect](#page-214-0)

 [Начало](#page-1-0) > [Brother Web Connect](#page-209-0) > [Настройване на Brother Web Connect](#page-214-0) > Заявете достъп на Brother Web Connect

# **Заявете достъп на Brother Web Connect**

**Свързани модели**: ADS-1800W

За да използвате Brother Web Connect за достъп до онлайн услуги, трябва да поискате достъп до Brother Web Connect, като използвате компютър, на който е инсталиран софтуерът на Brother.

1. Достъп до уеб сайта на приложението Brother Web Connect:

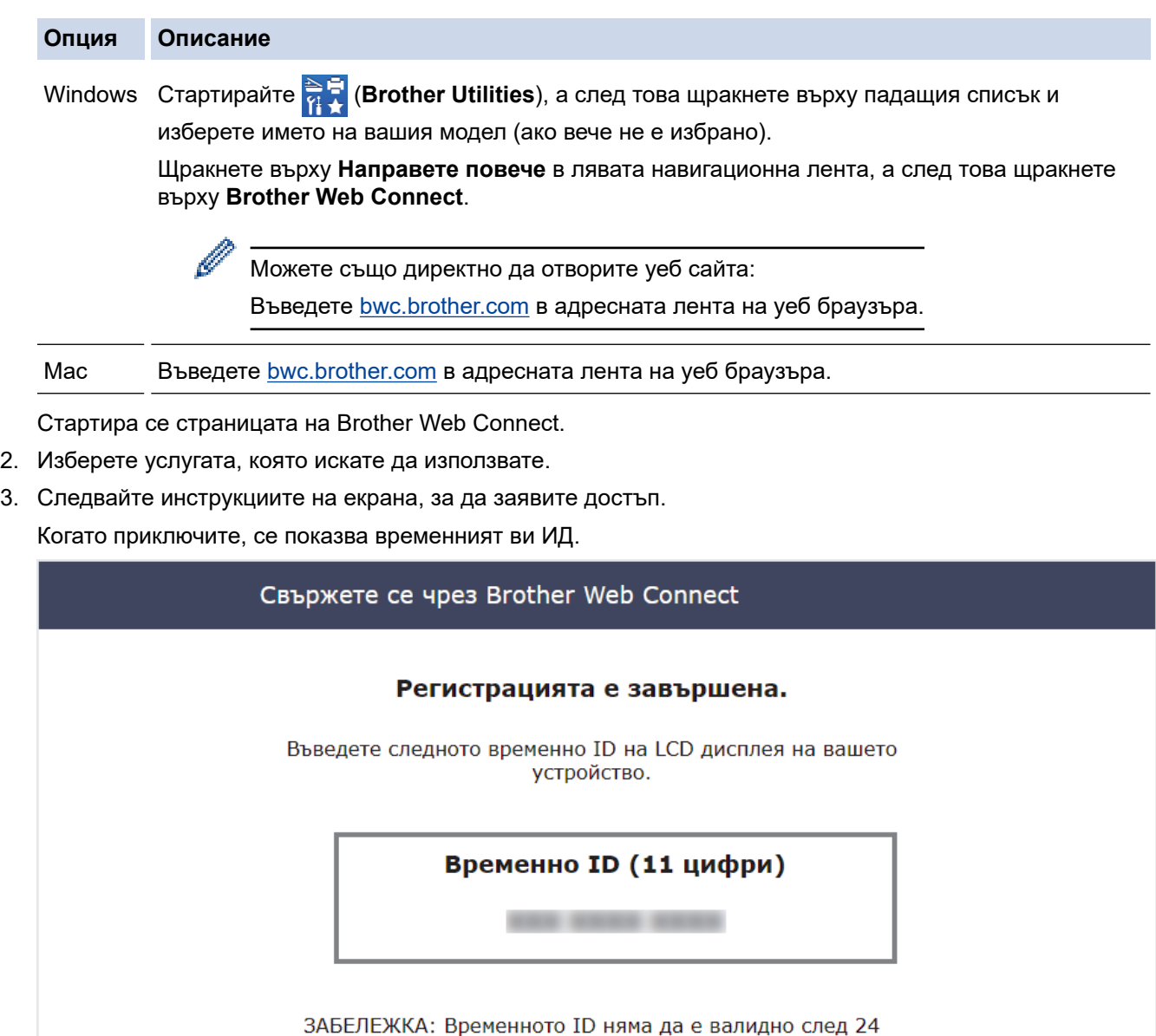

часа.

- 4. Запишете временния си ИД, тъй като ще ви трябва, за да регистрирате акаунти към устройството. Временният ИД е валиден за 24 часа.
- 5. Затворете уеб браузъра.

След като получите ИД за достъп до Brother Web Connect, трябва да регистрирате този ИД на вашето устройство и след това да използвате устройството си за достъп до желаната уеб услуга.

• [Настройване на Brother Web Connect](#page-214-0)

 [Начало](#page-1-0) > [Brother Web Connect](#page-209-0) > [Настройване на Brother Web Connect](#page-214-0) > Регистриране на акаунт на вашето устройство Brother за Brother Web Connect

## **Регистриране на акаунт на вашето устройство Brother за Brother Web Connect**

**Свързани модели**: ADS-1800W

Трябва да въведете информацията за акаунта ви в Brother Web Connect и да конфигурирате устройството си така, че да може да използва Brother Web Connect за достъп до услугата, която желаете.

- Трябва да поискате достъп до Brother Web Connect, за да регистрирате акаунт на вашето устройство.
- Преди да регистрирате акаунт, проверете дали зададените на контролния панел на устройството дата и час са правилни.
- 1. Натиснете  $\triangleleft$  или  $\triangleright$ , за да се покаже [Уеб], и я натиснете.
	- Ако на LCD дисплея на устройството се покаже информация за интернет връзката, прочетете я и натиснете [ОК].
		- Понякога на LCD дисплея ще се показват актуализации или съобщения за функции на Brother Web Connect. Прочетете информацията и след това натиснете [OK].
- 2. Ако се покаже информация за лицензионното споразумение, направете избора си и следвайте инструкциите на екрана.
- 3. Натиснете ▲ или ▼, за да покажете услугата, за която искате да се регистрирате. Натиснете името на услугата.
- 4. Ако се покаже информация за Brother Web Connect, натиснете [ОК].
- 5. Натиснете [Регистриране/Изтриване акаунт] > [Регистрирай акаунт].
- 6. Устройството ще ви напомни да въведете временния ИД, който сте получили при искането на достъп до Brother Web Connect.

Натиснете [ОК].

7. Въведете временния ИД от LCD дисплея, а след това натиснете [OK].

Ако въведената от вас информация не съвпада с временния идентификационен номер, които сте получили при заявяването на достъп, или ако временния идентификационен номер е изтекъл, на LCD дисплея ще се появи съобщение за грешка. Въведете правилно временното ID или заявете повторно достъп и получете ново временно ID.

8. Устройството ще ви подкани да въведете името на акаунта, който искате да се показва на LCD дисплея.

Натиснете [ОК].

- 9. Въведете името от LCD дисплея, а след това натиснете [ОК].
- 10. Направете едно от следните неща:
	- За да зададете ПИН код за акаунта, натиснете [Да]. (ПИН кодът предотвратява неупълномощения достъп до акаунта.) Въведете четирицифрено число и натиснете [ОК].
	- Ако не искате да задавате ПИН код, натиснете [Не].

Когато се покаже въведената информация за акаунта, потвърдете верността й.

11. Натиснете [Да], за да регистрирате информацията, както е въведена.

12. Натиснете [ОК].

Регистрацията на акаунта е завършена и устройството ви вече може да осъществява достъп до услугата.

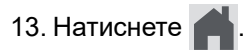

╿┙

 **Свързана информация**

• [Настройване на Brother Web Connect](#page-214-0)

 [Начало](#page-1-0) > [Brother Web Connect](#page-209-0) > Сканиране и качване на документи с помощта на Brother Web **Connect** 

## **Сканиране и качване на документи с помощта на Brother Web Connect**

**Свързани модели**: ADS-1800W

Качете сканираните снимки и документи директно в уеб услуга, без да се използва компютър.

- При сканиране и качване на JPEG файлове или PDF с възможности за търсене, не може да се използва черно-бяло сканиране.
- При сканиране и качване на файлове на Microsoft Office, не може да се използва черно-бяло сканиране и сканиране в нива на сивото.
- При сканиране и качване на JPEG файлове всяка страница се качва като отделен файл.
- Качените документи се записват в албум с наименование **From\_BrotherDevice**.

За информация относно ограниченията, например за размера или броя на документите, които могат да се качват, посетете уеб сайтовете на съответните услуги.

Ако сте потребител с ограничени разрешения на Web Connect заради функцията Secure Function Lock (достъпна за някои модели), не можете да качите сканираните данни.

- 1. [Заредете документа.](#page-36-0)
- 2. Натиснете  $\triangleleft$  или  $\triangleright$ , за да се покаже [Уеб], и я натиснете.
	- Ако на LCD дисплея на устройството се покаже информация за интернет връзката, прочетете я и натиснете [ОК].
	- Понякога на LCD дисплея ще се показват актуализации или съобщения за функции на Brother Web Connect. Прочетете информацията и след това натиснете [OK].
- 3. Натиснете ▲ или ▼, за да изведете услугата, към която е регистриран акаунтът, към който искате да качвате.

Натиснете името на услугата.

- 4. Натиснете  $\blacktriangle$  или  $\blacktriangledown$ , за да се покаже името на акаунта ви, а след това го натиснете.
- 5. Ако се покаже екранът за въвеждане на ПИН код, въведете четирицифрения ПИН код и натиснете  $[OK].$
- 6. Следвайте инструкциите на екрана, за да завършите тази операция.

#### **Свързана информация**

• [Brother Web Connect](#page-209-0)

<span id="page-223-0"></span> [Начало](#page-1-0) > Отстраняване на неизправности

# **Отстраняване на неизправности**

- [Съобщения за грешки и за техническа поддръжка](#page-224-0)
- [Светодиоди за грешки и техническо обслужване](#page-231-0)
- [Засядане на документ](#page-234-0)
- [Засядане на карта](#page-236-0)
- [Ако срещате затруднения с вашето устройство](#page-237-0)
- [Проверка на серийния номер](#page-256-0)
- [Нулиране на устройството на Brother](#page-257-0)
- [Нулиране на броячите за употреба](#page-258-0)

### <span id="page-224-0"></span>**Съобщения за грешки и за техническа поддръжка**

#### **Свързани модели**: ADS-1800W

Както при всяко сложно офис устройство, могат да възникнат грешки и консумативите евентуално трябва да се сменят. Ако това се случи, устройството идентифицира грешката или необходимото рутинно техническо обслужване и показва съответното съобщение. В таблицата по-долу са показани най-често срещаните съобщения за грешки и техническа поддръжка.

Можете сами да отстраните повечето грешки и да изчистите съобщенията за текуща поддръжка. Ако ви е необходима допълнителна информация, отидете на страницата **ЧЗВ и отстраняване на неизправности** за вашия модел на [support.brother.com/faqs](https://support.brother.com/g/b/midlink.aspx?content=faq).

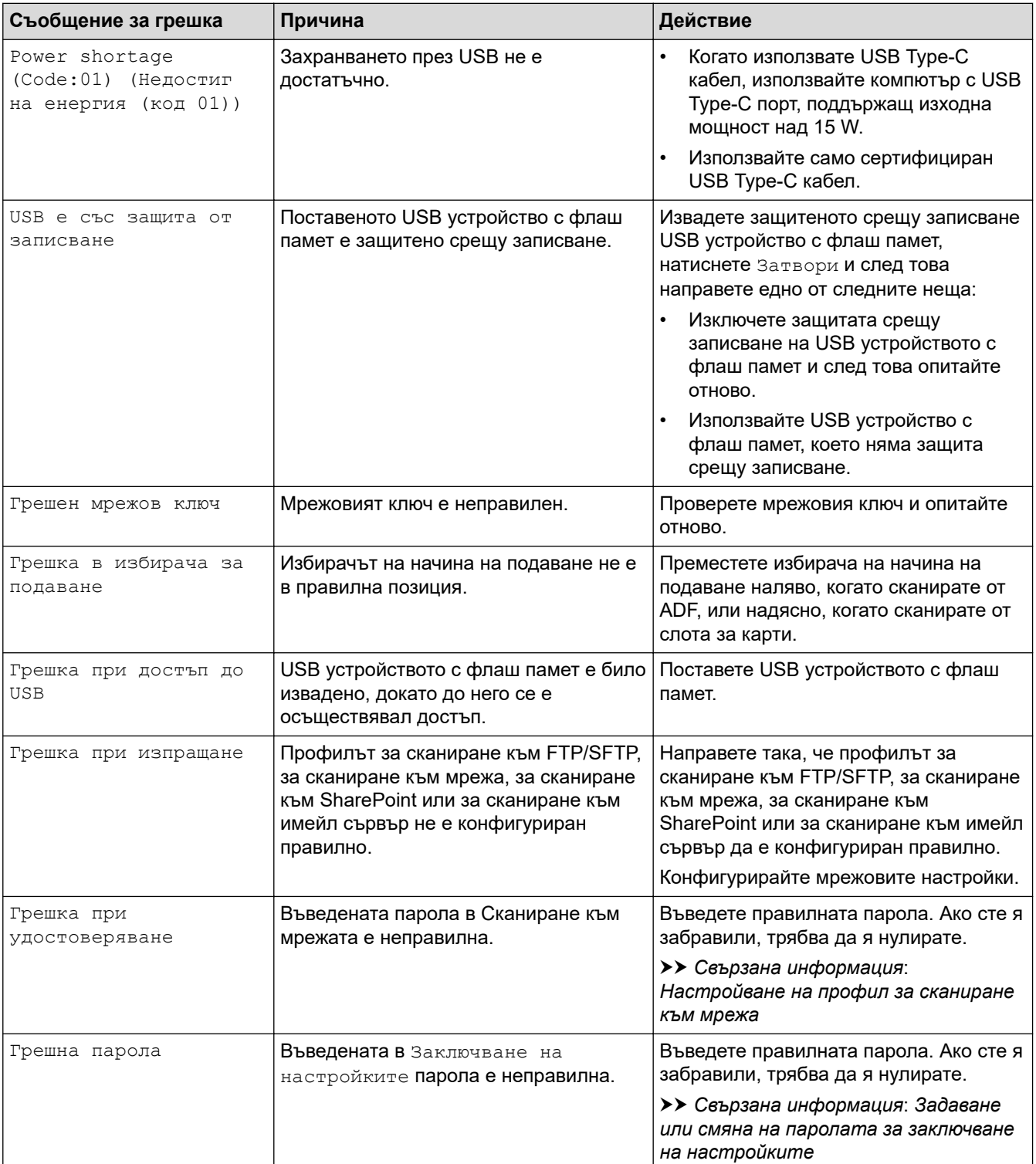

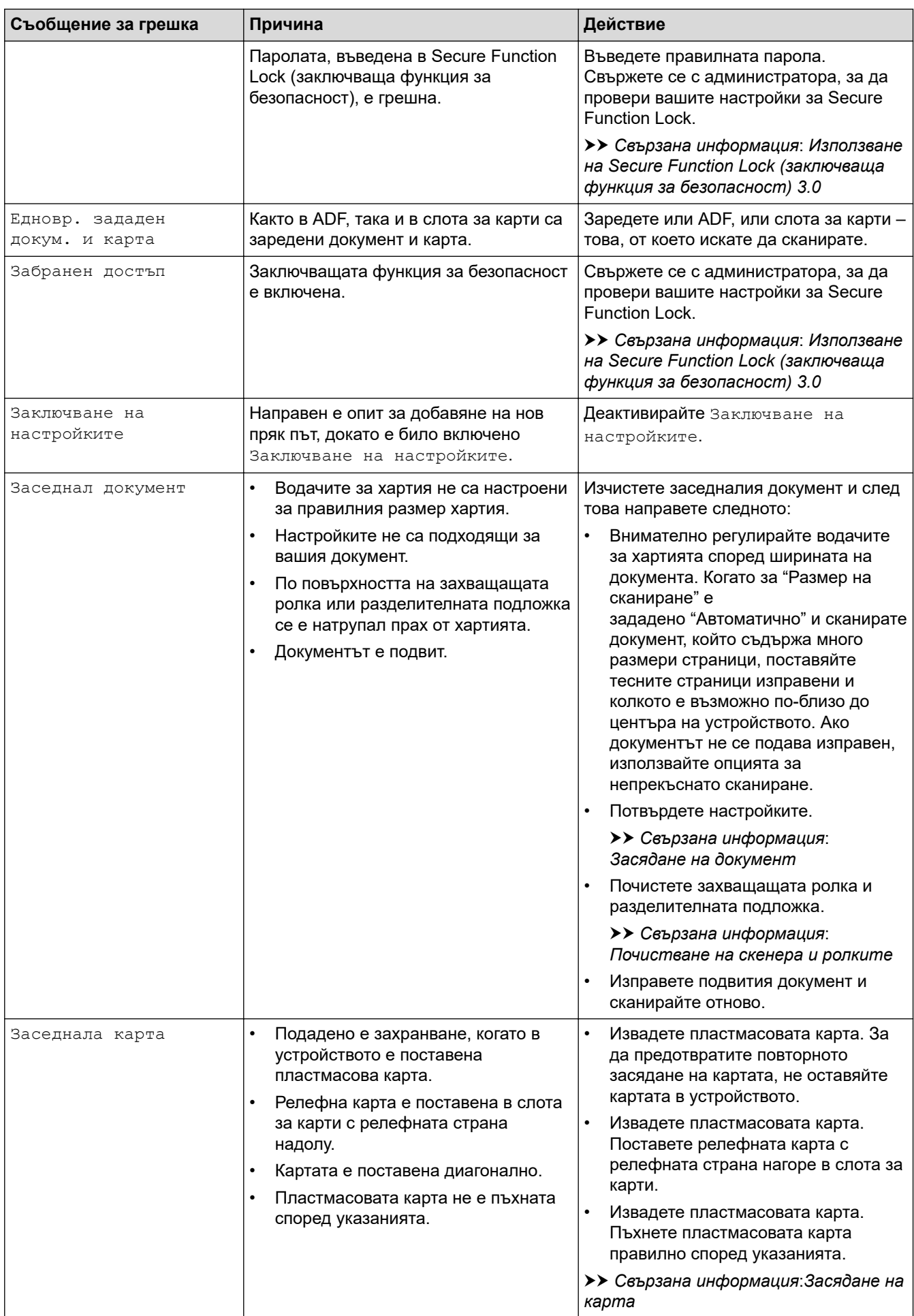

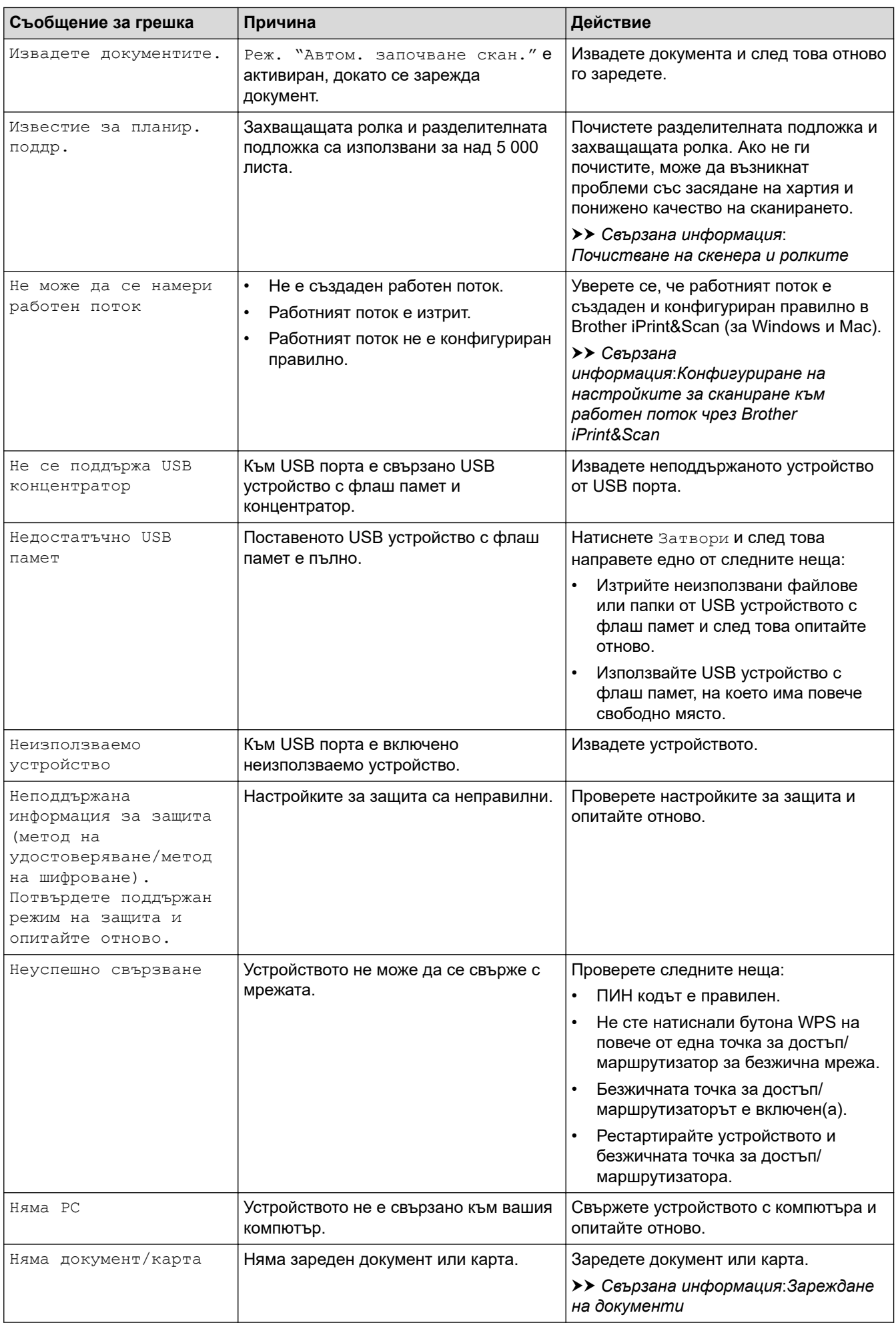

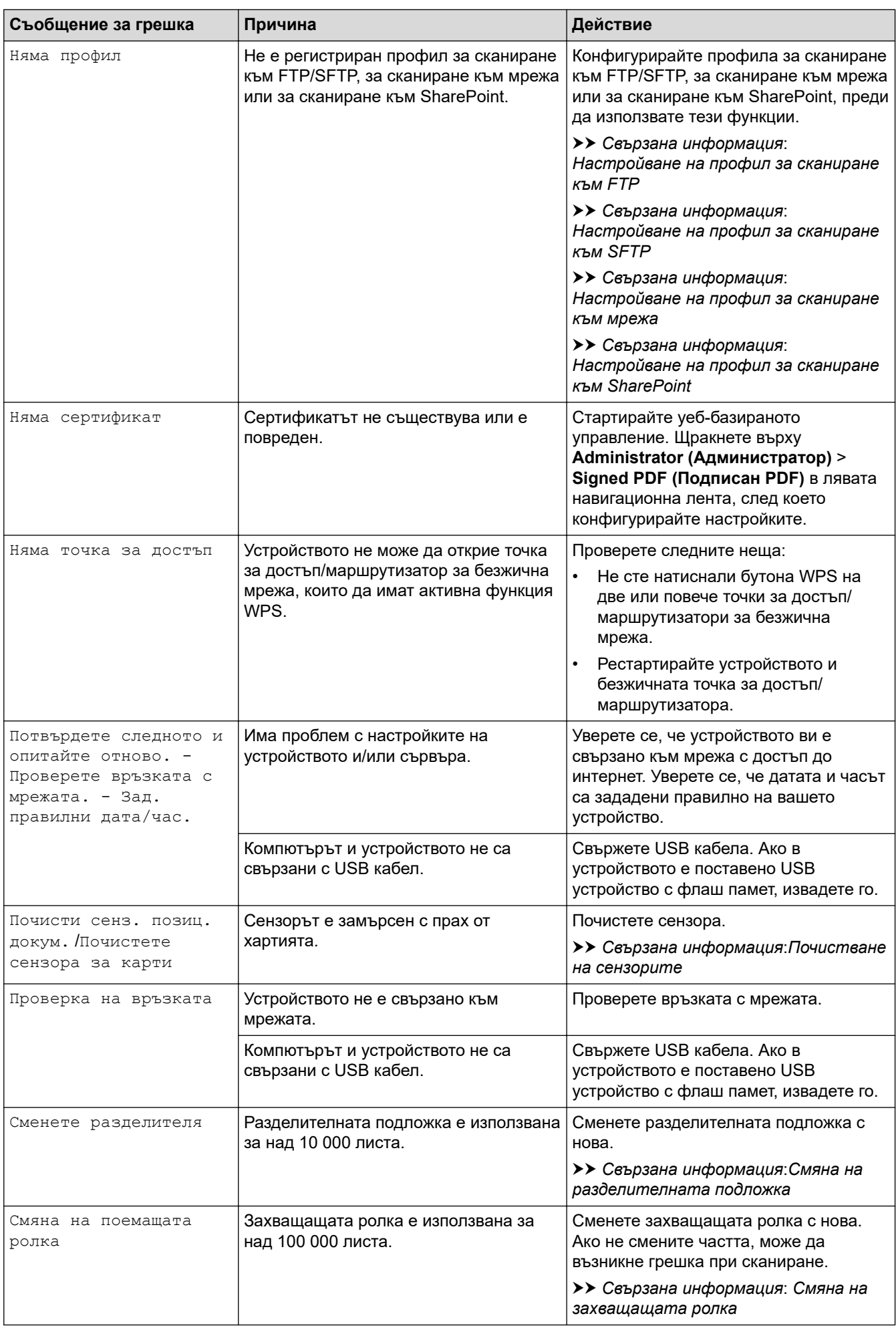

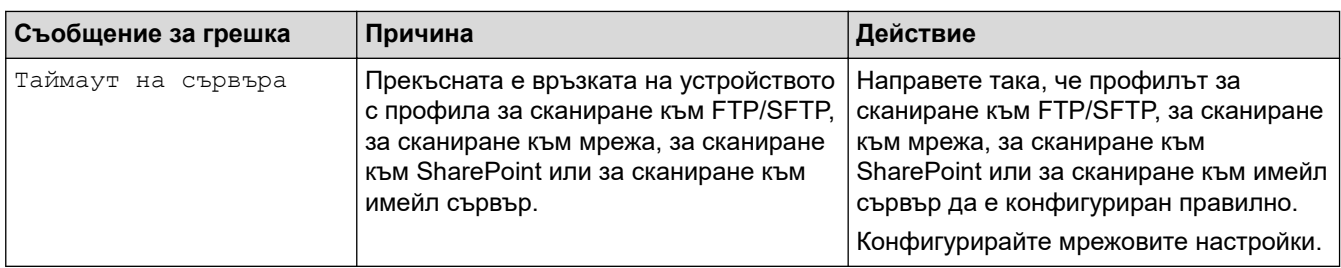

- [Отстраняване на неизправности](#page-223-0)
	- [Съобщения за грешки при използване на функцията Brother Web Connect](#page-229-0)

#### **Свързани теми:**

- [Използване на Secure Function Lock \(заключваща функция за безопасност\) 3.0](#page-195-0)
- [Почистване на скенера и ролките](#page-262-0)
- [Настройване на профил за сканиране към мрежа](#page-76-0)
- [Настройване на профил за сканиране към FTP](#page-63-0)
- [Настройване на профил за сканиране към SFTP](#page-68-0)
- [Настройване на профил за сканиране към SharePoint](#page-81-0)
- [Засядане на документ](#page-234-0)
- [Конфигуриране на настройките за сканиране към работен поток чрез Brother iPrint&Scan](#page-93-0)
- [Засядане на карта](#page-236-0)
- [Почистване на сензорите](#page-265-0)
- [Зареждане на документи](#page-36-0)
- [Смяна на захващащата ролка](#page-269-0)
- [Смяна на разделителната подложка](#page-271-0)
- [Задаване или смяна на паролата за заключване на настройките](#page-207-0)

<span id="page-229-0"></span> [Начало](#page-1-0) > [Отстраняване на неизправности](#page-223-0) > [Съобщения за грешки и за техническа](#page-224-0) [поддръжка](#page-224-0) > Съобщения за грешки при използване на функцията Brother Web Connect

## **Съобщения за грешки при използване на функцията Brother Web Connect**

**Свързани модели**: ADS-1800W

Вашето устройство Brother показва съобщение за грешка, ако възникне грешка. Най-често срещаните съобщения за грешки са показани в таблицата.

Повечето от грешките можете да отстраните сами. Ако имате нужда от допълнителни съвети, отворете страницата **ЧЗВ и отстраняване на неизправности** за вашия модел на адрес [support.brother.com/faqs.](https://support.brother.com/g/b/midlink.aspx?content=faq)

#### **Грешка във връзката**

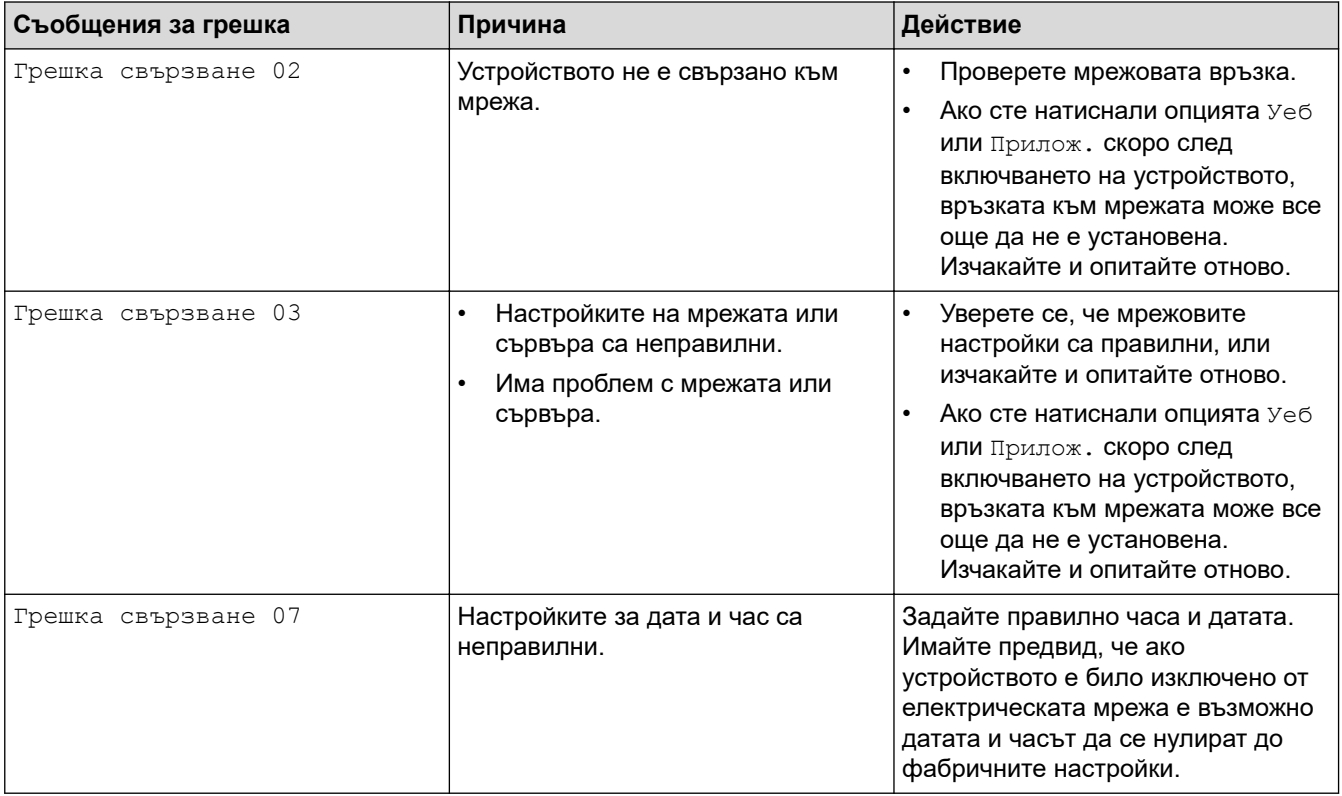

### **Грешка в удостоверяването**

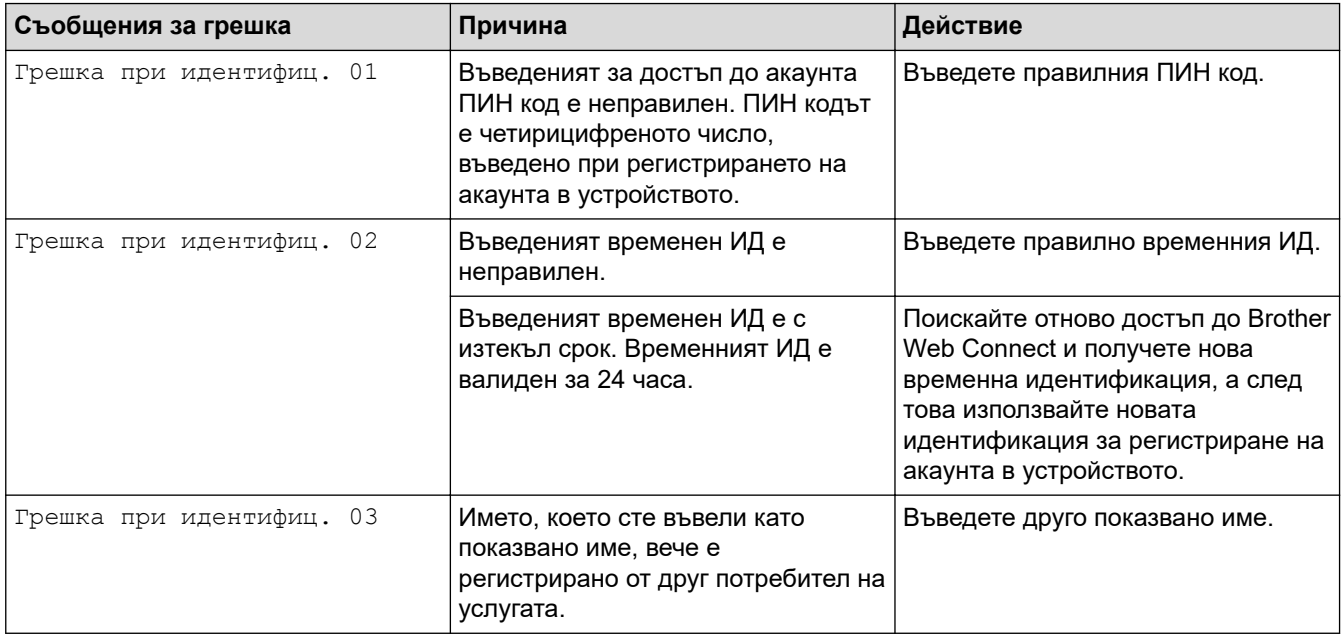

## **Грешка в сървъра**

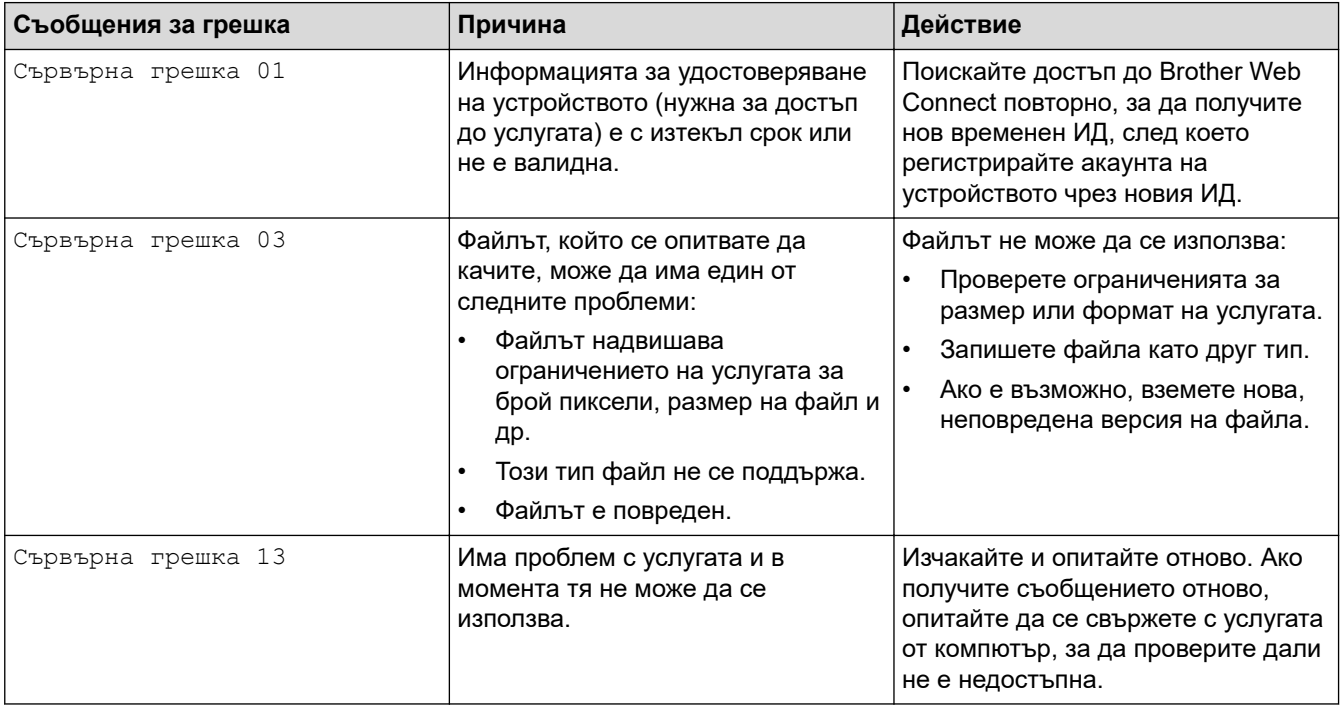

## **Грешка в пряк път**

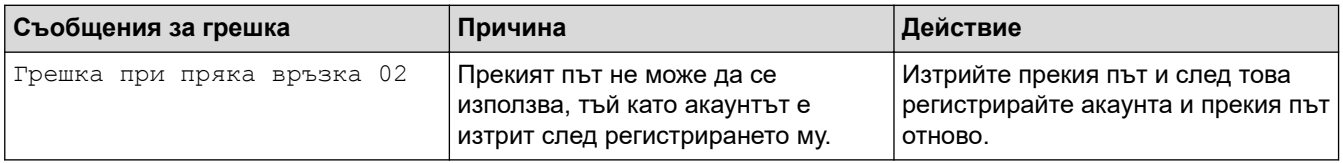

## **Свързана информация**

• [Съобщения за грешки и за техническа поддръжка](#page-224-0)

<span id="page-231-0"></span> [Начало](#page-1-0) > [Отстраняване на неизправности](#page-223-0) > Светодиоди за грешки и техническо обслужване

## **Светодиоди за грешки и техническо обслужване**

#### **Свързани модели**: ADS-1300/ADS-1350W

В тази таблица са обяснени светодиодните индикатори на контролния панел.

Ако има грешка, която не можете да изчистите сами, се свържете със своя дилър на Brother или с Центъра за обслужване на клиенти на Brother.

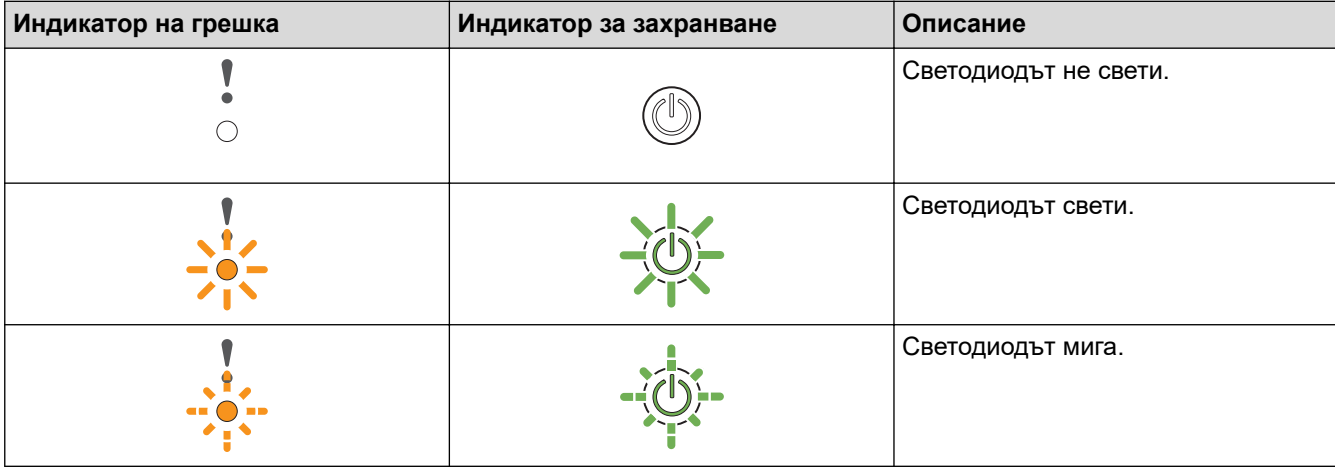

**Когато (Светодиод за USB) е изключен.**

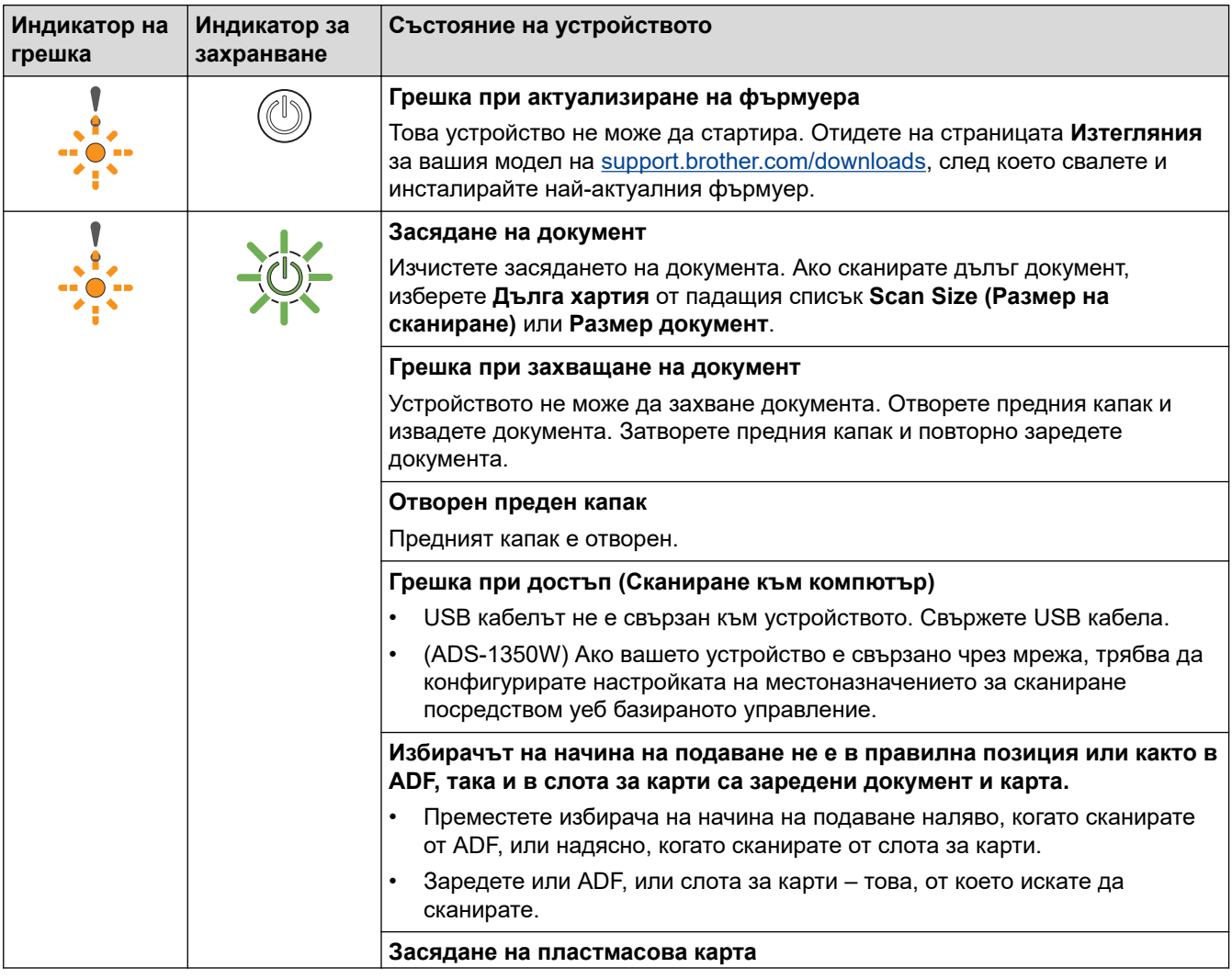

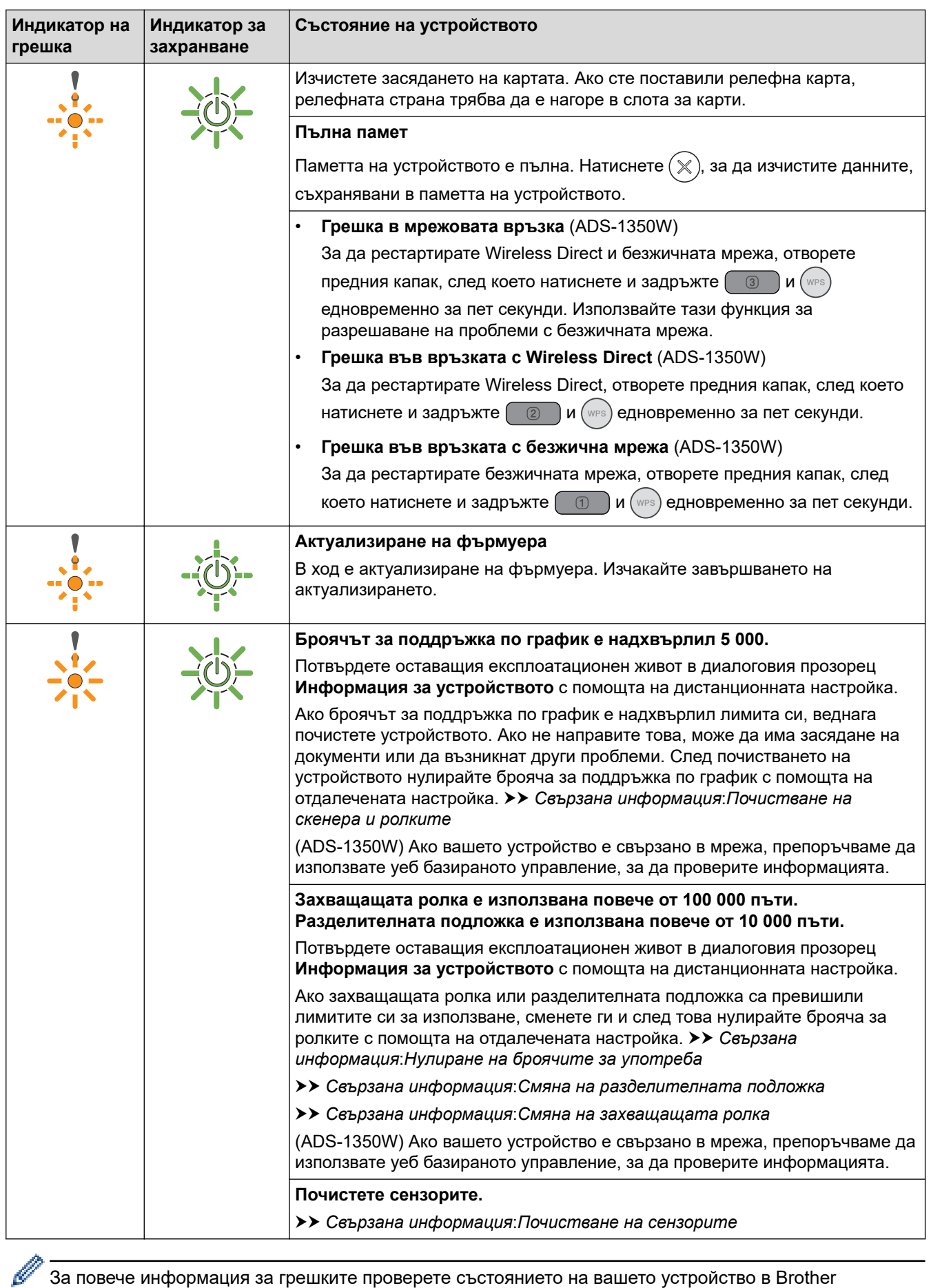

За повече информация за грешките проверете състоянието на вашето устройство в Brother iPrint&Scan (за Windows и Mac).

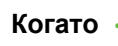

**Когато**  $-\frac{1}{2}$  (Светодиод за USB) е включен.

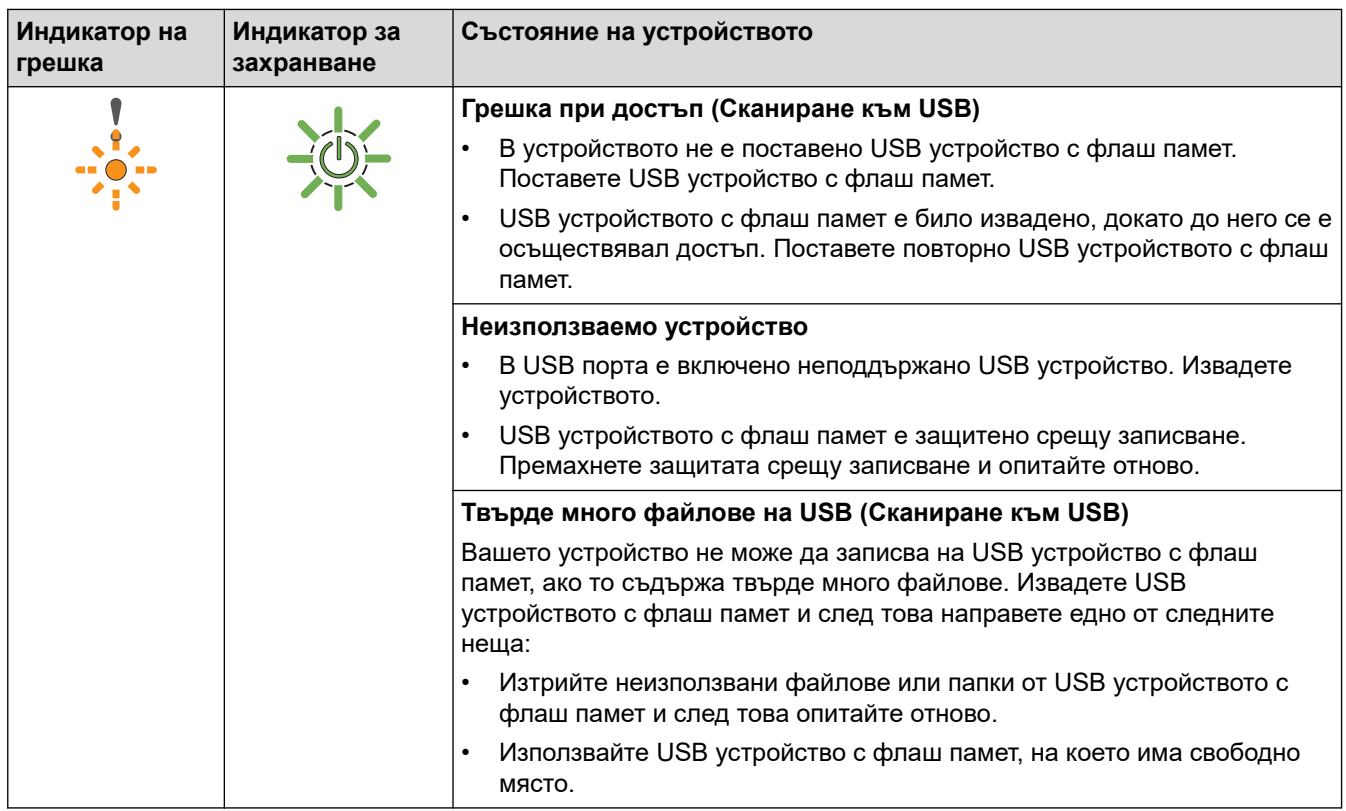

# **Когато (Светодиод за USB) мига.**

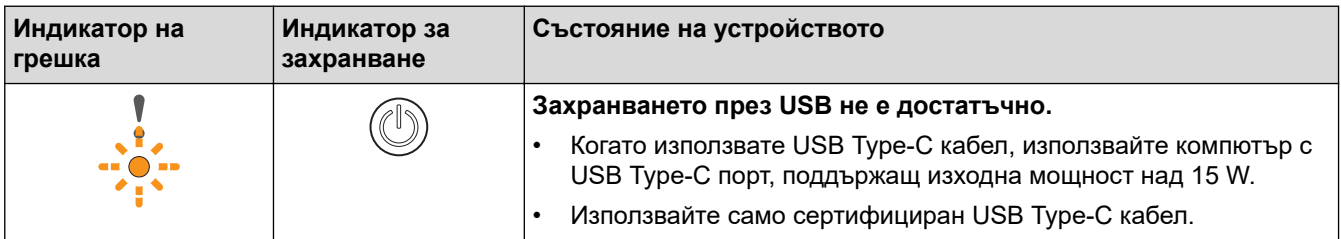

## **Свързана информация**

• [Отстраняване на неизправности](#page-223-0)

#### **Свързани теми:**

- [Засядане на документ](#page-234-0)
- [Почистване на скенера и ролките](#page-262-0)
- [Нулиране на броячите за употреба](#page-258-0)
- [Смяна на разделителната подложка](#page-271-0)
- [Смяна на захващащата ролка](#page-269-0)
- [Почистване на сензорите](#page-265-0)

#### <span id="page-234-0"></span>**Засядане на документ**

Документите може да заседнат в ADF, ако не са поставени или подадени правилно, ако са много дълги или ако се подават няколко страници едновременно.

- 1. Извадете хартията от ADF, която не е заседнала.
- 2. Отворете предния капак (1).

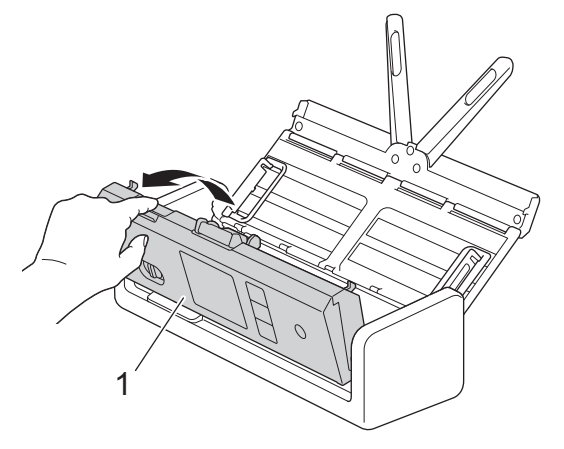

3. Внимателно извадете заседналия документ от устройството.

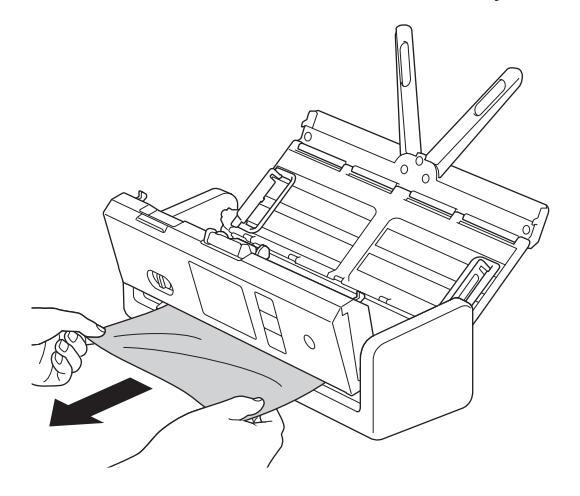

Проверете за скъсана хартия в устройството. Махнете парчетата хартия, които намерите в устройството.

4. Затворете предния капак.

Когато изчиствате няколко подадени листа, уверете се, че данните, сканирани преди откриването на подаване на няколко страници, са записани, и след това да започнете ново сканиране от следващата страница или от началото на документа.

#### **ВАЖНО**

- За да избегнете повреда на заседналия документ, НЕ го дърпайте, преди да отворите предния капак.
- Извадете хартията от ADF, преди да затворите предния капак.
- За да избегнете бъдещи засядания на документи, направете следното:
	- Затворете предния капак добре, като го натиснете внимателно в средата.
	- Конфигурирайте правилно настройките за документа.
	- Разлистете хартията, за да се предпазите от засядания на документи и подаване на няколко страници.
- Почистете разделителната подложка и захващащата ролка. >> Свързана информация: *Почистване на скенера и ролките*
- Подредете страниците и след това заредете документа.
- Уверете се, че вашият документ е приемлив за устройството.
- Заредете документа правилно.
- Уверете се, че максималният брой страници е подходящ за вашия документ.
- Когато използвате дълга хартия, за избягване на засядане на хартията трябва да изберете опцията **Дълга хартия** от менюто **Размер документ**.

• [Отстраняване на неизправности](#page-223-0)

#### **Свързани теми:**

- [Светодиоди за грешки и техническо обслужване](#page-231-0)
- [Почистване на скенера и ролките](#page-262-0)
- [Приемливи документи](#page-30-0)
- [Зареждане на документи](#page-36-0)

<span id="page-236-0"></span> [Начало](#page-1-0) > [Отстраняване на неизправности](#page-223-0) > Засядане на карта

### **Засядане на карта**

Възможно е картите да заседнат в слота за карти, ако не бъдат вмъкнати или подадени правилно.

1. Отворете горния капак (1) и предния капак (2).

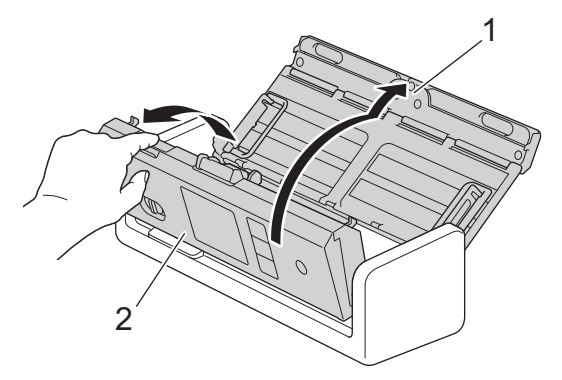

2. Отстранете заседналата карта.

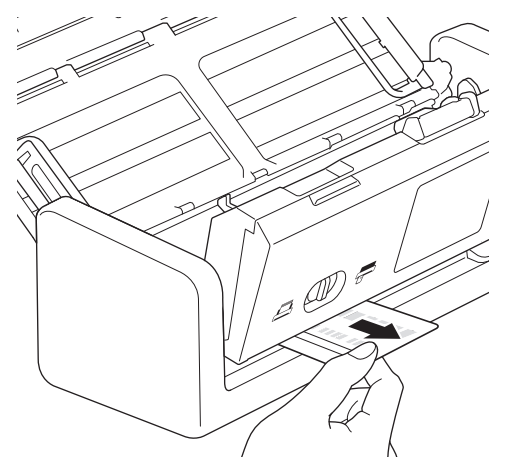

3. Затворете предния капак.

#### **Свързана информация**

• [Отстраняване на неизправности](#page-223-0)

<span id="page-237-0"></span> [Начало](#page-1-0) > [Отстраняване на неизправности](#page-223-0) > Ако срещате затруднения с вашето устройство

### **Ако срещате затруднения с вашето устройство**

Можете сами да коригирате повечето проблеми. Ако смятате, че има проблем с устройството ви, проверете точките по-долу. Ако имате нужда от допълнителна помощ, посетете [support.brother.com/faqs](https://support.brother.com/g/b/midlink.aspx?content=faq) за най-новите съвети за **ЧЗВ и отстраняване на неизправности**.

Използването на консумативи, които не са на Brother, може да повлияе върху качеството на сканирането, характеристиките на хардуера и надеждността на устройството.

- [Проблеми при сканиране и други проблеми](#page-238-0)
- [Проблеми при сканиране чрез AirPrint](#page-246-0)
- [Мрежови проблеми](#page-247-0)

Ø

#### <span id="page-238-0"></span> [Начало](#page-1-0) > [Отстраняване на неизправности](#page-223-0) > [Ако срещате затруднения с вашето](#page-237-0) [устройство](#page-237-0) > Проблеми при сканиране и други проблеми

# **Проблеми при сканиране и други проблеми**

## **Затруднения при сканиране**

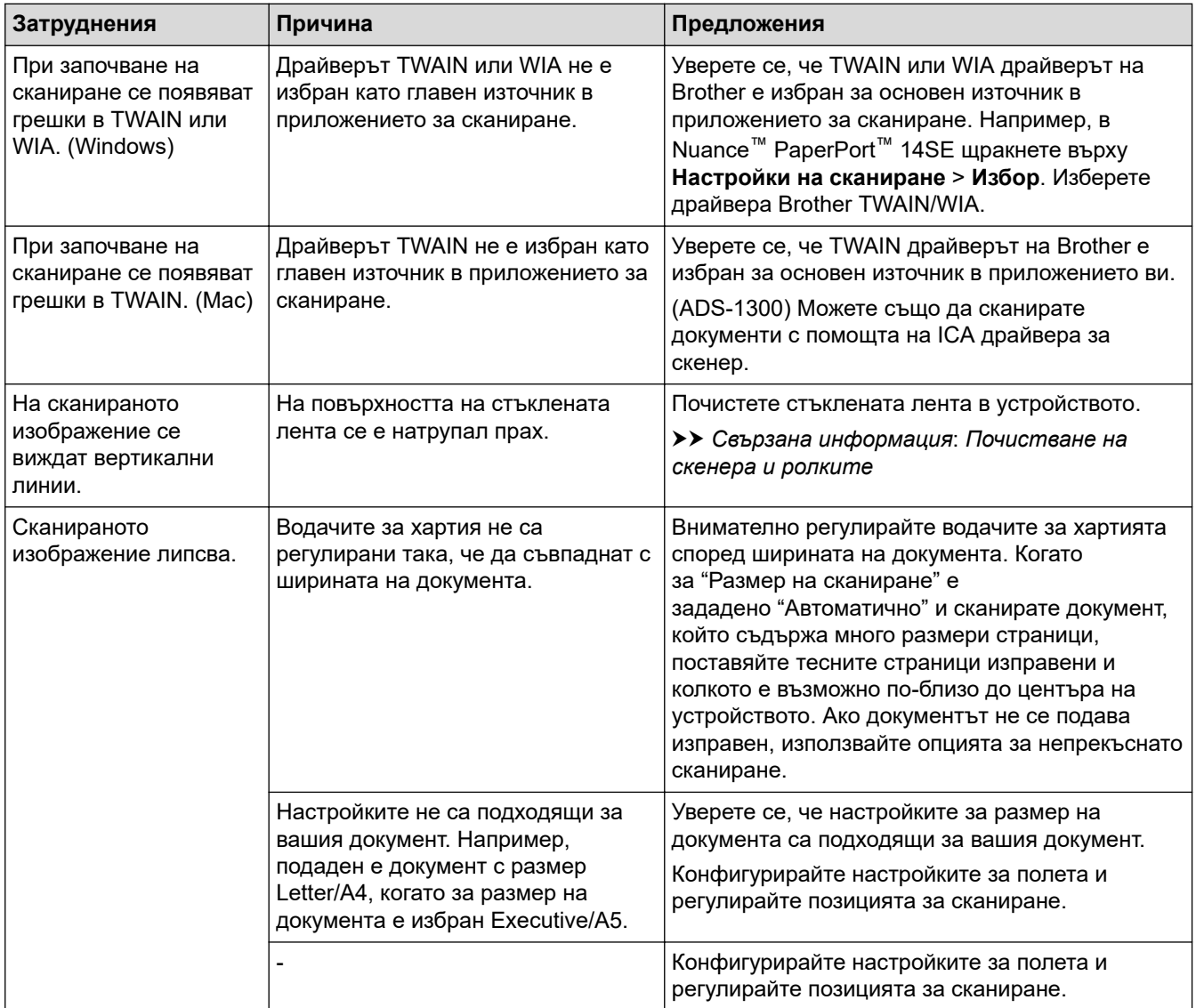

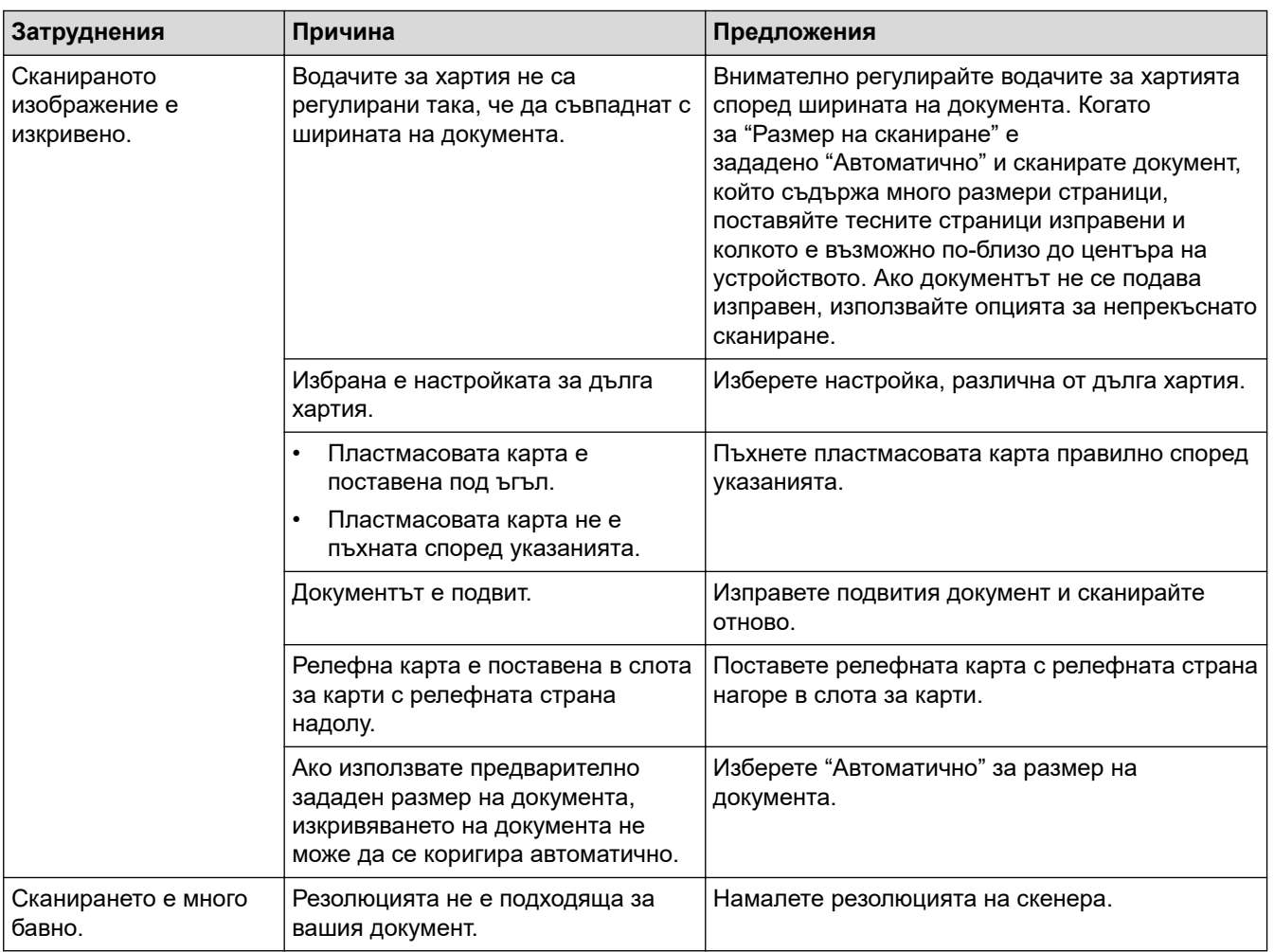

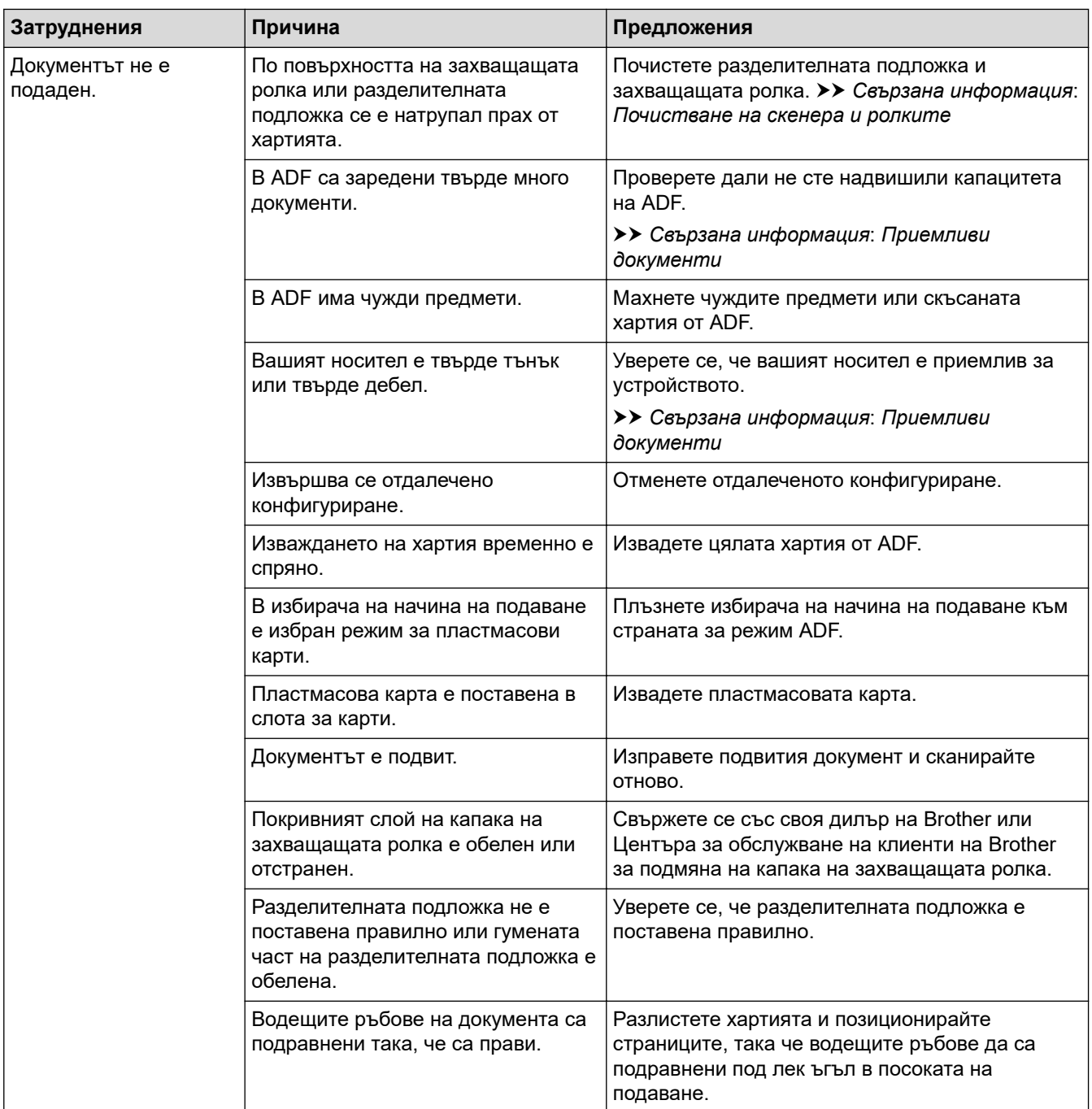

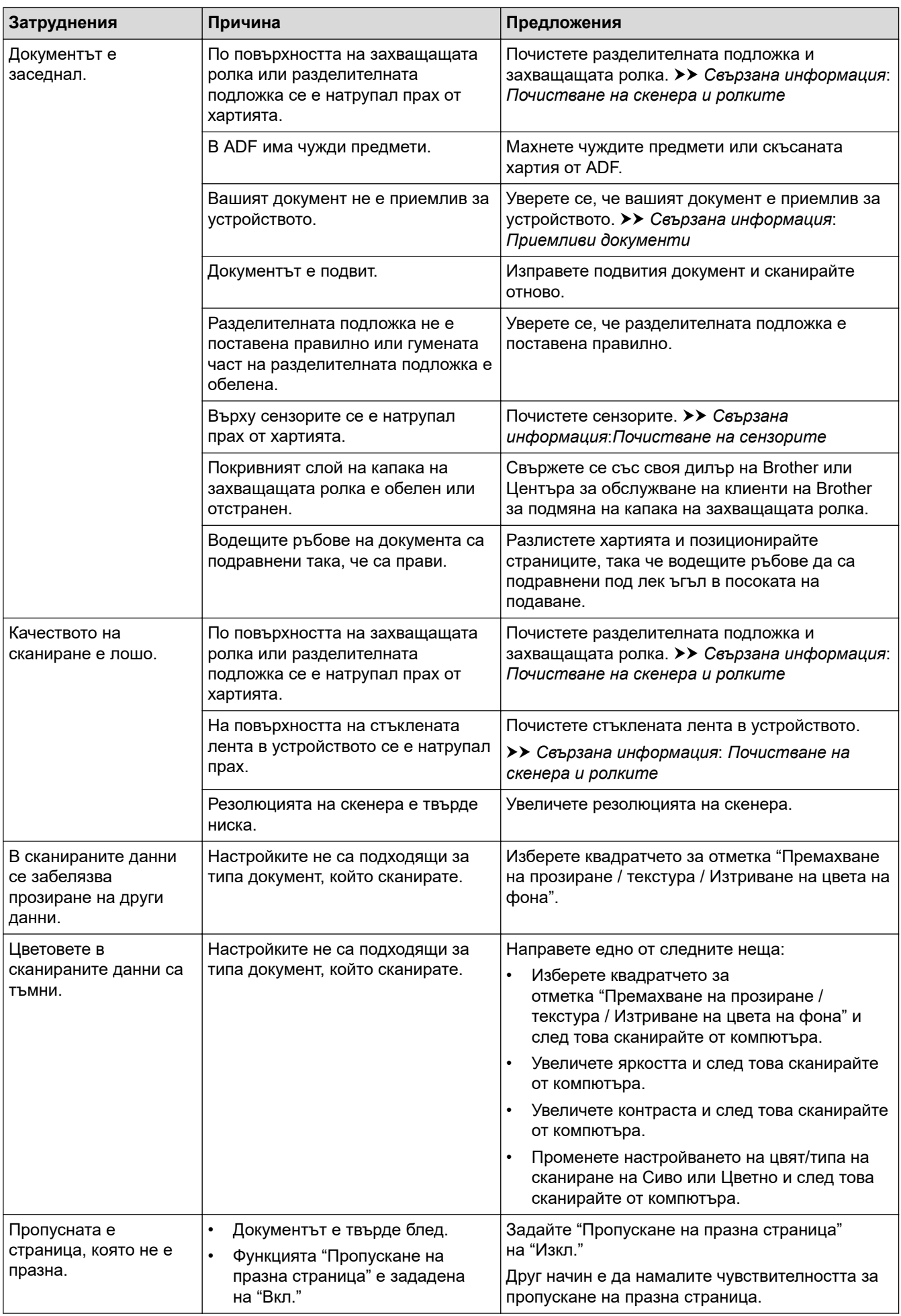

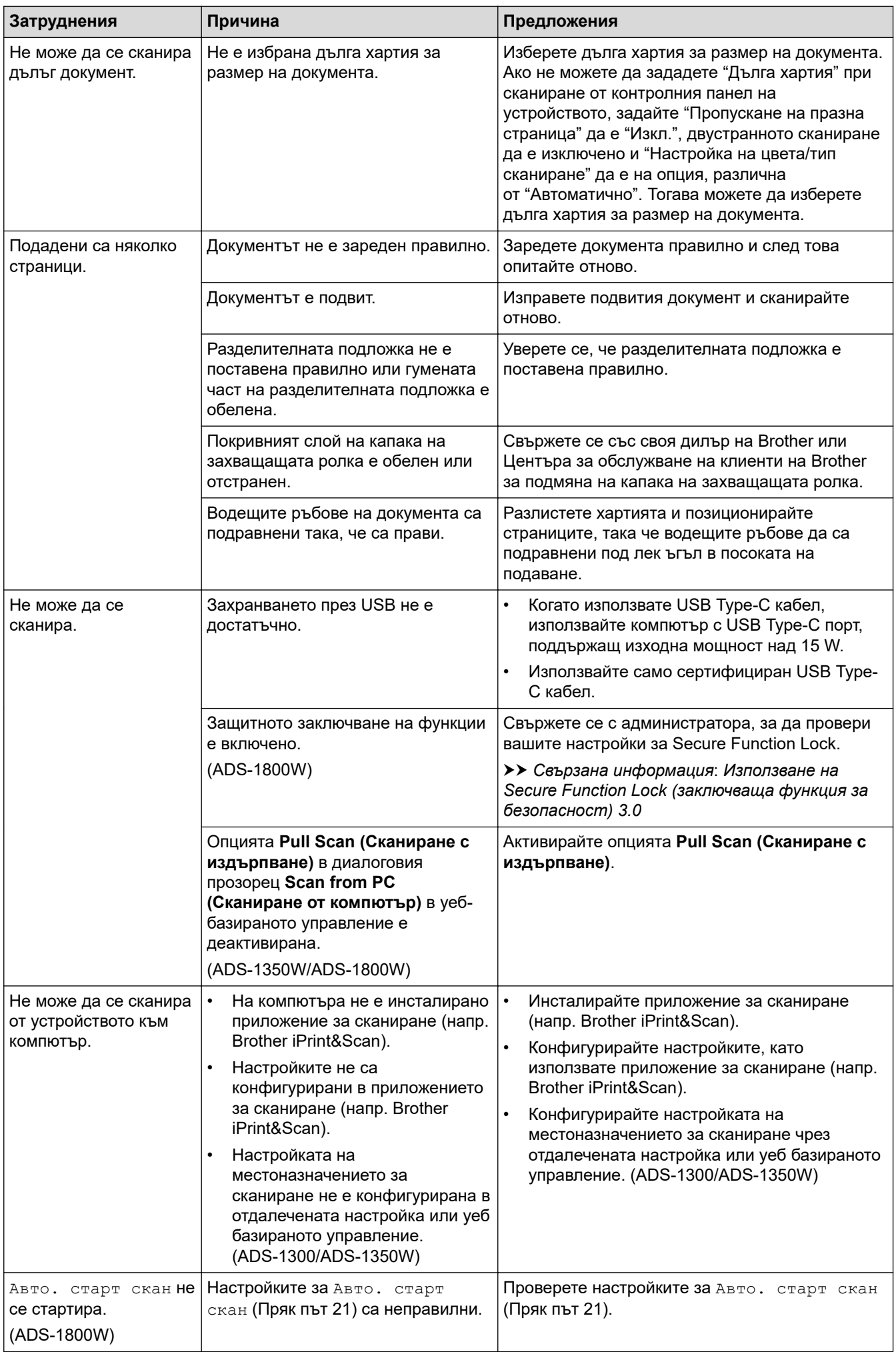

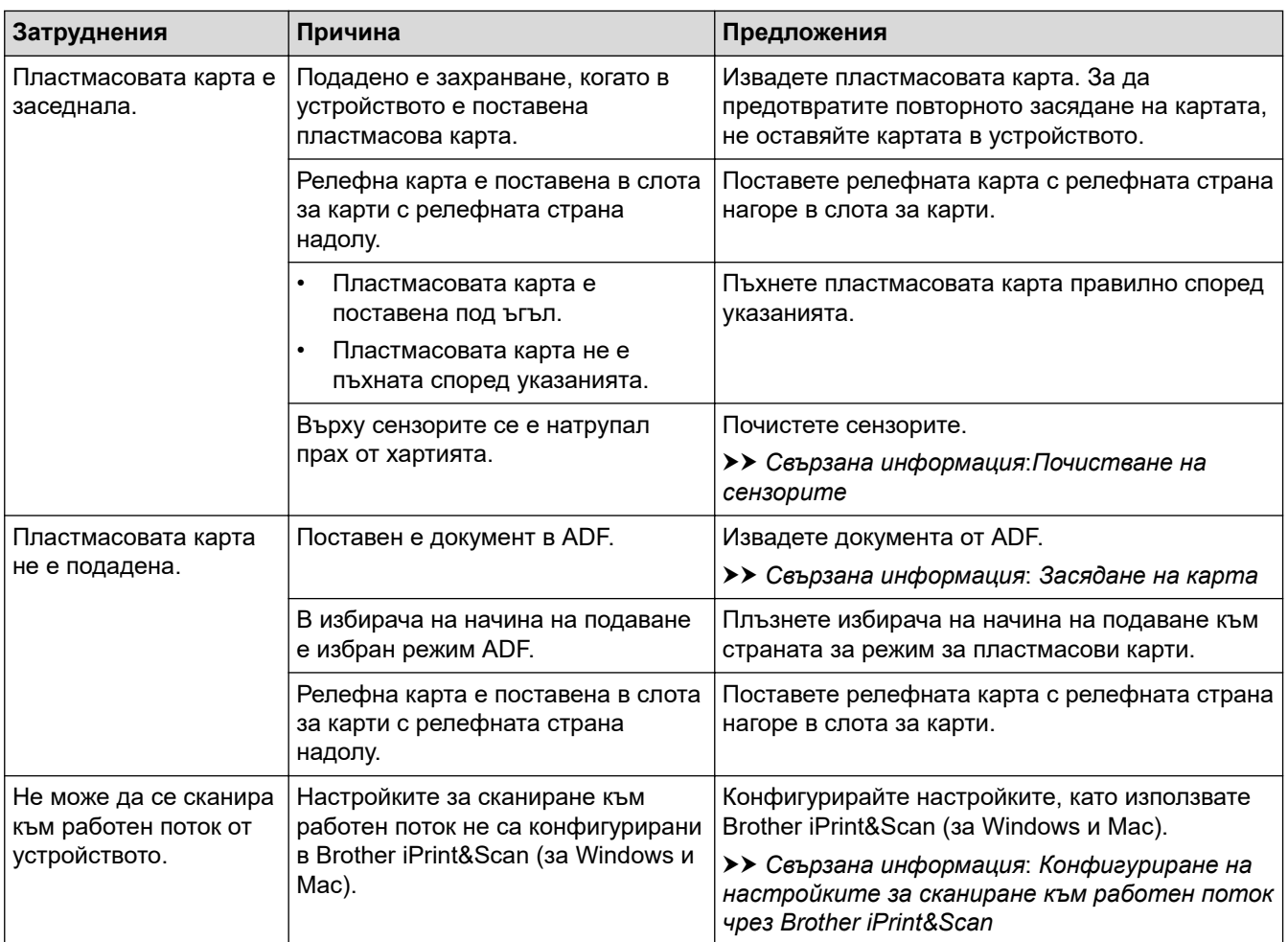

# **Затруднения със софтуера**

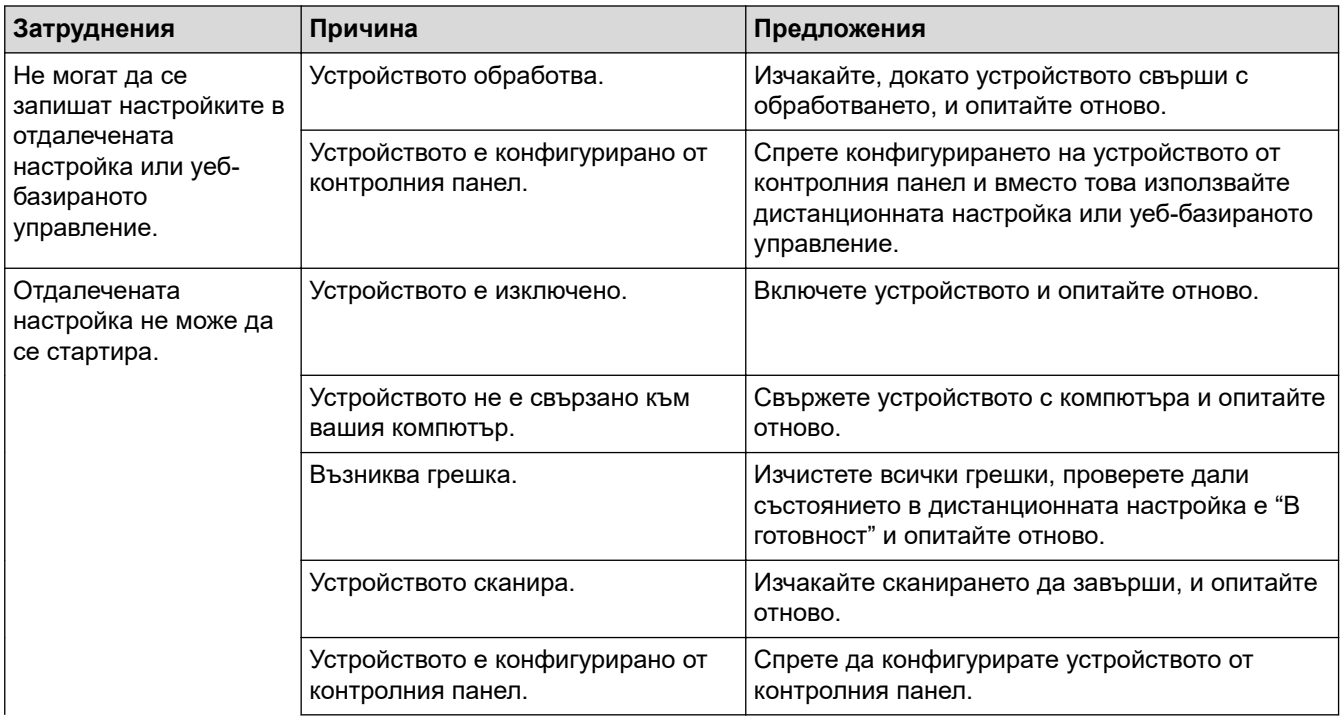

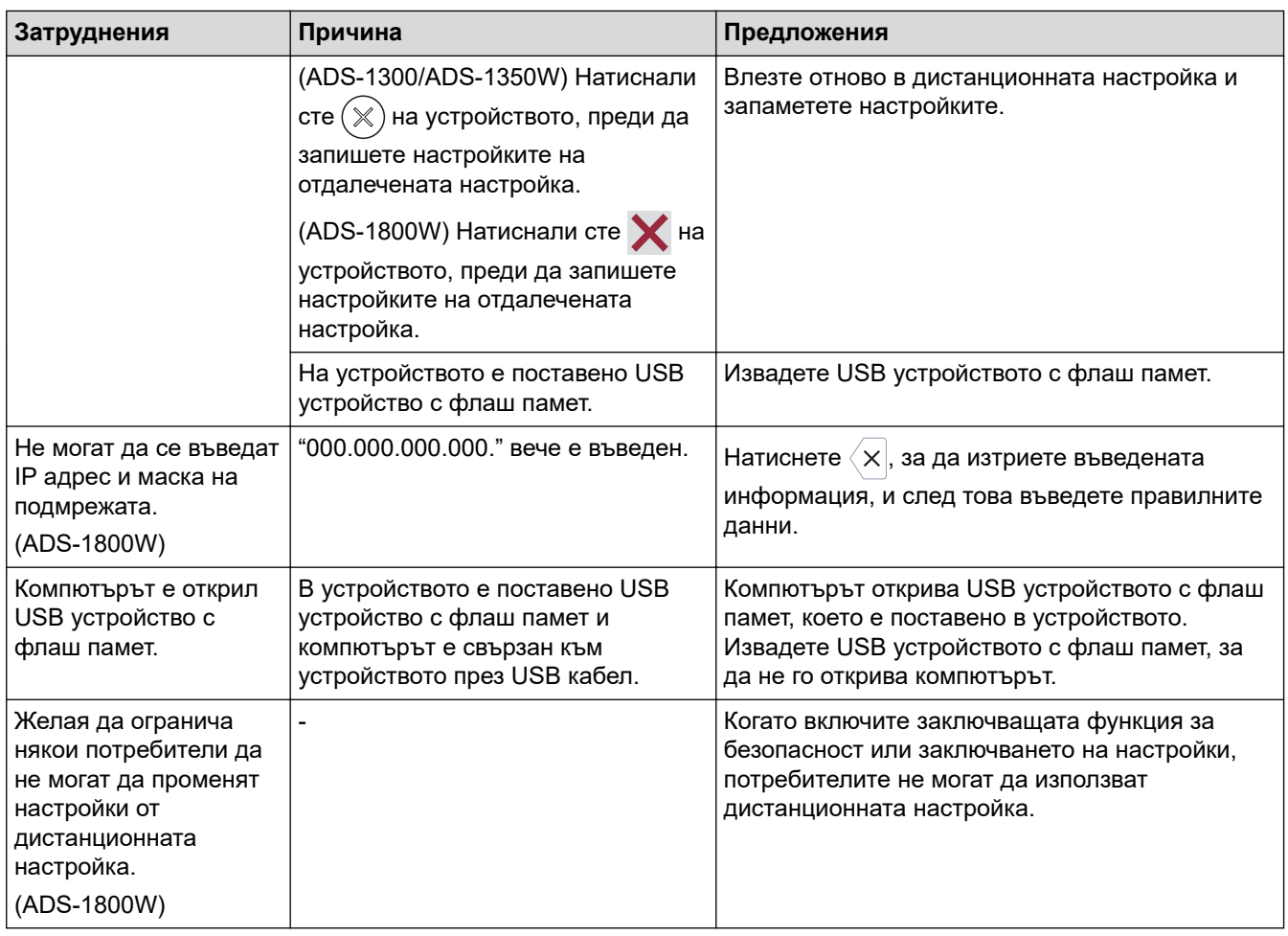

# **Други затруднения**

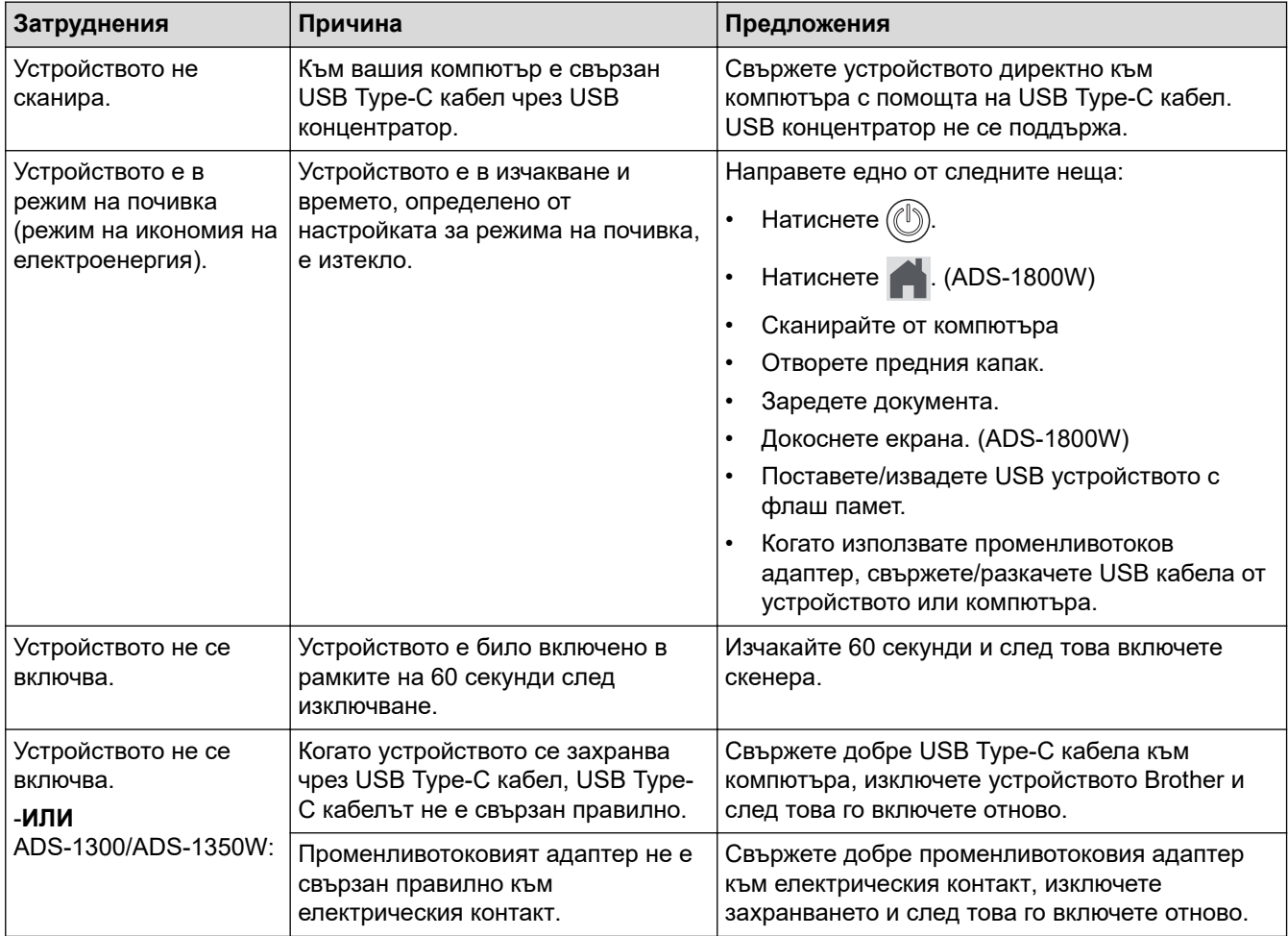

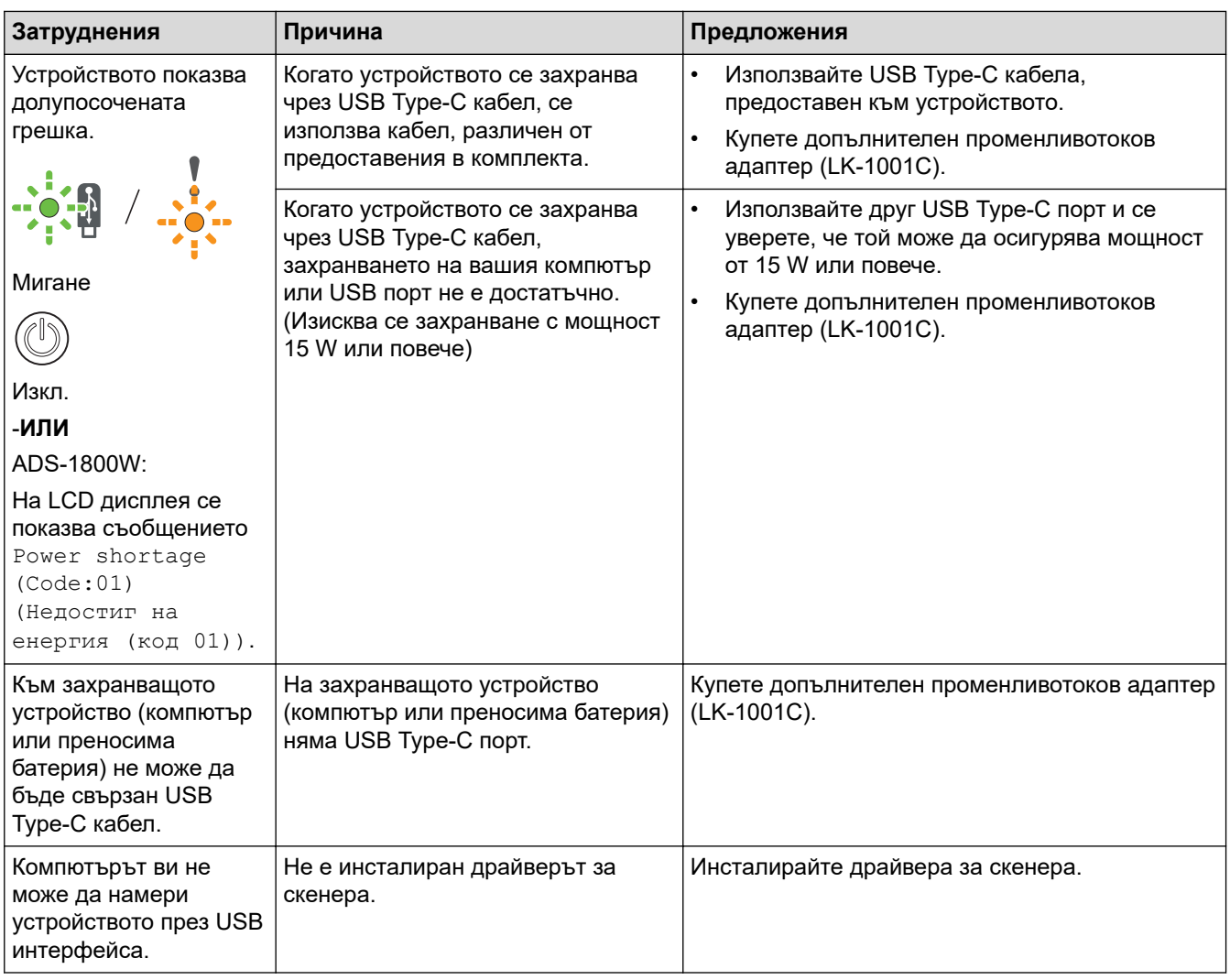

• [Ако срещате затруднения с вашето устройство](#page-237-0)

#### **Свързани теми:**

- [Почистване на скенера и ролките](#page-262-0)
- [Използване на Secure Function Lock \(заключваща функция за безопасност\) 3.0](#page-195-0)
- [Приемливи документи](#page-30-0)
- [Конфигуриране на настройките за сканиране към работен поток чрез Brother iPrint&Scan](#page-93-0)
- [Почистване на сензорите](#page-265-0)
- [Засядане на карта](#page-236-0)

<span id="page-246-0"></span> [Начало](#page-1-0) > [Отстраняване на неизправности](#page-223-0) > [Ако срещате затруднения с вашето](#page-237-0) [устройство](#page-237-0) > Проблеми при сканиране чрез AirPrint

# **Проблеми при сканиране чрез AirPrint**

**Свързани модели**: ADS-1350W/ADS-1800W

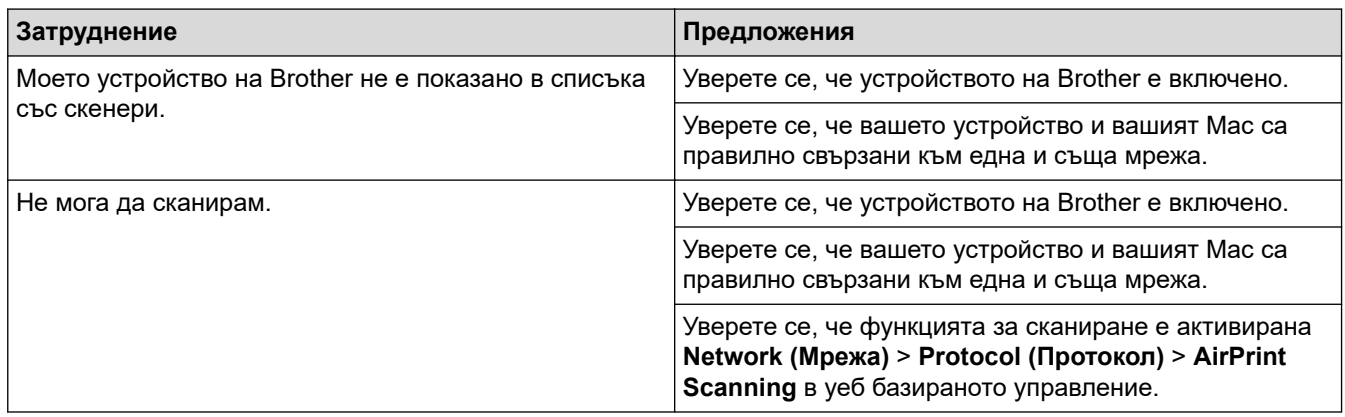

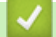

### **Свързана информация**

• [Ако срещате затруднения с вашето устройство](#page-237-0)

<span id="page-247-0"></span> [Начало](#page-1-0) > [Отстраняване на неизправности](#page-223-0) > [Ако срещате затруднения с вашето](#page-237-0) [устройство](#page-237-0) > Мрежови проблеми

## **Мрежови проблеми**

**Свързани модели**: ADS-1350W/ADS-1800W

- [Ако не можете да завършите конфигурацията за настройка на безжичната мрежа](#page-248-0)
- [Скенерът не може да бъде открит в мрежата по време на инсталирането](#page-250-0)
- [Устройството на Brother не може да сканира в мрежата](#page-252-0)
- [Ако искате да проверите дали мрежовите устройства работят правилно](#page-254-0)

<span id="page-248-0"></span> [Начало](#page-1-0) > [Отстраняване на неизправности](#page-223-0) > [Ако срещате затруднения с вашето](#page-237-0) [устройство](#page-237-0) > [Мрежови проблеми](#page-247-0) > Ако не можете да завършите конфигурацията за настройка на безжичната мрежа

# **Ако не можете да завършите конфигурацията за настройка на безжичната мрежа**

#### **Свързани модели**: ADS-1350W/ADS-1800W

Изключете и след това включете безжичния маршрутизатор. Ако това не отстрани проблема, опитайте отново да конфигурирате безжичната мрежа. Ако и тогава не е отстрани проблемът, използвайте действията, изложени в тази таблица.

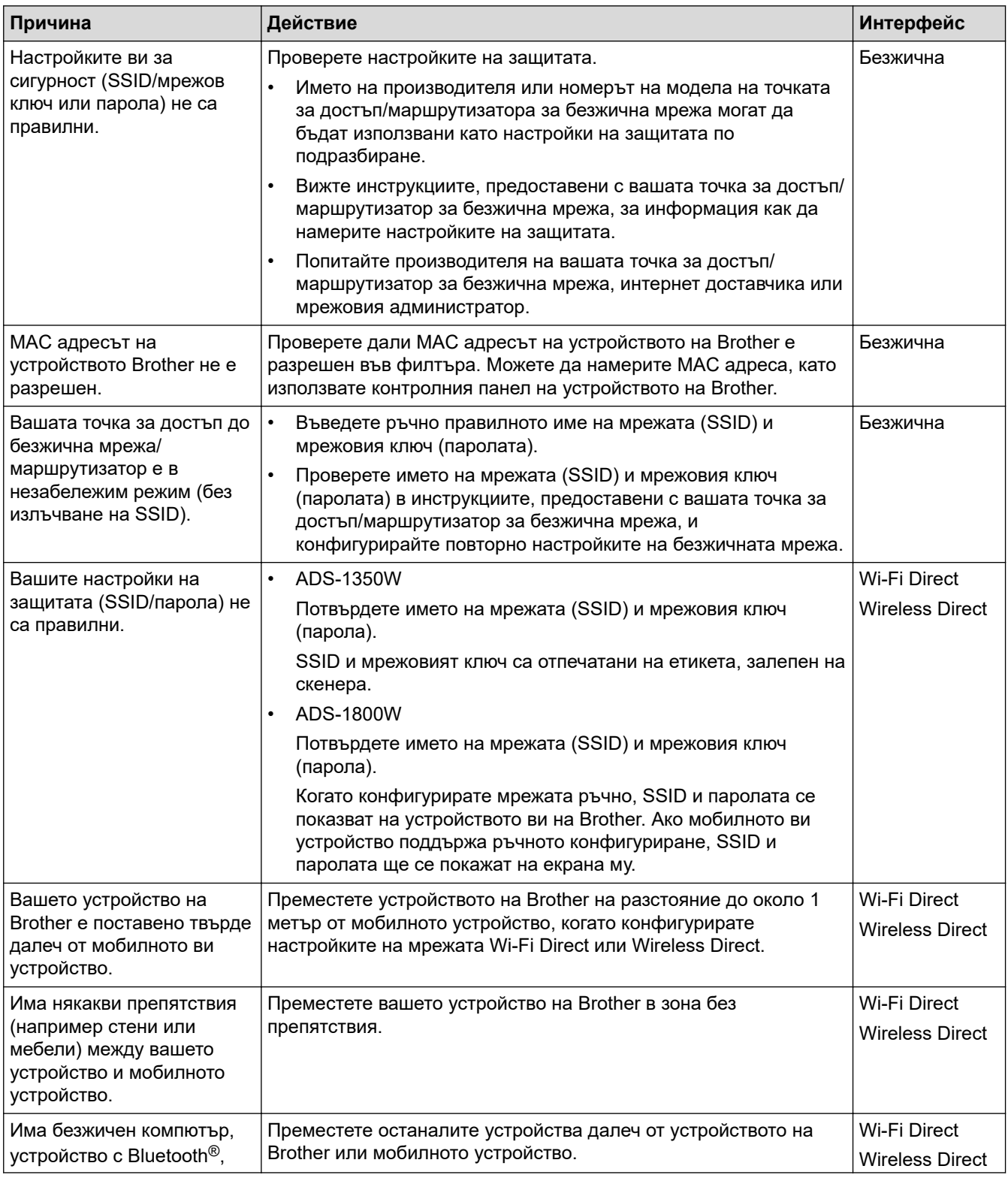

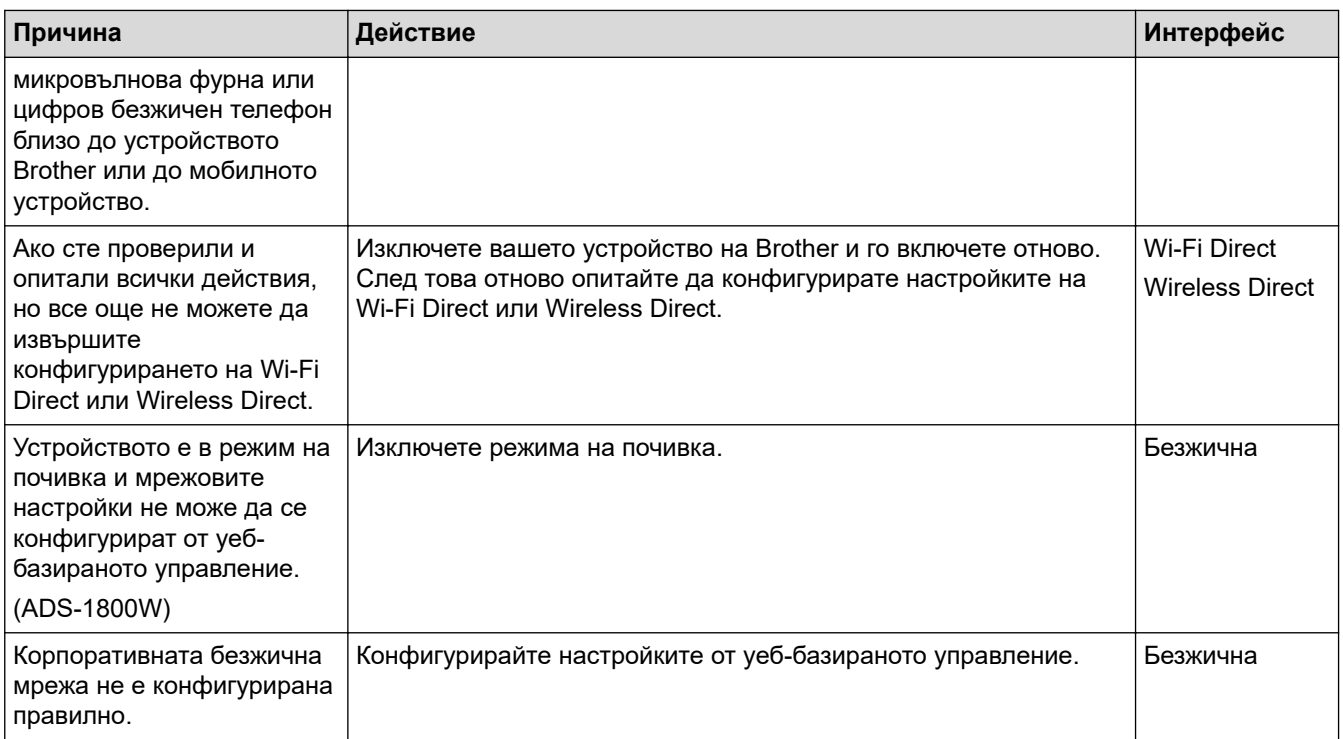

• [Мрежови проблеми](#page-247-0)

<span id="page-250-0"></span> [Начало](#page-1-0) > [Отстраняване на неизправности](#page-223-0) > [Ако срещате затруднения с вашето](#page-237-0) [устройство](#page-237-0) > [Мрежови проблеми](#page-247-0) > Скенерът не може да бъде открит в мрежата по време на инсталирането

# **Скенерът не може да бъде открит в мрежата по време на инсталирането**

#### **Свързани модели**: ADS-1350W/ADS-1800W

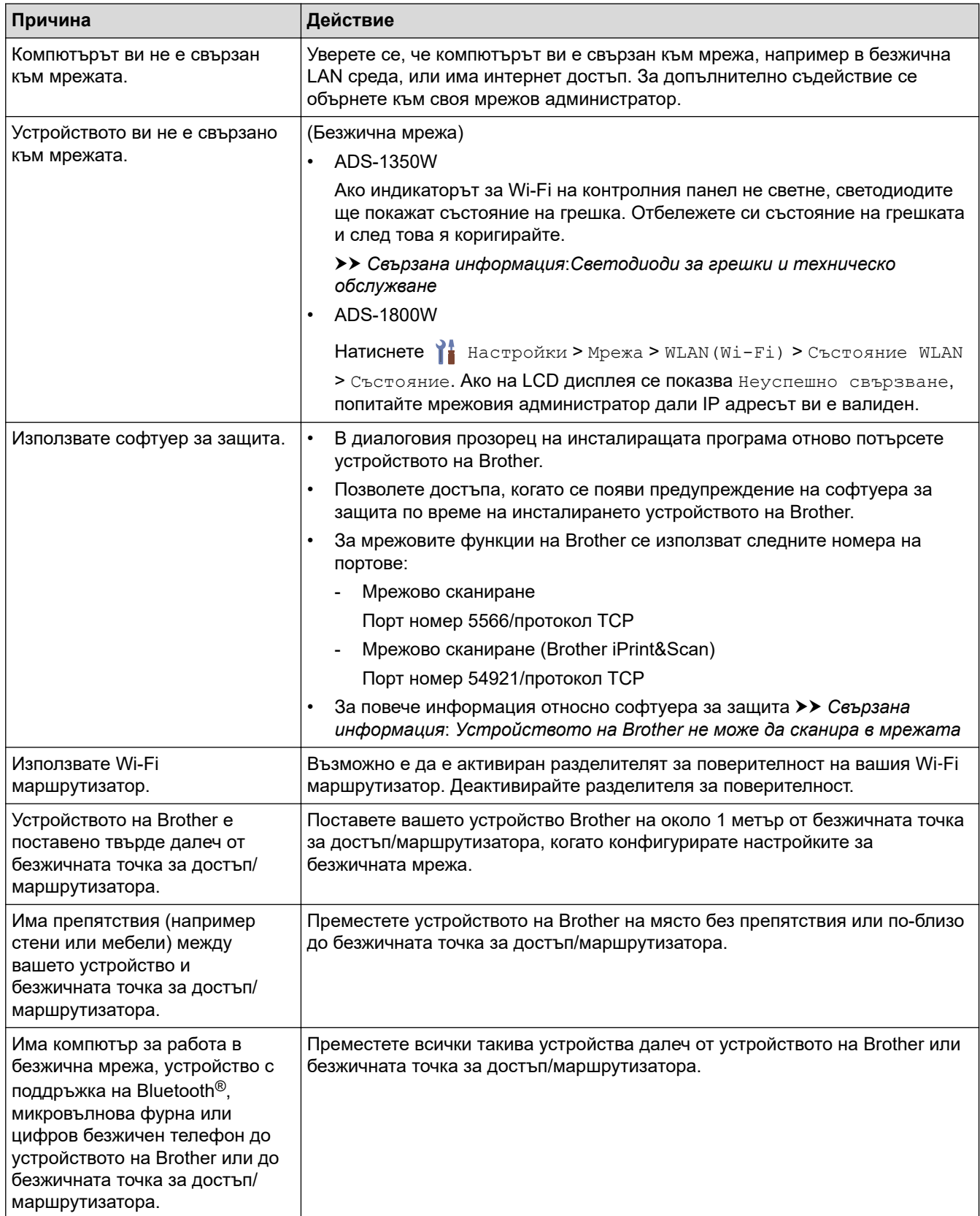

• [Мрежови проблеми](#page-247-0)

#### **Свързани теми:**

- [Устройството на Brother не може да сканира в мрежата](#page-252-0)
- [Ако искате да проверите дали мрежовите устройства работят правилно](#page-254-0)
- [Светодиоди за грешки и техническо обслужване](#page-231-0)
### <span id="page-252-0"></span>**Устройството на Brother не може да сканира в мрежата**

#### **Свързани модели**: ADS-1350W/ADS-1800W

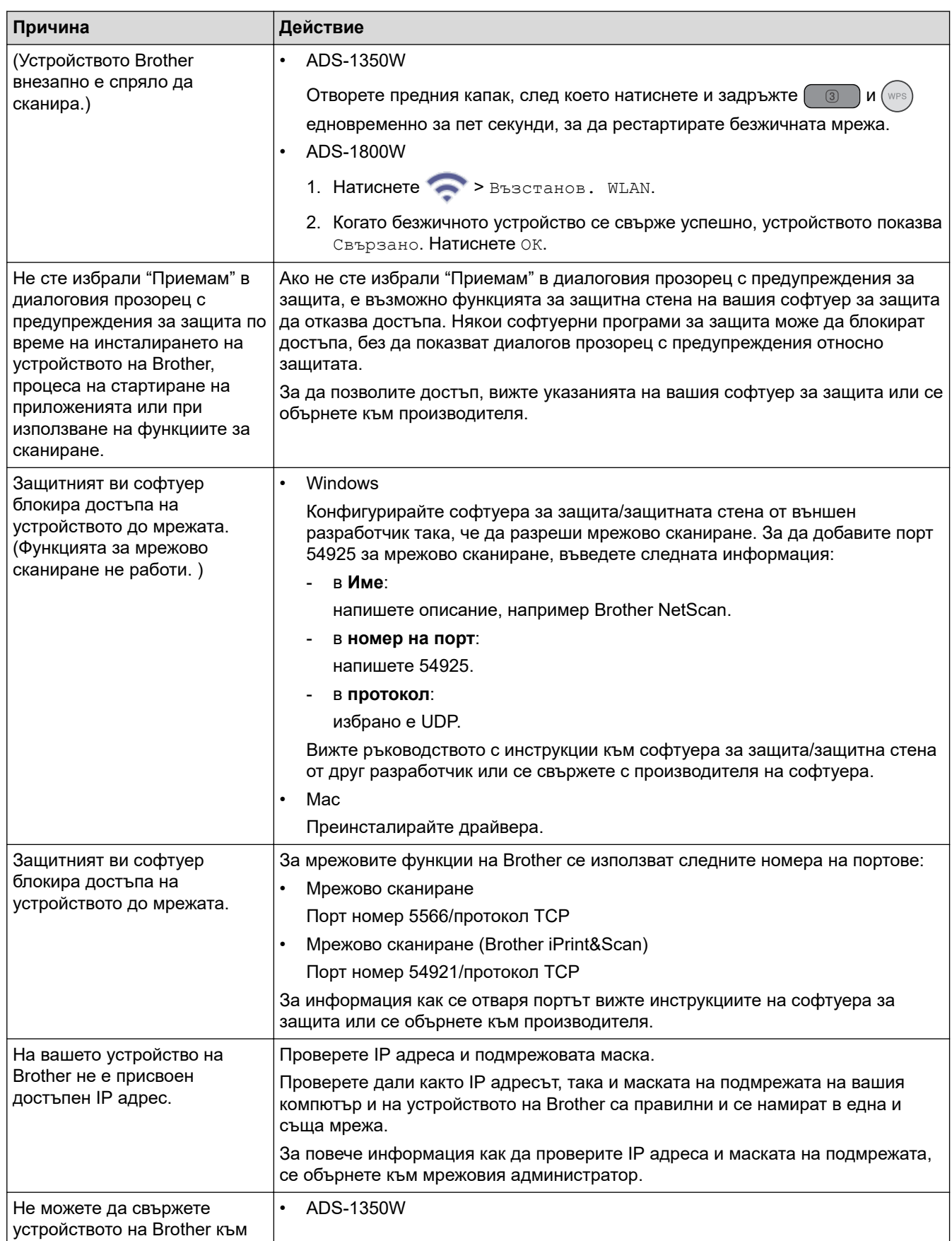

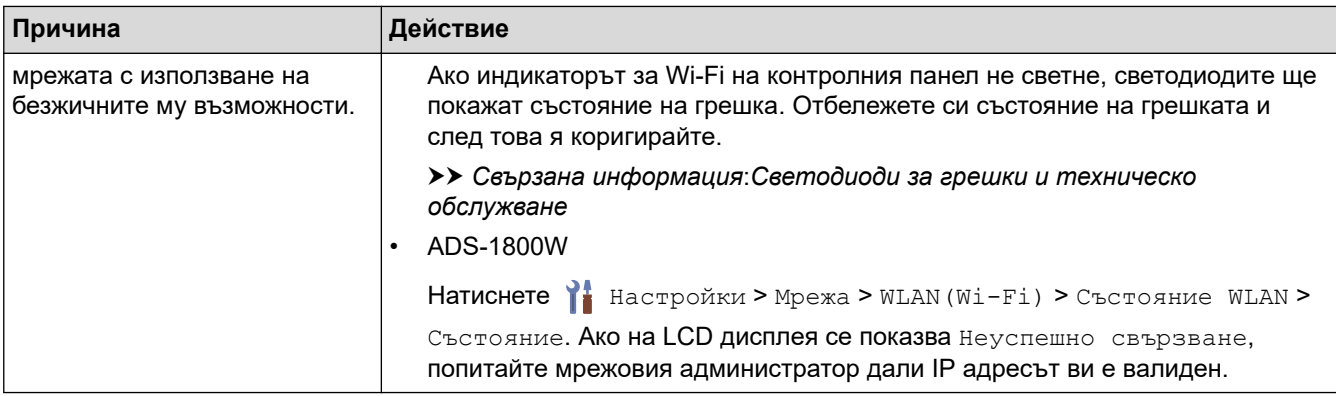

Ако сте проверили и изпробвали всички действия, но устройството все още не може да сканира, деинсталирайте софтуера и драйверите на Brother и ги преинсталирайте.

### **Свързана информация**

• [Мрежови проблеми](#page-247-0)

#### **Свързани теми:**

- [Скенерът не може да бъде открит в мрежата по време на инсталирането](#page-250-0)
- [Ако искате да проверите дали мрежовите устройства работят правилно](#page-254-0)
- [Светодиоди за грешки и техническо обслужване](#page-231-0)

<span id="page-254-0"></span> [Начало](#page-1-0) > [Отстраняване на неизправности](#page-223-0) > [Ако срещате затруднения с вашето](#page-237-0) [устройство](#page-237-0) > [Мрежови проблеми](#page-247-0) > Ако искате да проверите дали мрежовите устройства работят правилно

## **Ако искате да проверите дали мрежовите устройства работят правилно**

#### **Свързани модели**: ADS-1350W/ADS-1800W

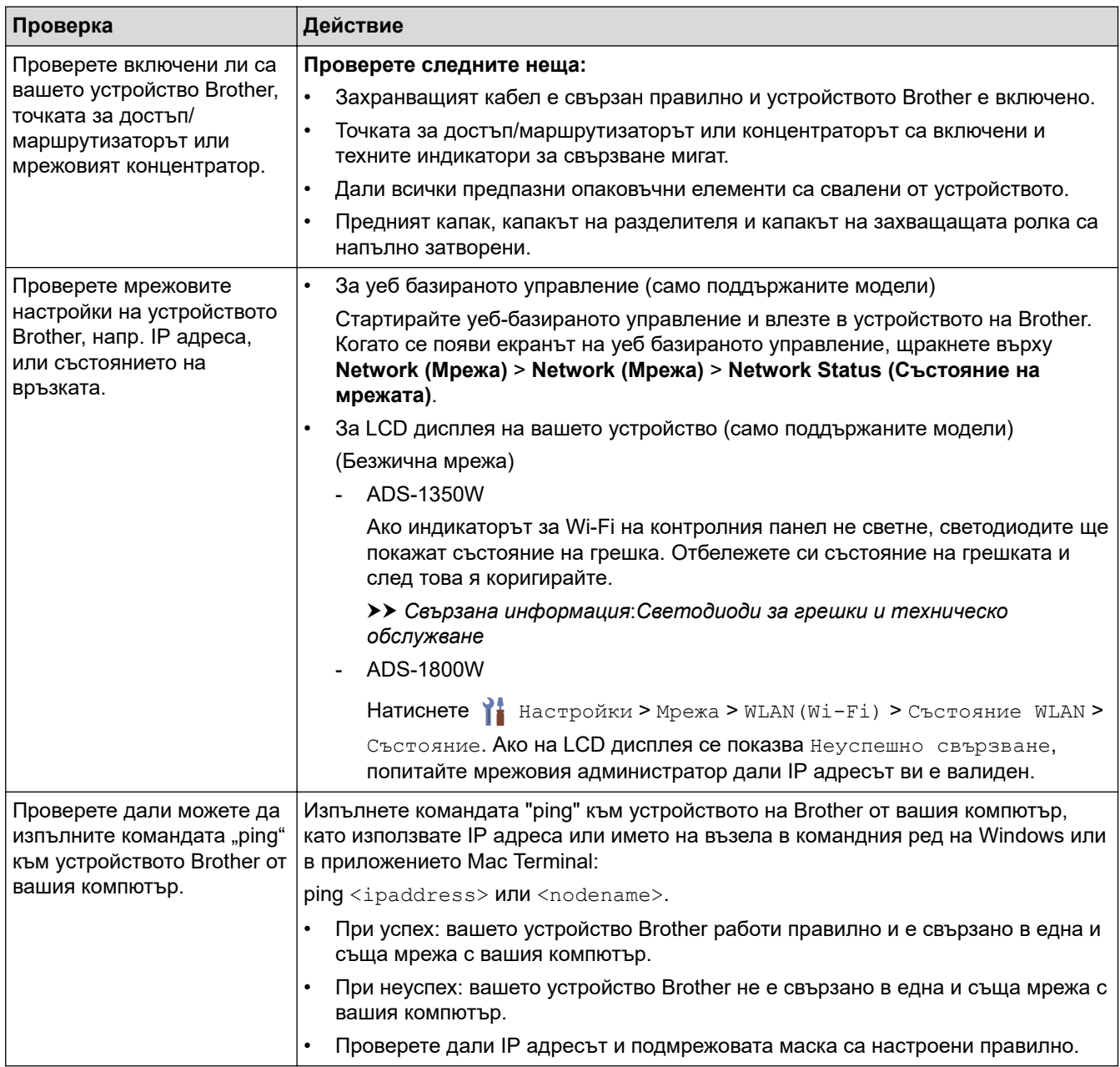

Ако сте проверили и изпробвали всички действия, но все още имате проблеми, вижте инструкциите, предоставени с вашата точка за достъп/маршрутизатор за безжична мрежа, за да откриете информация за SSID името и мрежовия ключ (паролата) и правилното им настройване.

#### **Свързана информация**

• [Мрежови проблеми](#page-247-0)

#### **Свързани теми:**

- [Устройството на Brother не може да сканира в мрежата](#page-252-0)
- [Скенерът не може да бъде открит в мрежата по време на инсталирането](#page-250-0)

• [Светодиоди за грешки и техническо обслужване](#page-231-0)

 [Начало](#page-1-0) > [Отстраняване на неизправности](#page-223-0) > Проверка на серийния номер

### **Проверка на серийния номер**

>> ADS-1300/ADS-1350W >> ADS-1800W

#### **ADS-1300/ADS-1350W**

- 1. Направете едно от следните неща:
	- **Windows**

Стартирайте (**Brother Utilities**), а след това щракнете върху падащия списък и изберете името на вашия модел (ако вече не е избрано). Щракнете върху **Инструменти** в лявата навигационна лента, а след това щракнете върху **Отдалечена настройка**.

• Mac

В лентата с менюта **Finder (Търсене)** щракнете върху **Go (Старт)** > **Applications (Приложения)** > **Brother**, изберете името на вашия модел и след това щракнете двукратно върху иконата **Brother Remote Setup**.

Ако се появи диалоговият прозорец **Търсене на устройства**, изберете името на вашия модел, след което щракнете върху **Свързване**.

Ако вашето устройство е свързано в мрежа, препоръчваме да използвате уеб базираното управление, за да проверите информацията.

2. Щракнете върху менюто **Информация за устройството** в левия навигационен прозорец. В прозореца се показва **Сериен номер**.

#### **ADS-1800W**

Натиснете [Настройки] > [Информация за устройството] > [Сериен номер].

На LCD дисплея се показва [Сериен номер].

#### **Свързана информация**

• [Отстраняване на неизправности](#page-223-0)

#### **Свързани теми:**

• [Достъп до уеб базирано управление](#page-293-0)

<span id="page-257-0"></span> [Начало](#page-1-0) > [Отстраняване на неизправности](#page-223-0) > Нулиране на устройството на Brother

### **Нулиране на устройството на Brother**

Изберете от следните функции за нулиране:

- **Нулиране на устройството** (ADS-1350W/ADS-1800W) Нулирайте всички настройки на устройството, които сте променили. Мрежовите настройки не се влияят от това нулиране.
- **Нулиране на мрежата** (ADS-1350W/ADS-1800W)

Нулирайте мрежовите настройки до фабричните настройки по подразбиране (включва информация за IP адреса).

• **Нулиране на адресната книга** (ADS-1800W)

Нулирайте адресната книга, за да изтриете цялата съществуваща информация за контакти.

• **Нулиране на всички настройки**

Нулирайте всички настройки на устройството до първоначалните фабрични настройки по подразбиране.

Ние настоятелно препоръчваме да извършите тази операция при изхвърляне на устройството.

>> ADS-1300/ADS-1350W >> ADS-1800W

### **ADS-1300/ADS-1350W**

- 1. Направете едно от следните неща:
	- **Windows**

Стартирайте (**Brother Utilities**), а след това щракнете върху падащия списък и изберете името на вашия модел (ако вече не е избрано). Щракнете върху **Инструменти** в лявата навигационна лента, а след това щракнете върху **Отдалечена настройка**.

• Mac

В лентата с менюта **Finder (Търсене)** щракнете върху **Go (Старт)** > **Applications (Приложения)** > **Brother**, изберете името на вашия модел и след това щракнете двукратно върху иконата **Brother Remote Setup**.

Ако се появи диалоговият прозорец **Търсене на устройства**, изберете името на вашия модел, след което щракнете върху **Свързване**.

(ADS-1350W) Ако вашето устройство е свързано в мрежа, препоръчваме да използвате уеб базираното управление, за да конфигурирате настройките за сканиране.

- 2. Щракнете върху менюто **Информация за устройството** в левия навигационен прозорец.
- 3. Щракнете върху бутона **Нулиране** за настройките, които искате да нулирате.
- 4. Щракнете върху **ОК**, за да затворите прозореца на програмата за отдалечена настройка.

### **ADS-1800W**

- 1. Натиснете [Настройки] > [Първоначална настройка] > [Нулиране].
- 2. Натиснете опцията за нулиране, която желаете да използвате.
- 3. Натискайте [ОК] в продължение на две секунди, за да рестартирате устройството.

#### **Свързана информация**

• [Отстраняване на неизправности](#page-223-0)

**Свързани теми:**

• [Нулиране на мрежовите настройки до фабричните стойности по подразбиране](#page-149-0)

<span id="page-258-0"></span> [Начало](#page-1-0) > [Отстраняване на неизправности](#page-223-0) > Нулиране на броячите за употреба

### **Нулиране на броячите за употреба**

След смяна на части на устройството нулирайте брояча за употреба, за да започне броенето от 0.

```
>> ADS-1300/ADS-1350W
>> ADS-1800W
```
### **ADS-1300/ADS-1350W**

- 1. Направете едно от следните неща:
	- Windows

Стартирайте (**Brother Utilities**), а след това щракнете върху падащия списък и изберете името на вашия модел (ако вече не е избрано). Щракнете върху **Инструменти** в лявата навигационна лента, а след това щракнете върху **Отдалечена настройка**.

• Mac

В лентата с менюта **Finder (Търсене)** щракнете върху **Go (Старт)** > **Applications (Приложения)** > **Brother**, изберете името на вашия модел и след това щракнете двукратно върху иконата **Brother Remote Setup**.

Ако се появи диалоговият прозорец **Търсене на устройства**, изберете името на вашия модел, след което щракнете върху **Свързване**.

(ADS-1350W) Ако вашето устройство е свързано в мрежа, препоръчваме да използвате уеб базираното управление, за да конфигурирате настройките за сканиране.

- 2. Щракнете върху менюто **Информация за устройството** в левия навигационен екран.
- 3. В раздела **Оставащ живот** щракнете върху бутона **Нулиране** в опцията **Поемаща ролка** или **Разделител**.
- 4. Щракнете върху **ОК**, за да затворите прозореца на програмата за отдалечена настройка.

### **ADS-1800W**

- 1. Натиснете | [Настройки] > [Информация за устройството] > [Броячи за употреба].
- 2. За да нулирате брояча на ролките, натиснете [Брояч подемна ролка].
- 3. За да нулирате брояча на разделителната подложка, натиснете [Брояч разделител].
- 4. Когато на сензорния екран се покаже съобщение за потвърждение, натиснете [Да].
- 5. Натиснете .

#### **Свързана информация**

• [Отстраняване на неизправности](#page-223-0)

#### **Свързани теми:**

• [Светодиоди за грешки и техническо обслужване](#page-231-0)

<span id="page-259-0"></span> [Начало](#page-1-0) > Текуща поддръжка

### **Текуща поддръжка**

- [Почистване на устройството на Brother](#page-260-0)
- [Смяна на консумативи](#page-266-0)
- [Опаковане и транспортиране на устройството на Brother](#page-276-0)

<span id="page-260-0"></span> [Начало](#page-1-0) > [Текуща поддръжка](#page-259-0) > Почистване на устройството на Brother

### **Почистване на устройството на Brother**

- [Почистване на външния корпус на устройството](#page-261-0)
- [Почистване на скенера и ролките](#page-262-0)
- [Почистване на сензорите](#page-265-0)

<span id="page-261-0"></span>**▲ [Начало](#page-1-0) > [Текуща поддръжка](#page-259-0) > [Почистване на устройството на Brother](#page-260-0) > Почистване на външния** корпус на устройството

### **Почистване на външния корпус на устройството**

- 1. Изключете устройството и го разкачете от компютъра или променливотоковия адаптер.
- 2. Избършете горния капак и контролния панел със суха, мека кърпа без власинки, за да премахнете праха.

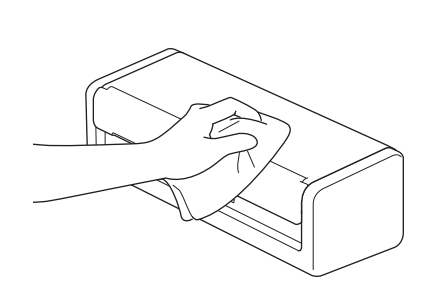

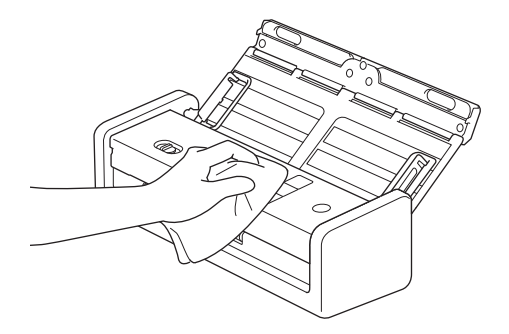

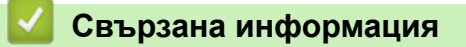

• [Почистване на устройството на Brother](#page-260-0)

<span id="page-262-0"></span>**▲ [Начало](#page-1-0) > [Текуща поддръжка](#page-259-0) > [Почистване на устройството на Brother](#page-260-0) > Почистване на скенера и** ролките

### **Почистване на скенера и ролките**

Петно от замърсяване или коректор върху стъклената лента може да доведе до лошо качество при сканиране. Почистете скенера и ролките, ако в сканираните данни се появи вертикална линия или ако в тях лисват някои зони.

- 1. Изключете устройството и го разкачете от компютъра или променливотоковия адаптер.
- 2. Отворете горния капак (1) и предния капак (2).

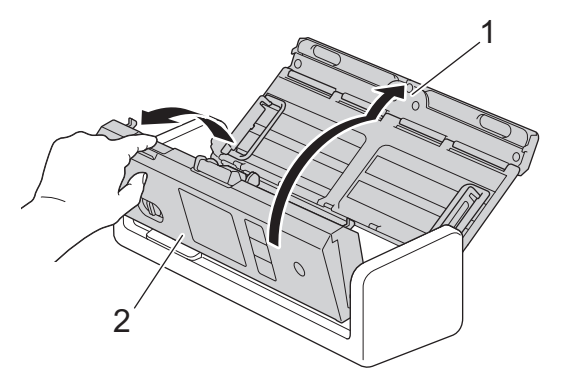

3. В подаващото устройство за документи почистете стъклените ленти (1) (2) с мека кърпа без власинки, навлажнена с вода.

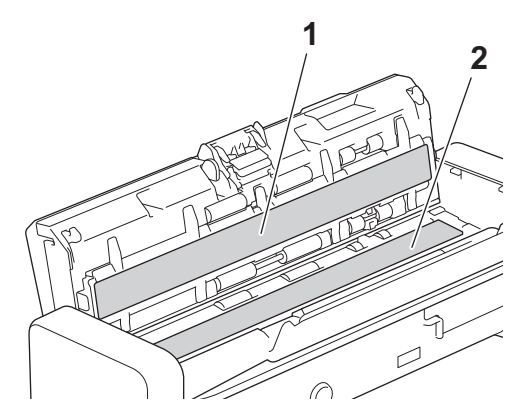

### **ВАЖНО**

Бъдете внимателни, когато докосвате разделителната подложка и заобикалящата я област в устройството. В противен случай може да причините сериозна повреда на устройството.

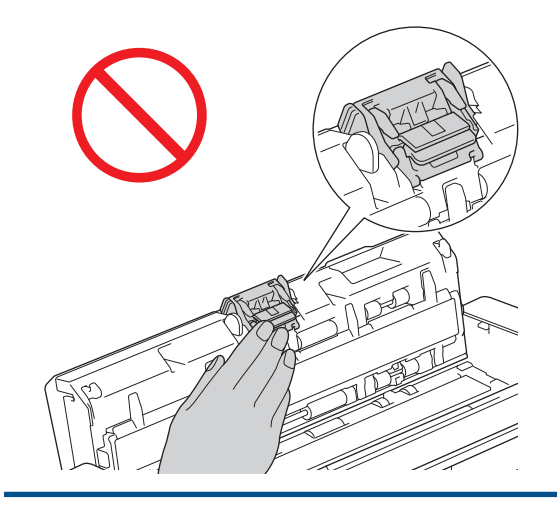

4. Стиснете капака на захващащата ролка (1), след което го издърпайте нагоре и го махнете.

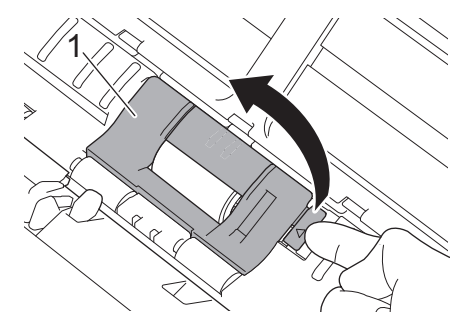

5. Плъзнете захващащата ролка (1) към десния край.

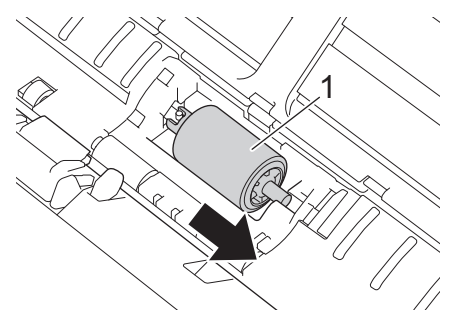

6. Стиснете и издърпайте захващащата ролка от устройството.

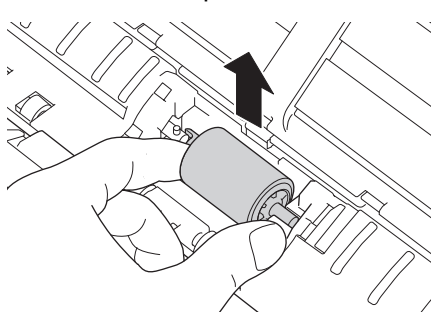

R

- 7. Почистете захващащата ролка с мека кърпа без власинки, леко навлажнена с вода.
- 8. Поставете захващащата ролка в устройството.

Проверете коя е лявата и коя е дясната страна на захващащата ролка, преди да я сложите.

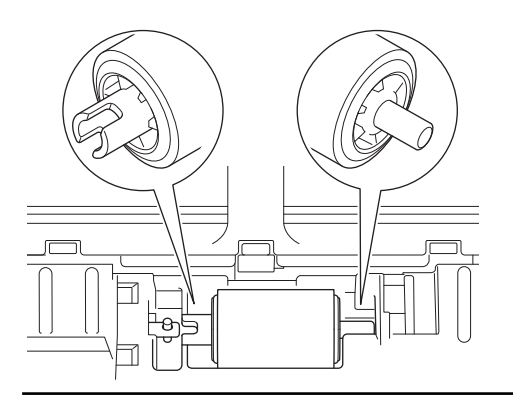

9. Плъзнете захващащата ролка (1) към левия край, като същевременно я въртите.

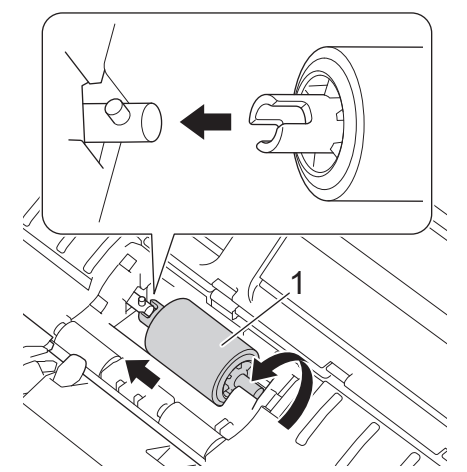

- 10. Затворете капака на захващащата ролка.
- 11. Затворете предния капак и горния капак.

#### (ADS-1800W)

Когато на LCD дисплея на устройството се появи [Известие за планир. поддр.], трябва веднага да почистите устройството. Ако не направите това, може да има засядане на документи или да възникнат други проблеми.

Първо прекарайте пръст по стъклото, за да усетите дали по него няма нещо (замърсявания или прашинки). Почистете стъклените ленти с мека кърпа без власинки. Може да се наложи да повторите почистването три или четири пъти. За проверка сканирайте документ след всяко почистване.

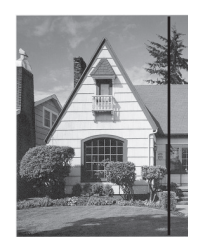

При наличие на петно от замърсяване или коректор върху стъклената лента на сканирания образец се получава вертикална линия.

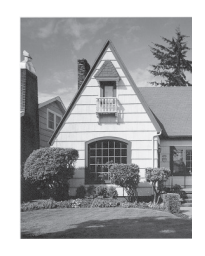

След почистване на стъклената лента вертикална линия не се появява.

#### **Свързана информация**

• [Почистване на устройството на Brother](#page-260-0)

#### **Свързани теми:**

- [Светодиоди за грешки и техническо обслужване](#page-231-0)
- [Засядане на документ](#page-234-0)
- [Проблеми при сканиране и други проблеми](#page-238-0)

<span id="page-265-0"></span>**▲ [Начало](#page-1-0) > [Текуща поддръжка](#page-259-0) > [Почистване на устройството на Brother](#page-260-0) > Почистване на сензорите** 

### **Почистване на сензорите**

- 1. Изключете устройството и го разкачете от компютъра или променливотоковия адаптер.
- 2. Отворете горния капак (1) и предния капак (2).

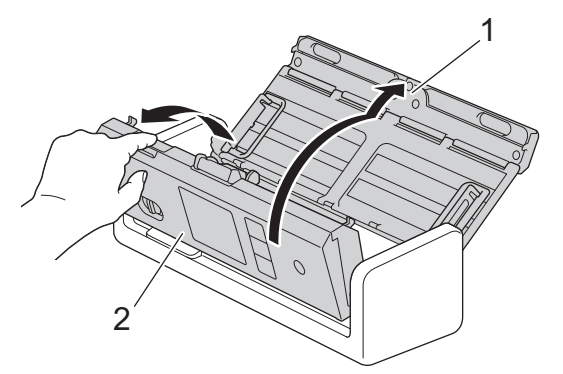

3. Избършете праха от хартията, който се е събрал върху сензора за позиция на сканиране на документа (1), с мека кърпа без власинки, навлажнена с вода.

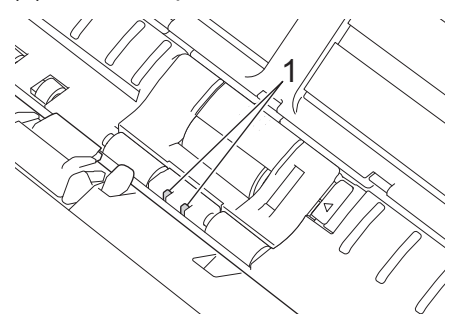

4. Избършете праха от хартията, който се е събрал върху сензора за карти (1), с мека кърпа без власинки, навлажнена с вода.

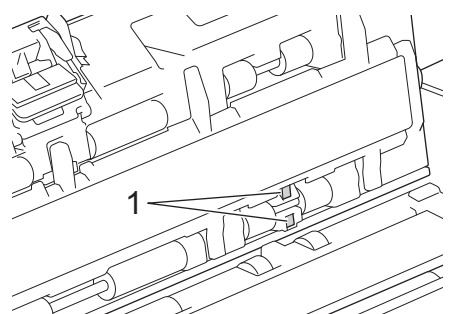

5. Затворете предния капак и горния капак.

#### **Свързана информация**

- [Почистване на устройството на Brother](#page-260-0)
- **Свързани теми:**
- [Светодиоди за грешки и техническо обслужване](#page-231-0)

<span id="page-266-0"></span> [Начало](#page-1-0) > [Текуща поддръжка](#page-259-0) > Смяна на консумативи

### **Смяна на консумативи**

- [Резервни консумативи и допълнителни аксесоари](#page-267-0)
- [Проверка на циклите на смяна за вашите консумативи](#page-268-0)
- [Смяна на захващащата ролка](#page-269-0)
- [Смяна на разделителната подложка](#page-271-0)
- [Монтиране или изваждане на изходната тава](#page-273-0)

<span id="page-267-0"></span> [Начало](#page-1-0) > [Текуща поддръжка](#page-259-0) > [Смяна на консумативи](#page-266-0) > Резервни консумативи и допълнителни аксесоари

# **Резервни консумативи и допълнителни аксесоари**

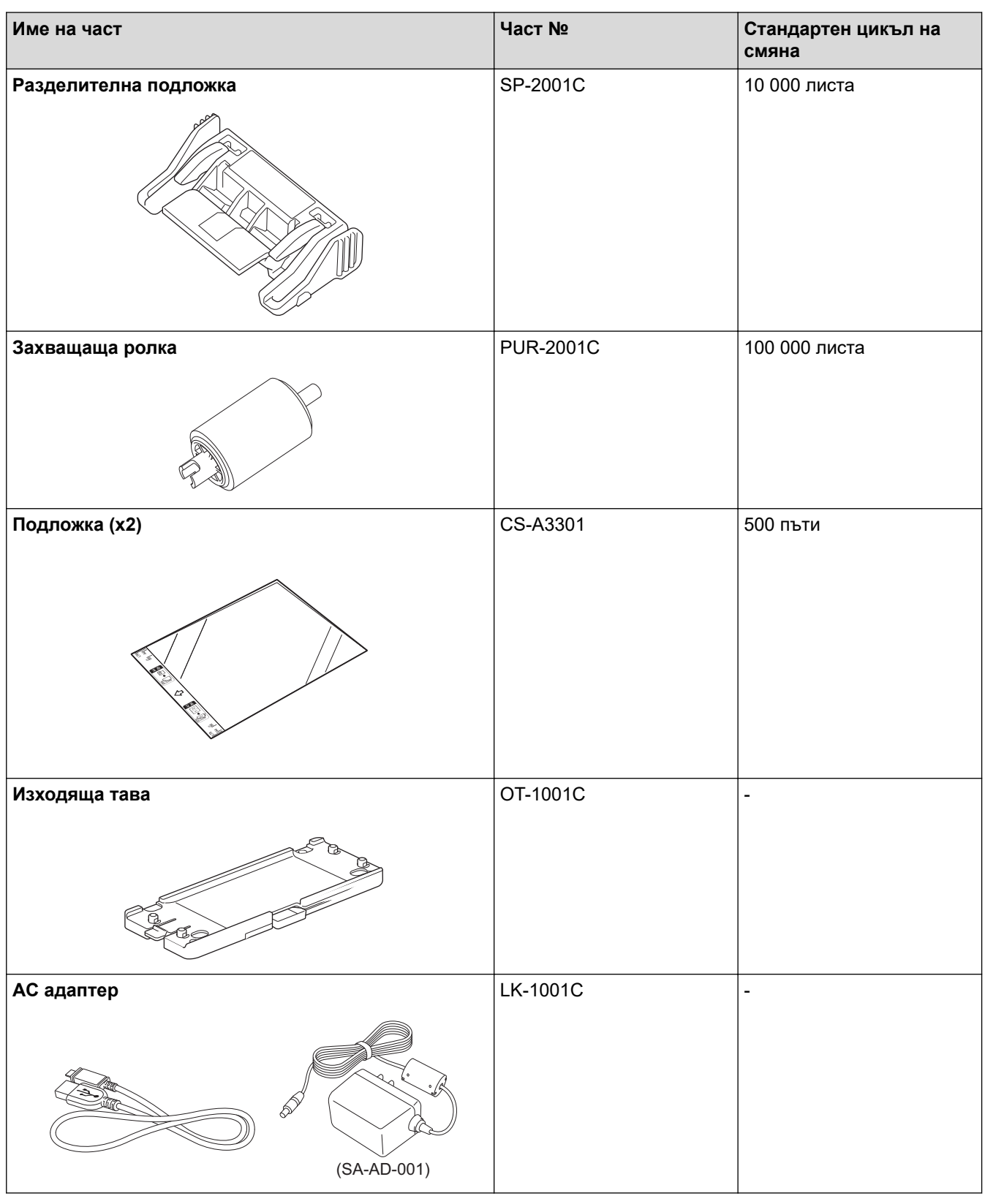

 **Свързана информация**

• [Смяна на консумативи](#page-266-0)

<span id="page-268-0"></span><u>● [Начало](#page-1-0) > [Текуща поддръжка](#page-259-0) > [Смяна на консумативи](#page-266-0) > Проверка на циклите на смяна за вашите</u> консумативи

### **Проверка на циклите на смяна за вашите консумативи**

Проверявайте редовно частите на устройството, за да поддържате качеството на сканиране.

>> ADS-1300/ADS-1350W >> ADS-1800W

#### **ADS-1300/ADS-1350W**

- 1. Направете едно от следните неща:
	- **Windows**

Стартирайте (**Brother Utilities**), а след това щракнете върху падащия списък и изберете името на вашия модел (ако вече не е избрано). Щракнете върху **Инструменти** в лявата навигационна лента, а след това щракнете върху **Отдалечена настройка**.

• Mac

В лентата с менюта **Finder (Търсене)** щракнете върху **Go (Старт)** > **Applications (Приложения)** > **Brother**, изберете името на вашия модел и след това щракнете двукратно върху иконата **Brother Remote Setup**.

Ако се появи диалоговият прозорец **Търсене на устройства**, изберете името на вашия модел, след което щракнете върху **Свързване**.

Ако вашето устройство е свързано в мрежа, препоръчваме да използвате уеб базираното управление, за да проверите информацията.

2. Щракнете върху **Информация за устройството** в левия навигационен екран, за да проверите оставащия експлоатационен живот на захващащата ролка и разделителната подложка.

Ако схемите на светодиодите показват, че е време да смените захващащата ролка или разделителната подложка, ви препоръчваме да поръчате необходимите части от уебсайта на Brother или от местния дилър на Brother.

### **ADS-1800W**

Натиснете [Настройки] > [Информация за устройството] > [Броячи за употреба].

На LCD дисплея се показват [Брояч подемна ролка] и [Брояч разделител].

Ако LCD дисплеят показва, че е време да смените захващащата ролка или разделителната подложка, ви препоръчваме да поръчате необходимите части от уебсайта на Brother или от местния дилър на Brother.

#### **Свързана информация**

• [Смяна на консумативи](#page-266-0)

#### **Свързани теми:**

- [Достъп до уеб базирано управление](#page-293-0)
- [Съобщения за грешки и за техническа поддръжка](#page-224-0)
- [Светодиоди за грешки и техническо обслужване](#page-231-0)

<span id="page-269-0"></span> [Начало](#page-1-0) > [Текуща поддръжка](#page-259-0) > [Смяна на консумативи](#page-266-0) > Смяна на захващащата ролка

### **Смяна на захващащата ролка**

Вашето устройство е оборудвано с брояч за сканиране, който автоматично брои колко пъти то е сканирало. След приблизително 100 000 сканирания ще ви се наложи да смените захващащата ролка.

1. Отворете горния капак (1) и предния капак (2).

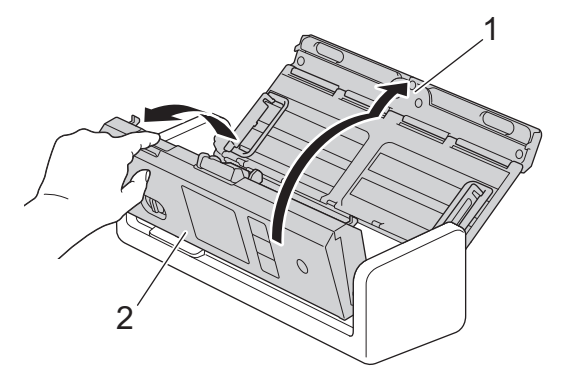

2. Стиснете капака на захващащата ролка (1), след което го издърпайте нагоре и го махнете.

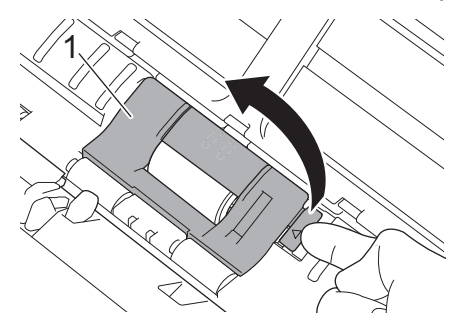

3. Плъзнете захващащата ролка (1) към десния край.

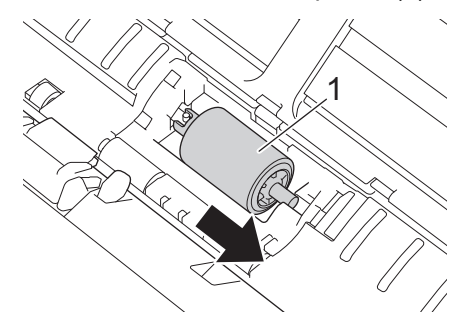

4. Стиснете и издърпайте захващащата ролка от устройството.

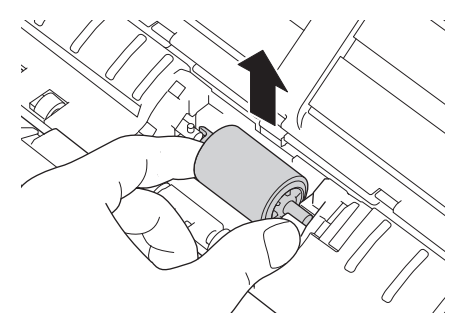

5. Поставете нова захващаща ролка в устройството.

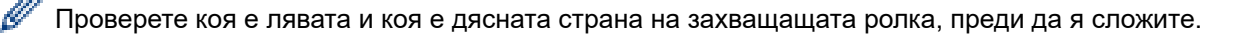

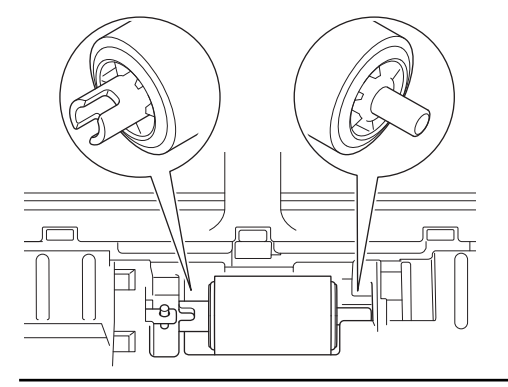

6. Плъзнете захващащата ролка (1) към левия край, като същевременно я въртите.

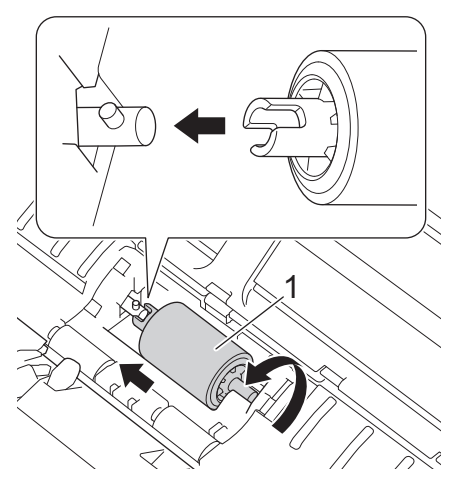

- 7. Затворете капака на захващащата ролка.
- 8. Затворете предния капак.
- 9. Нулирайте брояча на захващащата ролка. >> Свързана информация:*Нулиране на броячите за употреба*

Проверете следното:

Ø

Стойността на брояча на захващащата ролка е 0.

#### **Свързана информация**

• [Смяна на консумативи](#page-266-0)

#### **Свързани теми:**

- [Светодиоди за грешки и техническо обслужване](#page-231-0)
- [Нулиране на броячите за употреба](#page-258-0)

<span id="page-271-0"></span> [Начало](#page-1-0) > [Текуща поддръжка](#page-259-0) > [Смяна на консумативи](#page-266-0) > Смяна на разделителната подложка

### **Смяна на разделителната подложка**

Вашето устройство е оборудвано с брояч за сканиране, който автоматично брои колко пъти то е сканирало. След приблизително 10 000 сканирания ще ви се наложи да смените разделителната подложка.

1. Отворете горния капак (1) и предния капак (2).

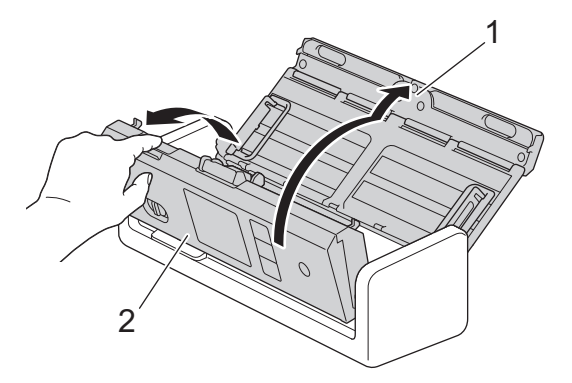

2. Стиснете и издърпайте разделителната подложка нагоре.

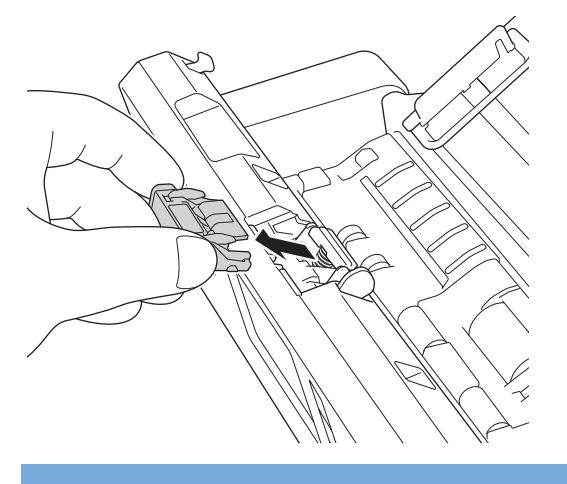

### **ВАЖНО**

Бъдете внимателни, когато докосвате разделителната подложка и заобикалящата я област в устройството. В противен случай може да причините сериозна повреда на устройството.

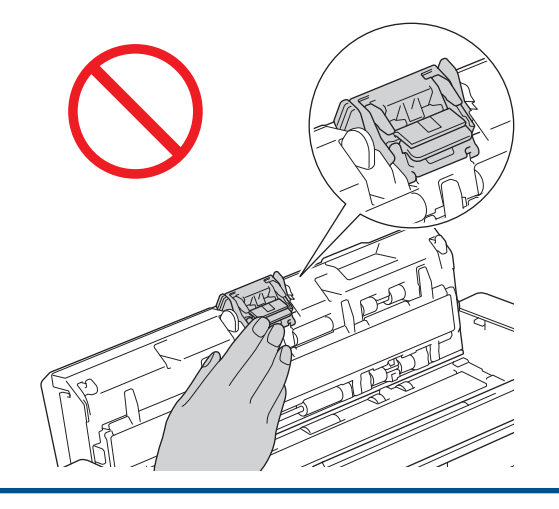

3. Сложете нова разделителната подложка.

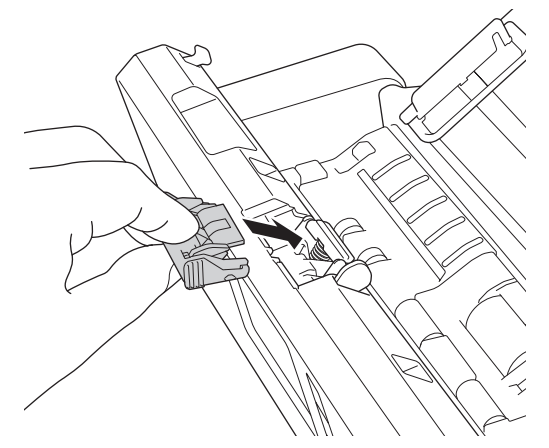

- 4. Затворете предния капак и горния капак.
- 5. Нулирайте брояча на разделителната подложка. >> Свързана информация: Нулиране на броячите за употреба

Проверете следното:

Ø

Стойността на брояча на разделителната подложка е 0.

### **Свързана информация**

• [Смяна на консумативи](#page-266-0)

#### **Свързани теми:**

- [Светодиоди за грешки и техническо обслужване](#page-231-0)
- [Нулиране на броячите за употреба](#page-258-0)

<span id="page-273-0"></span> [Начало](#page-1-0) > [Текуща поддръжка](#page-259-0) > [Смяна на консумативи](#page-266-0) > Монтиране или изваждане на изходната тава

### **Монтиране или изваждане на изходната тава**

Изходната тава е допълнителен аксесоар.

- >> Монтиране на изходната тава
- [>> Сваляне на изходната тава](#page-275-0)

#### **Монтиране на изходната тава**

1. Подравнете отворите в долната част на устройството с докинг щифтовете на изходната тава и ги притиснете едни към други, както е показано.

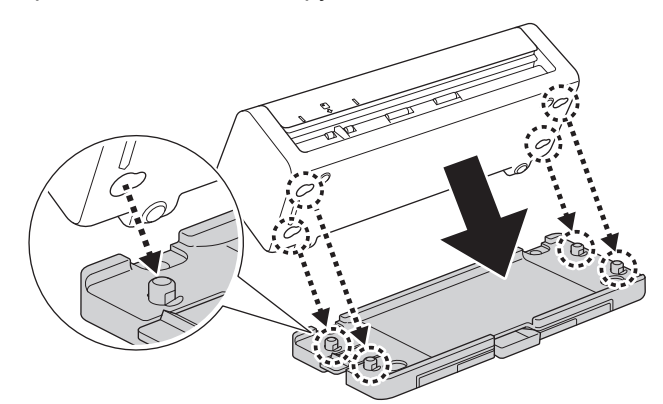

2. Плъзнете устройството наляво, за да го фиксирате.

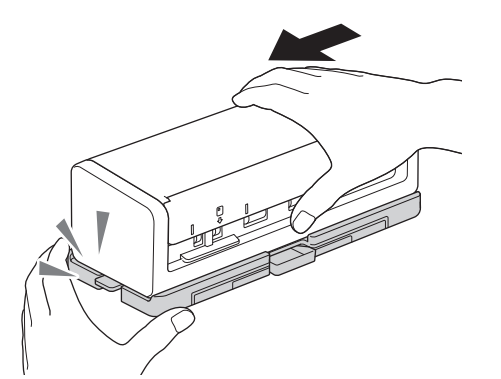

3. Отворете горния капак (1), след което вдигнете рамената на опората за документи (2).

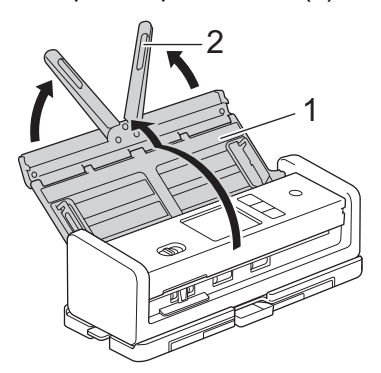

4. Разгънете изходната тава (1), така че да отговаря на дължината на страниците на документа.

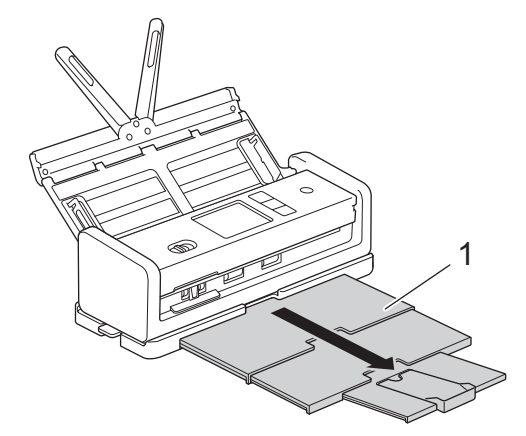

5. Разгънете стопера за документи (1).

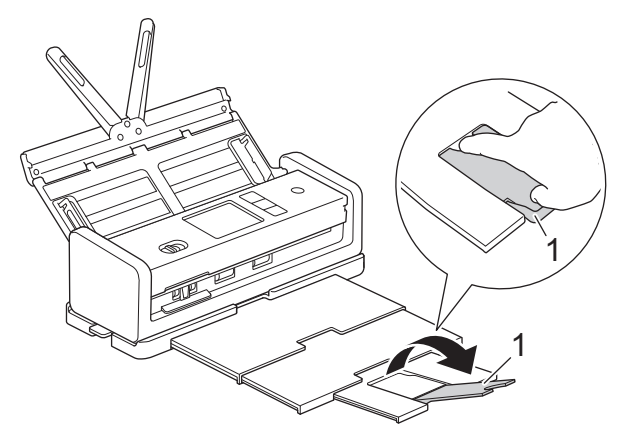

# **ВНИМАНИЕ**

НЕ носете устройството чрез хващане за изходната тава.

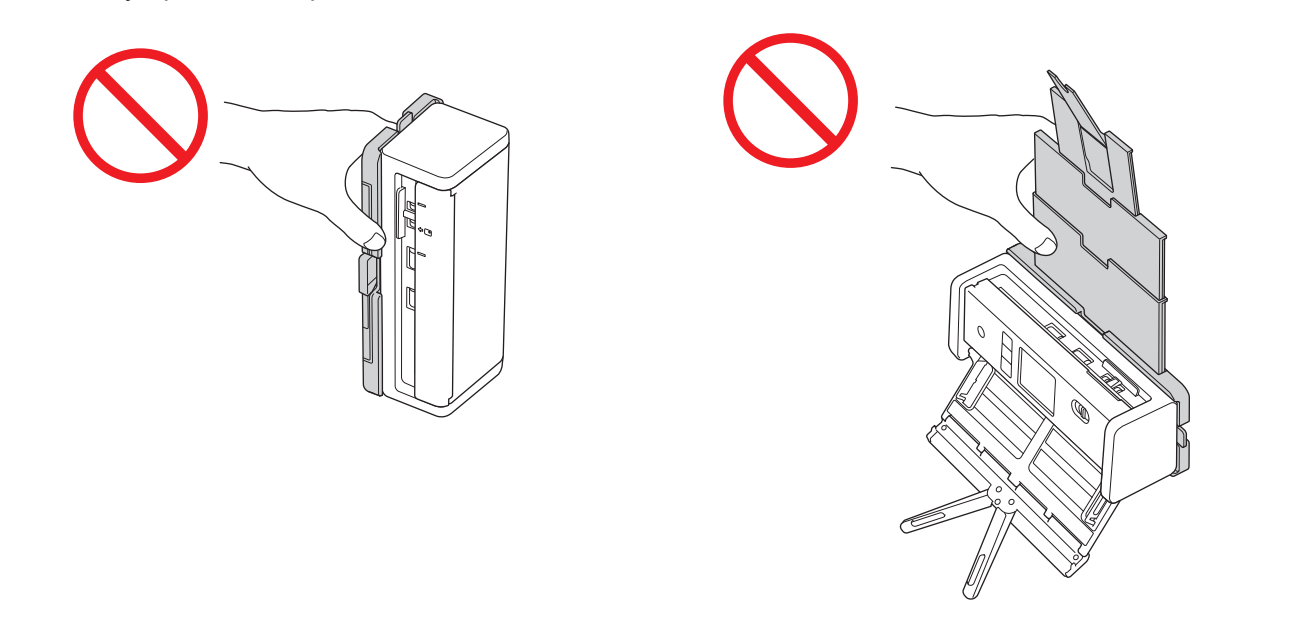

#### <span id="page-275-0"></span>**Сваляне на изходната тава**

1. Затворете стопера за документи (1) и свийте изходната тава (2).

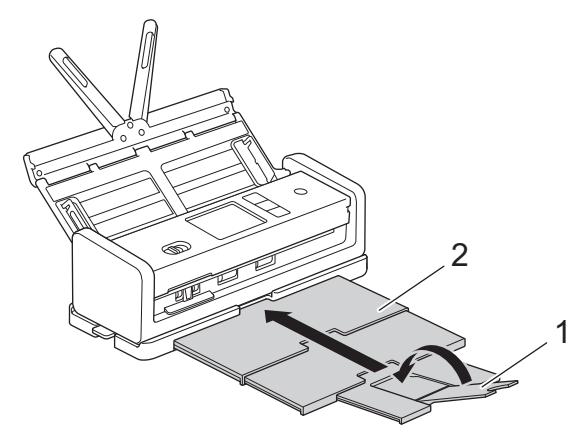

2. Внимателно сгънете рамената на опората за документи (1) и след това затворете горния капак (2).

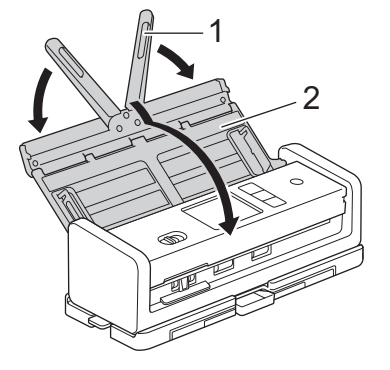

3. Докато натискате превключвателя от лявата страна надолу, плъзнете устройството надясно.

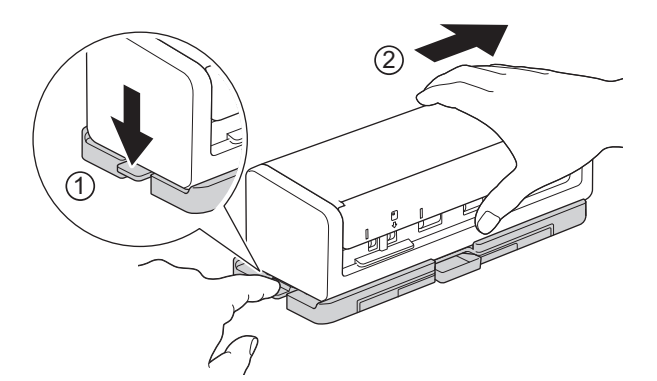

4. Повдигнете основния модул, за да го свалите.

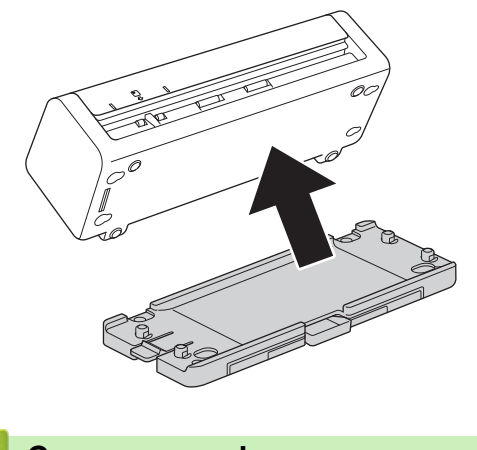

 **Свързана информация**

• [Смяна на консумативи](#page-266-0)

<span id="page-276-0"></span> [Начало](#page-1-0) > [Текуща поддръжка](#page-259-0) > Опаковане и транспортиране на устройството на Brother

### **Опаковане и транспортиране на устройството на Brother**

Когато транспортирате устройството, използвайте опаковъчните материали, в които е доставено. Ако не опаковате правилно устройството, всички щети, които могат да възникнат при транспортиране, може да не бъдат покрити от гаранцията.

Устройството трябва да има подходяща застраховка при превозвача.

1. Внимателно сгънете рамената на опората за документи (1) и след това затворете горния капак (2).

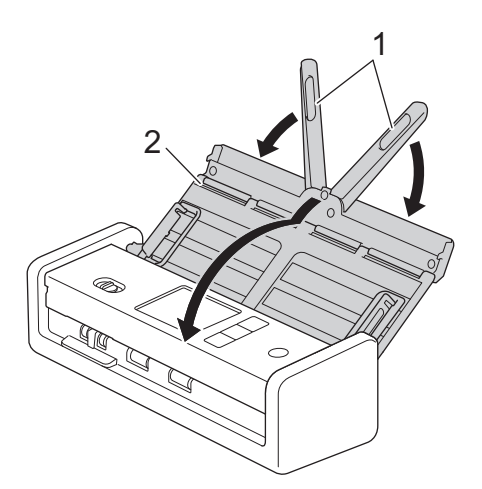

2. Опаковайте устройството в оригиналния плик.

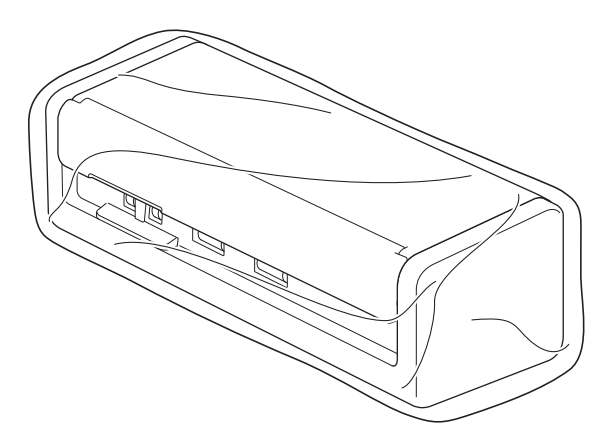

3. Пакетирайте устройството и печатните материали в оригиналната опаковка с оригиналните опаковъчни материали, както е показано.

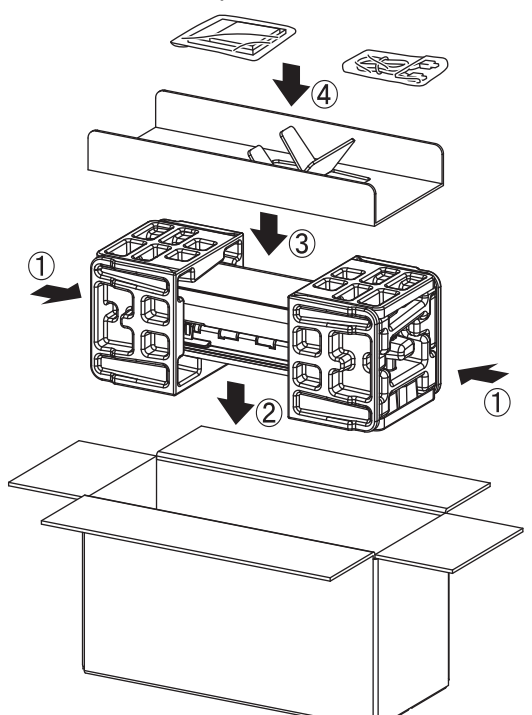

4. Затворете кашона и го облепете добре с тиксо.

### **Свързана информация**

• [Текуща поддръжка](#page-259-0)

<span id="page-278-0"></span> [Начало](#page-1-0) > Настройки на устройството

### **Настройки на устройството**

- [Проверка на паролата на устройството](#page-279-0)
- [Промяна на настройките на устройството от контролния панел](#page-280-0)
- [Промяна на настройките на устройството от компютъра](#page-290-0)

<span id="page-279-0"></span> [Начало](#page-1-0) > [Настройки на устройството](#page-278-0) > Проверка на паролата на устройството

### **Проверка на паролата на устройството**

**Свързани модели**: ADS-1350W/ADS-1800W

Ако бъдете подканени да въведете парола, проверете следната информация:

>> Намиране на паролата по подразбиране

>> Смяна на паролата

>> Нулиране на паролата

#### **Намиране на паролата по подразбиране**

Паролата по подразбиране за управление на настройките на това устройство се намира на долната част на устройството и е отбелязана с "**Pwd**".

#### **Смяна на паролата**

Препоръчваме незабавно да смените паролата по подразбиране, за да защитите устройството си от неупълномощен достъп.

Използвайте уеб базирано управление, за да смените паролата. За повече информация >> Свързана информация

#### **Нулиране на паролата**

Ако забравите паролата си, нулирайте устройството до фабричните му настройки по подразбиране. Паролата също ще бъде нулирана до паролата по подразбиране.

За повече информация >> Свързана информация

#### **Свързана информация**

• [Настройки на устройството](#page-278-0)

#### **Свързани теми:**

- [Смяна на паролата за влизане чрез уеб базирано управление](#page-295-0)
- [Нулиране на устройството на Brother](#page-257-0)

<span id="page-280-0"></span> [Начало](#page-1-0) > [Настройки на устройството](#page-278-0) > Промяна на настройките на устройството от контролния панел

### **Промяна на настройките на устройството от контролния панел**

**Свързани модели**: ADS-1800W

- [В случай на прекъсване на електрозахранването \(Съхранение в паметта\)](#page-281-0)
- [Промяна на общите настройки от контролния панел](#page-282-0)
- [Записване на предпочитаните от вас настройки като пряк път](#page-284-0)

<span id="page-281-0"></span> [Начало](#page-1-0) > [Настройки на устройството](#page-278-0) > [Промяна на настройките на устройството от контролния](#page-280-0) [панел](#page-280-0) > В случай на прекъсване на електрозахранването (Съхранение в паметта)

### **В случай на прекъсване на електрозахранването (Съхранение в паметта)**

**Свързани модели**: ADS-1800W

- Вашите настройки от менюто се съхраняват постоянно и при евентуално прекъсване на ел. захранването няма да бъдат изгубени.
- Ще се загубят временните настройки.
- По време на прекъсване на електрозахранването устройството ще запазва датата и часа за около 24 часа.

#### **Свързана информация**

• [Промяна на настройките на устройството от контролния панел](#page-280-0)

<span id="page-282-0"></span> [Начало](#page-1-0) > [Настройки на устройството](#page-278-0) > [Промяна на настройките на устройството от контролния](#page-280-0) [панел](#page-280-0) > Промяна на общите настройки от контролния панел

### **Промяна на общите настройки от контролния панел**

#### **Свързани модели**: ADS-1800W

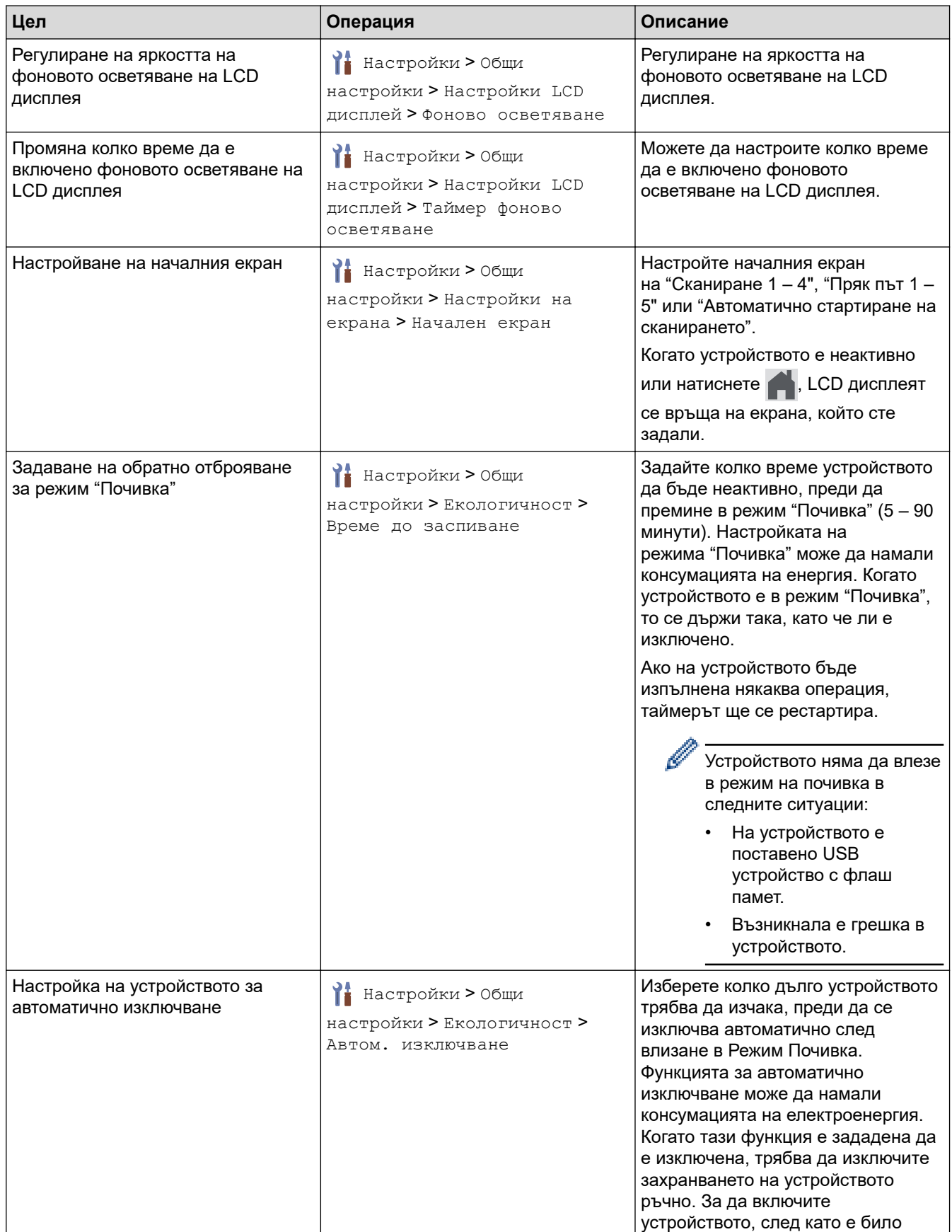

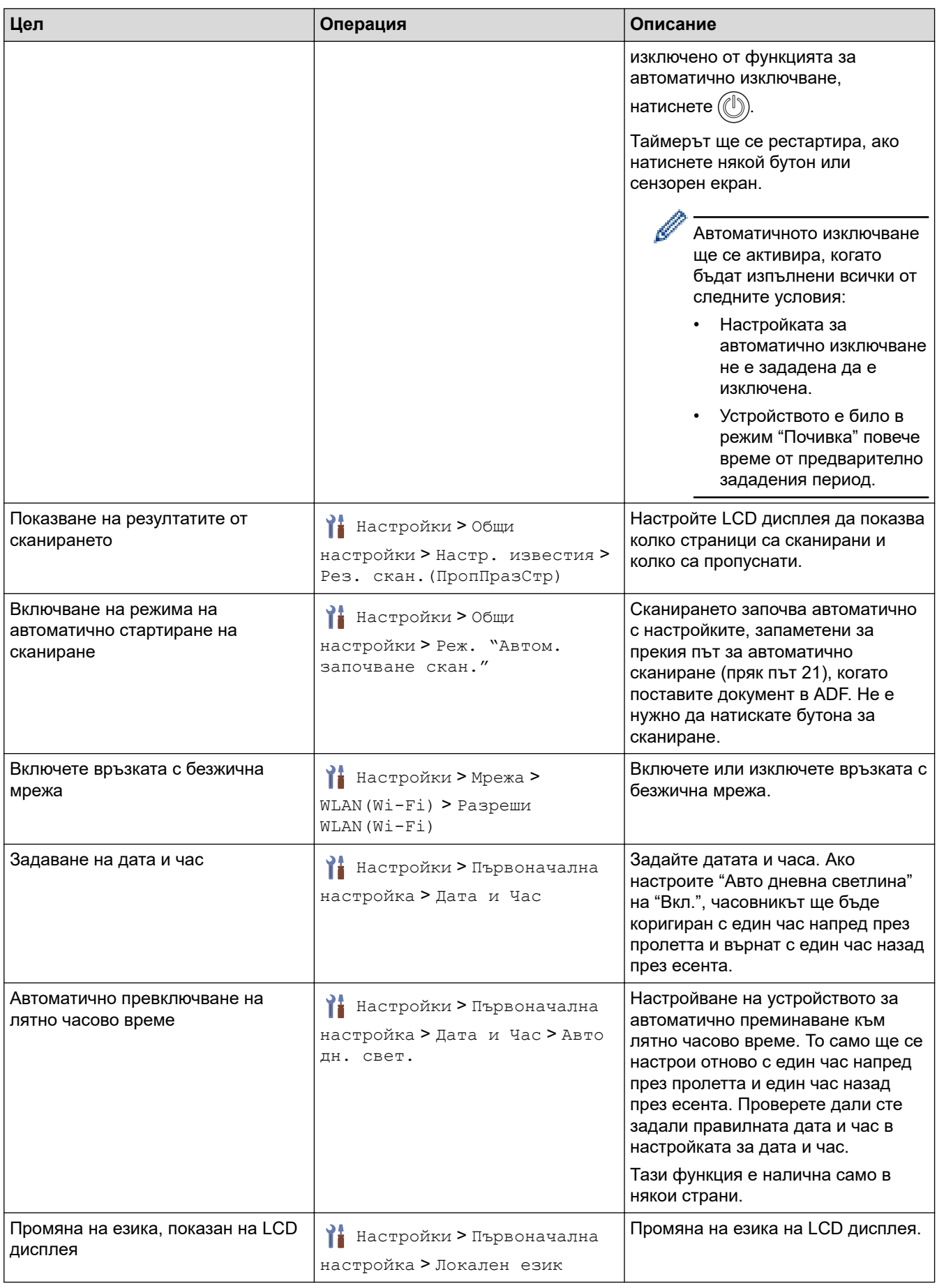

# **Свързана информация**

• [Промяна на настройките на устройството от контролния панел](#page-280-0)

<span id="page-284-0"></span> [Начало](#page-1-0) > [Настройки на устройството](#page-278-0) > [Промяна на настройките на устройството от контролния](#page-280-0) [панел](#page-280-0) > Записване на предпочитаните от вас настройки като пряк път

### **Записване на предпочитаните от вас настройки като пряк път**

**Свързани модели**: ADS-1800W

- [Добавяне на преки пътища](#page-285-0)
- [Промяна или изтриване на преки пътища](#page-286-0)
- [Задаване на пряк път за IC карта](#page-287-0)

<span id="page-285-0"></span>**▲ [Начало](#page-1-0) > [Настройки на устройството](#page-278-0) > [Промяна на настройките на устройството от контролния](#page-280-0)** [панел](#page-280-0) > [Записване на предпочитаните от вас настройки като пряк път](#page-284-0) > Добавяне на преки пътища

### **Добавяне на преки пътища**

**Свързани модели**: ADS-1800W

Използвайте функцията за преки пътища, за да създавате преки пътища за често използвани операции, например сканиране към USB, сканиране към имейл сървър, сканиране към мрежа и сканиране към FTP/ SFTP.

Тези инструкции описват как да добавите пряк път за Сканиране към USB. Стъпките за добавяне на други преки пътища за "Сканиране към" са същите.

Преди да добавите пряк път за сканиране към FTP/SFTP, сканиране към мрежа или сканиране към SharePoint, се уверете, че вашият мрежов администратор е добавил името на вашия профил и разрешенията в уеб базираното управление.

- 1. Натиснете + ([Преки път.]).
- 2. Натиснете ∢или ▶, за да се покажат екраните на преките пътища.
- 3. Натиснете  $\frac{1}{\sqrt{2}}$ , за да добавите нов пряк път.
- 4. Натиснете  $\blacktriangle$  или  $\nabla$ , за да се покаже [към USB].
- 5. Натиснете [към USB].
- 6. Натиснете [Опции].
- 7. Натиснете ▲ или ▼, за да се покажат наличните опции за настройката, след което натиснете желаната опция.

Ако е необходимо, повторете тези стъпки, за да добавите допълнителни опции, и след това натиснете  $[OK].$ 

- 8. Натиснете [Зап. като пряк път].
- 9. Натиснете [ОК].
- 10. Въведете име за прекия път. Натиснете  $[OK]$ .

Ако искате да го направите пряк път с едно докосване, следвайте инструкциите на LCD дисплея.

11. Натиснете [ОК].

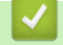

#### **Свързана информация**

• [Записване на предпочитаните от вас настройки като пряк път](#page-284-0)

<span id="page-286-0"></span> [Начало](#page-1-0) > [Настройки на устройството](#page-278-0) > [Промяна на настройките на устройството от контролния](#page-280-0) [панел](#page-280-0) > [Записване на предпочитаните от вас настройки като пряк път](#page-284-0) > Промяна или изтриване на преки пътища

### **Промяна или изтриване на преки пътища**

#### **Свързани модели**: ADS-1800W

- 1. Натиснете  $\|$  [Настройки] > [Настройки на пряк път] и изберете прекия път, който искате да промените.
- 2. Натиснете [Редактиране].

Ø • За да изтриете прекия път, натиснете [Изтриване] и следвайте LCD дисплея.

• За да редактирате името на прекия път, натиснете [Преименуване] и следвайте LCD дисплея.

3. Натиснете [Опции].

- 4. Изберете настройките за прекия път, които искате да промените, след което натиснете [ОК].
- 5. Натиснете [Зап. като пряк път].
- 6. Натиснете [ОК] за потвърждение.

Ще бъдете попитани дали искате да го направите пряк път с едно докосване. Следвайте инструкциите на LCD дисплея.

7. Натиснете [ОК].

Ø

 **Свързана информация**

• [Записване на предпочитаните от вас настройки като пряк път](#page-284-0)

<span id="page-287-0"></span> [Начало](#page-1-0) > [Настройки на устройството](#page-278-0) > [Промяна на настройките на устройството от контролния](#page-280-0) [панел](#page-280-0) > [Записване на предпочитаните от вас настройки като пряк път](#page-284-0) > Задаване на пряк път за IC карта

## **Задаване на пряк път за IC карта**

**Свързани модели**: ADS-1800W

• [Задаване на пряк път за IC карта с четец на IC карти](#page-288-0)
**▲ [Начало](#page-1-0) > [Настройки на устройството](#page-278-0) > [Промяна на настройките на устройството от контролния](#page-280-0)** [панел](#page-280-0) > [Записване на предпочитаните от вас настройки като пряк път](#page-284-0) > [Задаване на пряк път за IC](#page-287-0) [карта](#page-287-0) > Задаване на пряк път за IC карта с четец на IC карти

# **Задаване на пряк път за IC карта с четец на IC карти**

### **Свързани модели**: ADS-1800W

Можете да зададете един пряк път за вашата IC карта. Когато допрете IC картата към четеца на IC карти, свързан към устройството, вашият личен пряк път автоматично се показва на сензорния екран.

- Не можете да използвате една и съща IC карта за различни преки пътища.
- За да използвате IC картата за друг пряк път, първо премахнете регистрацията на картата и след това я регистрирайте с новия пряк път.
- Не може да зададете функцията "Сканиране към USB" като пряк път за вашата IC карта.

Преди да зададете пряк път за IC карта, регистрирайте външен четец на IC карти. Използвайте уеб базирано управление, за да регистрирате четеца на карти. Устройството поддържа външни четци на IC карти, които използват драйвери от клас HID.

- 1. Стартирайте вашия уеб браузър.
- 2. Въведете "https://IP адрес на устройството" в адресната лента на браузъра (където "IP адрес на устройството" е IP адресът на устройството).

Например:

https://192.168.1.2

3. Ако се изисква, въведете паролата в полето **Login (Влизане)**, след което щракнете върху **Login (Влизане)**.

Паролата по подразбиране за управление на настройките на това устройство се намира на долната част на устройството и е отбелязана с "**Pwd**". Сменете паролата по подразбиране, като следвате инструкциите на екрана, когато влезете в системата за първи път.

4. Щракнете върху **Administrator (Администратор)** > **External Card Reader (Външен четец на карти)** в лявата навигационна лента.

Ако лявата навигационна лента не се вижда, започнете навигацията от  $\equiv$ .

- 5. Въведете необходимата информация и след това щракнете върху **Submit (Подай)**.
- 6. Свържете карточетеца към устройството си.

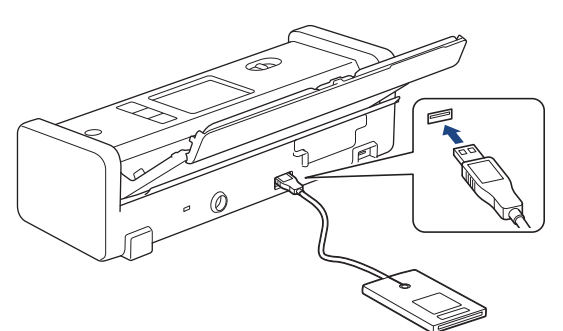

- 7. Ако се покаже началният екран, натиснете раздела, съдържащ прекия път, който искате да зададете за вашата IC карта.
- 8. Натиснете със задържане прекия път, докато се появят опциите.
- 9. Натиснете  $\blacktriangle$  или  $\blacktriangledown$ , за да се покаже опцията [Регистриране Карта/NFC], а след това я натиснете.
- 10. Допрете IC картата към четеца на IC карти, свързан към устройството.
- 11. Натиснете [Регистр.].

Прекият път се задава за IC картата.

# **Свързана информация**

• [Задаване на пряк път за IC карта](#page-287-0)

### **Свързани теми:**

• [Достъп до уеб базирано управление](#page-293-0)

<span id="page-290-0"></span> [Начало](#page-1-0) > [Настройки на устройството](#page-278-0) > Промяна на настройките на устройството от компютъра

## **Промяна на настройките на устройството от компютъра**

- [Промяна на настройките на устройството чрез уеб-базираното управление](#page-291-0)
- [Промяна настройките на устройството с помощта на отдалечено конфигуриране](#page-296-0)

<span id="page-291-0"></span> [Начало](#page-1-0) > [Настройки на устройството](#page-278-0) > [Промяна на настройките на устройството от](#page-290-0) [компютъра](#page-290-0) > Промяна на настройките на устройството чрез уеб-базираното управление

# **Промяна на настройките на устройството чрез уеб-базираното управление**

**Свързани модели**: ADS-1350W/ADS-1800W

Уеб-базираното управление е помощна програма, която използва стандартен уеб браузър за управление на устройството с помощта на HTTP (Hyper Text Transfer Protocol) или HTTPS (Hyper Text Transfer Protocol over Secure Socket Layer).

- [Какво е уеб-базирано управление?](#page-292-0)
- [Достъп до уеб базирано управление](#page-293-0)
- [Смяна на паролата за влизане чрез уеб базирано управление](#page-295-0)

<span id="page-292-0"></span> [Начало](#page-1-0) > [Настройки на устройството](#page-278-0) > [Промяна на настройките на устройството от](#page-290-0) [компютъра](#page-290-0) > [Промяна на настройките на устройството чрез уеб-базираното управление](#page-291-0) > Какво е уеббазирано управление?

# **Какво е уеб-базирано управление?**

**Свързани модели**: ADS-1350W/ADS-1800W

Уеб-базираното управление е помощна програма, която използва стандартен уеб браузър за управление на устройството с помощта на HTTP (Hyper Text Transfer Protocol) или HTTPS (Hyper Text Transfer Protocol over Secure Socket Layer).

- Препоръчваме да използвате най-новата версия на следните уеб браузъри:
	- Microsoft Edge, Firefox и Google Chrome™ за Windows
	- Safari, Firefox и Google Chrome™ за Мас
	- Google Chrome™ за Android™
	- Safari и Google Chrome™ за iOS
	- Уверете се, че JavaScript и бисквитките са винаги активирани независимо кой браузър използвате.
	- Уверете се, че устройството ви е включено и свързано към същата мрежа като вашия компютър и че вашата мрежа поддържа TCP/IP протокола.

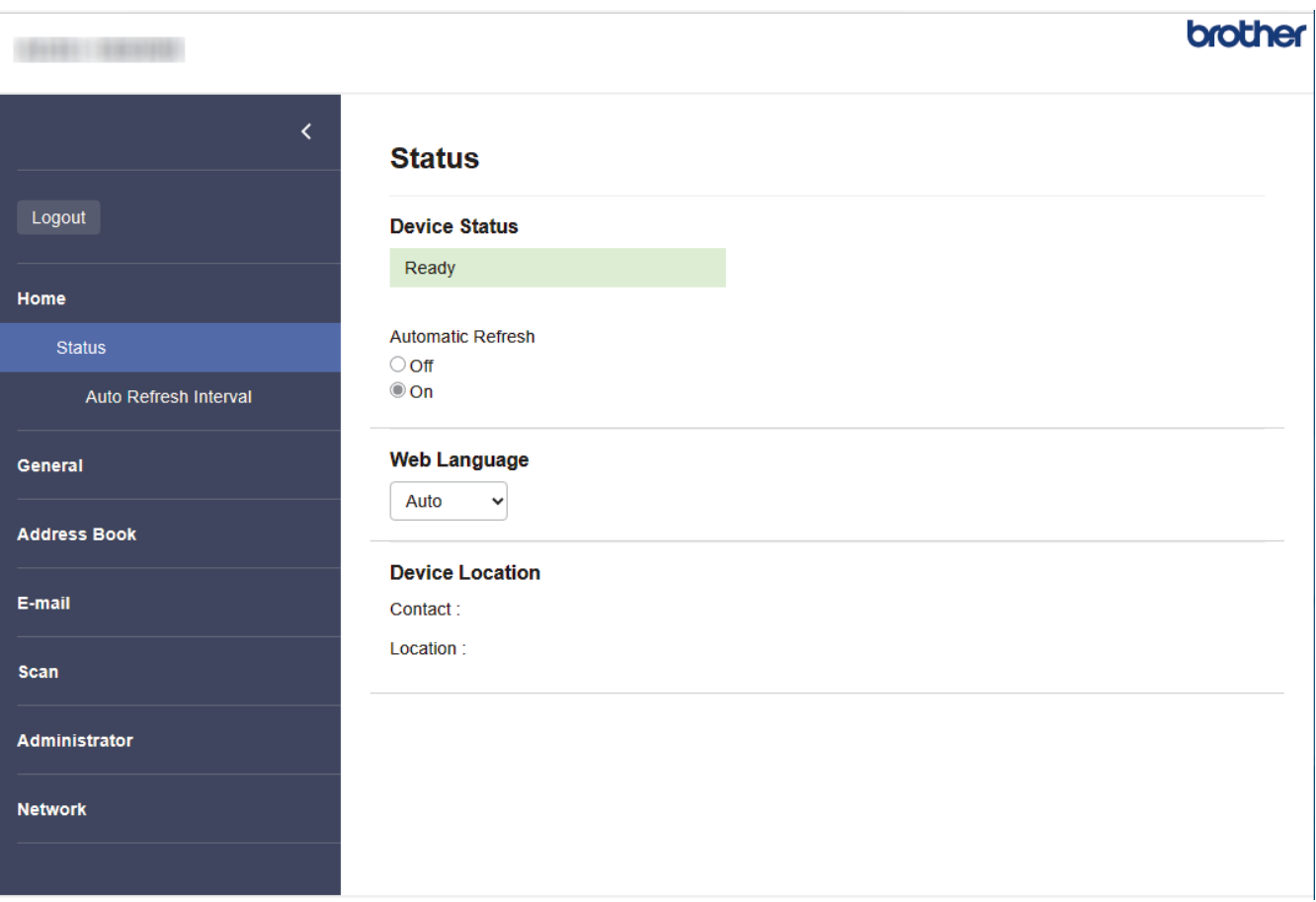

Действителният екран може да е различен от този, показан по-горе.

### **Свързана информация**

• [Промяна на настройките на устройството чрез уеб-базираното управление](#page-291-0)

<span id="page-293-0"></span> [Начало](#page-1-0) > [Настройки на устройството](#page-278-0) > [Промяна на настройките на устройството от](#page-290-0) [компютъра](#page-290-0) > [Промяна на настройките на устройството чрез уеб-базираното управление](#page-291-0) > Достъп до уеб базирано управление

# **Достъп до уеб базирано управление**

### **Свързани модели**: ADS-1350W/ADS-1800W

- Препоръчваме да използвате най-новата версия на следните уеб браузъри:
	- Microsoft Edge, Firefox и Google Chrome™ за Windows
	- Safari, Firefox и Google Chrome™ за Мас
	- Google Chrome<sup>™</sup> за Android<sup>™</sup>
	- Safari и Google Chrome™ за iOS
- Уверете се, че JavaScript и бисквитките са винаги активирани независимо кой браузър използвате.
- Паролата по подразбиране за управление на настройките на това устройство се намира на долната част на устройството и е отбелязана с "**Pwd**". Препоръчваме незабавно да смените паролата по подразбиране, за да защитите устройството си от неупълномощен достъп.
- Ако паролата бъде въведена неправилно няколко пъти, няма да можете да влезете за известно време. Настройките за заключване могат да бъдат променени в уеб базираното управление.
- Препоръчваме ви да използвате защитния протокол HTTPS при конфигуриране на настройките чрез уеб базирано управление. Ако използвате HTTP, когато конфигурирате настройките посредством уеб базираното управление, следвайте подканите на екрана, за да превключите към защитена HTTPS връзка.
- Когато използвате HTTPS за конфигурирането на Уеб-базирано управление, браузърът ще покаже предупредителен диалогов прозорец. За да избегнете показването на предупредителния диалогов прозорец, можете да инсталирате самостоятелно заверен сертификат за използване на SSL/TLS комуникация. За по-подробна информация >> Свързана информация

>> Стартиране от вашия уеб браузър

- [>> Стартиране от Brother iPrint&Scan \(Windows/Mac\)](#page-294-0)
- [>> Стартиране от помощните програми на Brother \(Windows\)](#page-294-0)

### **Стартиране от вашия уеб браузър**

- 1. Стартирайте вашия уеб браузър.
- 2. Въведете "https://IP адрес на устройството" в адресната лента на браузъра (където "IP адрес на устройството" е IP адресът на устройството).
	- Например:

https://192.168.1.2

3. Ако се изисква, въведете паролата в полето **Login (Влизане)**, след което щракнете върху **Login (Влизане)**.

Паролата по подразбиране за управление на настройките на това устройство се намира на долната част на устройството и е отбелязана с "**Pwd**". Сменете паролата по подразбиране, като следвате инструкциите на екрана, когато влезете в системата за първи път.

4. Ако искате да закачите навигационното меню в лявата страна на екрана, щракнете върху  $\equiv$  и след това върху \*

Сега можете да промените настройките на устройството.

Ако промените настройките на протокола, трябва да рестартирате устройството след щракването върху **Submit (Подай)**, за да активирате конфигурацията.

След конфигуриране на настройките щракнете върху **Logout (Изход)**.

## <span id="page-294-0"></span>**Стартиране от Brother iPrint&Scan (Windows/Mac)**

- 1. Стартирайте Brother iPrint&Scan.
	- Windows

Стартирайте (**Brother iPrint&Scan**).

• Mac

В лентата с менюта **Finder (Търсене)** щракнете върху **Go (Старт)** > **Applications (Приложения)**, а след това щракнете двукратно върху иконата на iPrint&Scan.

Появява се екранът на Brother iPrint&Scan.

- 2. Ако устройството Brother не е избрано, щракнете върху бутона **Изберете Машината си**, след което изберете името на своя модел от списъка. Щракнете върху **ОК**.
- 3. Щракнете върху (**Настройки на устройството**).

Появява се Уеб базираното управление.

- 4. Ако се изисква, въведете паролата в полето **Login (Влизане)**, след което щракнете върху **Login (Влизане)**.
- 5. Ако искате да закачите навигационното меню в лявата страна на екрана, щракнете върху  $\equiv$  и след това върху .

Сега можете да промените настройките на устройството.

Ако промените настройките на протокола, трябва да рестартирате устройството след щракването върху **Submit (Подай)**, за да активирате конфигурацията.

След конфигуриране на настройките щракнете върху **Logout (Изход)**.

### **Стартиране от помощните програми на Brother (Windows)**

- 1. Стартирайте (**Brother Utilities**), а след това щракнете върху падащия списък и изберете името на вашия модел (ако вече не е избрано).
- 2. Щракнете върху **Инструменти** в лявата навигационна лента, а след това щракнете върху **Настройки на устройството**.

Появява се Уеб базираното управление.

- 3. Ако се изисква, въведете паролата в полето **Login (Влизане)**, след което щракнете върху **Login (Влизане)**.
- 4. Ако искате да закачите навигационното меню в лявата страна на екрана, щракнете върху  $\equiv$  и след това върху .

Сега можете да промените настройките на устройството.

Ако промените настройките на протокола, трябва да рестартирате устройството след щракването върху **Submit (Подай)**, за да активирате конфигурацията.

След конфигуриране на настройките щракнете върху **Logout (Изход)**.

### **Свързана информация**

• [Промяна на настройките на устройството чрез уеб-базираното управление](#page-291-0)

### **Свързани теми:**

- [Създаване на самоподписан сертификат](#page-156-0)
- [Инсталиране на самоподписания сертификат за потребители администратори на Windows](#page-175-0)

<span id="page-295-0"></span> [Начало](#page-1-0) > [Настройки на устройството](#page-278-0) > [Промяна на настройките на устройството от](#page-290-0) [компютъра](#page-290-0) > [Промяна на настройките на устройството чрез уеб-базираното управление](#page-291-0) > Смяна на паролата за влизане чрез уеб базирано управление

# **Смяна на паролата за влизане чрез уеб базирано управление**

**Свързани модели**: ADS-1350W/ADS-1800W

Паролата по подразбиране за управление на настройките на това устройство се намира на долната част на устройството и е отбелязана с "**Pwd**". Сменете паролата по подразбиране, като следвате инструкциите на екрана, когато влезете в системата за първи път. Препоръчваме незабавно да смените паролата по подразбиране, за да защитите устройството си от неупълномощен достъп.

- 1. Стартирайте уеб браузъра.
- 2. Въведете "https://IP адрес на устройството" в адресната лента на браузъра (където "IP адрес на устройството" е IP адресът на вашето устройство).

Например:

https://192.168.1.2

- 3. Направете едно от следните неща:
	- Ако сте задали собствена парола преди това, въведете я, а след това щракнете върху **Login (Влизане)**.
	- Ако не сте задали собствена парола преди това, въведете паролата за влизане по подразбиране, а след това щракнете върху **Login (Влизане)**.
- 4. Щракнете върху **Administrator (Администратор)** > **Login Password (Парола за влизане)** в лявата навигационна лента.

Ø

• Паролата по подразбиране за управление на настройките на това устройство се намира на долната част на устройството и е отбелязана с "**Pwd**".

- Ако лявата навигационна лента не се вижда, започнете навигацията от  $\equiv$ .
- 5. Като следвате указанията на екрана **Login Password (Парола за влизане)**, въведете своята нова парола в полето **Enter New Password (Въведете нова парола)**.
- 6. Въведете новата парола отново в полето **Confirm New Password (Потвърдете новата парола)**.
- 7. Щракнете върху **Submit (Подай)**.

Можете също така да промените настройките за блокиране в меню **Login Password (Парола за влизане)**.

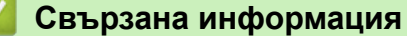

• [Промяна на настройките на устройството чрез уеб-базираното управление](#page-291-0)

### **Свързани теми:**

- [Достъп до уеб базирано управление](#page-293-0)
- [Проверка на паролата на устройството](#page-279-0)

<span id="page-296-0"></span> [Начало](#page-1-0) > [Настройки на устройството](#page-278-0) > [Промяна на настройките на устройството от](#page-290-0) [компютъра](#page-290-0) > Промяна настройките на устройството с помощта на отдалечено конфигуриране

# **Промяна настройките на устройството с помощта на отдалечено конфигуриране**

Програмата за дистанционна настройка ви дава възможност да конфигурирате много от настройките на устройството Brother от компютъра. Когато стартирате програмата за дистанционна настройка, настройките на вашето устройство Brother ще бъдат автоматично свалени на компютъра и показани на екрана. Ако промените настройките на вашия компютър, можете да ги качите директно в устройството.

- [Дистанционна настройка \(Windows\)](#page-297-0)
- [Дистанционна настройка \(Mac\)](#page-301-0)

<span id="page-297-0"></span> [Начало](#page-1-0) > [Настройки на устройството](#page-278-0) > [Промяна на настройките на устройството от](#page-290-0) [компютъра](#page-290-0) > [Промяна настройките на устройството с помощта на отдалечено](#page-296-0) [конфигуриране](#page-296-0) > Дистанционна настройка (Windows)

# **Дистанционна настройка (Windows)**

- [Настройване на устройството Brother с помощта на дистанционна настройка](#page-298-0) [\(Windows\)](#page-298-0)
- [Промяна на общите настройки с помощта на отдалечено конфигуриране](#page-300-0)

<span id="page-298-0"></span> [Начало](#page-1-0) > [Настройки на устройството](#page-278-0) > [Промяна на настройките на устройството от](#page-290-0) [компютъра](#page-290-0) > [Промяна настройките на устройството с помощта на отдалечено](#page-296-0) [конфигуриране](#page-296-0) > [Дистанционна настройка \(Windows\)](#page-297-0) > Настройване на устройството Brother с помощта на дистанционна настройка (Windows)

# **Настройване на устройството Brother с помощта на дистанционна настройка (Windows)**

Преди да използвате отдалечената настройка, се уверете, че устройството е свързано към компютъра посредством USB кабел. Ако устройството е свързано чрез мрежа, използвайте уеб базираното управление, а не отдалечената настройка, за да конфигурирате настройките му.

- 1. Стартирайте (**Brother Utilities**), а след това щракнете върху падащия списък и изберете името на вашия модел (ако вече не е избрано). Щракнете върху **Инструменти** в лявата навигационна лента, а след това щракнете върху **Отдалечена настройка**.
- 2. Конфигурирайте настройките, ако е необходимо.

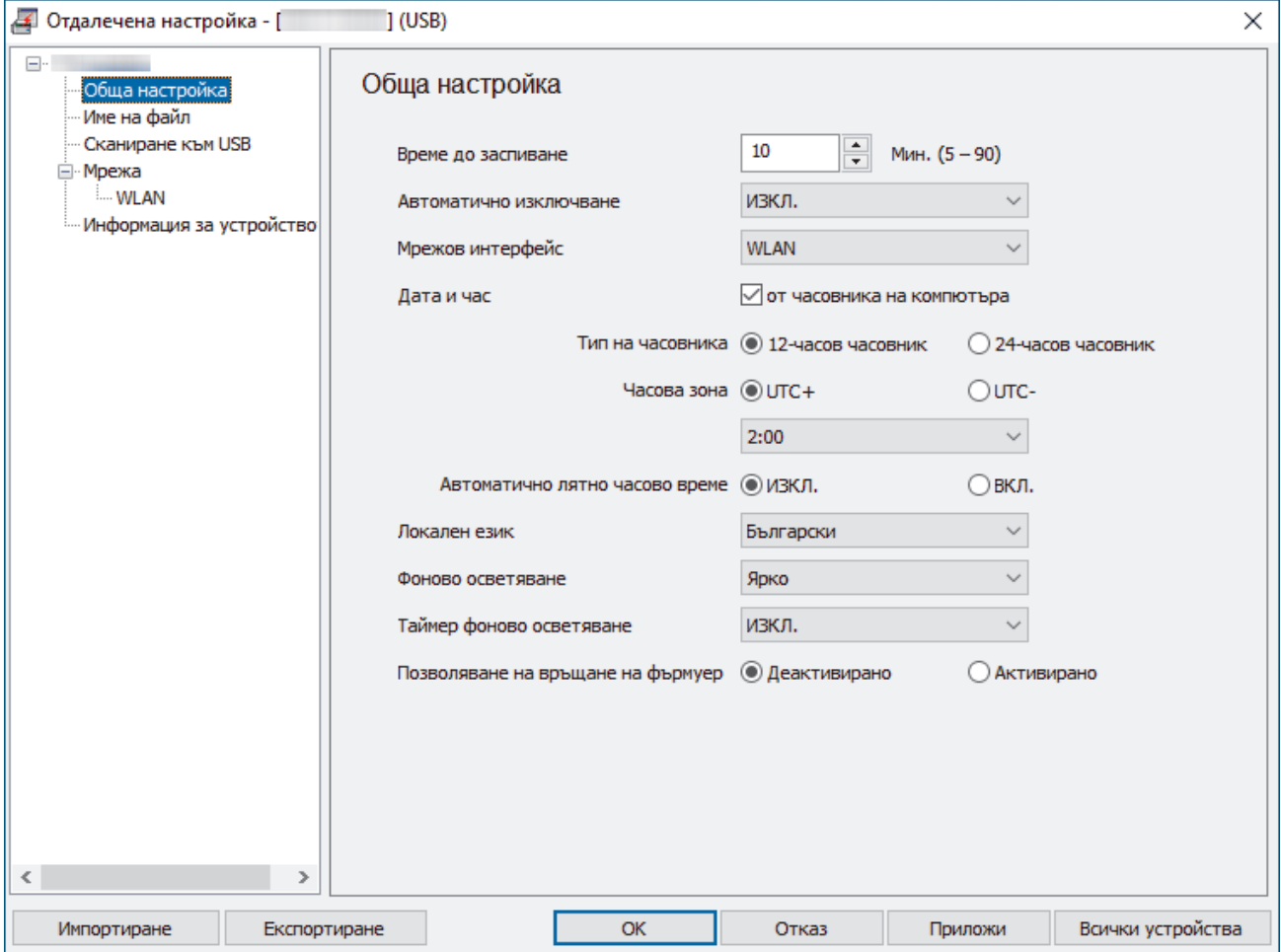

Вашият екран може да е различен от показания.

### **Експортиране**

Щракнете, за да запишете текущите настройки на конфигурацията във файл.

#### **Импортиране**

Щракнете, за да прочетете настройките от файл.

### **ОК**

Щракнете, за да започне изпращането на данни в устройството, а след това излезте от програмата за дистанционна настройка. Ако се появи съобщение за грешка, проверете дали данните ви са правилни, а след това щракнете върху **ОК**.

### **Отказ**

Щракнете, за да излезете от програмата за отдалечена настройка, без да качвате данни в устройството.

### **Приложи**

Щракнете, за да качите данни в устройството, без да излизате от програмата за отдалечена настройка.

### **Всички устройства**

Щракнете, за да се върнете към екрана за избор на устройство.

3. Щракнете върху **ОК**.

## **Свързана информация**

• [Дистанционна настройка \(Windows\)](#page-297-0)

### **Свързани теми:**

• [Достъп до уеб базирано управление](#page-293-0)

<span id="page-300-0"></span> [Начало](#page-1-0) > [Настройки на устройството](#page-278-0) > [Промяна на настройките на устройството от](#page-290-0) [компютъра](#page-290-0) > [Промяна настройките на устройството с помощта на отдалечено](#page-296-0) [конфигуриране](#page-296-0) > [Дистанционна настройка \(Windows\)](#page-297-0) > Промяна на общите настройки с помощта на отдалечено конфигуриране

# **Промяна на общите настройки с помощта на отдалечено конфигуриране**

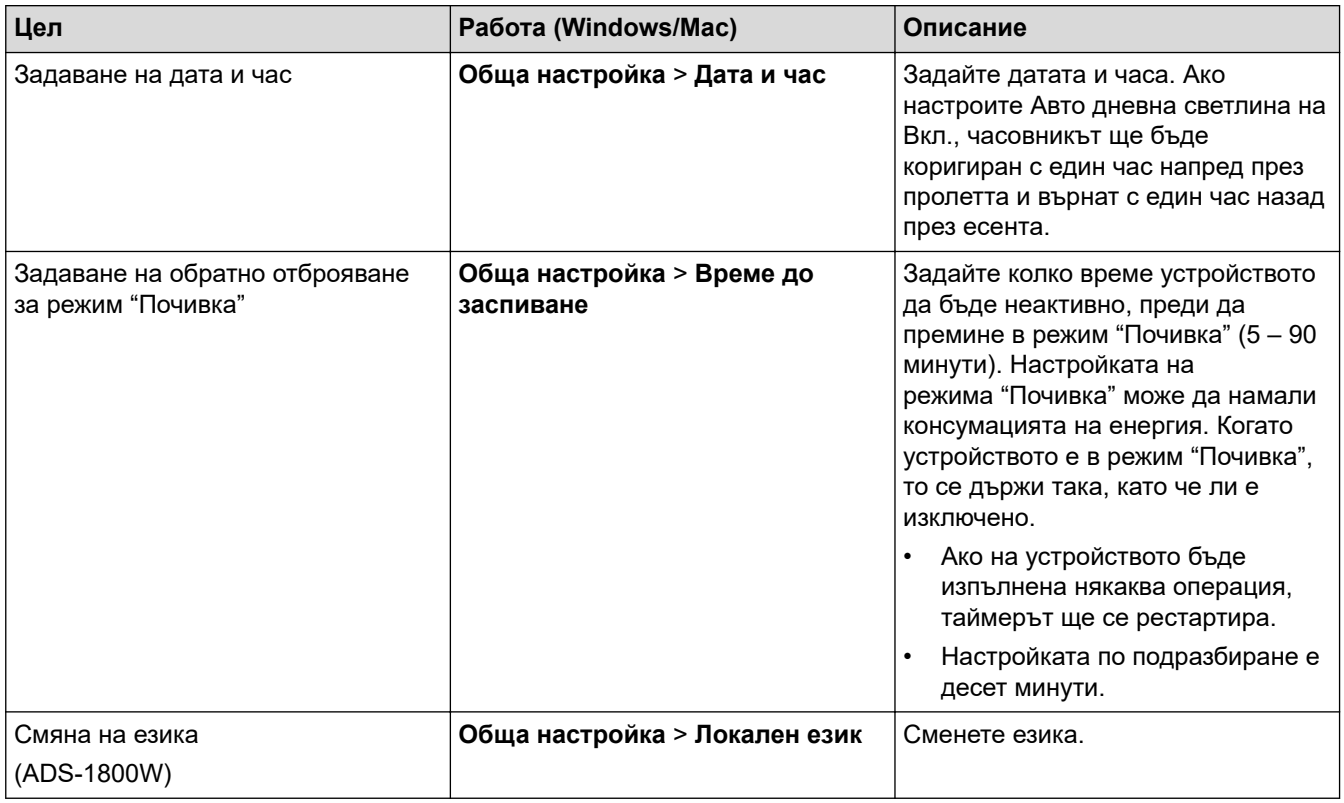

## **Свързана информация**

- [Дистанционна настройка \(Windows\)](#page-297-0)
- [Дистанционна настройка \(Mac\)](#page-301-0)

<span id="page-301-0"></span> [Начало](#page-1-0) > [Настройки на устройството](#page-278-0) > [Промяна на настройките на устройството от](#page-290-0) [компютъра](#page-290-0) > [Промяна настройките на устройството с помощта на отдалечено](#page-296-0) [конфигуриране](#page-296-0) > Дистанционна настройка (Mac)

# **Дистанционна настройка (Mac)**

- [Инсталиране на устройството Brother с помощта на дистанционна настройка \(Mac\)](#page-302-0)
- [Промяна на общите настройки с помощта на отдалечено конфигуриране](#page-300-0)

<span id="page-302-0"></span> [Начало](#page-1-0) > [Настройки на устройството](#page-278-0) > [Промяна на настройките на устройството от](#page-290-0) [компютъра](#page-290-0) > [Промяна настройките на устройството с помощта на отдалечено](#page-296-0) [конфигуриране](#page-296-0) > [Дистанционна настройка \(Mac\)](#page-301-0) > Инсталиране на устройството Brother с помощта на дистанционна настройка (Mac)

# **Инсталиране на устройството Brother с помощта на дистанционна настройка (Mac)**

Свалете и инсталирайте програмата за отдалечена настройка от [support.brother.com/downloads.](https://support.brother.com/g/b/midlink.aspx?content=dl)

Преди да използвате отдалечената настройка, се уверете, че устройството е свързано към компютъра посредством USB кабел. Ако вашето устройство е свързано в мрежа, използвайте уеб базираното управление, за да конфигурирате настройките на устройството.

1. В лентата с менюта **Finder (Търсене)** щракнете върху **Go (Старт)** > **Applications (Приложения)** > **Brother**, изберете името на вашия модел и след това щракнете двукратно върху иконата **Brother Remote Setup**.

Ако се появи диалоговият прозорец **Търсене на устройства**, изберете името на вашия модел, след което щракнете върху **Свързване**.

2. Конфигурирайте настройките, ако е необходимо.

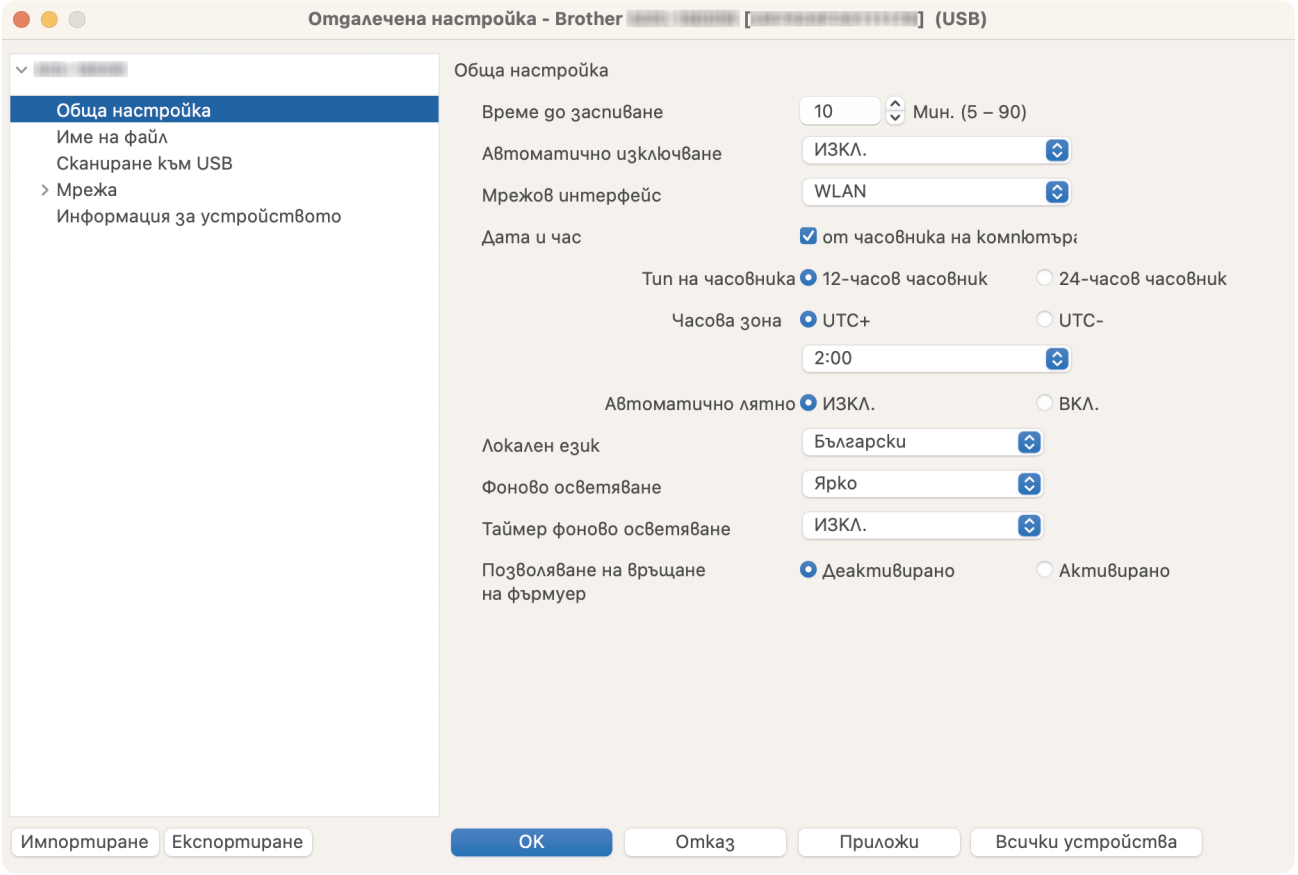

Вашият екран може да е различен от показания.

### **Експортиране**

Щракнете, за да запишете текущите настройки на конфигурацията във файл.

#### **Импортиране**

Щракнете, за да импортирате файл и прочетете настройките му.

**ОК**

Щракнете, за да започне изпращането на данни в устройството, а след това излезте от "Програма за дистанционна настройка". Ако се появи съобщение за грешка, отново въведете правилните данни, а след това щракнете върху **ОК**.

### **Отказ**

Щракнете, за да излезете от програмата за отдалечена настройка, без да качвате данни в устройството.

### **Приложи**

Щракнете, за да качите данни в устройството, без да излизате от програмата за отдалечена настройка.

### **Всички устройства**

Щракнете, за да се върнете към екрана за избор на устройство.

3. Когато приключите, щракнете върху **ОК**.

## **Свързана информация**

• [Дистанционна настройка \(Mac\)](#page-301-0)

### **Свързани теми:**

• [Достъп до уеб базирано управление](#page-293-0)

 [Начало](#page-1-0) > [Настройки на устройството](#page-278-0) > [Промяна на настройките на устройството от](#page-290-0) [компютъра](#page-290-0) > [Промяна настройките на устройството с помощта на отдалечено](#page-296-0) [конфигуриране](#page-296-0) > [Дистанционна настройка \(Mac\)](#page-301-0) > Промяна на общите настройки с помощта на отдалечено конфигуриране

# **Промяна на общите настройки с помощта на отдалечено конфигуриране**

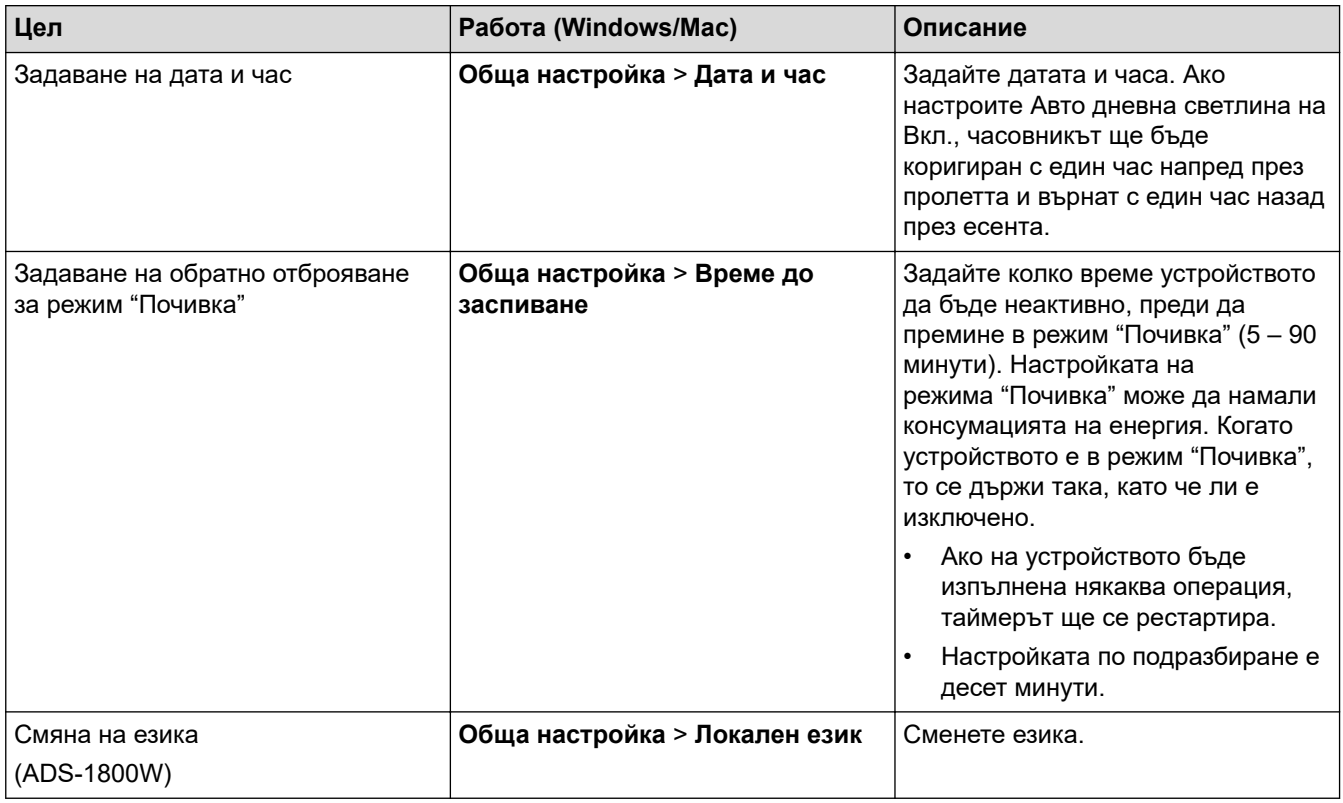

## **Свързана информация**

- [Дистанционна настройка \(Windows\)](#page-297-0)
- [Дистанционна настройка \(Mac\)](#page-301-0)

### <span id="page-305-0"></span> [Начало](#page-1-0) > Приложение

## **Приложение**

- [Спецификации](#page-306-0)
- Химически вещества (EC REACH)
- [Помощ и поддръжка за клиенти на Brother](#page-312-0)

## <span id="page-306-0"></span>**Спецификации**

- >> Общи спецификации
- [>> Спецификации на документите](#page-308-0)
- [>> Спецификации на скенера](#page-308-0)
- [>> Спецификация на функцията за директно сканиране \(Сканиране към USB\)](#page-308-0)
- [>> Спецификации на интерфейса](#page-308-0)
- [>> Мрежови спецификации](#page-309-0)
- [>> Поддържани протоколи и функции за защита](#page-309-0)
- [>> Спецификации за изискванията към компютъра](#page-309-0)

### **Общи спецификации**

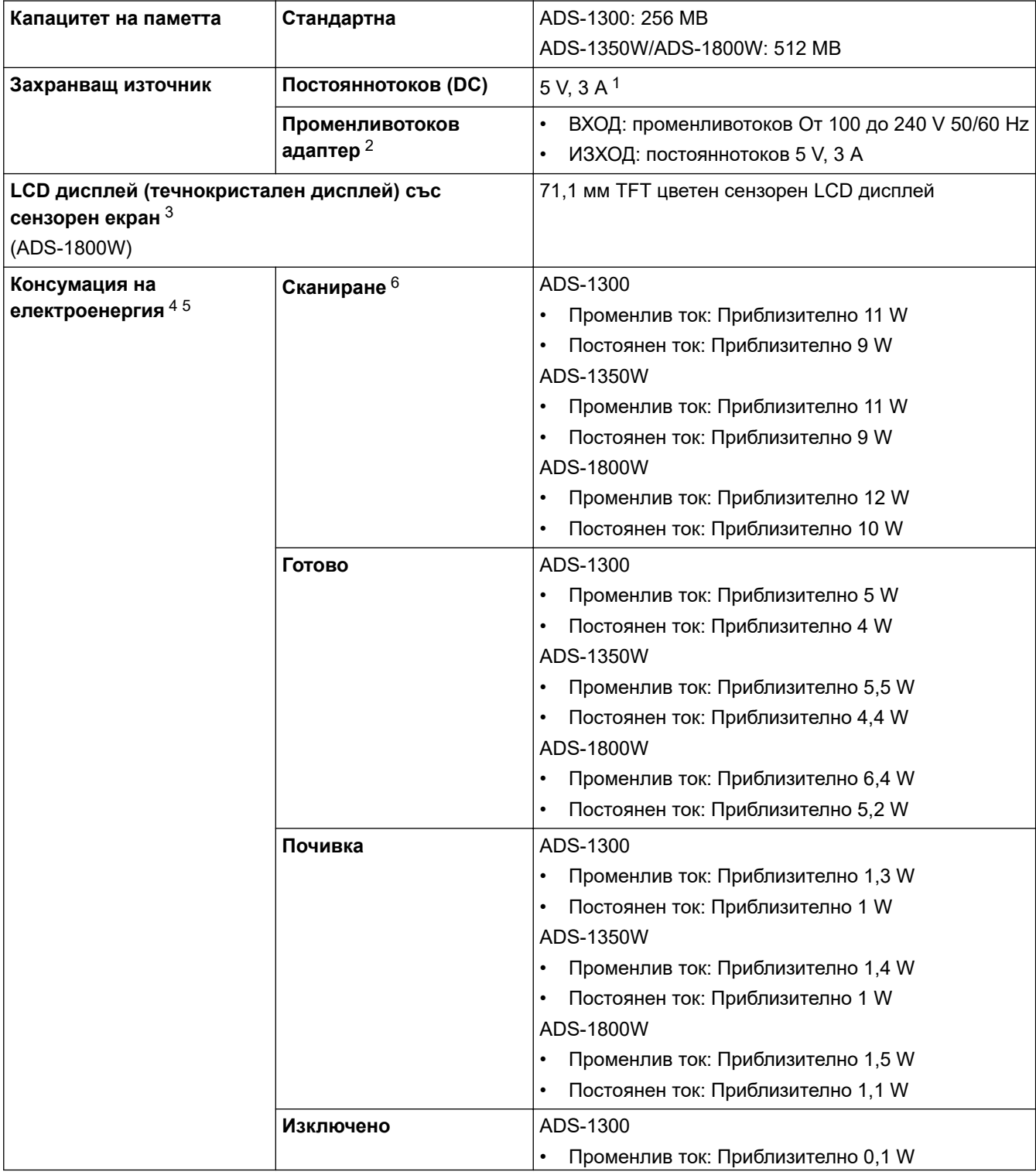

<span id="page-307-0"></span>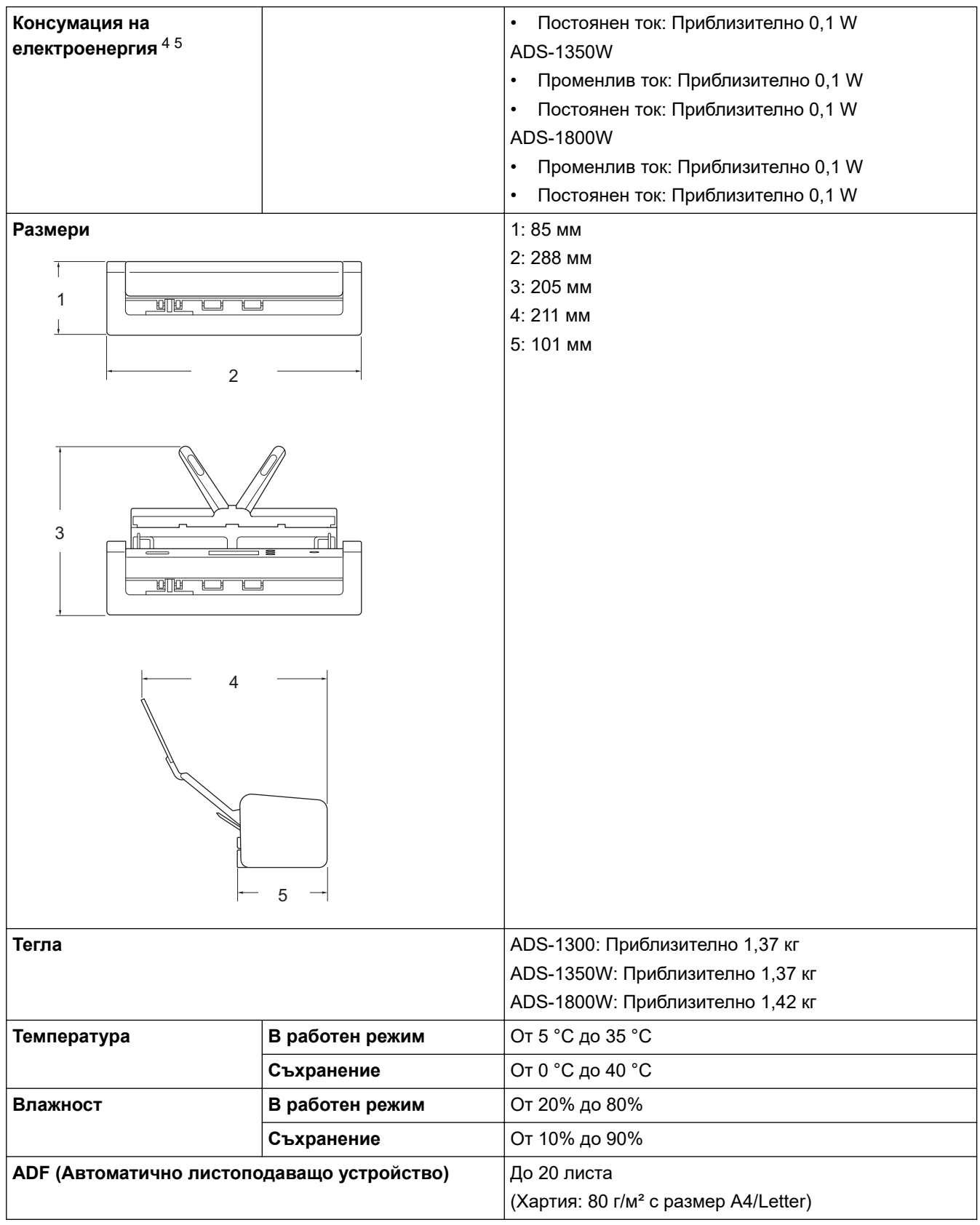

1 Поддържа се USB Type-C.

2 Променливотоковият адаптер е допълнителен аксесоар и е наличен на уебсайта на Brother при търсене на част с номер LK-1001C.

3 Измерен по диагонал.

- 4 Измерена, когато устройството е свързано към компютъра.
- 5 Когато е свързан USB портът.
- 6 Когато се използва двустранно (дуплекс) цветно сканиране при резолюция 300 × 300 dpi.

### <span id="page-308-0"></span>**Спецификации на документите**

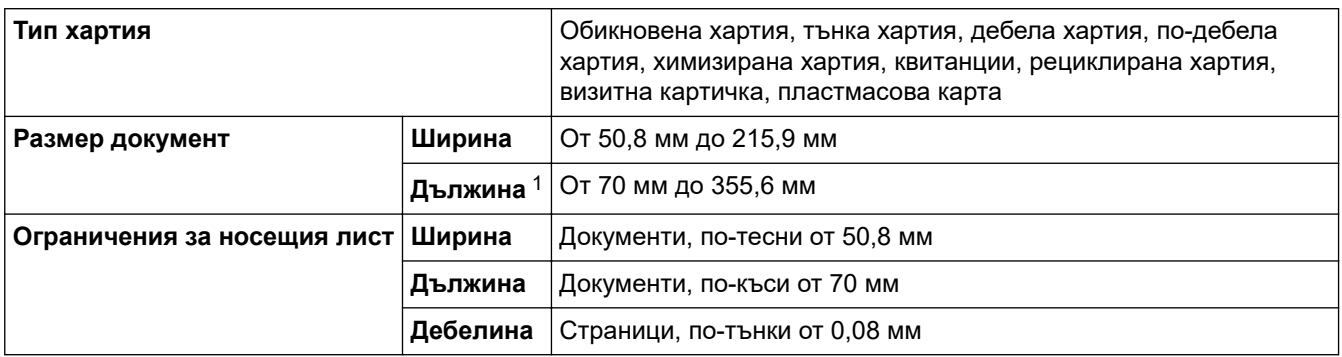

1 До 5 000 мм при използване на функцията за дълга хартия.

### **Спецификации на скенера**

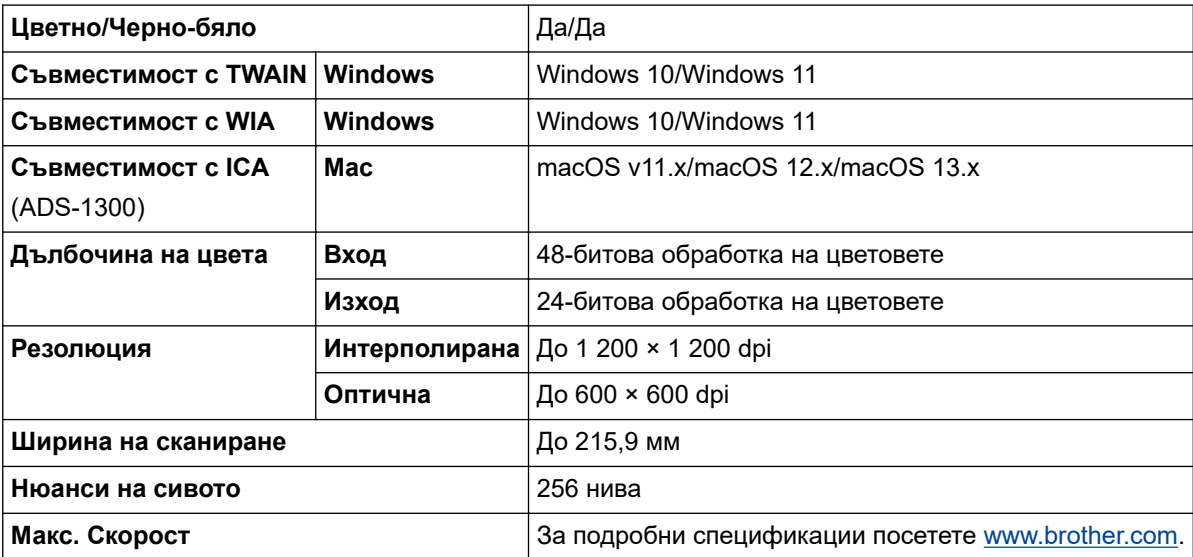

## **Спецификация на функцията за директно сканиране (Сканиране към USB)**

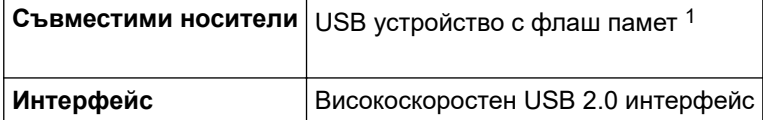

1 Стандартно USB устройство с памет с голям обем до 128 GB Поддържани формати: FAT12/FAT16/FAT32/exFAT

### **Спецификации на интерфейса**

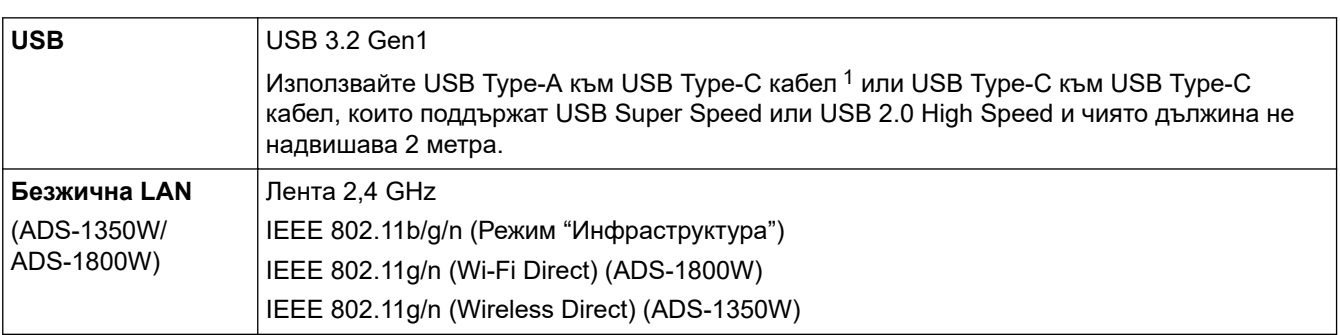

1 USB Type-A към USB Type-C кабели не поддържат захранване през USB.

## <span id="page-309-0"></span>**Мрежови спецификации**

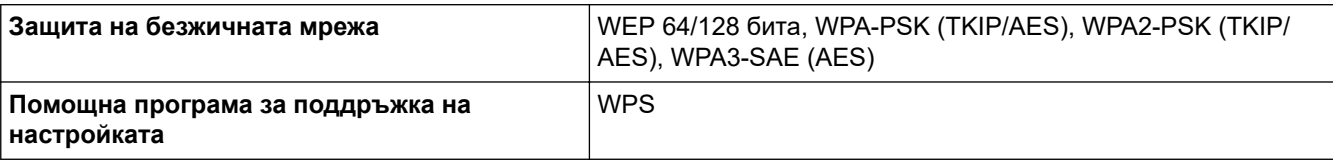

# **Поддържани протоколи и функции за защита**

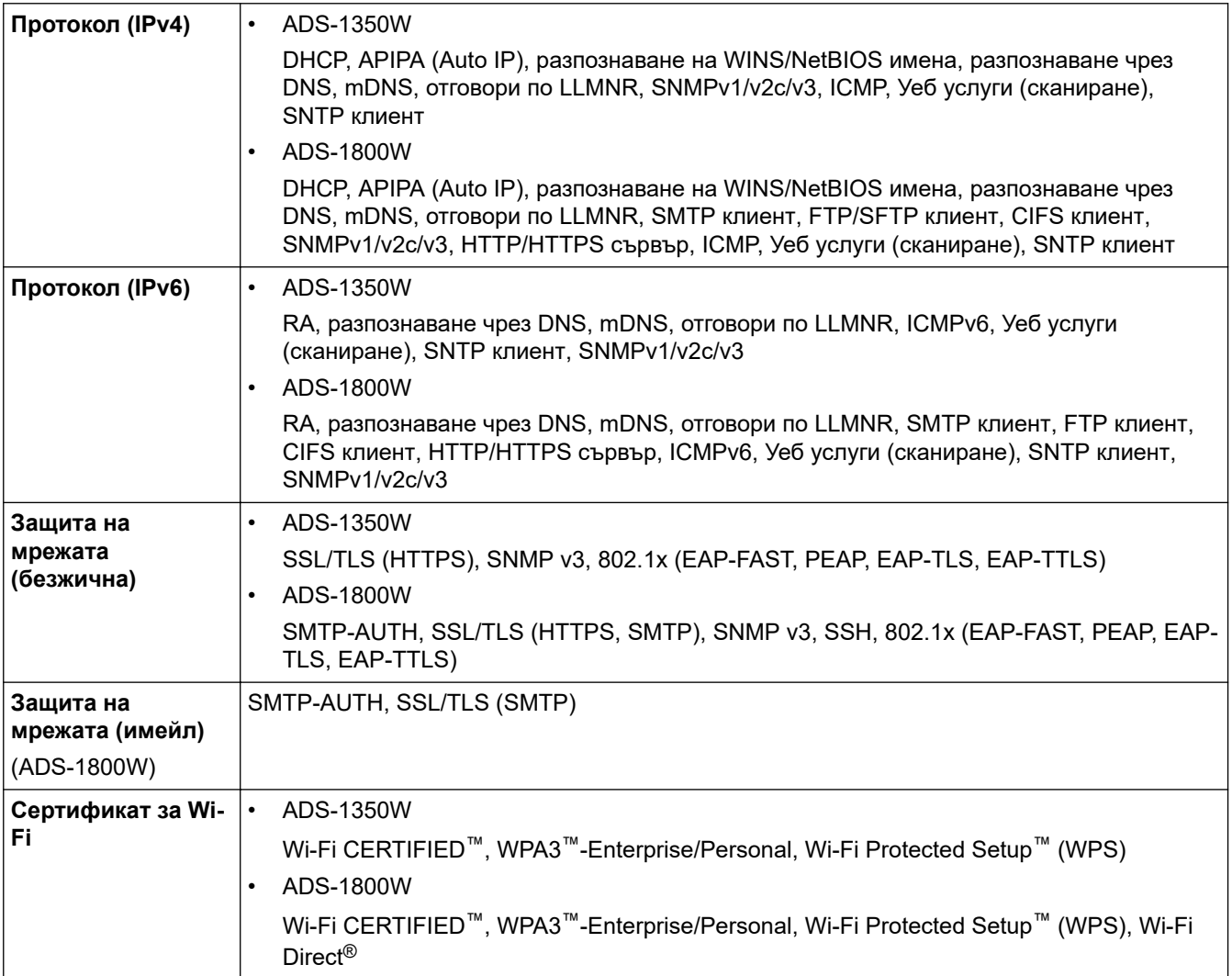

## **Спецификации за изискванията към компютъра**

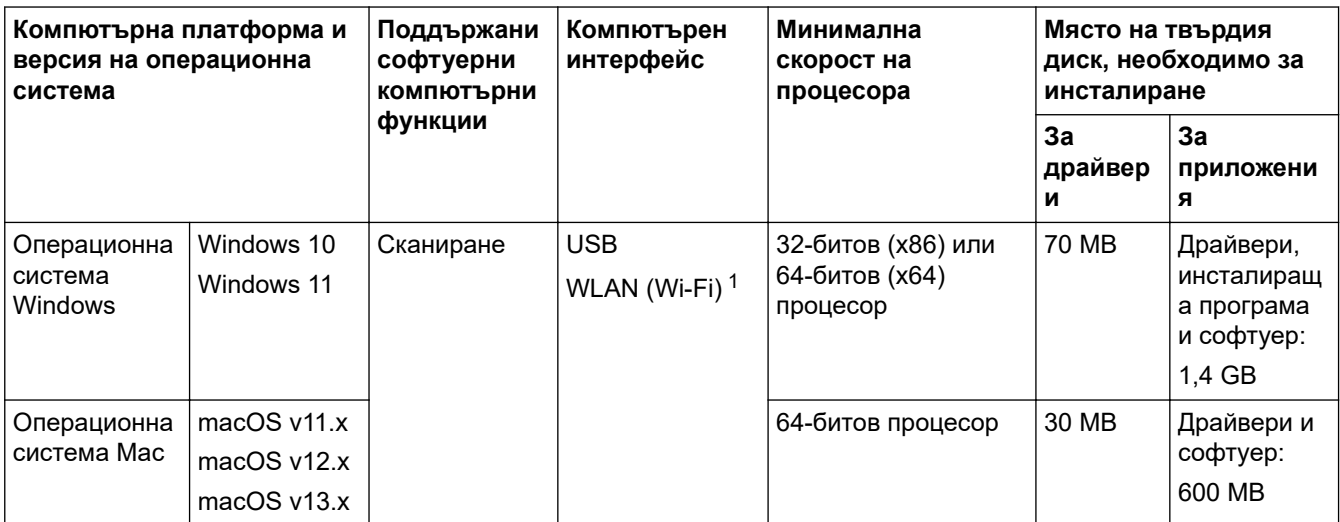

<span id="page-310-0"></span>1 ADS-1350W/ADS-1800W

За най-новите актуализации на драйверите отидете на страницата **Изтегляния** за вашия модел на [support.brother.com/downloads](https://support.brother.com/g/b/midlink.aspx?content=dl).

За най-новите поддържани операционни системи отидете на страницата **Поддържани ОС** за вашия модел на [support.brother.com/os.](https://support.brother.com/g/b/midlink.aspx?content=os)

Всички търговски марки, наименования на марки и продукти са собственост на съответните компании.

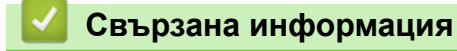

• [Приложение](#page-305-0)

<span id="page-311-0"></span> [Начало](#page-1-0) > [Приложение](#page-305-0) > Химически вещества (EС REACH)

## **Химически вещества (EС REACH)**

Информация относно химическите вещества в нашите продукти според изискванията на Регламента REACH, можете да намерите на: [https://www.brother.eu/reach](https://www.brother.eu/reach/).

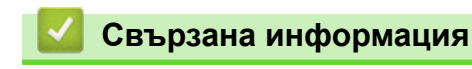

• [Приложение](#page-305-0)

<span id="page-312-0"></span> [Начало](#page-1-0) > [Приложение](#page-305-0) > Помощ и поддръжка за клиенти на Brother

## **Помощ и поддръжка за клиенти на Brother**

Ако имате нужда от помощ при използването на вашия продукт на Brother, посетете [support.brother.com](https://support.brother.com/g/b/midlink.aspx) за ЧЗВ и съвети за отстраняване на неизправности. Можете също да свалите най-новия софтуер, драйвери и фърмуер, за да повишите производителността на устройството си, и документация за потребителя, за да научите как да получите най-доброто от своето устройство на Brother.

Повече информация за продукта и поддръжка ще намерите в уеб сайта на местния офис на Brother. Посетете [www.brother.com](https://global.brother/en/gateway) , за да намерите данни за контакт с местния офис на Brother и да регистрирате новия си продукт.

## **Свързана информация**

• [Приложение](#page-305-0)

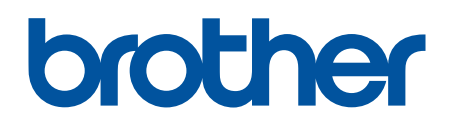

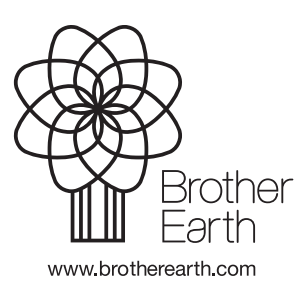

BUL Вариант 0